IBM TotalStorage™ NAS 200 機型 25T

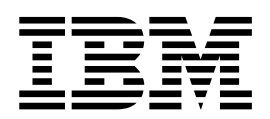

# 硬體檢修手冊

IBM TotalStorage™ NAS 200 機型 25T

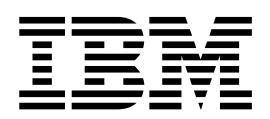

# 硬體檢修手冊

## **:**

在使用此資訊及其支援的產品前,請先閱讀第 239 頁的附錄 D,『注意事項』中的一般資訊和安全注意事項。

### 第 1 版 (2002 年 10 月)

此版本適用於 IBM TotalStorage™ NAS 200 機型 25T。

透過您的 IBM 代表訂購出版品或您當地的 IBM 分公司提供服務。未在下列地址處庫存出版品。

IBM 歡迎您的意見。本出版品的背面有讀者意見表。如果已經移除該表格,您可以將意見寄往下列地址:

International Business Machines Corporation Design & Information Development Department CGFA PO Box 12195 Research Triangle Park, NC 27709-9990 U.S.A.

您也可以在 [www.ibm.com/storage/support/](http://www.ibm.com/storage/support) 選取 Feedback 來提出意見。

當您傳送資訊給 IBM 時,即授與 IBM 非專有權,對於您所提供的任何資訊,IBM 有權以任何它認為適當的方式使用或 分送,而不必對您負任何責任。

**© Copyright International Business Machines Corporation 2001, 2002. All rights reserved.**

目録

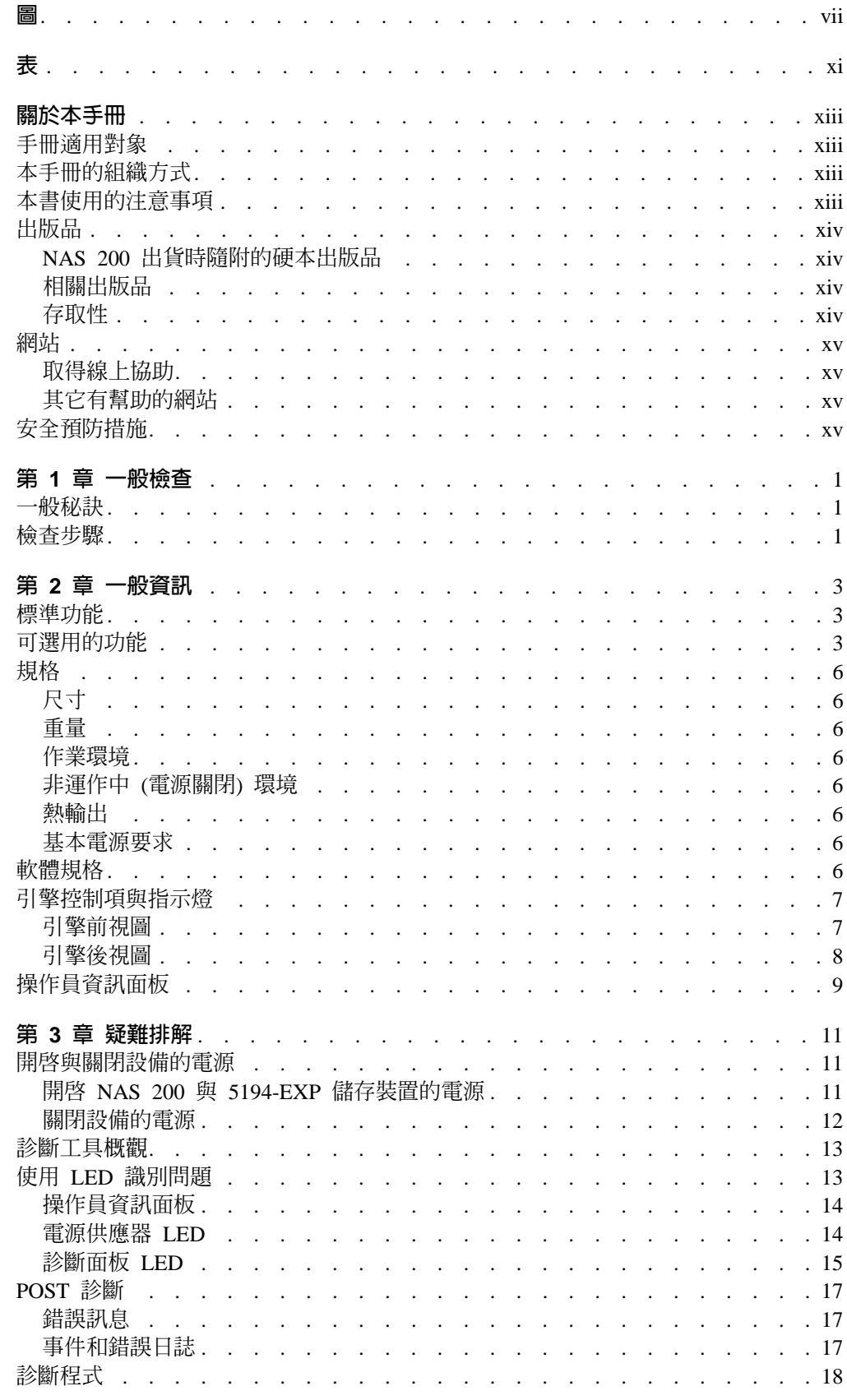

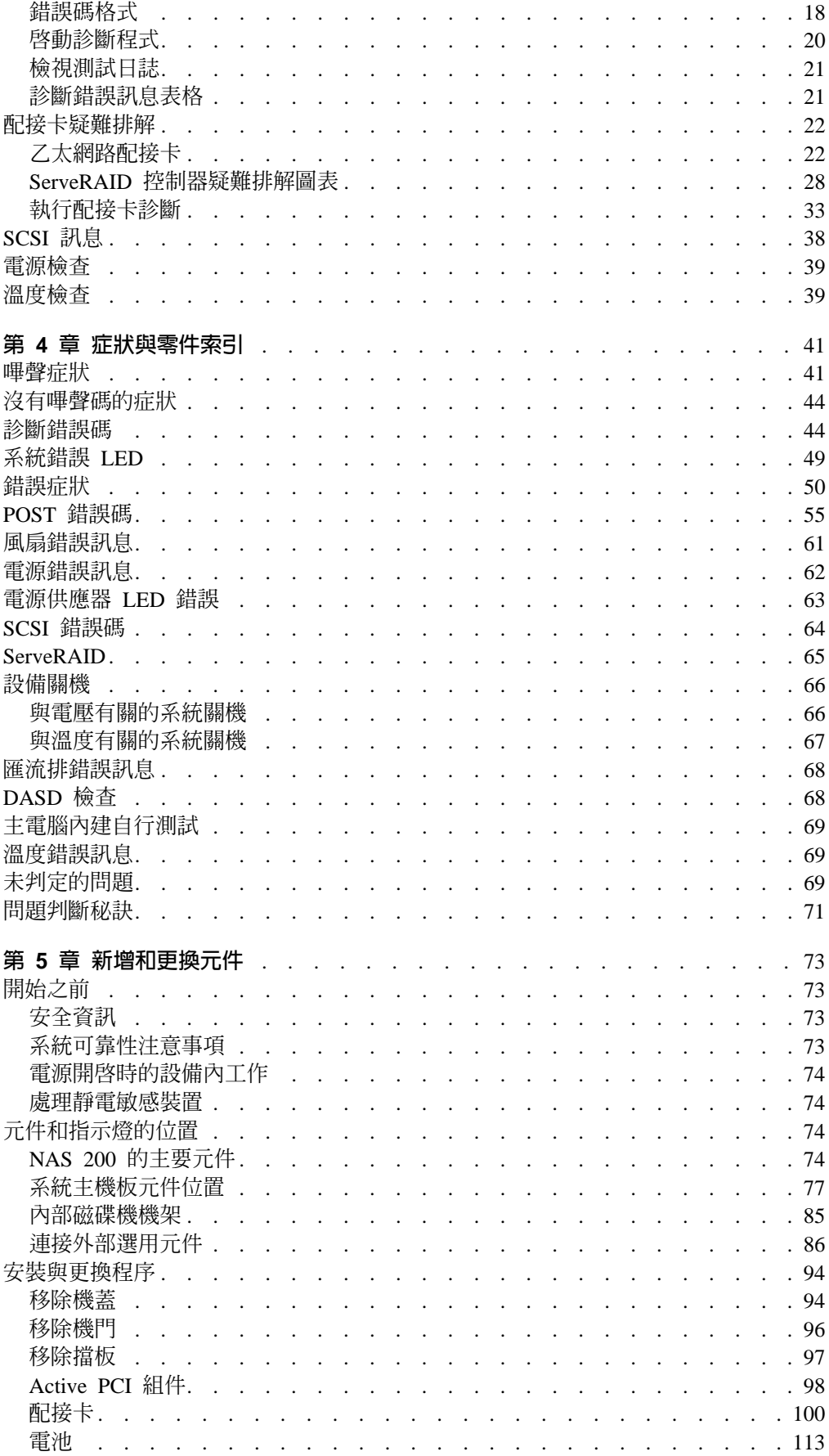

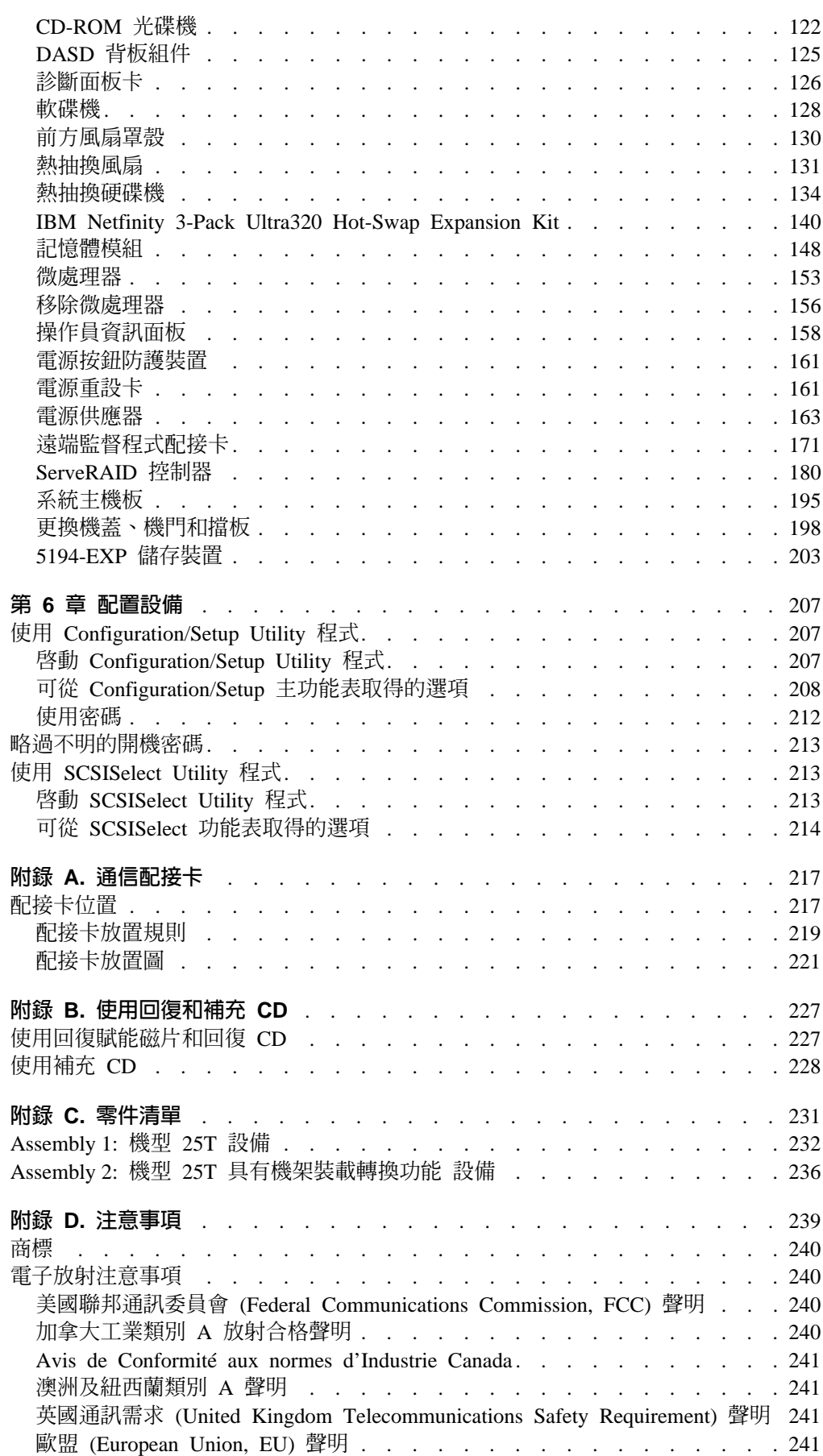

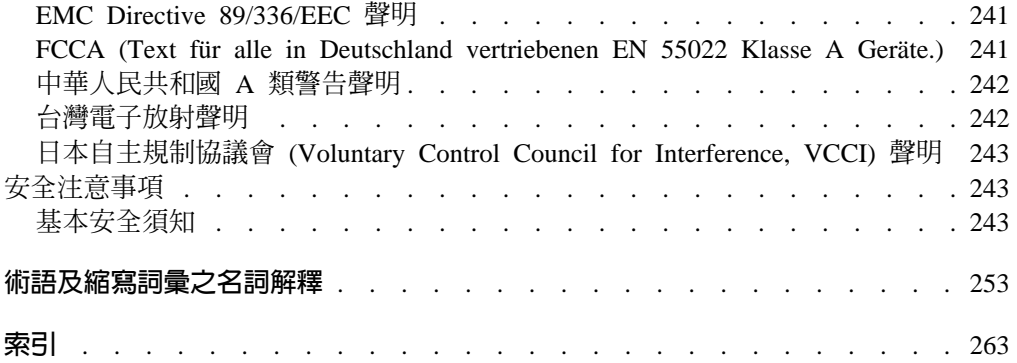

<span id="page-8-0"></span>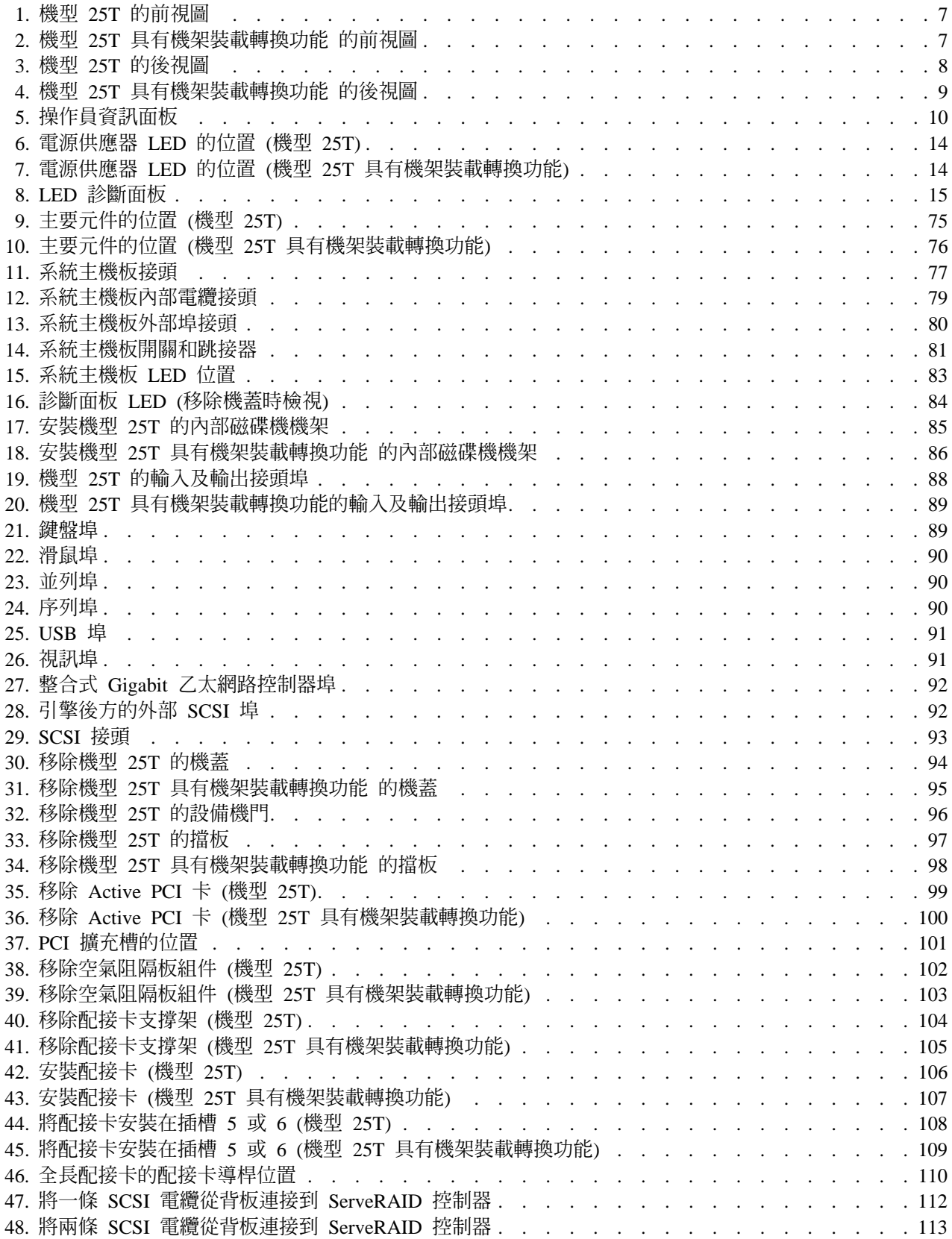

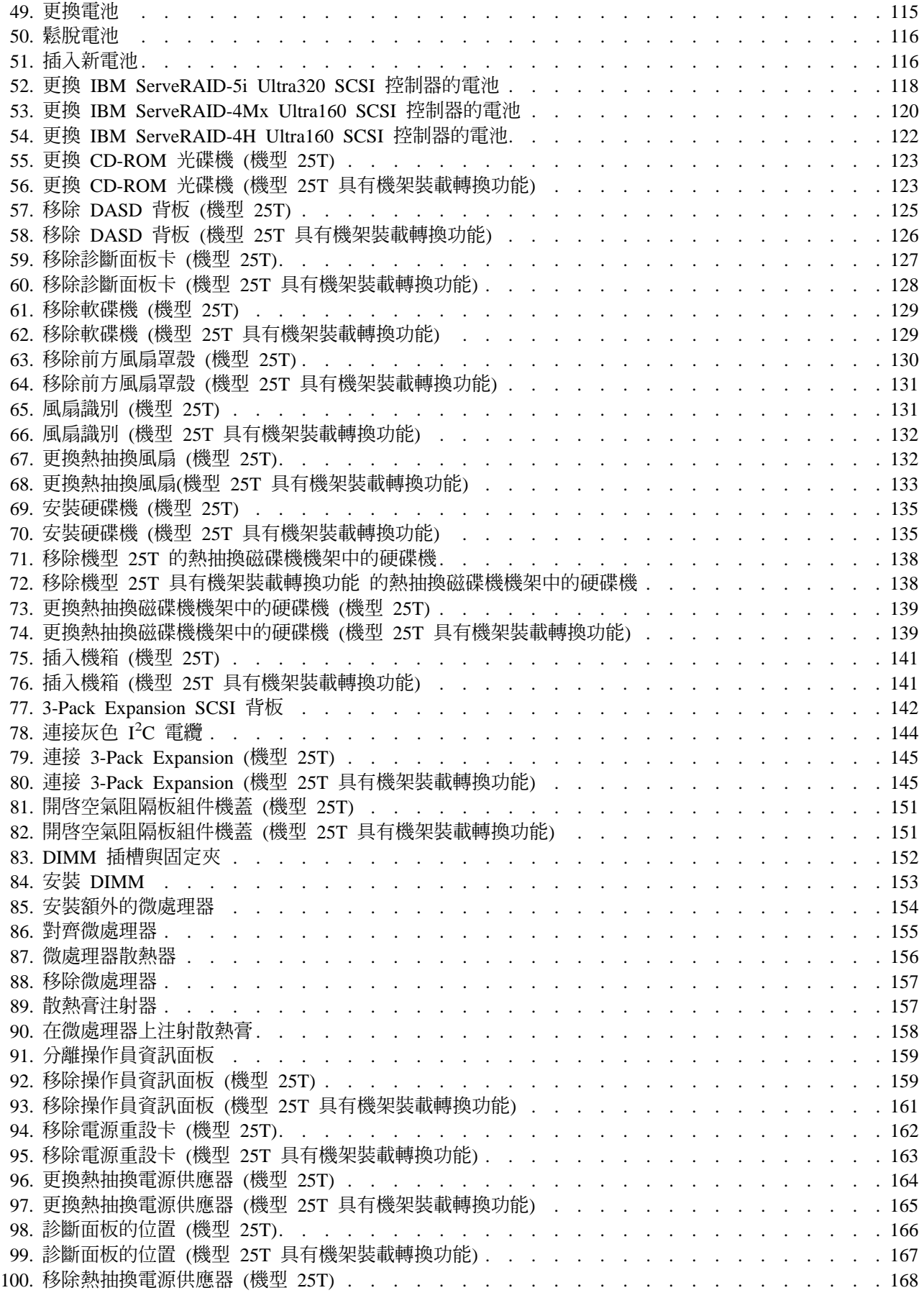

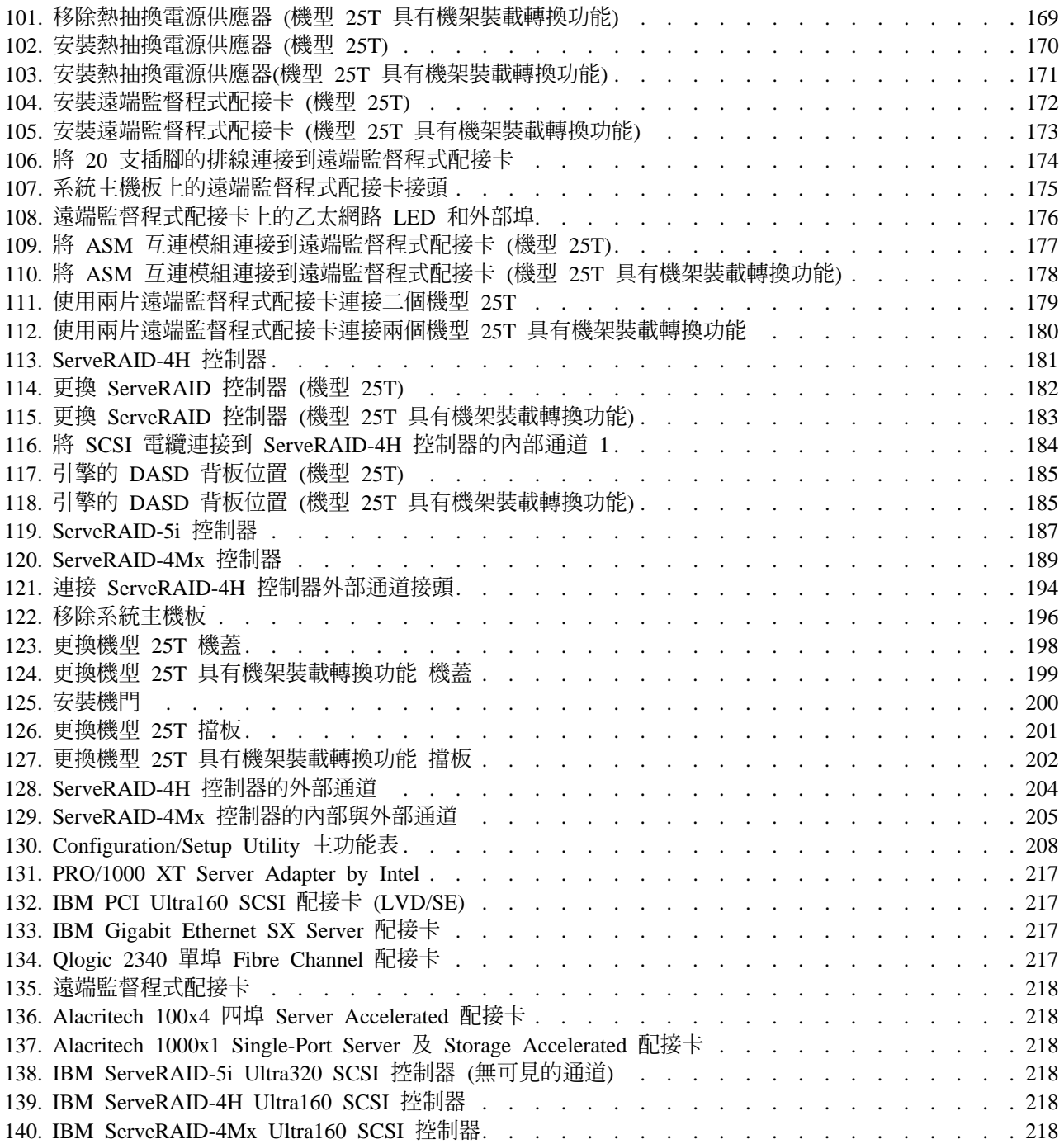

# <span id="page-12-0"></span>ϕ

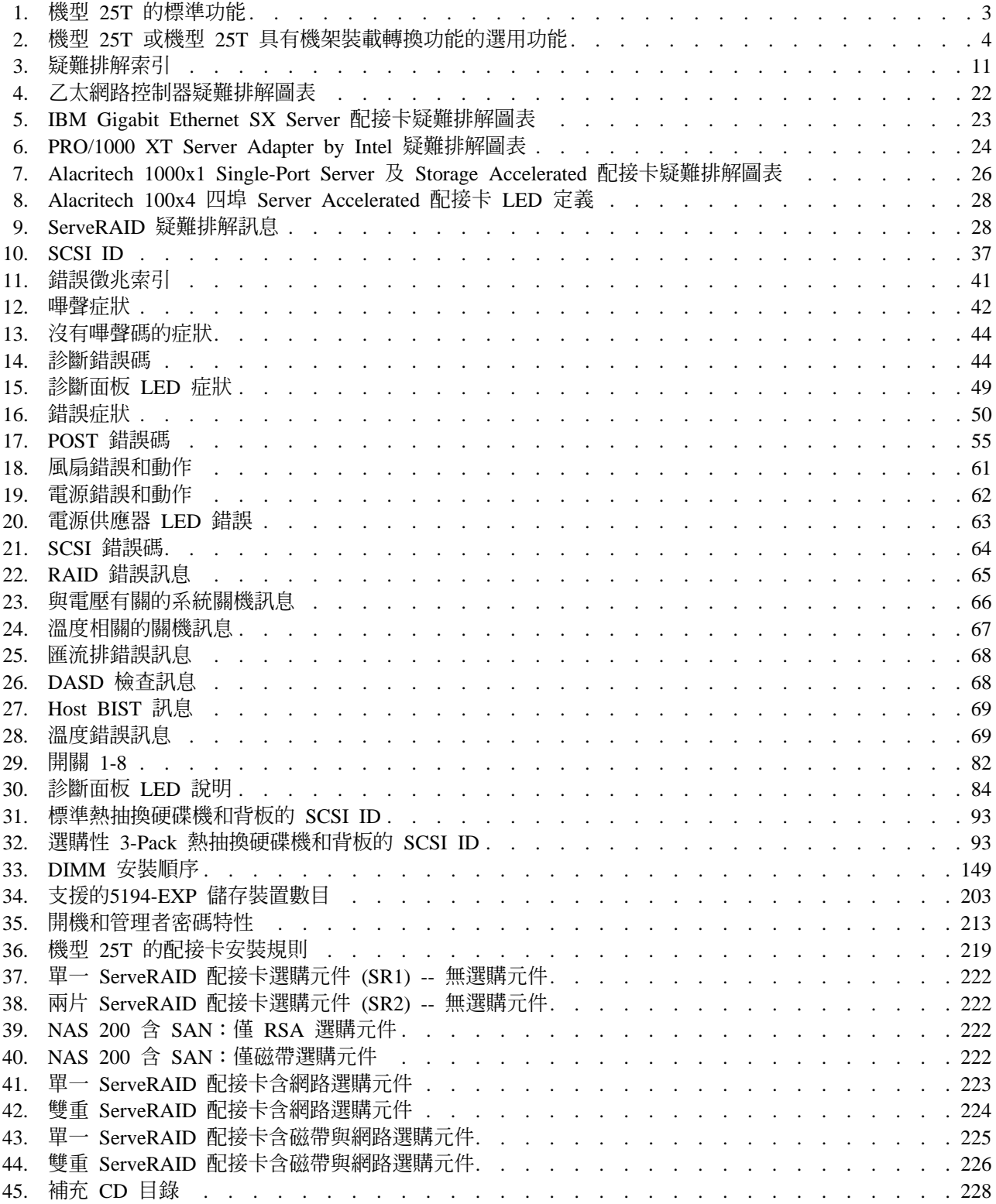

# <span id="page-14-0"></span>關於本手冊

本手冊說明 IBM TotalStorage™ NAS 200 機型 25T 的檢修程序。本手冊在提及直立式 與機架配置時,會以 NAS 200 一詞表示。

## 手冊適用對象

本手冊乃針對受過訓練的檢修人員。

# 本手冊的組織方式

本手冊中各章包含下列資訊:

- 第 1 頁的第 1 章, 『一般檢查』包含驗證 NAS 設備作業和啓動檢修呼叫的一般程 序。
- 第 3 頁的第 2 章, 『一般資訊』包含 NAS 設備的一般資訊。
- 第 11 頁的第 3 章, 『疑難排解』提供 NAS 設備的疑難排解資訊。
- 第 41 頁的第 4 章, 『症狀與零件索引』 列出與 NAS 設備相關之問題的徵兆、錯誤 及可能原因。
- 第 73 頁的第 5 章. 『新增和更換元件』提供新增和更換零件的指示。
- 第 207 頁的第 6 章, 『配置設備』提供 NAS 設備包含的配置程式概觀。
- 第 217 頁的附錄 A, 『通信配接卡』提供選用性配接卡的說明和放置位置。
- 第 227 頁的附錄 B, 『使用回復和補充 CD』包含使用回復 CD-ROM 光碟機的相關 資訊。
- 第 231 頁的附錄 C, 『零件清單』提供產品編號清單。
- 第 239 頁的附錄 D, 『注意事項』提供重要注意事項和商標資訊。

# 本書使用的注意事項

本出版品包含與特定主題相關的注意事項。NAS 200 內含的多種語言安全手冊亦包含警 告及危險注意事項。每一個注意事項均有編號,方便參照安全手冊中對應的注意事 項。

注意事項定義如下所示:

- 附註 這些注意事項提供重要秘訣、指引或建議。
- 注意 這些注意事項指出程式、裝置或資料可能的損壞。注意事項出現在可 能發生損壞的指示或狀況之前。
- 警告 這些注意事項指出可能危害您的狀況。警告事項出現在可能有危害的 程序步驟或狀況的說明之前。

#### 危險 這些注意事項指出可能致命或對您極端危險的狀況。危險事項出現在 可能致命或極端危險的程序步驟或狀況的說明之前。

# <span id="page-15-0"></span>出版品

# NAS 200 出貨時隨附的硬本出版品

下列出版品是以硬本出貨,其軟本格式也在網站 www.ibm.com/storage/support/ 上提供:

- IBM TotalStorage NAS 200 硬體安裝手冊, GA40-0377, 本出版品提供設置、配線和更換 NAS 200 元件的程序。
- IBM TotalStorage NAS 200 快速入門指示 此折疊式出版品說明如何安裝出貨設備。
- 安全須知-請先閱讀, SD21-0030 本出版品包含翻譯成不同語言的一般安全須知。

# 相關出版品

下列出版品可在本產品所附之 CD 及 www.ibm.com/storage/support/ 網站上找到:

- IBM TotalStorage NAS 200 使用者參照, GA40-0376 本手冊說明如何配置和使用本產品隨附的軟體。
- IBM TotalStorage NAS 200 硬體安裝手冊, GA40-0377, 本手冊說明本產品的安裝程序,是專為客戶而提供。
- IBM TotalStorage NAS 200 快速入門指示 本出版品說明如何安裝出貨的設備。
- IBM TotalStorage NAS 200 Storage Unit 機型 EXP 安裝與使用手冊, GA40-0378 本手冊說明此選項的安裝、配置及操作程序,是專為客戶而提供。
- IBM TotalStorage 網路附加儲存設備安全注意事項的譯本, GA67-0043 這本小冊子包含本產品特定的安全注意事項的譯本。

存取性

本手冊和其它相關出版品的軟本版本可從 IBM Home Page Reader 來存取啓用。

# <span id="page-16-0"></span>網站

本節會列出可以找到其他技術資訊的網站。

# 取得線上協助

請務必探訪您硬體專屬的支援網頁,上面有常見問答集 (FAQ)、零件資訊、技術提示和 秘訣以及可下載檔。本網頁位於 www.ibm.com/storage/support/。

# 其它有幫助的網站

www.ibm.com www.ibm.com/storage 主要的 IBM 首頁 IBM Storage 首頁

# 安全預防措施

在執行任何指示之前,請務必閱讀本出版品中的所有警告和危險聲明。

Leia todas as instruções de cuidado e perigo antes de executar qualquer operação.

## 注意和危险声明(简体中文)

重要事项:

本书中的所有注意和危险声明之前都有编号。该编号用于 英语的注意或危险声明与 Safety Information 一书中可以 找到的翻译版本的注意或危险声明进行交叉引用。

例如, 如果一个注意声明以编号 1 开始, 那么对该注意声 明的翻译出现在 Safety Information 一书中的声明 1 中。

在按说明执行任何操作前, 请务必阅读所有注意和危险声 明。

#### 注意及危險聲明 (中文)

重要資訊:

本書中所有「注意」及「危險」的聲明均以數字開始。此一數字是用來作為交互參考之用,英文「注意」或「危險」聲明可在「安全資訊」(Safety<br>意」或「危險」聲明可在「安全資訊」(Safety<br>Information) - 書中找到相同内容的「注意」或「危 例如,有一「危險」聲明以數字1開始,則該「危 险」聲明的譯文將出現在「安全資訊」(Safety<br>「險」聲明的譯文將出現在「安全資訊」(Safety 執行任何指示之前,請詳讀所有「注意」及「危險」 的聲明

Prenez connaissance de toutes les consignes de type Attention et Danger avant de procéder aux opérations décrites par les instructions.

Lesen Sie alle Sicherheitshinweise, bevor Sie eine Anweisung ausführen.

Accertarsi di leggere tutti gli avvisi di attenzione e di pericolo prima di effettuare qualsiasi operazione.

# -<br>주의 및 위험 경고문(한글) 중요: 이 책에 나오는 모든 주의 및 위험 경고문은 번호로 시작됩니다. 이 번호는 Safety Information 책에 나오는 영문판 주의 및 위험 경고문과 한글판 주의 및 위험 경고문을 상호 참조하는데 사용됩 니다. 예를 들어 주의 경고문이 번호 1로 시작되면 Safety Information 책에서 이 주의 경고문은 경고문 1번 아래에 나옵니다. 지시를 따라 수행하기 전에 먼저 모든 주의 및 위험 경고문을 읽 도록 하십시오.

Lea atentamente todas las declaraciones de precaución y peligro ante de llevar a cabo cualquier operación.

# <span id="page-18-0"></span>第 1 章 一般檢查

本章將描述 IBM™ TotalStorage™ NAS 200 的一般檢查。請在開始打檢修電話時使用這 些程序。

「基本系統診斷」儲存於系統主機板的可升級唯讀記憶體 (ROM)、CD-ROM 及軟體上。 這些程式是測試引擎(系統主機板、乙太網路控制器、隨機存取記憶體 [RAM]、光碟 機、序列埠及硬碟機) 之主要元件的主要方法。請參閱第 13 頁的『診斷工具概觀』。

## 一般秘訣

- 若是安全資訊,請參閱第 239 頁的附錄 D, 『注意事項』。
- 如果顯示多個錯誤碼,請診斷第一個顯示的錯誤碼 (請參閱第 18 頁的『診斷程式』)。
- 若您無法判定問題是由硬體或軟體所引起,您可以執行「基本系統診斷」,確認硬 體是否運作正常。
- 如果引擎停止執行,並發生 [POST](#page-72-0) 錯誤,請跳至第 55 頁的 『POST 錯誤碼』。
- 若是電源供應器問題,請參閱第39頁的『電源檢查』。
- 若是間歇性問題,請查看錯誤日誌;請參閱第 17 頁的『事件和錯誤日誌』。

# 檢杳步驟

當您執行這些步驟時,必要時請參閱第7頁的『引擎控制項與指示燈』。

- 1. 關閉引擎的電源 (請參閱第 11 頁的『開啓與關閉設備的電源』)。
- 2. 檢查所有電纜和電源線。
- 3. 連接一台監視器、鍵盤及滑鼠。
- 4. 開啓引擎電源。
- 5. 檢查引擎前方的操作員資訊面板上的系統錯誤 LED (請參閱第9頁的『操作員資訊 面板』);若發亮,請參閱第 13 頁的『使用 [LED](#page-30-0) 識別問題』。
- 6. 按照第[17](#page-34-0)頁的『事件和錯誤日誌』中所示,檢查測試日誌。如果系統記錄了一個 錯誤,請參閱第41頁的第 4章, 『症狀與零件索引』。
- 7.啓動「基本系統診斷」程式。請參閱第 20 頁的『啓動診斷程式』。
- 8. 檢查是否有下列回應:
	- a. 嗶聲
	- b. 可閱讀的指示或「主功能表」
- 9. 若「基本系統診斷」已順利完成,但您仍然懷疑有問題,請參閱第 [69](#page-86-0) 頁的『未判 定的問題』。

# <span id="page-20-0"></span>第 2 章 一般資訊

本手冊提供如何檢修 IBM® TotalStorage NAS 200 機型 25T 或機型 25T 具有機架裝 載轉換功能的指示。本手冊在指定特定配置時會使用機型 25T 和機型 25T 具有機架裝 載轉換功能。在同時提及這兩種機型時,本手冊會使用 NAS 200 一詞來表示。

NAS 200 是一種儲存設備,由一部機器及相關的選用性配備組成:

- 機型 25T 是一種提供硬碟機儲存設備的直立式引擎。只需電源與網路連線即可設定。 系統備有一個套件可用來轉換機型 25T,利用機架將引擎裝載於一個 5U (大約 8.75 时或 222.25 公釐) 機架內。
- 轉換套件 (功能程式碼 3621) 可將機型 25T 轉換成機型 25T 具有機架裝載轉換功 能。
- 最多可有三個 5194-EXP 儲存裝置連接機型 25T,以擴充儲存容量,合計機架需求為 14U (大約 24.5 英吋或 622.3 公釐)。
- 在已安裝適當的 RAID 配備時,最多三個 5194-EXP 儲存裝置可連接到 NAS 200。

設備已配置好了;除了決定 IP 位址的起始配置外,您不需要配置硬體或安裝任何元件 來進行基本機型配置。

# 標準功能

表 1 列出機型 25T 或機型 25T 具有機架裝載轉換功能的標準功能。

表 1. 機型 25T 的標準功能

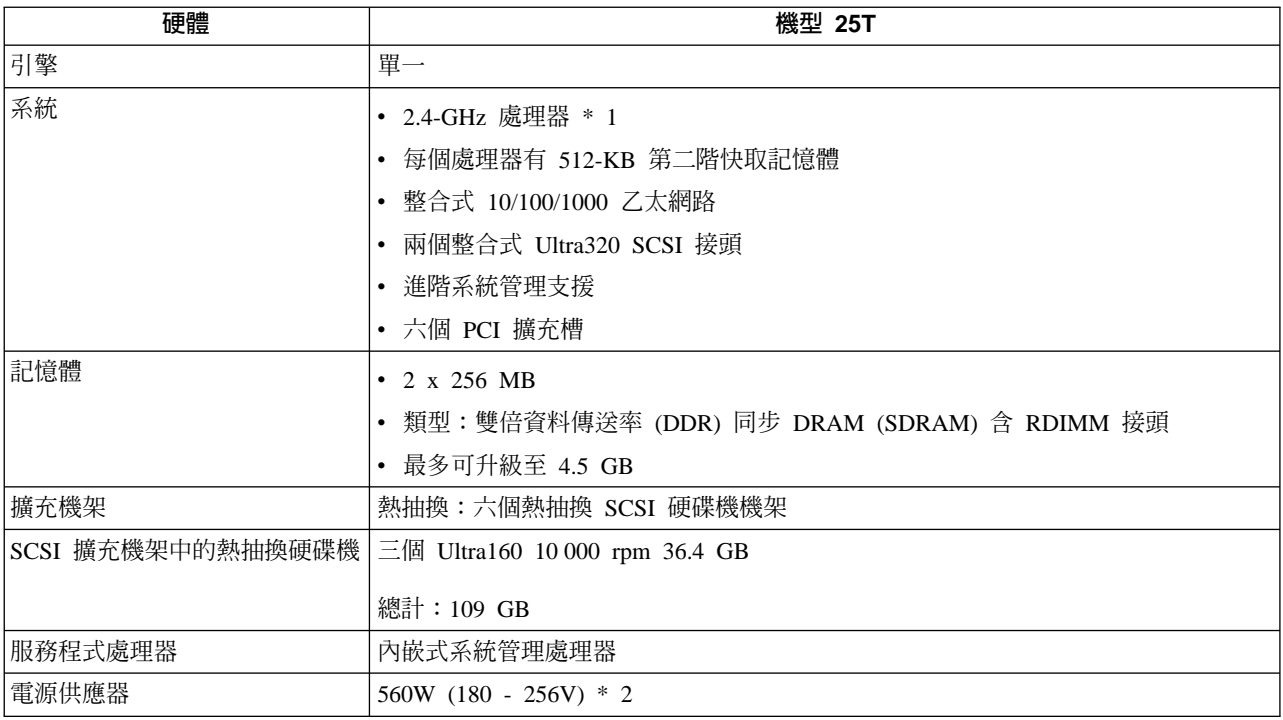

# 可選用的功能

第4頁的表2 列有機型 25T 或機型 25T 具有機架裝載轉換功能的選用性功能。

| 功能類型     | 功能                                                                | 機型 25T                | 功能程式碼 |
|----------|-------------------------------------------------------------------|-----------------------|-------|
| 系統       | 2.4-GHz 處理器升級 * 1                                                 | 選用                    | 3225  |
| 記憶體      | 加裝或取代成這些組合的一種或兩種:                                                 | 選用                    | 0300  |
|          | 2 x 256 MB                                                        |                       |       |
|          | 2 x 512 MB                                                        | 選用                    | 0301  |
|          | 2 x 1 GB                                                          | 選用                    | 0302  |
| 配接卡      | IBM Gigabit Ethernet SX Server 配接卡                                | 選用                    | 3302  |
|          | PRO/1000 XT Server Adapter by Intel                               | 選用                    | 3303  |
|          | Alacritech 100x4 四埠 Server Accelerated 配接卡                        | 選用                    | 3304  |
|          | Alacritech 1000x1 Single-Port Server 及 Storage<br>Accelerated 配接卡 | 選用                    | 3305  |
|          | IBM PCI Ultra160 SCSI 配接卡 (LVD/SE)                                | 選用                    | 3702  |
|          | Qlogic 2340 單埠 Fibre Channel 配接卡                                  | 選用                    | 3705  |
| RAID 控制器 | $ServerAID^{^{TM}}-5i$                                            | 選用,但至少必須選             | 3903  |
|          | 128-MB 快取記憶體                                                      | 擇一個 ServeRAID         |       |
|          |                                                                   | 控制器 (請參閱第             |       |
|          |                                                                   | 203 頁的表 34 的可<br>能組合) |       |
|          | ServeRAID-4H                                                      | 選用,但至少必須選             | 3902  |
|          |                                                                   | 擇一個 ServeRAID         |       |
|          |                                                                   | 控制器 (請參閱第             |       |
|          |                                                                   | 203 頁的表 34 的可         |       |
|          |                                                                   | 能組合)                  |       |
|          | ServeRAID-4Mx                                                     | 選用,但至少必須選             | 3901  |
|          |                                                                   | 擇一個 ServeRAID         |       |
|          |                                                                   | 控制器 (請參閱第             |       |
|          |                                                                   | 203 頁的表 34 的可         |       |
|          |                                                                   | 能組合)                  |       |
| 服務程式處理器  | 遠端監督程式配接卡                                                         | 選用                    | 3821  |

<span id="page-21-0"></span>表 2. 機型 25T 或機型 25T 具有機架裝載轉換功能的選用功能

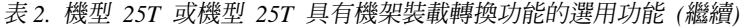

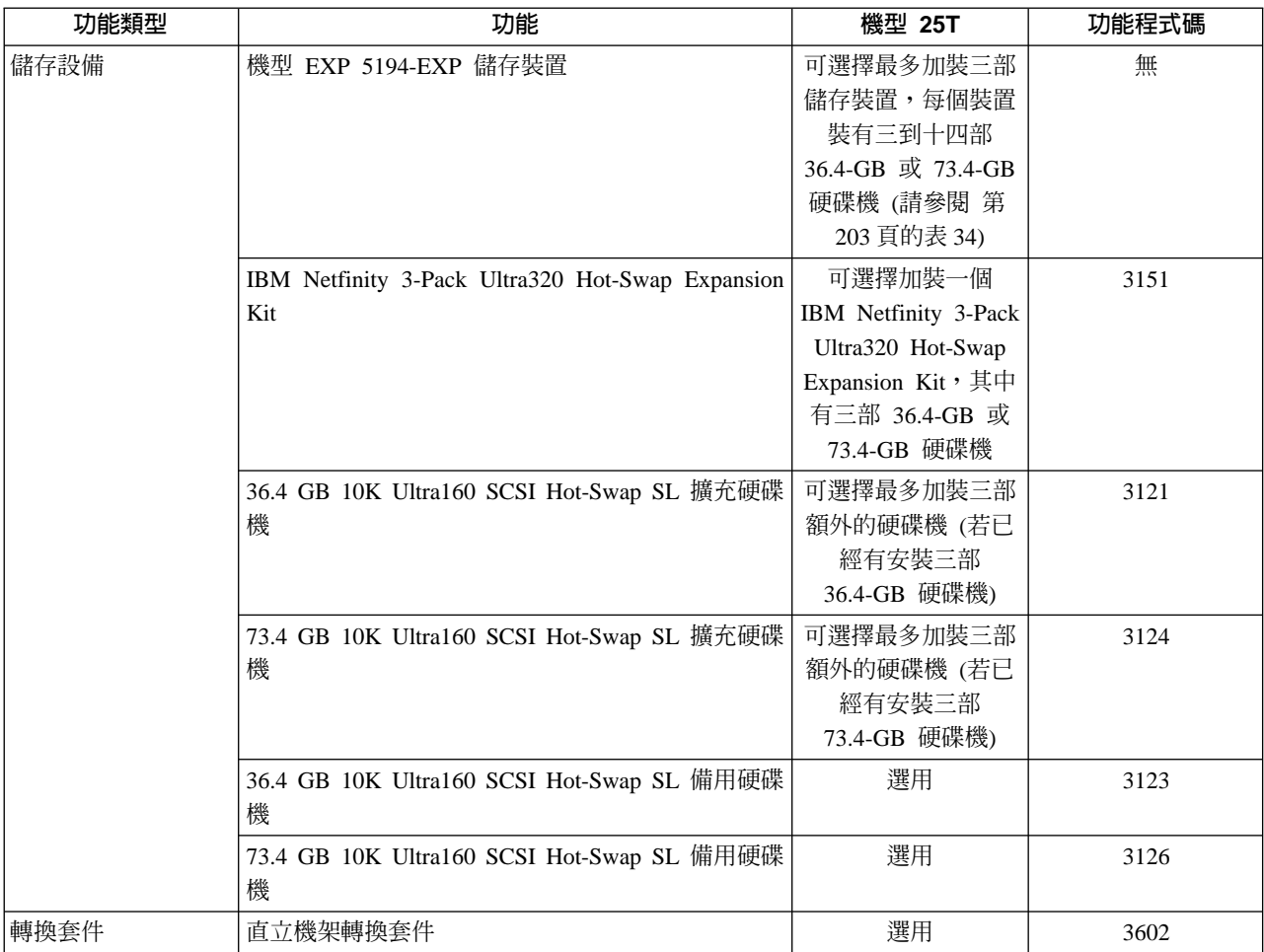

# <span id="page-23-0"></span>規格

尺寸

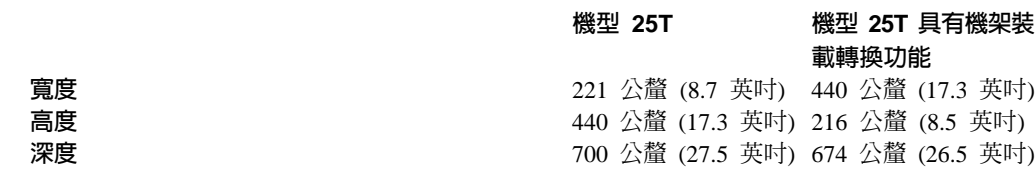

# 重量

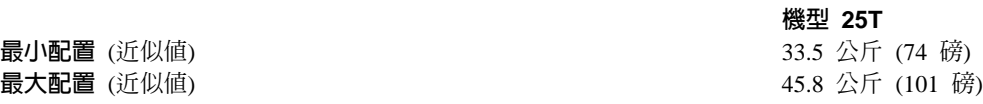

# 作業環境

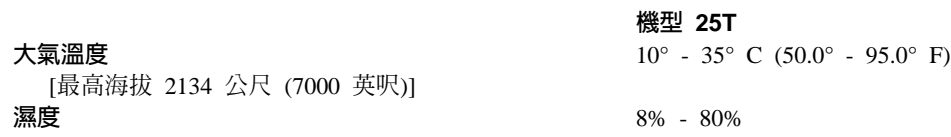

# 非運作中 (電源關閉) 環境

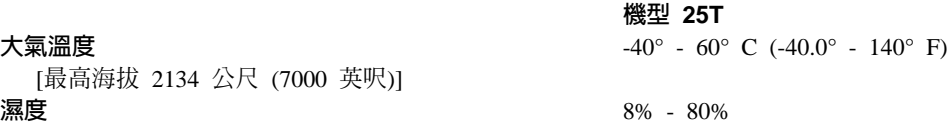

# 熱輸出

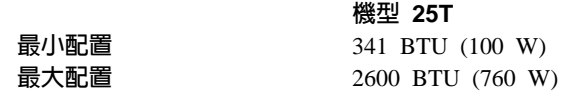

# 基本電源要求

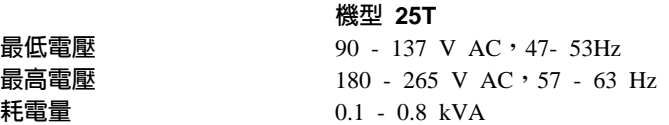

# 軟體規格

請參閱機型 25T 或機型 25T 具有機架裝載轉換功能所附之 IBM TotalStorage NAS 200 使用者參照中的應用程式清單。

# <span id="page-24-0"></span>引擎控制項與指示燈

本節會說明機型 25T 或機型 25T 具有機架裝載轉換功能的控制項與指示燈。

引擎前視圖

圖 1 與圖 2 說明機型 25T 或機型 25T 具有機架裝載轉換功能引擎正面的控制項與指 示燈。

註: 本文件的圖例可能與您的硬體有些微差異。

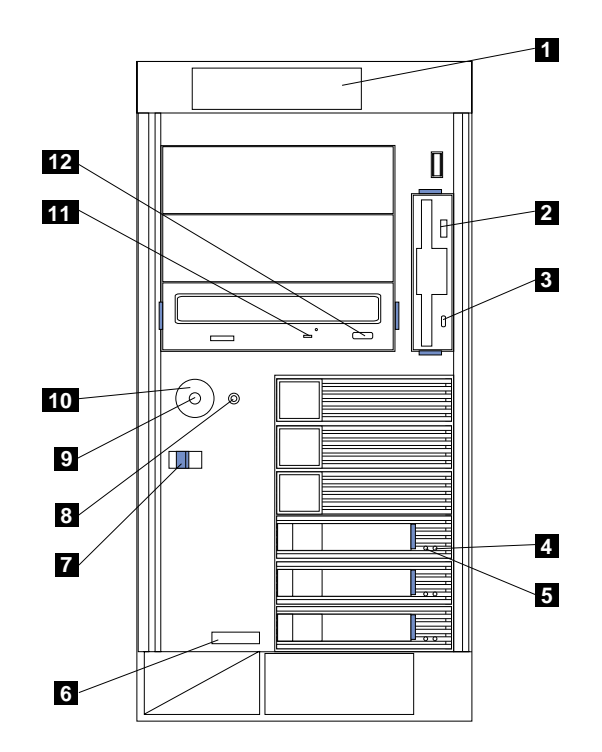

圖 Ⅰ. 機型 25T 的前視圖

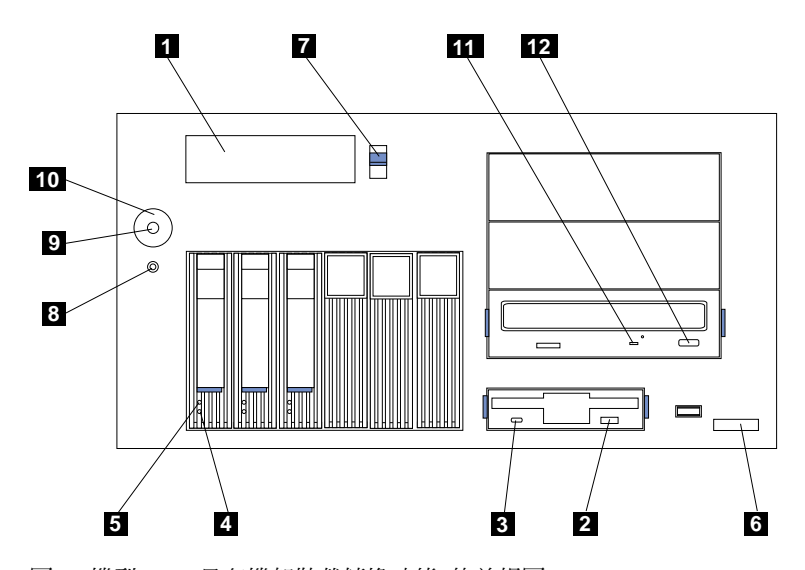

圖 2. 機型 25T 具有機架裝載轉換功能 的前視圖

- <span id="page-25-0"></span>0 作員資訊面板:此面板上的 LED 提供有關設備的狀態資訊。
- 2 磁片退出鈕:使用此按鈕可取出磁碟機內的軟碟。
- 3 n≈í **LED**Gϕε%bsn≈Ao LED oG{Cϕ 這顆 LED 發亮時,請勿取出磁片。
- **4 硬碟機狀態 LED**:每一部熱抽換磁碟機都有一顆硬碟機狀態 LED。若這顆 LED (琥珀色) 一直亮著,便表示磁碟機發生問題。若這顆 LED 緩速地閃動 (每秒閃 動一下) ,即表示正在重建該磁碟機。若這顆 LED 快速地閃動 (每秒閃動三下) ,即代表控制器正在辨識該磁碟機。
- **5 硬碟機活動 LED**:每一部熱抽換磁碟機都有一顆硬碟機活動 LED。當這顆 LED (綠色) 發亮或閃動時,表示控制器正在存取磁碟機。
- 6 でんな機型、型號及序號:機型 25T 或機型 25T 具有機架裝載轉換功能的機型、型 號及序號。
- 7 色機蓋鬆脫閂鎖:使用此閂鎖可移除機蓋。
- $8$  = 重設鈕:按此鈕可以重設引擎,並執行開機自我測試 (POST)。

警告: 只有在引擎當機時才按此鈕。於引擎正在開機或作業期間按此鈕可能 會導致設備無法運作,或是造成磁碟機毀損。

- $\Omega$  **電源按鈕**:開啓及關閉機型 25T 或機型 25T 具有機架裝載轉換功能的電源。
- 10 電源按鈕護板 (如有安裝):防止意外關閉引擎的電源。
- 11 光碟機活動 LED: 當控制器正在存取光碟機時,這顆 LED (綠色) 會發亮或閃 動。
- 12 CD 退出鈕:使用此按鈕可取出光碟機內的 CD-ROM。

# 引擎後視圖

圖 3 與第 9 頁的圖 4 說明 機型 25T 或機型 25T 具有機架裝載轉換功能引擎背面的控 制項與指示燈。

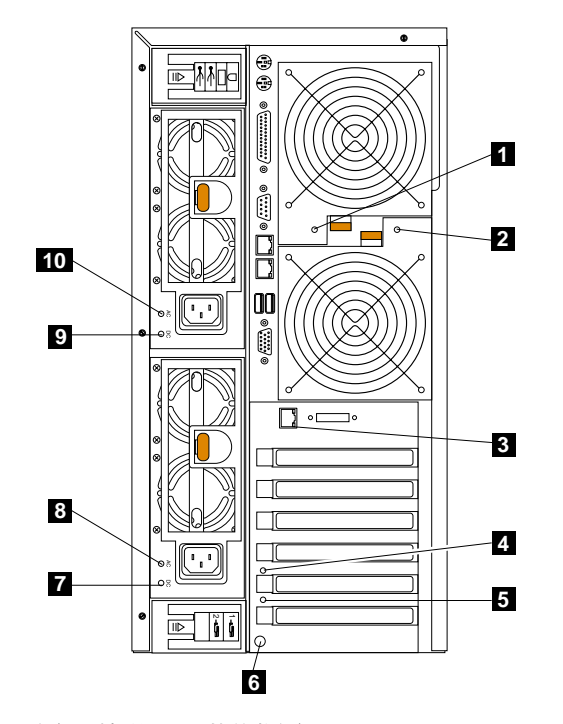

圖 3. 機型 25T 的後視圖

<span id="page-26-0"></span>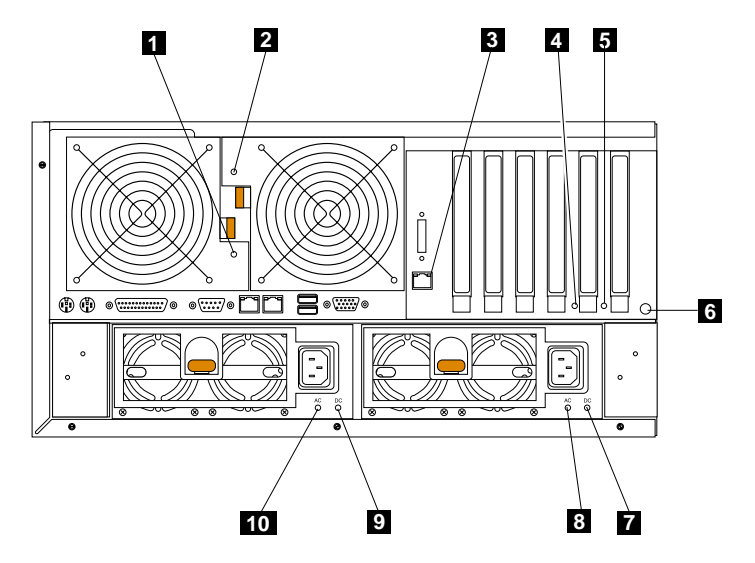

圖 4. 機型 25T 具有機架裝載轉換功能 的後視圖

- $\blacksquare$  **風扇 1 LED**:這顆 LED 提供有關「風扇 1」(後方風扇) 的狀態資訊。正常操 作期間,這顆 LED 不會發亮。
- **2 風扇 2 LED**:這顆 LED 提供有關 「風扇 2」(後方風扇) 的狀態資訊。正常操 作期間,這顆 LED 不會發亮。
- 8 乙太網路鏈結狀態 LED:這顆 LED 位於乙太網路接頭上。當這顆 LED 發亮 時,表示乙太網路埠上有作用中的連線。
- 4 PCI-X 插槽 5 警告 LED: 引擎上已停用這顆 LED。在此僅顯示供參考。如需 這顆 LED 在系統主機板上的圖例,請參閱第 [83](#page-100-0) 頁的圖 15。
- 5 **PCI-X** í **6** -i **LED**GWwo LEDCb-π!Cp 這顆 LED 在系統主機板上的圖例,請參閱第 [83](#page-100-0) 頁的圖 15。
- 6 NMI 按鈕:「非遮蔽式岔斷」鈕僅供檢修使用。
- **7 a** 電源供應器 2 的 DC 電源 LED:這顆 LED 提供有關電源供應器的狀態資訊。 正常操作期間,這顆 DC 電源 LED 會發亮。
- **8 a a 2 a c a a c a**  $\overline{a}$  **a c c** is  $\overline{a}$  a  $\overline{b}$  is  $\overline{b}$  a  $\overline{c}$  a  $\overline{c}$  a  $\overline{c}$  a  $\overline{c}$  a  $\overline{c}$  a  $\overline{c}$  a  $\overline{c}$  a  $\overline{c}$  a  $\overline{c}$  a  $\overline{c}$  a  $\overline{c}$  a  $\overline{c}$ 正常操作期間,這顆 AC 電源 LED 會發亮。
- **2 電源供應器 1 的 DC 電源 LED**: 這顆 LED 提供有關電源供應器的狀態資訊。 正常操作期間,這顆 DC 電源 LED 會發亮。
- 10 電源供應器 1 的 AC 電源 LED:這顆 LED 提供有關電源供應器的狀態資訊。 正常操作期間,這顆 AC 電源 LED 會發亮。

# 操作員資訊面板

設備前方的操作員資訊面板含有狀態 LED。

<span id="page-27-0"></span>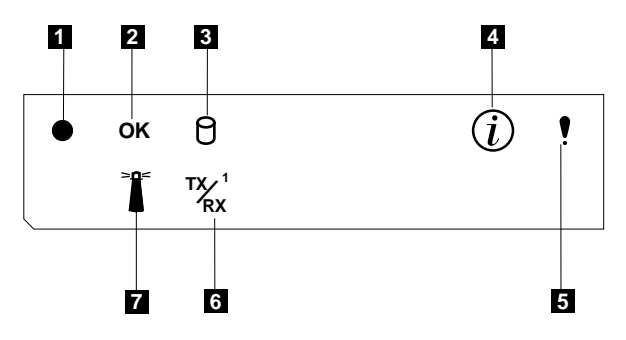

圖 5. 操作員資訊面板

- **1 開機 LED**:只要設備上存有系統電源,這顆 LED (綠色) 就會亮起。當 LED 閃動時,表示設備處於待用的模式 (系統電源供應器關閉,但仍有 AC 電源)。 倘若 LED 熄滅,可能是未接電源線、電源供應器發生問題,或是 LED 本身發 生問題。
- **2 POST 完成 (OK) LED**:當 POST 完成無誤時,這顆 LED (綠色) 就會發亮。
- BI 硬碟機活動 LED:當內部硬碟機有進行活動時,這顆 LED (綠色) 就會發亮。
- **4 查訊 LED**:當資訊日誌中出現某些可能會影響設備效能之狀況的資訊時,這顆 LED (琥珀色) 就會亮起。例如,設備上若無運作中備用電源,這顆 LED 就會 亮起。同時,系統主機板之診斷板上的相關 LED 也會亮起。
- $\overline{\textbf{5}}$  k  $\overline{\textbf{5}}$  **Aio Abduary Altical** A統錯誤時,這顆 LED (琥珀色) 就會發亮。同時,系 統主機板之診斷板上的相關 LED 也會亮起,以進一步隔離出該錯誤。
- $6$  Z太網路傳輸/接收活動 (TX/RX<sup>1</sup>) LED: 當設備上的整合式乙太網路埠上出現 傳輸或接收活動時,這顆 LED (綠色) 就會發亮。
- 7 系統定位器 LED:這顆 LED (藍色) 可從遠端開啓,以識別特定的引擎。

# <span id="page-28-0"></span>第 3 章 疑難排解

本章將提供基本疑難排解資訊,以協助您解決設備常發生的問題。

使用表 3 作為此資訊的索引。

表 *3.* 疑難排解索引

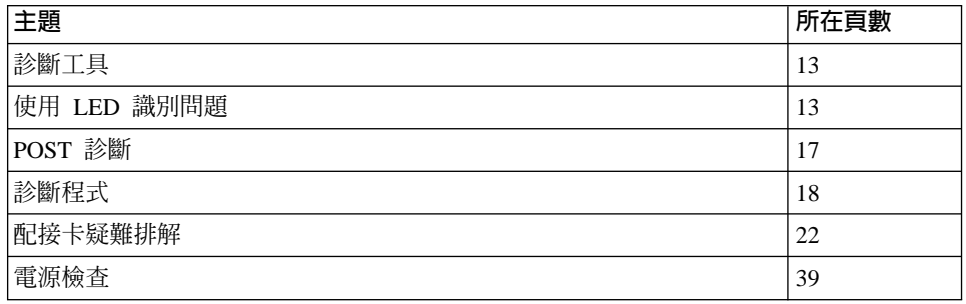

# 開啓與關閉設備的電源

本節說明開啓與關閉設備電源的步驟。

## 開啓 NAS 200 與 5194-EXP 儲存裝置的電源

本節說明開啓 NAS 200 電源所需的三個不同程序,視已安裝的選購元件而定。請務必 遵循正確的程序。若要開啓 NAS 200 與 NAS EXP 的電源:

- 1. 請驗證:
	- 在緊急關閉電源時,看不出有任何損壞。若有損壞,請將裝置送修。
	- 所有電纜皆已正確連接。
	- 所有電源線皆已插入 NAS 200 引擎 (2 條) 與選購性 5194-EXP 儲存擴充裝置 (2 條) 的背面。
	- 所有硬碟機緊鎖至定位。
	- 選購性 5194-EXP 儲存擴充裝置上的所有開關皆已正確設定:內部選項開關 1 到 4、外部選項開關 1 到 5,以及裝置 ID 開關。如需這些開關設定的相關資訊,  $\frac{1}{2}$  *IBM TotalStorage NAS 200 Storage Unit 機型 EXP 安裝與使用手冊*。
- 2. 連接電源線之後,至少等待 20 秒。
- 3. 開啓適當裝置的電源:
	- 若您要重新啓動引擎時,所有選購的 NAS EXP 都已由 ServrRAID 控制器完成 辨識, (例如,在電源故障之後),請依下列次序來開啓裝置的電源:
		- a. NAS EXP
			- 1) 開啓 NAS EXP 背面的兩個電源供應器的開關。

NAS EXP 可能需要幾秒來開啓電源。在這段時間,您可能會看到 NAS EXP 上的錯誤 (黃色) 和電源 (綠色) LED 間斷地發亮。

2) 完成開機順序後,請驗證只有前面和背面的電源 (綠色) LED 發亮。若有 一或多個錯誤 (琥珀色) LED 仍然發亮,請參閱 *IBM TotalStorage NAS 200 Storage Unit* 機型 EXP 安裝與使用手冊。

警告: 如果您的磁碟機上有儲存資料,請在移除磁碟機之前標示它們。 然後,當您更換磁碟機時,請將每一個磁碟機安裝到原來的磁碟機機架 中。如果不這麼做,則將導致資料的流失。

- <span id="page-29-0"></span>b. 引擎
	- 1) 按下引擎前方的電源按鈕,來開啓設備的電源。

警告: 第一次啓動設備時,會自動執行一連串配置與系統準備程式,來 配置網路作業系統 (NOS)。必須等到這些程式完成後,您才能夠使用任何 內含的應用程式來連接或配置您的設備。在首次系統啓動之後,請至少等 待 5 分鐘,再連接或配置設備。

2) 請驗證「開機 LED」是亮著,且「資訊 LED」與「系統錯誤 LED」皆不 亮。

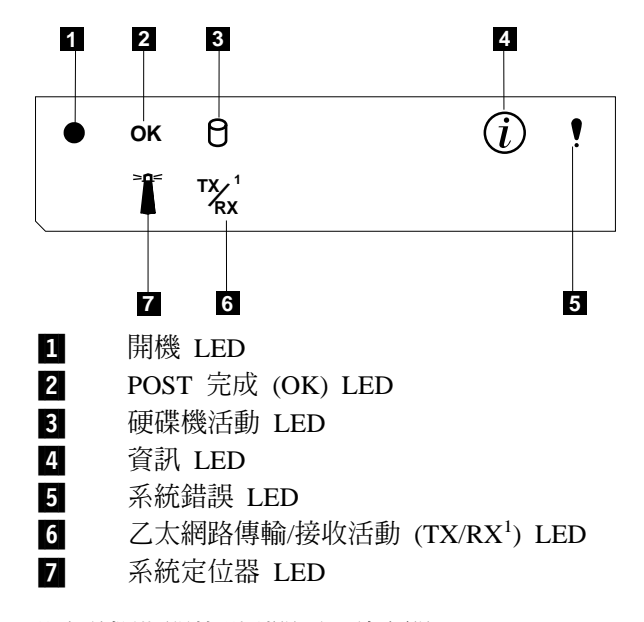

**註**: 視系統狀態而定,其它 LED 可能會發亮。

- 若在診斷期間偵測到問題,請參閱 IBM TotalStorage NAS 200 使用者參 照。
- 若您不是使用 NAS EXP,請使用步驟 3b 的程序來開啓引擎電源。
- 若您要新增一或多個新的 NAS EXP,請依下列次序來開啓裝置電源:
	- a. 已經辨識的 NAS EXP。這些是已經過 ServeRAID 控制器辨識的任何 NAS EXP (有關如何啓動 NAS EXP 的指示,請參閱步驟第 11 頁的 [3a\)](#page-28-0)。
	- b. 引擎 (有關如何啓動引擎的指示,請參閱步驟 3b)。
	- c. 新的 NAS EXP。這些是剛新增到配置中且尚未經過 ServeRAID 控制器辨識 的所有 NAS EXP (有關如何啓動 NAS EXP 的指示,請參閱步驟第 11 頁的  $3a)$

# 關閉設備的電源

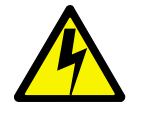

<span id="page-30-0"></span>注意:

<2-19> 裝置上的電源控制按鈕及電源供應器的電源開關,不會關閉供給裝置的電流。該 装置也可能有一條以上的電源線。若要移除裝置的全部電流,請確定已拔除所有電源 線來切斷電源。

註: 如需此安全注意事項的譯文,請參照您的設備隨附的文件 CD 上的 IBM TotalStorage 網路附加儲存設備安全注意事項的譯本。

警告: 使用電源按鈕關閉設備的電源會造成資料遺失。因此,建議您改用下列程序來 關閉電源。

若要關閉設備的電源:

- 1. 從 Windows「開始」功能表, 選取*關機*...。
- 2. 從電源插座上拔下設備的電源線。
	- 註: 拔下電源線之後,請等待 15 秒鐘,讓設備完全停止執行。請注意操作員資訊面 板上的「開機 LED」是否停止閃爍。

# 診斷工具槪觀

下列工具可用來協助您識別並解決與硬體有關的問題:

• 光路診斷

LED 可協助您識別與引擎元件有關的問題。這些 LED 是內建於引擎的光路診斷的一 部份。運用 LED,您可迅速識別已發生的系統錯誤類型。若需更多相關資訊,請參閱 『使用 LED 識別問題』。

• POST 嗶聲碼、錯誤訊息及錯誤日誌

POST 會產生嗶聲碼和訊息,以指出已順利完成測試,或是偵測到問題。若需更多相 關資訊,請參閱第 17 頁的『[POST](#page-34-0) 診斷』。

• 診斷程式和錯誤訊息

「基本系統診斷」儲存於系統主機板的可升級唯讀記憶體 (ROM)、CD-ROM 及軟體 上。這些程式是測試引擎主要元件的主要方法。若需更多相關資訊,請參閱第[18](#page-35-0)頁 的『診斷程式』。

註: 若要檢視錯誤訊息,請在每一部引擎連接監視器、鍵盤及滑鼠。若引擎無法辨 識監視器、鍵盤及滑鼠,請在已連接這些項目時重新啓動引擎。若使用遠端監 督程式配接卡來管理系統,則可從遠端存取日誌。

# 使用 LED 識別問題

每一個 設備引擎 都具有 LED,來協助您識別與部份引擎元件有關的問題。這些 LED 是內建於引擎的光路診斷的一部份。遵循光路,您就可以識別所發生的系統錯誤類 型。有三種 LED 資訊來源:

- 操作員資訊面板
- 電源供應器
- 診斷面板

# <span id="page-31-0"></span>操作員資訊面板

當某些系統錯誤發生時,位於設備前面的操作員資訊面板上的「系統錯誤 LED」會發 亮。如需操作員資訊面板的其餘資訊,請參閱第9頁的『操作員資訊面板』。

## 電源供應器 LED

電源供應器上的「AC 電源 LED」和「DC 電源 LED」會提供關於電源供應器的狀態 資訊。圖6與圖7顯示 LED 的位置。

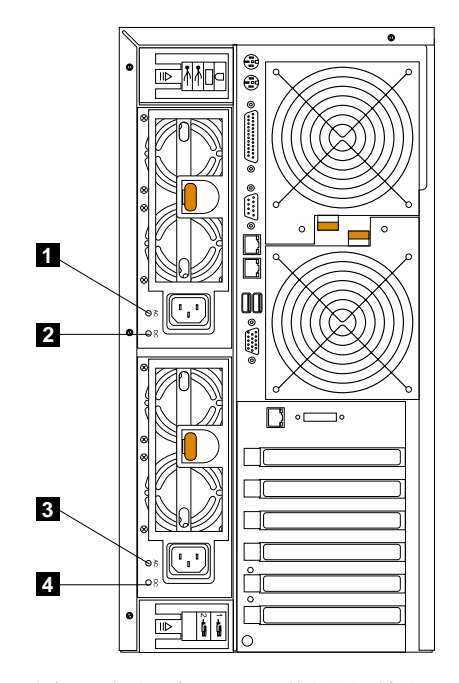

圖6. 電源供應器 LED 的位置 (機型 25T)

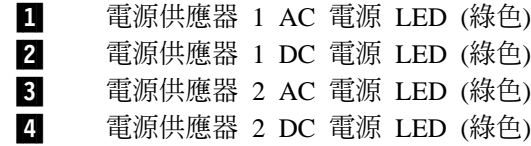

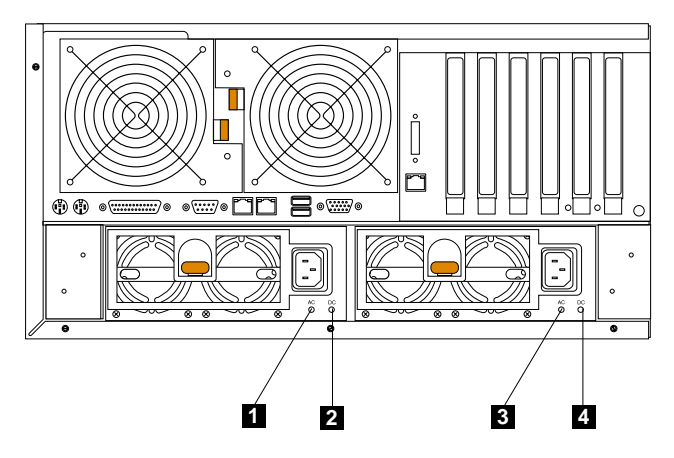

圖 7. 電源供應器 LED 的位置 (機型 25T 具有機架裝載轉換功能)

 $\blacksquare$  電源供應器 1 AC 電源 LED (綠色) **2** 電源供應器 1 DC 電源 LED (綠色)  $\bf{3}$  a 電源供應器 2 AC 電源 LED (綠色) 4 電源供應器 2 DC 電源 LED (綠色)

如需錯誤訊息資訊,請參閱第 62 頁的『電源錯誤訊息』。

# <span id="page-32-0"></span>EO **LED**

您可以使用光路診斷,迅速地識別所發生的系統錯誤類型。診斷面板位於機蓋之下。 若您的配置是機型 25T 具有機架裝載轉換功能,則您也可從機架中稍微移出引擎,透過 機蓋看到診斷面板。 每一個引擎的設計目的在於,當引擎關機時,若交流電源來源良 好,目雷源供應器可以提供 +5V 交流雷給引擎,則任何亮的 LED 仍會亮著。若有錯 誤導致引擎關閉,此特性可協助隔離問題。

圖 8 顯示診斷面板上的 LED。

註: 您可能需要移除機蓋,才能看到這些 LED。 (如需有關移除機蓋的其餘資訊,請參 閱第 94 頁的『移除機蓋』)。如需有關 LED 的其餘資訊,請參閱第 84 頁的表 30。

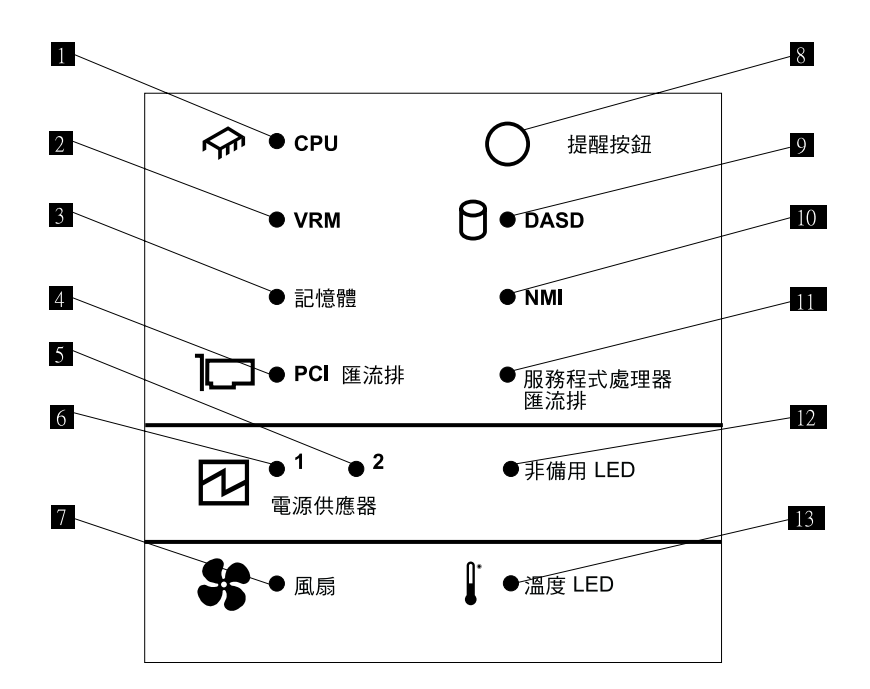

圖 8. *LED 診斷面板* 

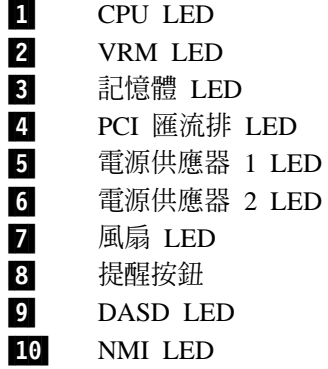

四 服務程式處理器匯流排 LED  $\overline{12}$ 無備用電源 LED 13 溫度 LED

# <span id="page-34-0"></span>POST 診斷

註: 您必須在設備連接鍵盤、滑鼠及監視器,才能看到錯誤訊息。若引擎無法辨識監 視器、鍵盤及滑鼠,請在已連接這些項目時重新啓動引擎。若使用遠端監督程式 配接卡來管理系統,則可從遠端存取日誌。

當您開啓設備電源時,它將執行一系列測試,以檢查設備元件和已安裝在設備中的部 份選購元件的作業情形。此一系列測試稱之爲開機自行測試 (power-on self-test,POST)。

如果 POST 完成, 日未偵測到任何問題, 將發出單一嗶聲。

如果 POST 偵測到問題,將發出多聲嗶聲,而且有一錯誤訊息將出現在螢幕上。如需相 關資訊,請參閱第41頁的『嗶聲症狀』及第55頁的『POST 錯誤碼』。

## 附註:

- 1. 如果您設定了開機密碼或管理者密碼,則在提示出現時,您必須鍵入密碼,然後按 下 Enter 鍵,POST 才會繼續。
- 2. 單一問題可能會導致數個錯誤訊息。當發生這種情況時,請致力更正第一個錯誤訊 息的原因。更正第一個錯誤訊息的原因後,於下次執行測試時,其他錯誤訊息通常 將不會發生。

# 錯誤訊息

表格 第 55 頁的『POST 錯誤碼』 提供有關啓動期間可能出現的 POST 錯誤訊息的資 訊。

# 事件和錯誤日誌

POST 錯誤日誌含有系統在 POST 期間所產生的三個最新錯誤碼和訊息。「系統事件/ 錯誤日誌」含有 POST 期間所發出的全部錯誤訊息,以及所有來自「進階系統管理處理 器」的系統狀態訊息。

若要檢視錯誤日誌的內容:

- 1. 將鍵盤和監視器連接到設備。
- 2. 重新啓動設備。
- 3. 按下 F1 以輸入 Configuration/Setup Utility。
- 4. 遵循螢幕上的提示。

您也可以使用選購的「遠端監督程式配接卡」來存取錯誤日誌。請參閱「文件 CD」上 提供的遠端監督程式配接卡使用手冊。

# <span id="page-35-0"></span>診斷程式

註: 您必須在設備連接鍵盤、滑鼠及監視器,才能看到錯誤訊息。若引擎無法辨識監 視器、鍵盤及滑鼠,請在已連接這些項目時重新啓動引擎。若使用遠端監督程式 配接卡來管理系統,則可從遠端存取日誌。

「基本系統診斷」儲存於系統主機板的可升級唯讀記憶體中 (ROM) 與軟體上。這些程 式是測試設備主要元件的主要方法。

診斷錯誤訊息指出有一個問題存在;它們不是專門用在識別故障的零件。

有時第一個發生的錯誤會導致額外的錯誤。在這種情況中,設備會顯示多個錯誤訊 息。恆遵循第一個出現的錯誤訊息的建議動作指示。

# 錯誤碼格式

錯誤碼格式如下:

*fff-ttt-iii-date-cc-text message*

#### 其中:

- $ff$  是三位數的功能碼, 指出錯誤發生時正在測試的功能。例如, 功能碼 089 代表 微處理器。
- $tt$  是三位數的失敗碼,指出所遭遇的確切測試失敗。
- *iii* 是三位數的裝置 ID。
- $\emph{date}$  是診斷測試執行和錯誤記錄的日期。
- $cc$  是檢查數字,用來驗證資訊的有效性。

#### *text message*

是指出問題理由的診斷訊息。

診斷文字訊息格式如下:

*Function Name: Result (test-specific string)*

其中:

#### *Function Name*

是錯誤發生時正在測試的功能名稱。這對應於前一個清單中所提供的 功能碼 $(fff)$ 。

 $Result$  可以具有下列其中一個値:

#### **Passed**

診斷測試已完成,沒有任何錯誤。

Failed 診斷測試發現了一個錯誤。

## **User Aborted**

在診斷測試完成前,您停止了它。

# **Not Applicable**

您已對裝置指定了一個不存在的診斷測試。

### **Aborted**

測試無法繼續,因為系統配置所致。
# Warning

診斷測試期間已報告了可能的問題,如未安裝要測試的裝置。

# **Test-specific string**

是您可以用來分析問題的其他資訊。

## <span id="page-37-0"></span>啓動診斷程式

啓動診斷程式的步驟:

- 1. 開啓設備的電源。
- 2. 當訊息 F2 for Diagnostics 出現時,請按下 F2。
	- 註: 若要執行診斷程式,您必須利用所設定的最高階密碼啓動設備。亦即,如果設 定了管理者密碼,您必須輸入管理者密碼,非開機密碼,才能執行診斷程式。
- 3. 鍵入適當的密碼;然後按下 Enter。
- 4. 從面板頂端選取 Extended 或 Basic<sup>。</sup>
- 5. 當「診斷程式」面板出現時,請從清單選取您想要執行的測試;然後遵循面板上的 指示。

#### **:**

- 1. 當執行診斷程式時,您也可以按下 F1,取得「說明」資訊,或是從說明視窗內按下 F1,取得線上文件。若要結束「說明」並回到您離開之處,請按下 Esc。
- 2. 如果測試期間設備停止了執行且您無法繼續,請重新啓動設備並嘗試重新執行診斷 程式。
- 3. 鍵盤和滑鼠 (指標裝置) 測試假設鍵盤和滑鼠已連接到設備。
- 4. 若您執行診斷程式時未將滑鼠連接到設備,則無法使用 Next Cat 和 Prev Cat 來導 覽測試種類。其他可利用滑鼠選取的按鈕所提供的功能,也可以使用功能鍵來取 得。
- 5. 您可以從面板頂端選取 Hardware Info,來檢視設備配置資訊 (如系統配置、記憶 體內容、岔斷要求 [IRQ] 使用情形、直接存取記憶體 [DMA] 使用情形、裝置驅動 程式等)。

當測試完成時,您可以從面板頂端選取 Utility 來檢視「測試日誌」。

如果硬體測試順利完成,但在正常設備作業期間,問題仍舊發生,則問題可能是由錯 誤引起的。若您懷疑是軟體問題,請參閱「文件 CD」內含的 IBM TotalStorage NAS 200 使用者參照。

# 檢視測試日誌

直到診斷程式完成執行後,測試日誌才會含有資訊。

註: 如果您已執行診斷程式,請從 3步驟開始。

檢視測試日誌的步驟:

- 1. 打開設備的電源。 如果設備電源已開啓,請關閉作業系統並重新啓動設備。
- 2. 當訊息 F2 for Diagnostics 出現時,請按下 F2。 如果設定了開機密碼或管理者密碼,設備將提示您輸入它。鍵入適當的密碼;然後 按下 Enter。
- 3. 當「診斷程式」面板出現時,請從面板頂端選取 Utility。
- 4. 從出現的清單選取 View Test Log;然後遵循面板上的指示。 當設備電源已開啓時,系統將維護測試日誌資料。當您關閉設備電源時,測試日誌 即遭清除。

# 診斷錯誤訊息表格

當您執行診斷程式時,可能會出現錯誤訊息;第 [44](#page-61-0) 頁的『診斷錯誤碼』中的表格提供 了這些錯誤訊息的說明。

註: 如果出現表格中未列出的診斷錯誤訊息,請確定您的設備已安裝了最新層次的 BIOS、 「整合型系統管理 (ISM) 處理器」及診斷微碼。

# 配接卡疑難排解

本節將描述如何排解配接卡疑難。在排解配接卡的問題時,請檢查狀態指示器及執行 診斷。

### 乙太網路配接卡

解決乙太網路卡的問題時,請參閱這幾節。

# Gigabit 乙太網路控制器疑難排解圖表

對於症狀明確的 Gigabit 乙太網路控制器問題,請使用下列疑難排解圖表來尋找解決方 法。

表 4. 乙太網路控制器疑難排解圖表

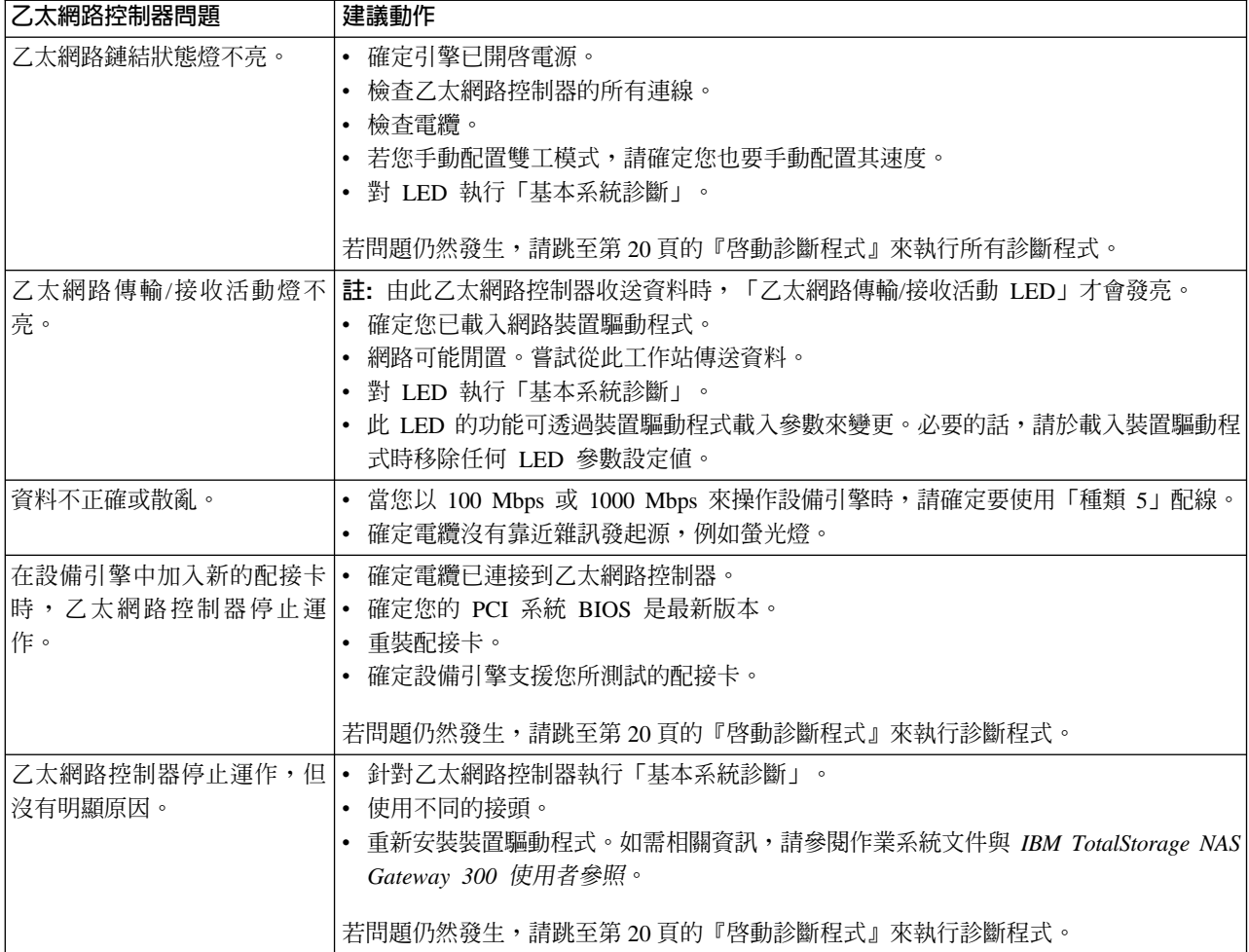

# IBM Gigabit Ethernet SX Server 配接卡疑難排解圖表

對於症狀明確的 IBM Gigabit Ethernet SX Server 配接卡問題,請使用第 23 頁的表 5 的 疑難排解圖表來尋找解決方法。

<span id="page-40-0"></span>表 5. IBM Gigabit Ethernet SX Server 配接卡疑難排解圖表

| IBM Gigabit Ethernet SX 建議動作<br>Server 配接卡問題 |                                                                       |  |  |  |  |
|----------------------------------------------|-----------------------------------------------------------------------|--|--|--|--|
| LINK LED 不亮。                                 | 1. 確定您已載入了配接卡驅動程式。                                                    |  |  |  |  |
|                                              | 2. 檢查配接卡和緩衝中繼器或開關中的所有連接。                                              |  |  |  |  |
|                                              | 3. 使用緩衝中繼器或開關上的另一個埠。                                                  |  |  |  |  |
|                                              | 4. 確定已配置 1000 Mbps 和全雙工的緩衝中繼器或開關埠。                                    |  |  |  |  |
|                                              | 5. 可能的話,變更鏈結夥伴上的自動協議設定。                                               |  |  |  |  |
| RX 或 TX LED 不亮。                              | 檢查電纜。<br>1.                                                           |  |  |  |  |
|                                              | 2. 確定您已載入了配接卡驅動程式。                                                    |  |  |  |  |
|                                              | 3. 網路可能閒置;請從工作站登入。                                                    |  |  |  |  |
|                                              | 4. 配接卡未傳輸或接收資料;請使用另一片配接卡。                                             |  |  |  |  |
| 沒有鏈結或 TX/RX 活動。                              | 若您無法鏈結至您的開關:                                                          |  |  |  |  |
|                                              | 1. 請檢查配接卡上的下列 LED 燈:                                                  |  |  |  |  |
|                                              | TX -- 亮<br>配接卡正在傳送資料。                                                 |  |  |  |  |
|                                              | RX -- 亮                                                               |  |  |  |  |
|                                              | 配接卡正在接收資料。                                                            |  |  |  |  |
|                                              | Link -- 亮<br>配接卡已連接到有效的鏈結夥伴且正在接收鏈結脈衝。                                 |  |  |  |  |
|                                              | Link -- 不亮                                                            |  |  |  |  |
|                                              | 鏈結不在作業中。                                                              |  |  |  |  |
|                                              | • 檢查配接卡和鏈結夥伴中的所有連接。                                                   |  |  |  |  |
|                                              | • 確定鏈結夥伴已設為 1000 Mbps 和全雙工。                                           |  |  |  |  |
|                                              | • 確定已載入必要的驅動程式。                                                       |  |  |  |  |
|                                              | PRO -- 可程式化的 LED<br>利用閃爍識別配接卡。使用 Intel PROSet II 的「識別配接卡」按鈕<br>來控制閃爍。 |  |  |  |  |
|                                              | 2. 確定已正確地安裝電纜。網路電纜必須牢固地接在所有連接。如果已接上電<br>纜,但問題仍舊發生,請嘗試不同電纜。            |  |  |  |  |
| 您的引擎找不到 IBM Gigabit                          | 1. 請驗證配接卡是否已固定在插槽。                                                    |  |  |  |  |
| Ethernet SX Server 配接卡。                      | 2. 改用不同的 IBM Gigabit Ethernet SX Server 配接卡。                          |  |  |  |  |
|                                              | 3. 改用不同的插槽,來驗證不是系統主機板的插槽問題。                                           |  |  |  |  |
| 已通過診斷,但連接失敗。                                 | 確定已牢固地接上網路電纜。                                                         |  |  |  |  |
| 在安裝 IBM Gigabit Ethernet SX                  | 1. 驗證電纜已連接到 IBM Gigabit Ethernet SX Server 配接卡 而非其他配接卡。               |  |  |  |  |
| Server 配接卡之後,另一片配接卡<br>無法正常運作。               | 檢查「裝置管理程式」中的問題圖示所指出的資源衝突。若要存取「裝置管<br>2.<br>理程式」:                      |  |  |  |  |
|                                              | a. 用滑鼠右鍵按一下「我的電腦」,再選取 <i>管理</i> 。                                     |  |  |  |  |
|                                              | b. 選取裝置管理程式。                                                          |  |  |  |  |
|                                              | 3. 確定這兩片配接卡已固定在插槽。                                                    |  |  |  |  |
|                                              | 4. 檢查所有電纜。                                                            |  |  |  |  |

表 5. IBM Gigabit Ethernet SX Server 配接卡疑難排解圖表 (繼續)

| IBM Gigabit Ethernet SX 建議動作<br>Server 配接卡問題 |                                                                                             |  |  |  |  |
|----------------------------------------------|---------------------------------------------------------------------------------------------|--|--|--|--|
| 配接卡已停止運作,沒有明顯的   1. 檢查電纜。<br>原因。             | 2. 重裝配接卡。<br>3. 網路驅動程式檔案可能損壞或遭刪除。請重新安裝驅動程式。<br>4. 使用不同的 IBM Gigabit Ethernet SX Server 配接卡。 |  |  |  |  |

# PRO/1000 XT Server Adapter by Intel 疑難排解圖表

對於症狀明確的 PRO/1000 XT Server Adapter by Intel 問題,請使用表 6 的疑難排解 圖表來尋找解決方法。

表 6. PRO/1000 XT Server Adapter by Intel 疑難排解圖表

| PRO/1000 XT Server 建議動作               |                                                                |  |  |
|---------------------------------------|----------------------------------------------------------------|--|--|
| Adapter by Intel 問題                   |                                                                |  |  |
| 設備引擎找不到 PRO/1000 XT                   | 1. 請驗證配接卡是否已固定在插槽。                                             |  |  |
| Server Adapter by Intel o             | 2. 重新啓動引擎。                                                     |  |  |
|                                       | 改用不同的 PRO/1000 XT Server Adapter by Intel。<br>3.               |  |  |
| 已通過診斷,但連接失敗。                          | 驗證回應鏈結是否正確地動作。<br>1.                                           |  |  |
|                                       | 確定已牢固地接上網路電纜。<br>2.                                            |  |  |
|                                       | 嘗試不同的電纜。<br>3.                                                 |  |  |
| 在安裝 PRO/1000 XT Server                | 1.<br>驗證電纜已牢固地連接到 PRO/1000 XT Server Adapter by Intel 而非其他配接卡。 |  |  |
| Adapter by Intel 之後,另一片<br>配接卡無法正常運作。 | 2.<br>檢查「裝置管理程式」中的問題圖示所指出的資源衝突。若要存取「裝置管理程                      |  |  |
|                                       | 式」:                                                            |  |  |
|                                       | a. 用滑鼠右鍵按一下「我的電腦」,再選取 <i>管理</i> 。                              |  |  |
|                                       | b. 選取裝置管理程式。                                                   |  |  |
|                                       | 重新載入所有 PCI 裝置驅動程式。<br>3.                                       |  |  |
|                                       | 確定這兩片配接卡已固定在插槽。<br>4.                                          |  |  |
|                                       | 5. 檢查所有電纜。                                                     |  |  |
| PRO/1000 XT Server Adapter            | 1. 確定電纜是 CAT-5 或更高等級。                                          |  |  |
| by Intel 無法以 1000 Mbps 的              | 2. 改用其他電纜。                                                     |  |  |
| 速度連接,而是以 100 Mbps<br>的速度連接。           |                                                                |  |  |
| 配接卡已停止運作,沒有明顯                         | 1. 重裝配接卡。                                                      |  |  |
| 的原因。                                  | 網路驅動程式檔案可能損壞或遭刪除。使用「裝置管理程式」重新安裝驅動程式。若<br>2.                    |  |  |
|                                       | 要存取「裝置管理程式」:                                                   |  |  |
|                                       | a. 用滑鼠右鍵按一下「我的電腦」,再選取 <i>管理</i> 。                              |  |  |
|                                       | b. 選取裝置管理程式。                                                   |  |  |
|                                       | c. 選取更新驅動程式。                                                   |  |  |
|                                       | d. 重新載入位於 c:\drivers 中的適當驅動程式。                                 |  |  |
|                                       | 重新啓動引擎。<br>3.                                                  |  |  |
|                                       | 4. 改用不同的電纜。                                                    |  |  |
|                                       | 5. 使用不同的 PRO/1000 XT Server Adapter by Intel。                  |  |  |

表 6. PRO/1000 XT Server Adapter by Intel 疑難排解圖表 (繼續)

| PRO/1000 XT Server 建議動作 |                                                                       |  |  |  |
|-------------------------|-----------------------------------------------------------------------|--|--|--|
| Adapter by Intel 問題     |                                                                       |  |  |  |
| LINK LED 燈不亮。           | 1. 確定您已載入了配接卡驅動程式。                                                    |  |  |  |
|                         | 檢查配接卡和緩衝中繼器或開關中的所有連接。<br>2.                                           |  |  |  |
|                         | 3. 使用緩衝中繼器或開關上的另一個埠。                                                  |  |  |  |
|                         | 4. 確定電纜已確實地連接。                                                        |  |  |  |
|                         | 5. 可能的話,變更鏈結夥伴上的自動協議設定。                                               |  |  |  |
| 鏈結燈是亮著的,但未正常地           | 1. 確定已載入最新的驅動程式。                                                      |  |  |  |
| 建立通信。                   | 2. 確定配接卡及其對等鏈結已設定為自動調整,或與雙工設定値設定為相同速度。                                |  |  |  |
| ACT 燈不亮。                | 1. 確定電纜已確實地連接。                                                        |  |  |  |
|                         | 2. 確定已載入驅動程式。                                                         |  |  |  |
|                         | 3. 嘗試存取伺服器。                                                           |  |  |  |
|                         | 4. 改用其他 PRO/1000 XT Server Adapter by Intel。                          |  |  |  |
| 作業系統訊息:無法在「安            | 使用 PROSet 公用程式配置配接卡之後,如果引擎發生當機,請執行下列步驟:                               |  |  |  |
| 全」模式下移除 PROSet。         | 1. 以「安全」模式啓動 Windows。                                                 |  |  |  |
|                         | 2. 存取「裝置管理程式」,並停用網路卡及網路群組。                                            |  |  |  |
|                         | 3. 重新啓動引擎。                                                            |  |  |  |
|                         | 4. 如果問題是由停用配接卡所造成,則 Windows 應會正常作業。                                   |  |  |  |
| LED 指示燈                 | • ACT/LNK                                                             |  |  |  |
|                         | 緑燈亮起                                                                  |  |  |  |
|                         | 配接卡已連接至有效的對等鏈結。                                                       |  |  |  |
|                         | 緑燈閃爍                                                                  |  |  |  |
|                         | 偵測到資料活動。                                                              |  |  |  |
|                         | 不亮<br>未偵測到任何鏈結。                                                       |  |  |  |
|                         | 黃燈閃爍                                                                  |  |  |  |
|                         | 有識別問題。使用 Intel PROSet II 中的「識別配接卡」按鈕來控制閃爍。如<br>需相關資訊,請參閱 PROSet 線上說明。 |  |  |  |
|                         | 10=不亮                                                                 |  |  |  |
|                         | 100=綠燈<br>1000=黄燈                                                     |  |  |  |
|                         | 不亮<br>配接卡以 10-Mbps 資料傳送率作業。                                           |  |  |  |
|                         | 緑燈亮起                                                                  |  |  |  |
|                         | 配接卡以 100-Mbps 資料傳送率作業。                                                |  |  |  |
|                         | 黃燈亮起                                                                  |  |  |  |
|                         | 配接卡以 1000-Mbps 資料傳送率作業。                                               |  |  |  |
|                         |                                                                       |  |  |  |

# **Alacritech 1000x1 Single-Port Server Storage Accelerated** 配接卡疑難排解圖表

對於症狀明確的 Alacritech 1000x1 Single-Port Server 及 Storage Accelerated 配接卡問 題,請使用第 26 頁的表 7 的疑難排解圖表來尋找解決方法。

<span id="page-43-0"></span>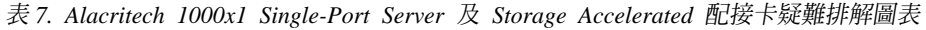

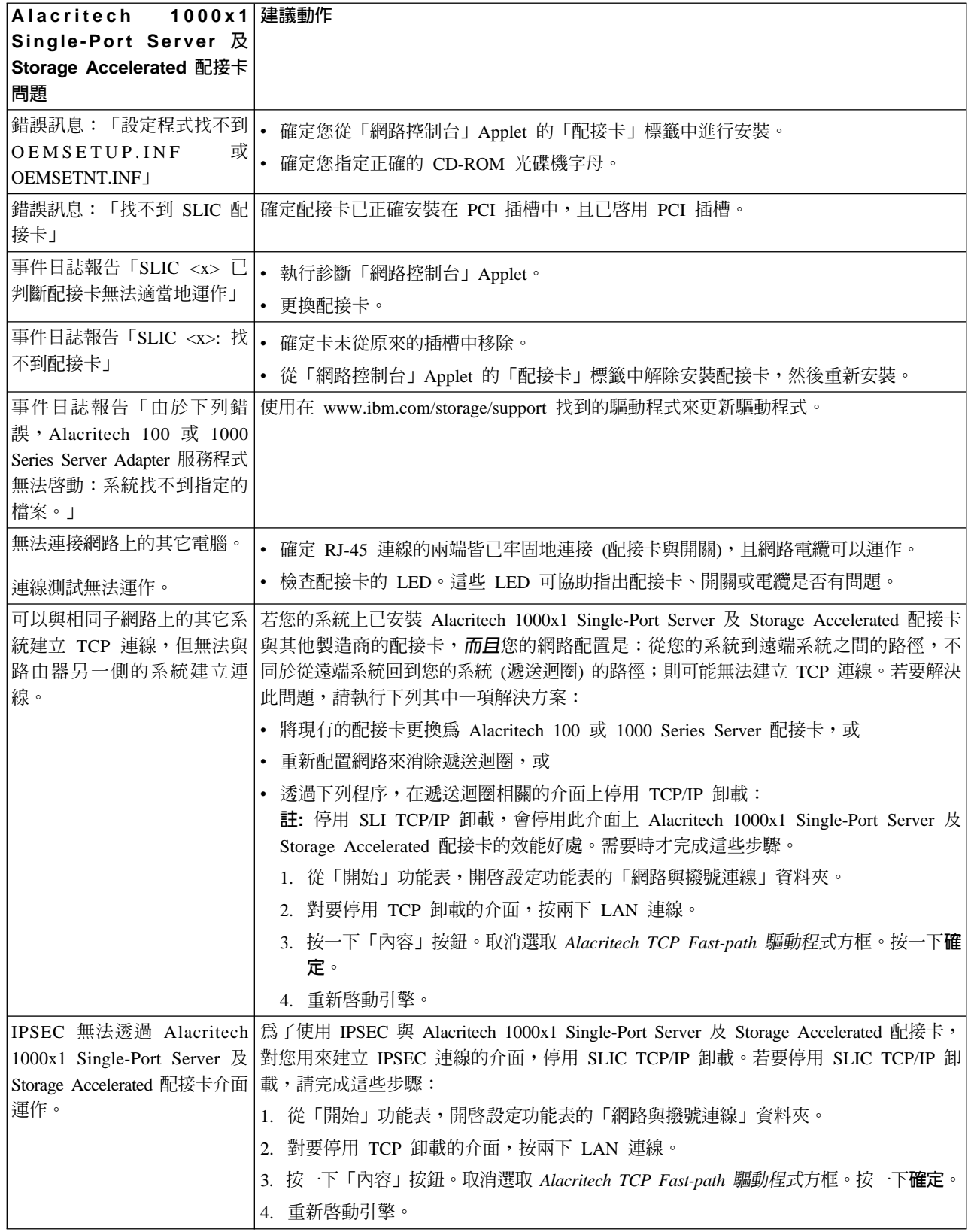

表 7. Alacritech 1000x1 Single-Port Server 及 Storage Accelerated 配接卡疑難排解圖表 (繼續)

| 1000x1 建議動作<br>Alacritech                                                      |                                                                                                    |  |  |  |
|--------------------------------------------------------------------------------|----------------------------------------------------------------------------------------------------|--|--|--|
| Single-Port Server 及                                                           |                                                                                                    |  |  |  |
| Storage Accelerated 配接卡                                                        |                                                                                                    |  |  |  |
| 問題                                                                             |                                                                                                    |  |  |  |
|                                                                                | QOS 無法透過 Alacritech 為了使用 QOS 與 Alacritech 1000x1 Single-Port Server 及 Storage Accelerated 配接卡,<br>1000x1 Single-Port Server 及 請對您用來建立 QOS 連線的介面,停用 SLIC TCP/IP 卸載。若要停用 SLIC TCP/IP 卸 |  |  |  |
| Storage Accelerated 配接卡介面   載,請完成這些步驟:                                         |                                                                                                    |  |  |  |
| 運作                                                                             | 1. 從「開始」功能表,開啓設定功能表的「網路與撥號連線」資料夾。                                                                                                    |  |  |  |
|                                                                                | 對要停用 TCP 卸載的介面,按兩下 LAN 連線。<br>2.                                                                                                    |  |  |  |
|                                                                                | 3. 按一下「內容」按鈕。取消選取 Alacritech TCP Fast-path 驅動程式方框。按一下 <b>確定</b> 。                                                                                                    |  |  |  |
|                                                                                |                                                                                                    |  |  |  |
|                                                                                | 4. 重新啓動引擎。                                                                                                    |  |  |  |
|                                                                                | 網路監視無法透過 Alacritech  網路監督應用程式需要具有網路的封包存取權,但和 SLIC TCP/IP 卸載所提供的階段作業                                                                                                    |  |  |  |
| 1000x1 Single-Port Server $\overline{\mathcal{R}}$<br>Storage Accelerated 配接卡運 | 層介面不相容。為了使用網路監視與 Alacritech 1000x1 Single-Port Server 及 Storage<br>Accelerated 配接卡,對您使用網路監視所需的介面,停用 SLIC TCP/IP 卸載。若要停用                                                              |  |  |  |
| 作。                                                                             | SLIC TCP/IP 卸載,請完成這些步驟:                                                                                                    |  |  |  |
|                                                                                | 1. 從「開始」功能表,開啓設定功能表的「網路與撥號連線」資料夾。                                                                                                    |  |  |  |
|                                                                                | 2. 對要停用 TCP 卸載的介面,按兩下 LAN 連線。                                                                                                    |  |  |  |
|                                                                                | 3. 按一下「內容」按鈕。取消選取 Alacritech TCP Fast-path 驅動程式方框。按一下 <b>確定</b> 。                                                                                                    |  |  |  |
|                                                                                | 4. 重新啓動引擎。                                                                                                    |  |  |  |
|                                                                                | 防火牆無法透過 Alacritech 防火牆應用程式需要具有網路的封包存取權,但與 SLIC TCP/IP 卸載所提供的階段作業層                                                                                                    |  |  |  |
| 1000x1 Single-Port Server 及                                                    | 介面不相容。為了使用網路監視與 Alacritech 1000x1 Single-Port Server 及 Storage                                                                                                    |  |  |  |
| Storage Accelerated 配接卡介面                                                      | Accelerated 配接卡,對您使用防火牆所需的介面,停用 SLIC TCP/IP 卸載。若要停用 SLIC                                                                                                    |  |  |  |
| 運作。                                                                            | TCP/IP 卸載,請完成這些步驟:                                                                                                    |  |  |  |
|                                                                                | 1. 從「開始」功能表,開啓設定功能表的「網路與撥號連線」資料夾。                                                                                                    |  |  |  |
|                                                                                | 對要停用 TCP 卸載的介面,按兩下 LAN 連線。<br>2.                                                                                                    |  |  |  |
|                                                                                | 3. 按一下「內容」按鈕。取消選取 Alacritech TCP Fast-path 驅動程式方框。按一下 <b>確定</b> 。                                                                                                    |  |  |  |
|                                                                                | 4. 重新啓動引擎。                                                                                                    |  |  |  |
|                                                                                | 「Microsoft 網路負載平衡」無   為了使用「Microsoft 網路負載平衡」與 Alacritech 1000x1 Single-Port Server 及 Storage                                                                                         |  |  |  |
|                                                                                | 法透過 Alacritech 1000x1 Accelerated 配接卡,對您使用「Microsoft 網路負載平衡」所需的介面,停用 SLIC TCP/IP<br>Single-Port Server 及 Storage 卸載。若要停用 SLIC TCP/IP 卸載,請完成這些步驟:                                     |  |  |  |
| Accelerated 配接卡介面運作。                                                           | 1. 從「開始」功能表,開啓設定功能表的「網路與撥號連線」資料夾。                                                                                                    |  |  |  |
|                                                                                | 2. 對要停用 TCP 卸載的介面,按兩下 LAN 連線。                                                                                                    |  |  |  |
|                                                                                | 3. 按一下「內容」按鈕。取消選取 Alacritech TCP Fast-path 驅動程式方框。按一下 <b>確定</b> 。                                                                                                    |  |  |  |
|                                                                                | 重新啓動引擎。<br>4.                                                                                                    |  |  |  |
| 「點對點通道作業通訊協定」                                                                  | 無法透過 SLIC TCP/IP 具卸載功能的介面來建立PPTP 連線。為了使用 PPTP 與 Alacritech                                                                                                    |  |  |  |
| 無法透過 Alacritech 1000x1                                                         | 1000x1 Single-Port Server 及 Storage Accelerated 配接卡, 對您用來建立 PPTP 連線的介                                                                                                    |  |  |  |
| Single-Port Server 及 Storage                                                   | 面,停用 SLIC TCP/IP 卸載。若要停用 SLIC TCP/IP 卸載,請完成這些步驟:                                                                                                    |  |  |  |
| Accelerated 配接卡介面運作。                                                           | 1. 從「開始」功能表,開啓設定功能表的「網路與撥號連線」資料夾。                                                                                                    |  |  |  |
|                                                                                | 對要停用 TCP 卸載的介面,按兩下 LAN 連線。                                                                                                    |  |  |  |
|                                                                                | 3. 按一下「內容」按鈕。取消選取 Alacritech TCP Fast-path 驅動程式方框。按一下 <b>確定</b> 。                                                                                                    |  |  |  |
|                                                                                | 4. 重新啓動引擎。                                                                                                    |  |  |  |

表 7. Alacritech 1000x1 Single-Port Server 及 Storage Accelerated 配接卡疑難排解圖表 (繼續)

| │Alacritech 1000x1│建議動作         |  |
|---------------------------------|--|
| Single-Port Server 及            |  |
| Storage Accelerated 配接卡         |  |
| 問題                              |  |
| 在解除安裝 Alacritech TCP 不需要採取更正動作。 |  |
| Fast-path 驅動程式時,出現錯             |  |
| 誤訊息:                            |  |
| 「無法解除安裝 Alacritech」             |  |
| TCP Fast-path 驅動程式元件。           |  |
| 錯誤是 0x800F020B」                 |  |

# Alacritech 100x4 四埠 Server Accelerated 配接卡

表 8 顯示 Alacritech 100x4 四埠 Server Accelerated 配接卡 的 LED 定義。

表 8. Alacritech 100x4 四埠 Server Accelerated 配接卡 LED 定義

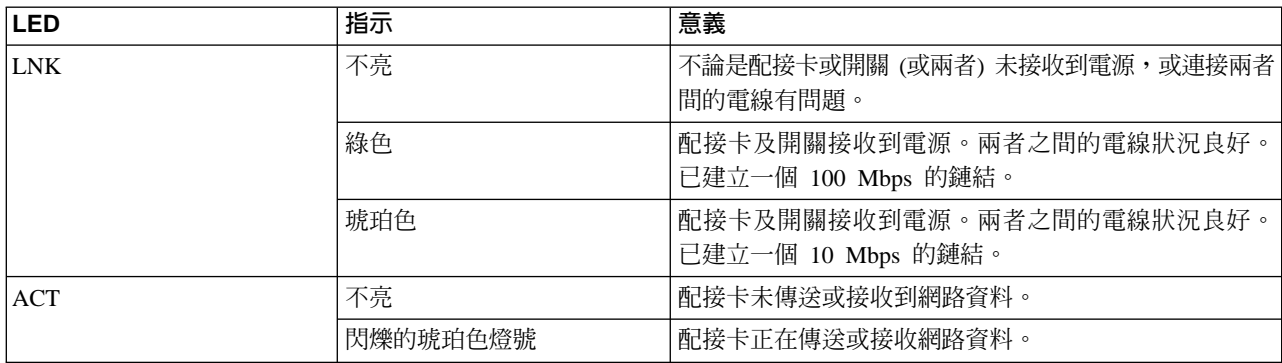

# ServeRAID 控制器疑難排解圖表

表9 顯示使用 ServeRAID 控制器時,某些常見的疑難排解錯誤訊息。

表 9. ServeRAID 疑難排解訊息

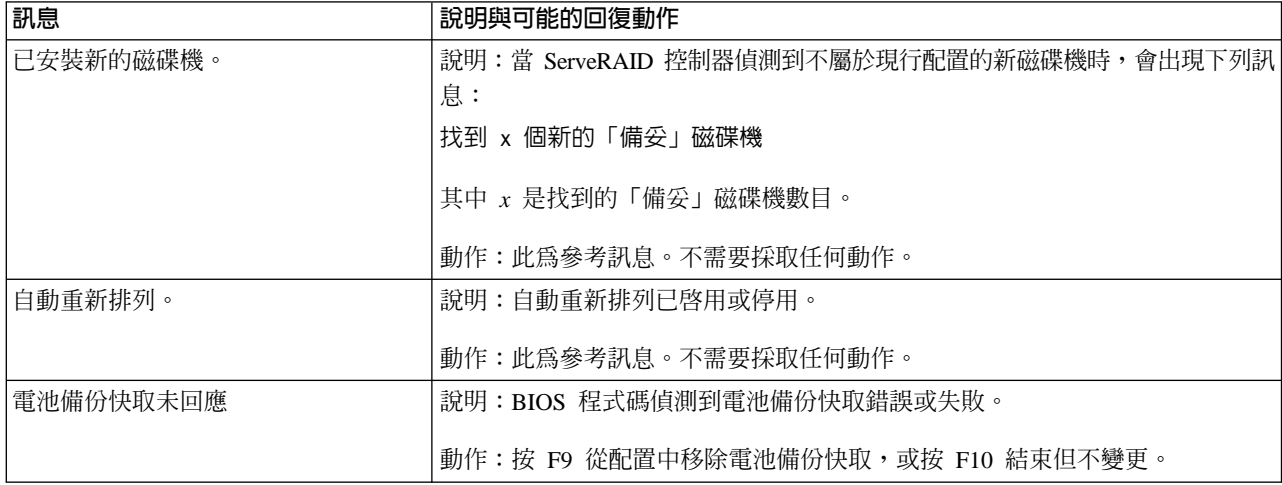

表 9. ServeRAID 疑難排解訊息 (繼續)

| 訊息        | 說明與可能的回復動作                                                                                                    |                                                                                                    |  |
|-----------|----------------------------------------------------------------------------------------------------|----------------------------------------------------------------------------------------------------|--|
| 電池備份快取置換  | 說明:ServeRAID 控制器偵測到電池備份快取毀損。                                                                                                    |                                                                                                    |  |
|           | 動作:若必須更換電池備份快取,請聯絡 IBM 客戶服務代表。若您已更換電池<br>備份快取,請按下 F8。若您尚未更換電池備份快取,請按下 F10。                                                                                                    |                                                                                                    |  |
| 遺失配置的磁碟機。 |                                                                                                    | 說明:當 ServeRAID 控制器偵測到先前配置的磁碟機遺失時,會出現下列訊息:                                                                                                    |  |
|           | x 個線上磁碟機未回應或在新位置上找不到                                                                                                    |                                                                                                    |  |
|           |                                                                                                    | 其中 x 是未回應的磁碟機數目。                                                                                                    |  |
|           |                                                                                                    | 按下 F2 會出現更詳細的訊息:                                                                                                    |  |
|           |                                                                                                    | 通道 x SCSI ID y 的線上磁碟機未回應。                                                                                                    |  |
|           |                                                                                                    | 其中 $x$ 是通道 ID, $y$ 是 SCSI ID。                                                                                                    |  |
|           |                                                                                                    | 動作: 按下列其中一個按鍵:                                                                                                    |  |
|           | F <sub>2</sub>                                                                                                    | 詳細說明。按此鍵來取得問題的詳細說明,例如上述範例訊息。                                                                                                    |  |
|           | F4                                                                                                    | 重試。在更正問題後,請按下此鍵。例如,在您打開含有實體磁碟機<br>的外部儲存裝置機殼後,請按下此鍵。                                                                                                    |  |
|           | 變更配置並設定磁碟機為故障。按下此鍵可接受 ServeRAID 控制器指定<br>F <sub>5</sub><br>給磁碟機的新狀態。例如,ServeRAID 控制器指定「故障」或「空」狀<br>熊給磁碟機。<br>當您必須移除磁碟機時,您也可以按下 F5。目前有 RAID 層次-1 和<br>RAID 層次-5 邏輯磁碟機,而且降級模式中的效能是可接受的。<br>ServeRAID 控制器將指定磁碟機的狀態為「故障」,但伺服器可完成啓<br>動。不過,陣列仍會處於「嚴重」模式,且有可能會喪失資料,除非<br>您更換並重新建置故障的磁碟機。若要防止資料流失,請適時更換並<br>重新建置故障的磁碟機。<br>註: 處於「故障」狀態的實體磁碟機並不一定表示您需要更換該磁碟<br>機。在更換磁碟機前,請確定:<br>1. 所有電纜已正確地連接到背板,以及連接到實體磁碟機。此外,請<br>確定引擎內的所有電纜都已正確地連接。<br>2. 熱抽換磁碟機匣已正確地固定在磁碟機機架。 |                                                                                                    |  |
|           |                                                                                                    |                                                                                                    |  |
|           |                                                                                                    |                                                                                                    |  |
|           |                                                                                                    |                                                                                                    |  |
|           |                                                                                                    | 3. 若有多部磁碟機在不同的陣列中發生故障 (每一陣列一部實體磁碟<br>機),則請更換每一部故障的實體磁碟機。若在同一陣列內同時有多<br>部實體磁碟機發生故障,請聯絡您的 IBM 客戶服務代表。如需相關<br>資訊,請參閱「文件 CD」上 IBM ServeRAID 使用者參考手冊中的<br>『重新建置故障磁碟機』。 |  |
|           |                                                                                                    | 在您執行這些步驟後,如果實體磁碟機運作不正常,請更換磁碟機。                                                                                                    |  |
|           | F <sub>10</sub>                                                                                                    | 繼續啓動,不變更配置。按下此鍵可繼續進行,且不對配置做變更。                                                                                                    |  |

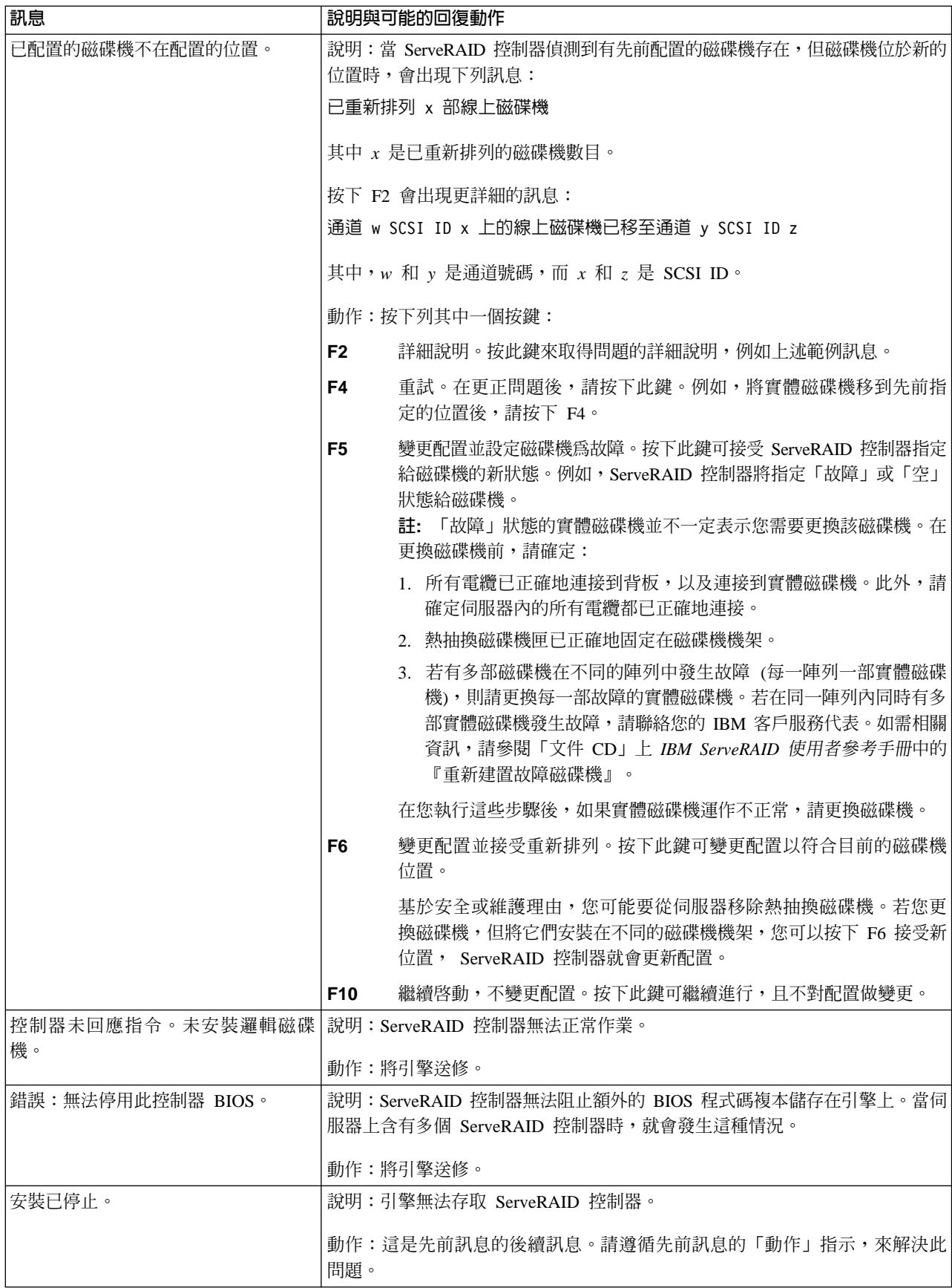

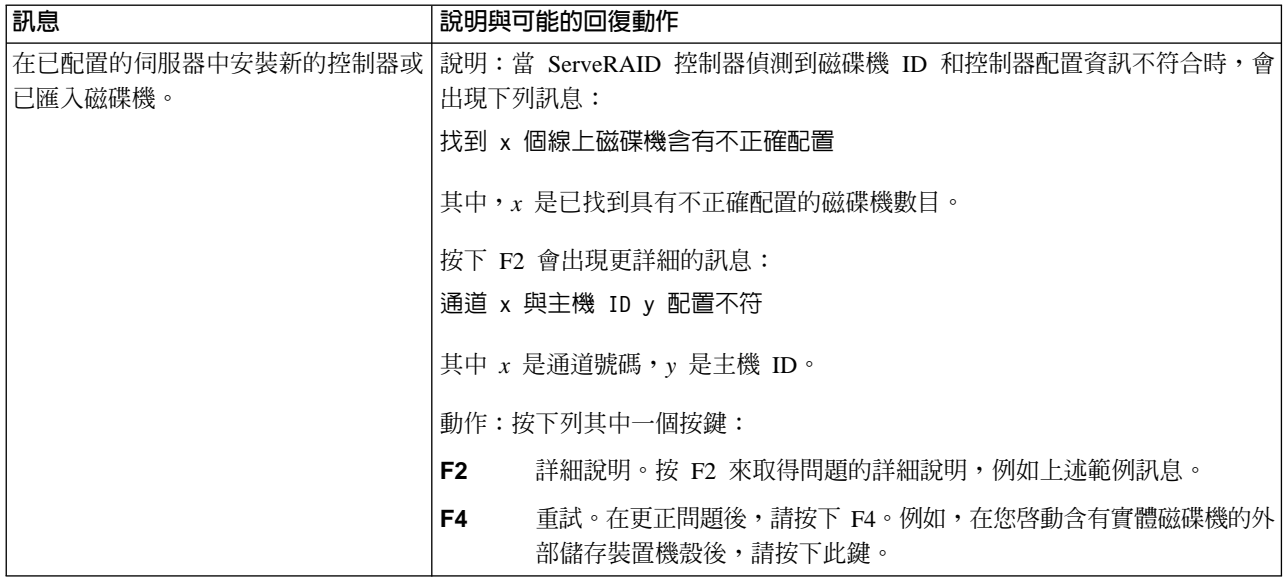

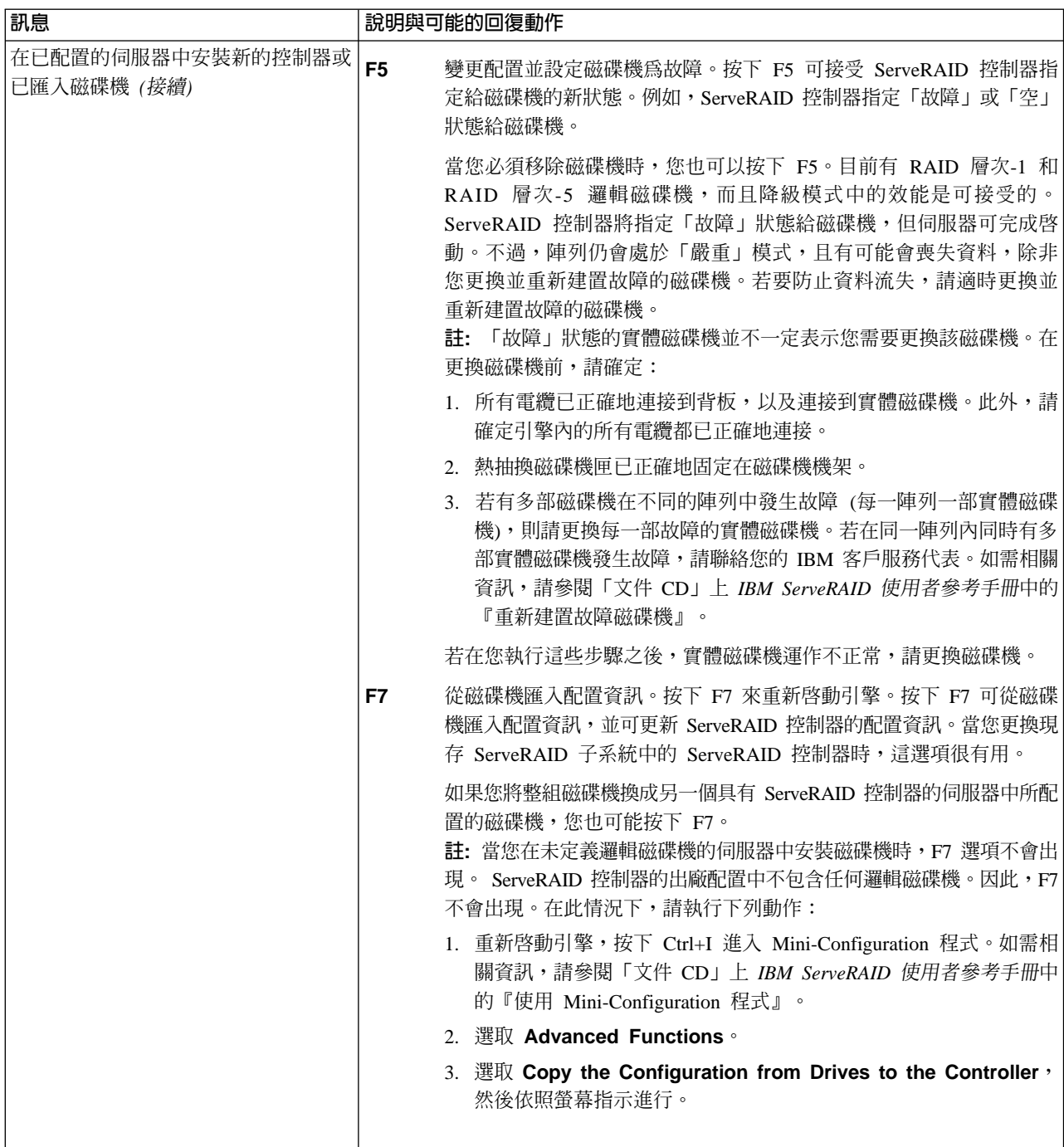

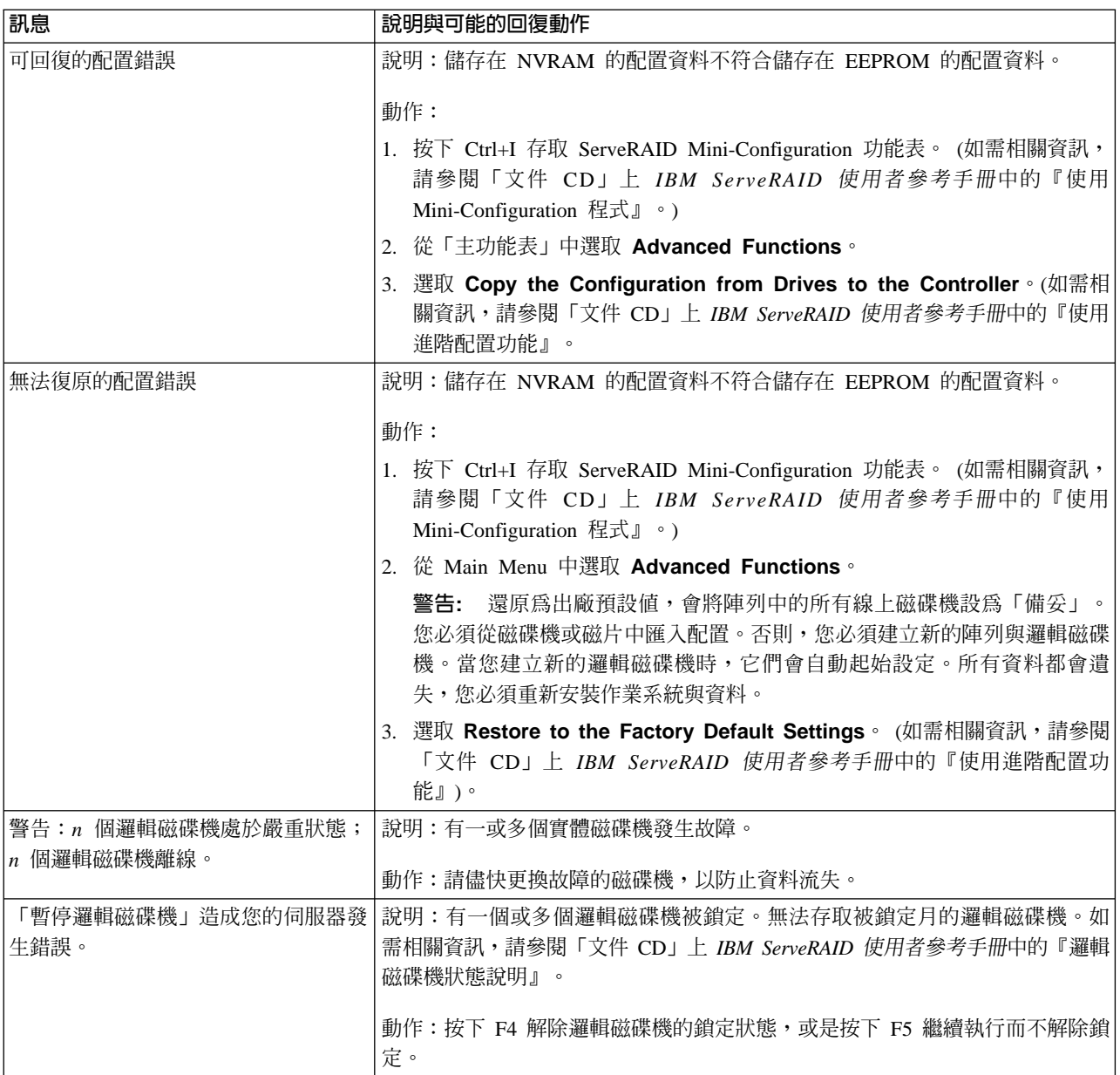

### 執行配接卡診斷

本節將描述如何使用診斷來測試配接卡。請注意,執行配接卡診斷將中斷網路連接。

### 乙太網路配接卡

本節將描述如何測試乙太網路配接卡。

Intel PROSet II Utility: NAS 200 配有 Intel<sup>®</sup> PROSet II 公用程式:

- 監督乙太網路配接卡 PCI 卡的狀態
- 測試乙太網路配接卡,以查看是否有任何與配接卡硬體、電纜安裝或網路連接有關 的問題
- 在疑難排解期間隔離問題

若要存取 PROSet Utility,首先您必須進入 Terminal Services。若需要如何啓動 Terminal Services 的指示, 請參閱 IBM TotalStorage NAS 200 使用者參照中的 『Terminal Services 及 IBM NAS Administration 主控台』。在 Terminal Services 中執行下列步驟:

- 1. 按兩下「控制台」中的 INTEL PROSet II 圖示,啓動 Intel PROSet II Utility。
- 2. 在 Intel PROSet II 中,選取您要測試的乙太網路配接卡 (IBM Gigabit Ethernet SX Server 配接卡、整合式 Gigabit 乙太網路控制器或 PRO/1000 XT Server Adapter by Intel)  $\circ$
- 3. 選取 Diagnostics 標籤。此時將顯示可用測試的清單。
- 4. 選取 Run Tests。

您也可以利用勾選框選取或取消選取個別的測試。如果偵測到錯誤,將顯示有關此 錯誤的資訊。

5. 對每一片已安裝在引擎中的乙太網路配接卡重複步驟 2 到 4。

Alacritech 100x4 四埠 Server Accelerated 配接卡與 Alacritech 1000x1 Single-Port Server 及 Storage Accelerated 配接卡: 請注意,執行這些診斷測試將中斷配接卡 的所有埠。

請使用下列程序,對此配接卡執行診斷測試:

- $1.$  開啓「控制台」。
- 2. 在「網路」對話框中,選取*配接卡*標籤。
- 3. 選取其中一個 Alacritech 100x4 四埠 Server Accelerated 配接卡或 Alacritech 1000x1 Single-Port Server 及 Storage Accelerated 配接卡 埠。
- 4. 按一下内容。
- 5. 選取 Diagnostics 標籤。
- 6. 按一下 Run。配接卡會對 IPP 及配接卡選取的埠完成自我測試。
- 7. 按一下確定來關閉「網路控制台」。

## **Fibre Channel 配接卡 (單埠光纖纜線)**

註: 先前版本使用的 Fibre Channel 配接卡診斷公用程式為 FAStT Check。

每部引擎都有 FAStT MSJ,可用來檢視「光纖纜線」連接的狀態,以及測試配接卡。若 要使用 FAStT MSJ 公用程式,必須先進入 Terminal Services。若需要如何啓動 Terminal Services 的指示, 請參閱 IBM TotalStorage NAS 200 使用者參照中的 『Terminal Services 及 IBM NAS Administration 主控台』。

進入 IBM NAS Admin 主控台,並選取 **NAS Management --> Storage --> NAS** Utilities --> FAStT MSJ,即可存取 FAStT MSJ。然後,選取 Connect。診斷面板將 顯示下列與「光纖纜線」配接卡有關的一般資訊。如果您需要打電話要求支援,此資 訊將很有用:

- 節點名稱 (「光纖纜線」配接卡的全名稱或 MAC 位址)
- 迴圈 ID
- BIOS 版本
- 韌體版本號碼
- 裝置驅動程式版本號碼
- PCI 插槽號碼

註: 確定在執行測試前沒有任何配接卡活動,否則資料可能會遺失。 若要測試「光纖纜線」配接卡,請選取配接卡,再選取 Diagnostic。

### 遠端監督程式配接卡

- 1. 將 「遠端監督程式配接卡支援 CD-ROM」插入 CD-ROM 光碟機,然後啓動引擎。 如果引擎並未從 CD-ROM 啟動,請使用 POST/BIOS 設定程式,將 CD-ROM 光碟 機配置成啓動裝置。
- 2. 在引擎啓動後,主功能表即會出現。主功能表含有下列選項:
	- v Hardware Status and Information
	- Configuration Settings
	- Update System Management firmware
- 3. 使用「上移」與「下移」鍵來選取**硬體狀態與資訊**,並按下 Enter 鍵。 Hardware Status and Information 功能表會以下列方式報告有關 NAS 200 中的「進階系統管 理」裝置的資訊:

System Management Processor Communication : Passed

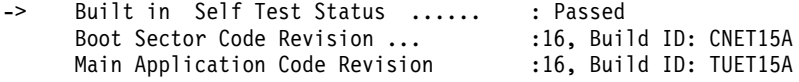

### **ServeRAID** 控制器

本節適用於 IBM ServeRAID-5i Ultra320 SCSI 控制器、IBM ServeRAID-4H Ultra160 SCSI 控制器或 IBM ServeRAID-4Mx Ultra160 SCSI 控制器,除非另有指示。

開機時,錯誤碼和訊息將以一行文字顯示在螢幕上,且緊跟在配接卡 BIOS 版本之後。

如果 POST 偵測到控制器配置中有變更,或是偵測到控制器硬體有問題,訊息將出現在 螢幕。請參閱第 36 頁的『[POST \(ISPR\)](#page-53-0) 錯誤程序』並更正問題。

如果沒有「POST 錯誤」或「配置錯誤」訊息,BIOS 螢幕訊息類似於底下所顯示的範 例。請注意,您的版本可能不同於所顯示的版本。

```
\mathcal{L}=\mathcal{L}=\mathcal{IBM ServeRAID BIOS
 Copyright IBM Corp. 1995, 2001
 Ver: 3.00.12 08/14/2000, 2001
 \mathcal{L}=\mathcal{L}=\mathcal{Press Ctrl+I to access the Mini-Configuration Program.
Initializing ServeRAID Controller 1 in Slot 1.
Power-on self-test can take up to 59 Second(s) -- test Passed.
Drive configuration can take up to 6 Minute(s) 0 Second(s) -- test Passed.
ServeRAID Firmware Version:2.82.00
No logical drives found; none are installed.
Non-Disk SCSI Devices Found: CD-ROM 0, Tape 0, Removable-media 0, Other 1.
BIOS not loaded no devices found - Installation stopped.
```
若有「POST 錯誤」訊息,則 BIOS 螢幕類似於底下所顯示的範例。請參閱第 36 頁的 『[POST \(ISPR\)](#page-53-0) 錯誤程序』並更正問題。請注意,您的版本可能不同於所顯示的版本。 字元 XXXX 指出 POST (ISPR) 錯誤。

<span id="page-53-0"></span> $\mathcal{L}=\mathcal{L}=\mathcal{$ IBM ServeRAID BIOS Copyright IBM Corp. 1995, 2001 Ver: 3.00.12 08/14/2000, 2001

 $\mathcal{L}_\text{max}$ Press Ctrl+I to access the Mini-Configuration Program. Initializing ServeRAID Controller 1 in Slot 1. Power-on self-test can take up to 59 Second(s) -- test Failed. Controller is not responding properly - Run Diagnostics. Error Code: XXXX-YY

BIOS not loaded no devices found - Installation stopped.

底下的範例 BIOS 螢幕顯示配置狀態和錯誤資訊。

IBM ServeRAID BIOS Copyright IBM Corp. 1995, 2001 Ver: 3.00.12 08/14/2000, 2001  $\mathcal{L}_\text{max}$  and  $\mathcal{L}_\text{max}$  and  $\mathcal{L}_\text{max}$  and  $\mathcal{L}_\text{max}$ 

Press Ctrl+I to access the Mini-Configuration Program. Initializing ServeRAID Controller 1 in Slot 1. Power-on self-test can take up to 59 Second(s) -- test Passed. Drive configuration-can take up to 6 Minute(s) 0 Second(s) -- test Failed. Controller POST and Config Error Codes: ISPR = EF10 BCS = 09 ECS = 20. Following drives not responding (old state: new state: ch SID)

(RDY:EMP: 2:0)

```
The system has a configuration error due to above condition(s). Press: F4 - Retry
the command F5 - Update Controller configuration to exclude
NON-RESPONDING drives Warning: NON-RESPONDING drives will be set to
DDD, DHS, or EMP state F10 - Exit without change
```
**POST (ISPR) 錯誤程序:** 「岔斷狀態埠暫存器 (ISPR) 錯誤程序」會列出錯誤、症狀 及可能原因。因最先列出。當檢修電腦時,使用這些程序可協助您解決 [ServeRAID](#page-82-0) 問題。完整的錯誤碼清單放在第 65 頁的『ServeRAID』。

**EF 10** 預設 ISPR。未出現任何 ISPR 錯誤。

#### **9ZXX BZXX**

電纜、終止器、故障裝置所引起的 SCSI 匯流排錯誤。

1. 從懷疑有問題的卡拔下所有 SCSI 電纜,來隔離 SCSI 子系統與控制器間的 錯誤,然後重新啓動。

警告: 請不要按下 F5,因為這樣做將變更配置。

如果 ISPR 錯誤仍出現,請採取下列動作,直到錯誤不再出現為止:

- a. 重裝控制器
- b. 更換控制器
- 註: 如果控制器偵測到配置變更,請不要選取 Save Changes。請改為按下 F10,讓任何選項略過此影響。
- 2. 在拔下電纜後,若 ISPR 錯誤為 EF10:
	- a. 識別哪一個通道正引起錯誤,方法為利用表 10中指出的原始 ISPR 的第 二個數字 $(Z)$ 。
		- 註: IBM ServeRAID-4H Ultra160 SCSI 控制器有四個通道。IBM ServeRAID-5i Ultra320 SCSI 控制器有兩個通道,一個內部通道和一 個外部通道, 位於引擎背面。IBM ServeRAID-4Mx Ultra160 SCSI 控 制器有兩個通道。

ϕ *10. SCSI ID*

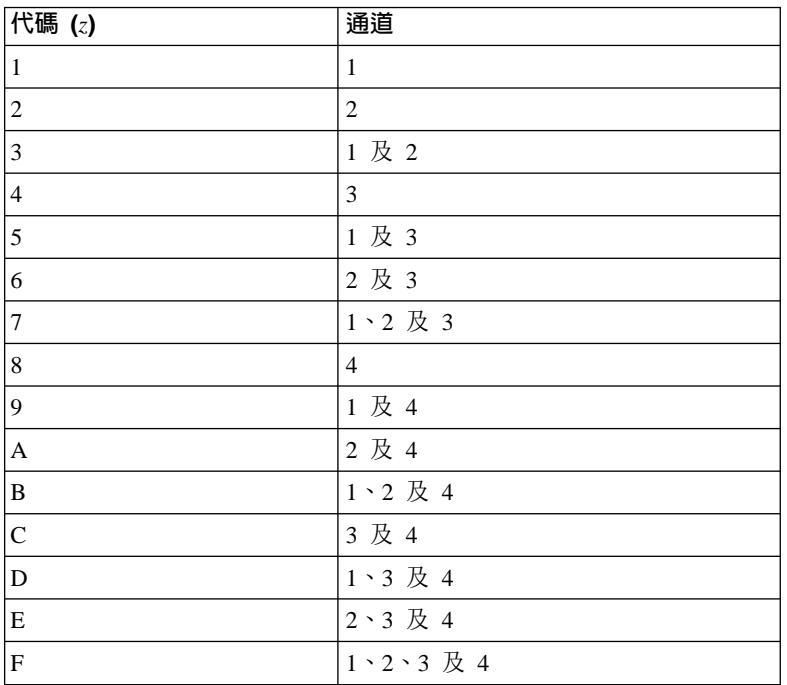

- b. 僅在重新連接引起問題的通道時,才能經由驗證錯誤是否會呈現自己, 來確認通道是錯誤的原因。
- c. 檢查是否終止了識別的通道。
- d. 檢查背板跳接器配置是否正確。
- e. 檢查使用 DASD 狀態電纜的系統中是否有正確的電纜安裝配置。重新接 上所有您在開始此程序時拔下的電纜。
- f. 一次一個移除已連接到您先前識別的通道的磁碟機表 10,然後重新啓動 以判定哪一個磁碟機導致錯誤。
- g. 更換 SCSI 電纜。
- h. 更換 SCSI 背板。

#### FFFF (或其他未列出的代碼)

1. 經由拔下所有連接到懷疑有問題的 SCSI 電纜,來隔離 SCSI 子系統與控制 器間的區域,然後重新啓動。

警告: 請勿按下 F5。若這樣做將變更配置。

在拔下電纜後,若 ISPR 代碼為 EF10,請遵循底下的步驟,直到錯誤消除 為止:

- a. 識別哪一個通道正引起錯誤,方法為重新連接電纜 (一次一個),然後重新 啓動,直到錯誤傳回為止。
- b. 檢查步驟 1a 中識別的通道終止。
- c. 一次一個移除已連接到識別的通道的磁碟機,然後每次重新啓動,以判 定哪一個磁碟機導致問題。
- d. 更換已連接到識別的通道的 SCSI 電纜。
- e. 更換已連接到識別的通道的背板
- 2. 在拔下所有 SCSI 電纜並重新啓動後,若原始 ISPR 代碼仍出現,請採取下 列動作,直到錯誤不再出現為止:
	- a. 重裝控制器
	- b. 更換控制器

# SCSI 訊息

當使用 SCSISelect Utility 時,若您收到 SCSI 錯誤訊息,請使用下列清單,判定錯誤 的原因及要採取的動作。

下列其中一個或多個狀況可能導致問題:

- 故障的 SCSI 配接卡或磁碟機
- 不正確的 SCSI 配置
- 在同一 SCSI 鏈中有重複的 SCSI ID
- 不正確安裝的 SCSI 終止器
- 損毀的 SCSI 終止器
- 不正確安裝的電纜
- 損毀的電纜

#### 請驗證:

- 是否已開啓外部 SCSI 裝置電源。結束前必須開啓外部裝置電源。
- 是否已正確地連接電纜或所有外部 SCSI 裝置。
- 是否已正確地終止每一個 SCSI 鏈中的最後一個裝置。
- 是否已正確地配置 SCSI 裝置。

僅在執行 SCSISelect Utility 時,您才會收到這些訊息。請參閱第 213 頁的『使用 SCSISelect Utility 程式』。

### 雷源檢杳

雷源問題可能難以排解。例如,短路可以隨處存在於任一雷源分送匯流排上。通常, 短路將導致電源子系統關閉,因為發生電流過多的狀況。

排解電源問題的一般程序如下:

- 1. 關閉系統電源並拔除 ac 電線 (請參閱第 11 頁的『開啓與關閉設備的電源』)。
- 2. 檢查電源子系統中是否有鬆掉的電纜。亦請檢查是否發生短路;例如,是否有一個 鬆掉的螺絲釘導致電路板上發生短路。
- 3. 移除配接卡,並拔下所有內部和外部裝置的電纜和電源接頭,直到系統處於開機所 需的最小配置為止 (請參閱第[63](#page-80-0)頁)。
- 4. 重新接上交流電源線並開啓系統電源。如果順利地開啓系統電源,請更換配接卡和 裝置 (一次一個),直到隔離出問題為止。如果無法從最小配置開啓系統電源,請更換 最小配置的零件 (一次一個),直到隔離出問題為止。

若要使用此方法,您必須知道讓系統啓動所需的最小配置 (請參閱 第 [63](#page-80-0) 頁的『電源供 應器 [LED](#page-80-0) 錯誤』)。若要取得特定問題的資訊,請參閱第 62 頁的『電源錯誤訊息』。

#### 溫度檢查

系統冷卻對於正確的作業和系統可靠程度是很重要的。請確定:

- 每一個磁碟機機架都已安裝了磁碟機或填充面板。
- 每一個電源供應器機架都已安裝了電源供應器填充面板。
- 在正常作業期間,頂蓋要放定位。
- 在設備兩側至少要有 50 公釐 (2 英吋) 的通風空間,在設備背面至少要有 100 公釐 (4 英吋) 的通風空間。
- 當設備操作時,頂蓋移除的時間不要超過 30 分鐘。
- 當設備操作時,蓋住處理器和記憶體區域的處理器機蓋移除的時間不要超過 10 分鐘。
- 被移除的熱抽換磁碟機在移除的 2 分鐘內更換完畢。
- 根據配接卡隨附的指示,安排選用之配接卡的電纜路徑 (確保電纜不會阻礙空氣流 通)。
- 風扇操作正常且空氣流通良好。
- 故障的風扇在 48 小時內更換完畢。

此外,確定符合系統的環保規格。請參閱第6頁的『規格』。

若需要關於特定溫度錯誤訊息的詳細資訊,請參閱第 69 頁的『溫度錯誤訊息』。

# 第 4 章 症狀與零件索引

此索引列出症狀、錯誤及可能的原因。使用此症狀與零件對照索引,可協助您判定當 檢修產品時,需要備妥哪些零件。

POST BIOS 會在面板上顯示 POST 錯誤碼和訊息。

表 11. 錯誤徵兆索引

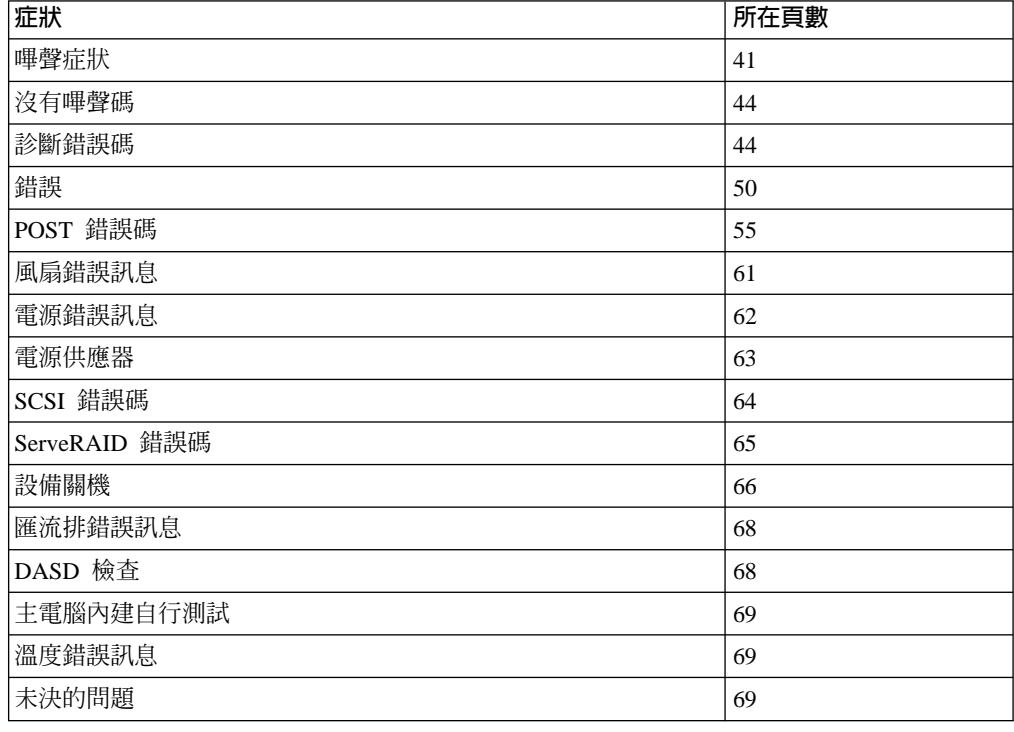

# 嗶聲症狀

嗶聲症狀是一種音效信號,由一短音或一連串斷續的短音所組成。例如,嗶聲症狀 1-2-3 是由下列所組成:

- 一聲嗶聲
- 暫停
- · 兩聲嗶聲
- 暫停
- 三聲嗶聲

如果 POST 順利完成,則會發出嗶的一聲,以指示系統操作正確。

第42頁的表 12 說明嗶聲症狀、可能要更換的零件,以及建議動作。

#### <span id="page-59-0"></span>表 12. 嗶聲症狀

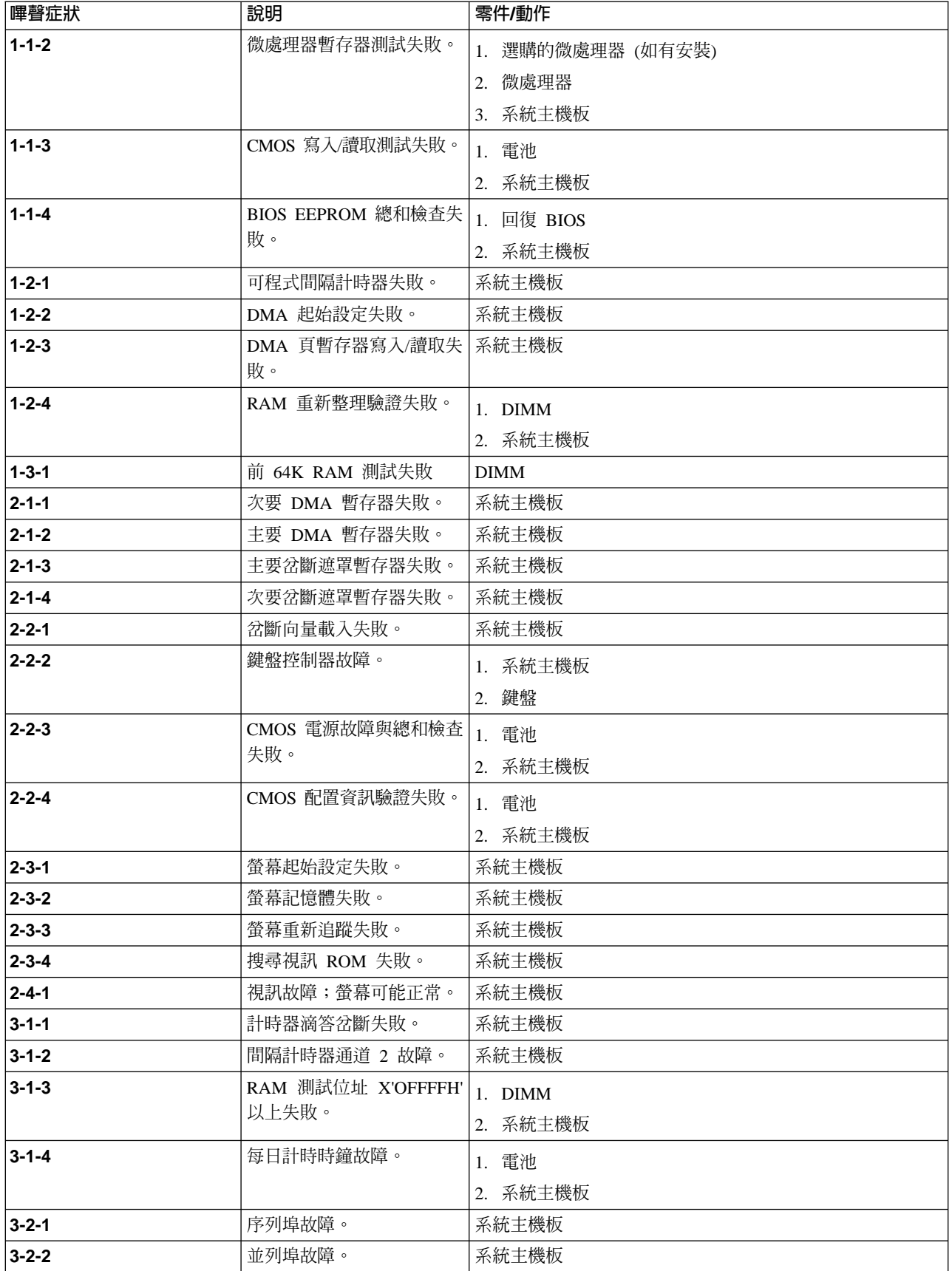

#### 表 12. 嗶聲症狀 (繼續)

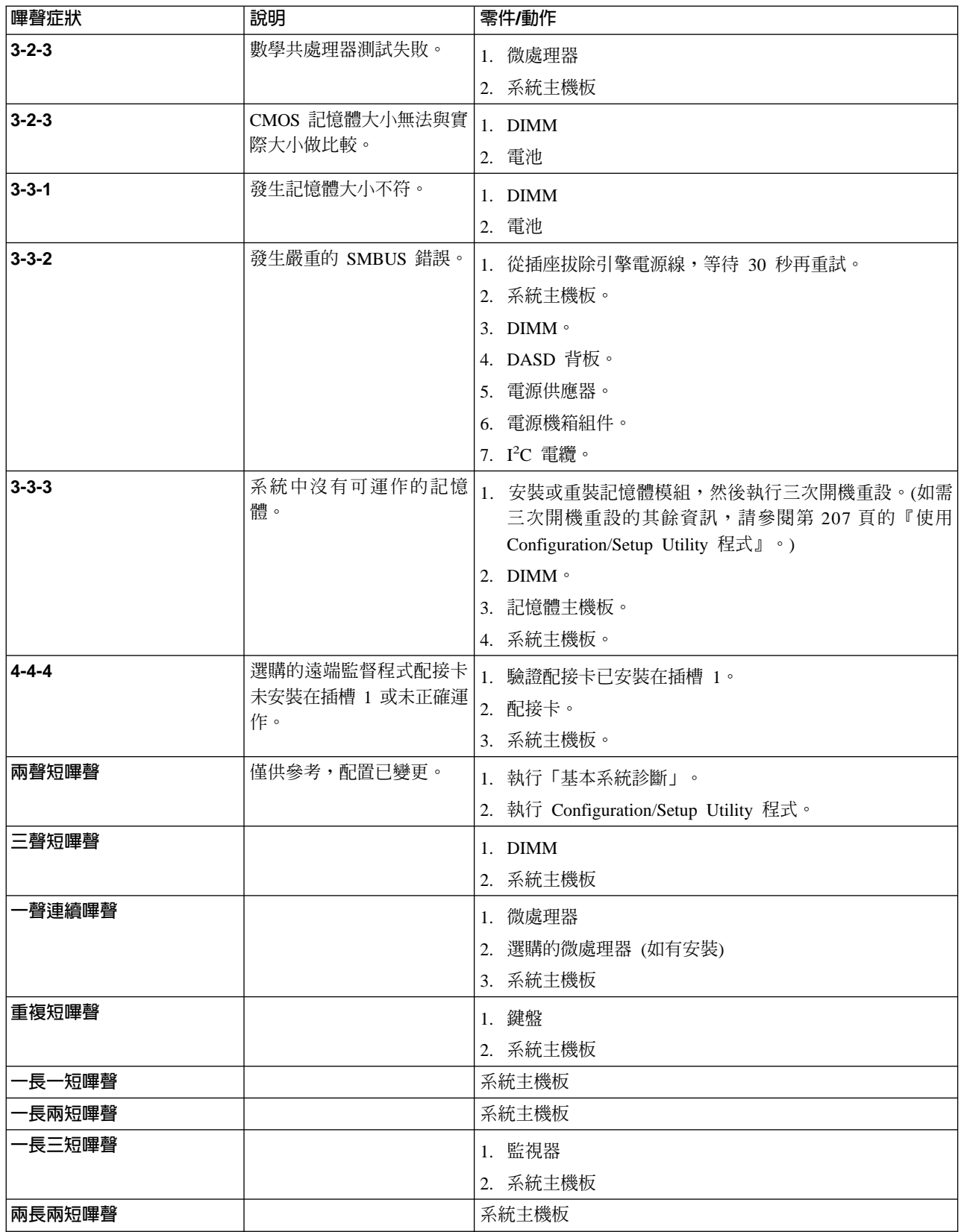

## <span id="page-61-0"></span>沒有嗶聲碼的症狀

表13描述沒有嗶聲碼的症狀、可能要更換的零件,以及建議動作。

表 13. 沒有嗶聲碼的症狀

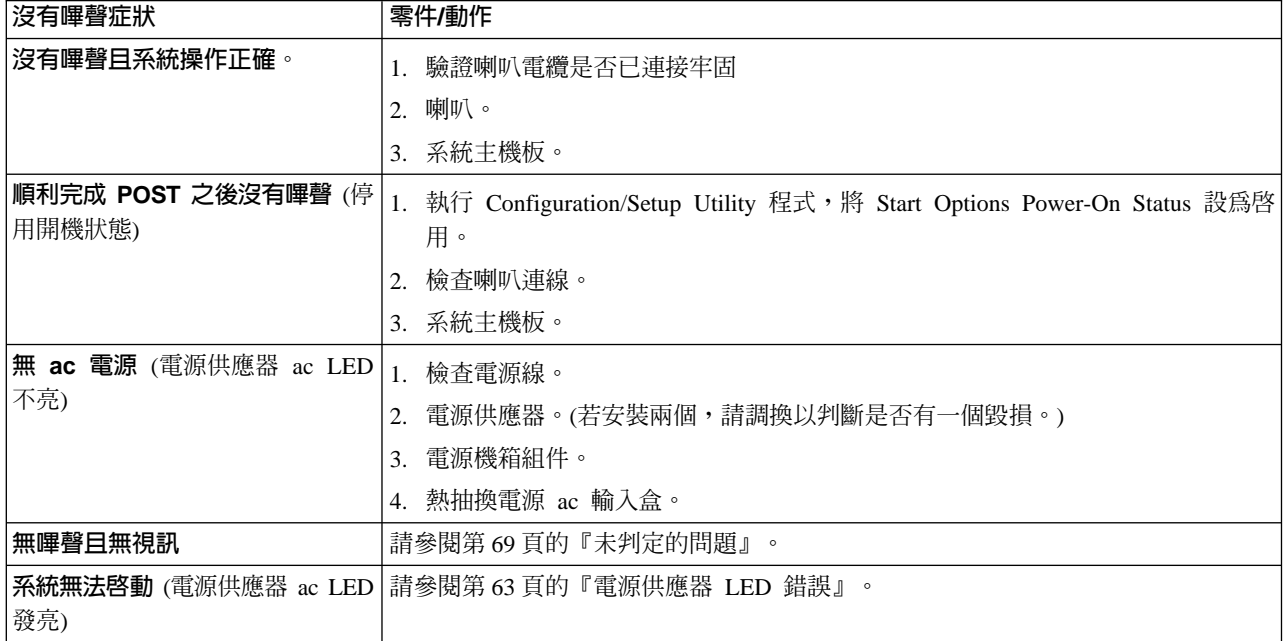

## 診斷錯誤碼

- **註**: 在下列錯誤碼中, 若 XXX 是 000、195 或 197, 請勿更換零件。這些錯誤碼具有 下列意義:
	- 000 已通過測試。
	- **195** 已按下 Esc 結束測試。
	- 197 這是警告錯誤,並不一定表示硬體故障。

對於其他錯誤碼,請更換零件或執行所指示的動作。

表 14描述診斷錯誤碼、可能要更換的零件,以及建議動作。

表 *14*. 診斷錯誤碼

| 錯誤碼/症狀              | 意義            | 零件/動作 |
|---------------------|---------------|-------|
| 001-XXX-000         | 核心測試失敗。       | 系統主機板 |
| 001-XXX-001         | 核心測試失敗。       | 系統主機板 |
| $ 001 - 250 - 000 $ | 系統主機板 ECC 故障。 | 系統主機板 |
| $ 001 - 250 - 001 $ | 系統主機板 ECC 故障。 | 系統主機板 |
| 005-XXX-000         | 視訊測試失敗。       | 系統主機板 |
| 011-XXX-000         | COM1 序列埠測試失敗。 | 系統主機板 |
| 011-XXX-001         | COM2 序列埠測試失敗。 | 系統主機板 |
| 014-XXX-000         | 並列埠測試失敗。      | 系統主機板 |

#### 表 *14*. 診斷錯誤碼 (繼續)

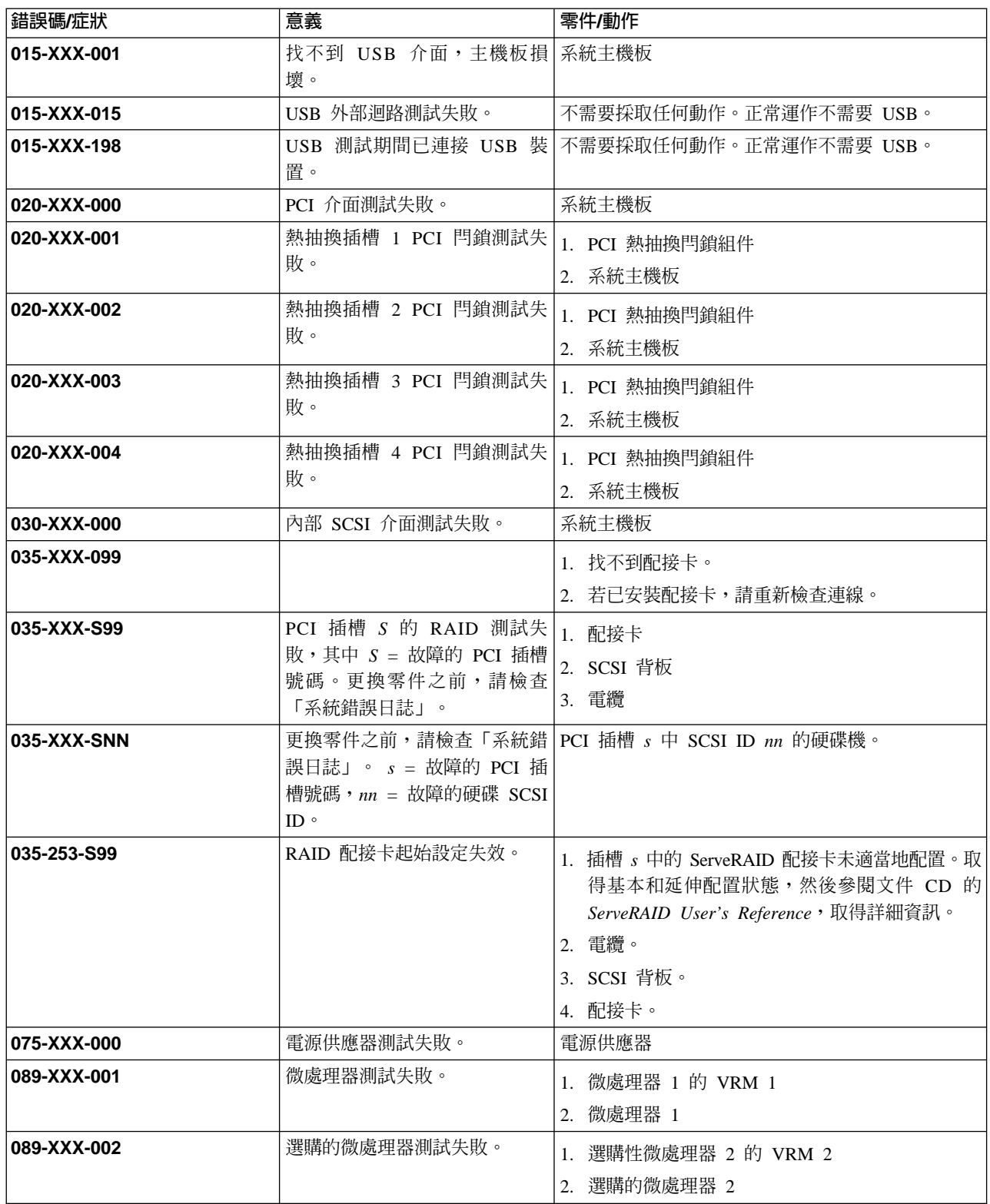

#### 表 14. 診斷錯誤碼 (繼續)

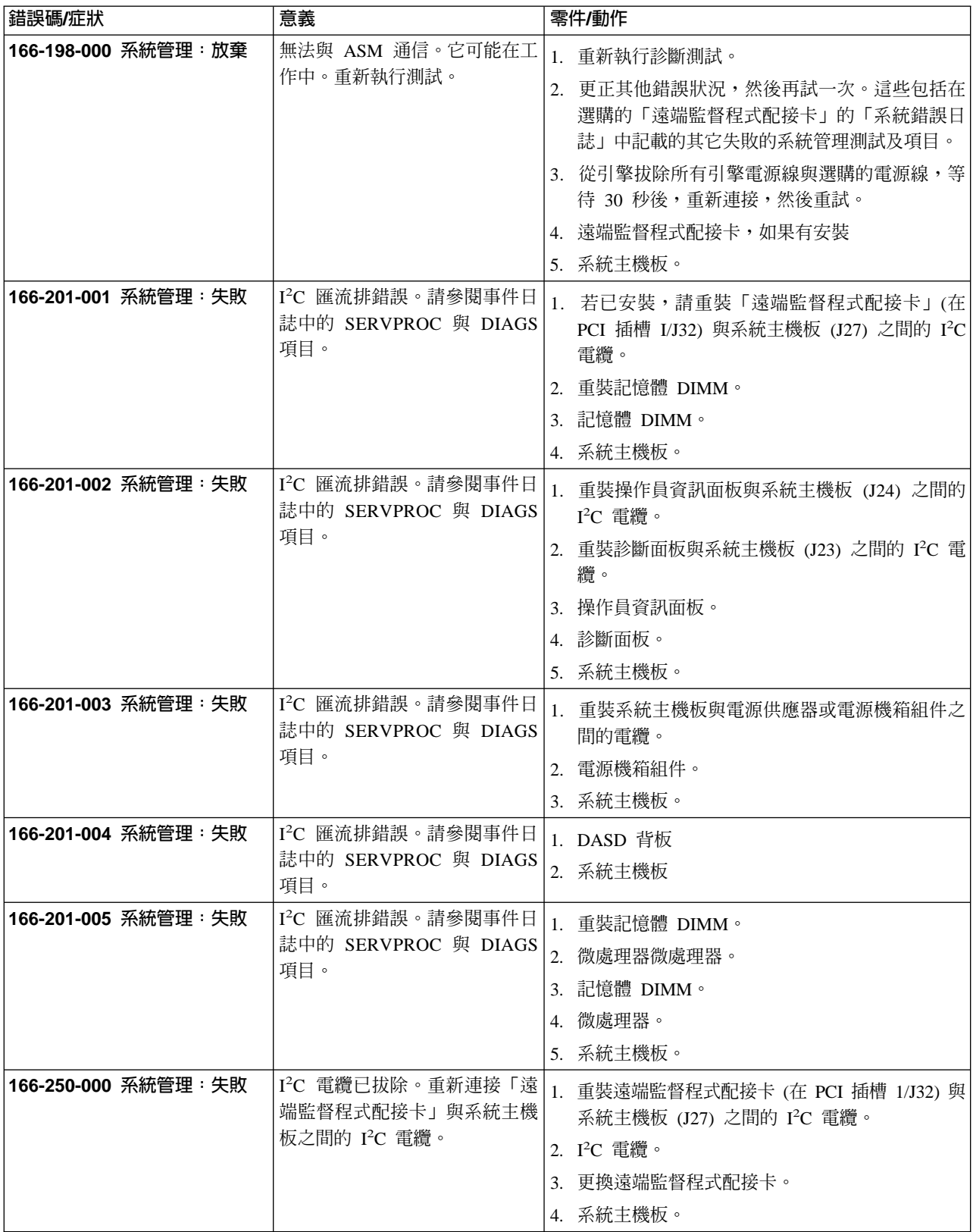

#### 表 14. 診斷錯誤碼 (繼續)

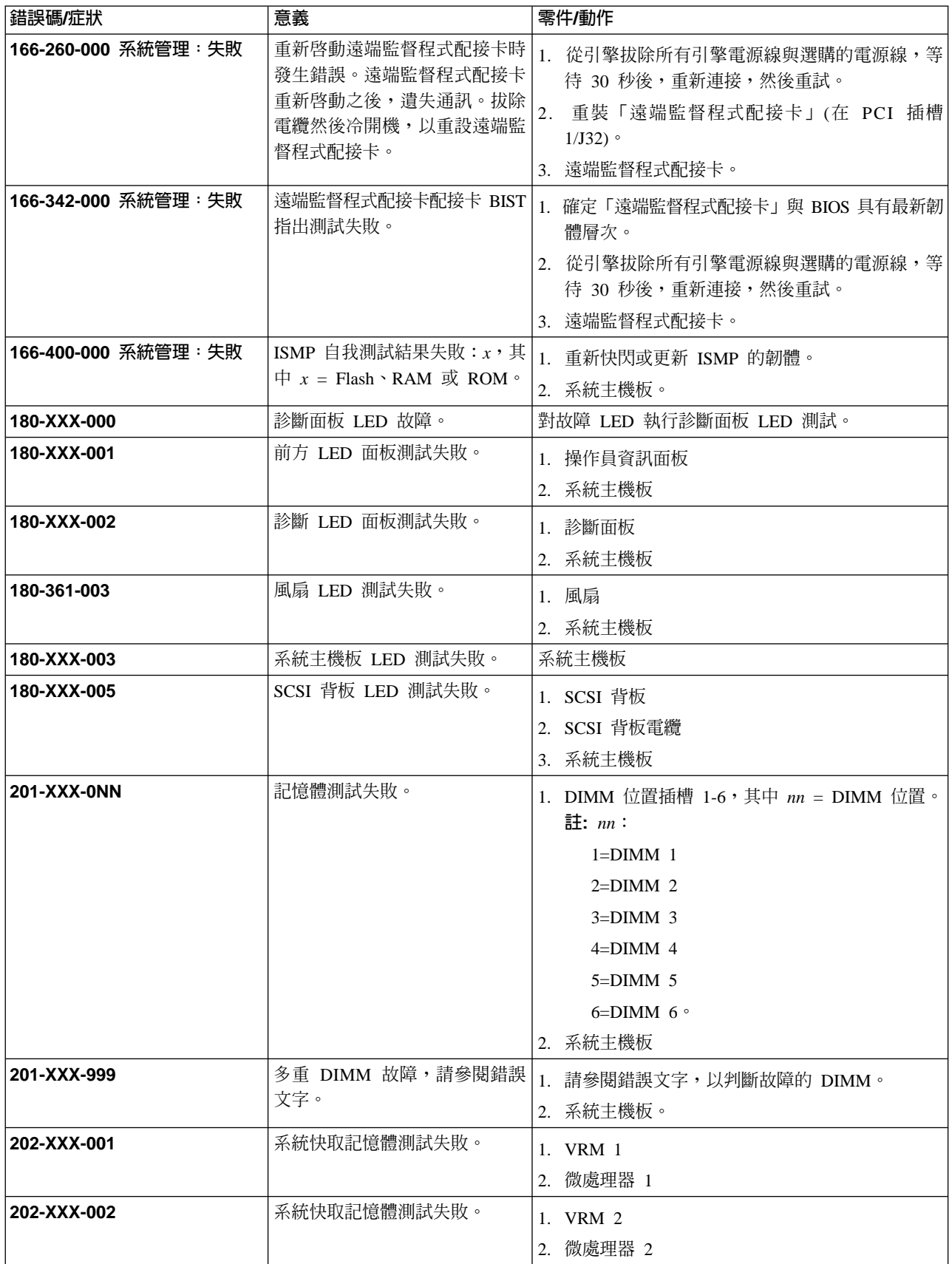

#### 表 *14. 診斷錯誤碼 (繼續)*

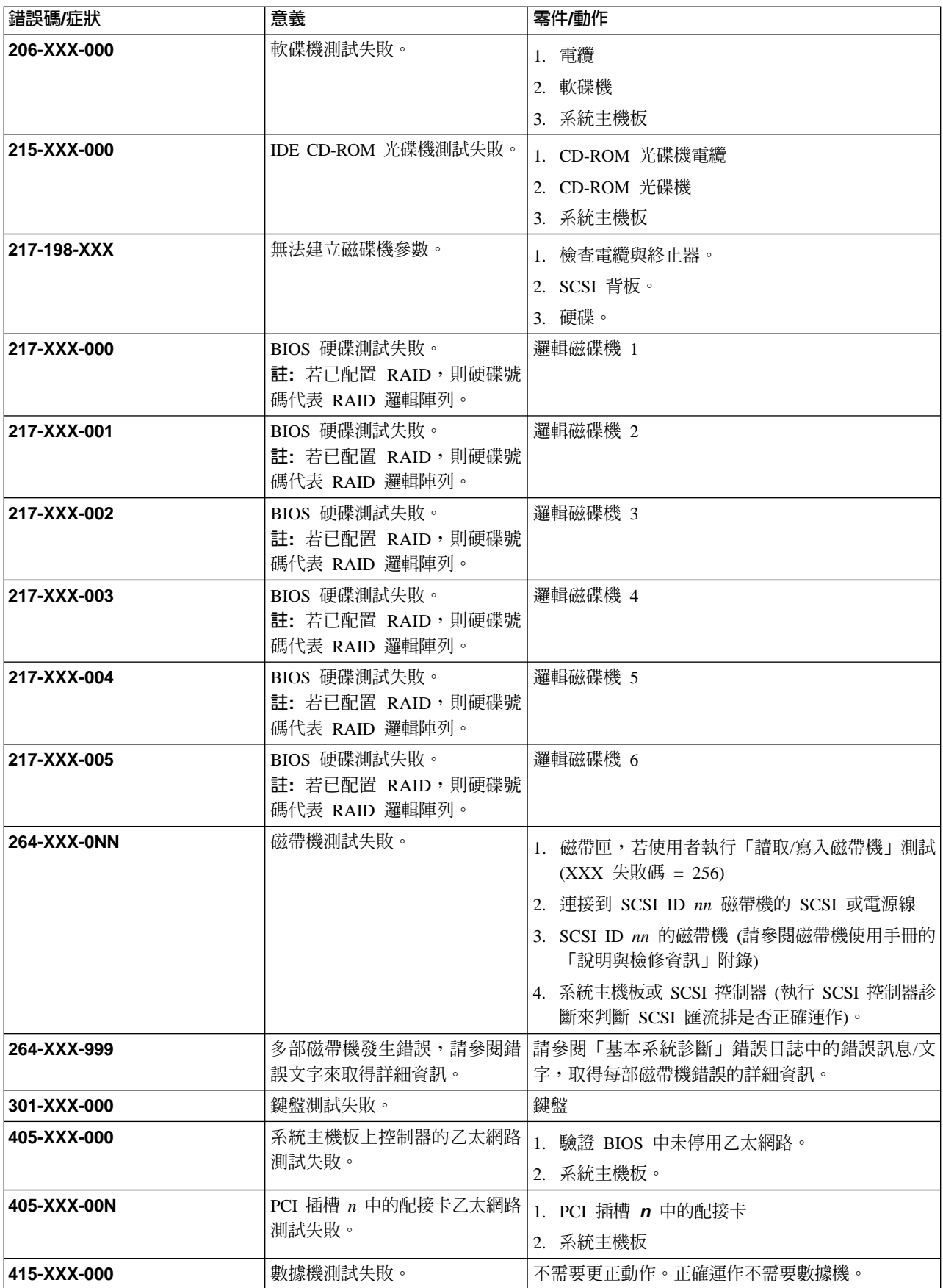

# **系統錯誤 LED**

當偵測到錯誤時,「系統錯誤 LED」就會發亮。若「系統錯誤 LED」發亮,請取下機 蓋並檢查診斷面板 LED。表 15 是診斷面板 LED 的完整清單與建議動作。

如果診斷面板 LED 發亮,但資訊 LED 面板 「系統錯誤 LED」不亮,則可能是 LED 問題。請按下 F2 執行燈光面板診斷 (請參閱第15頁的『診斷面板 LED』)。

#### 附註:

- 1. 若要尋找處理器主機板上的 LED,請參閱第13頁的『使用 LED 識別問題』。
- 2. 在更換零件前,請檢查「系統錯誤日誌」,取得其餘資訊。
- 3. 當系統關機時, DIMM 錯誤 LED、微處理器錯誤 LED 及 VRM 錯誤 LED 不會 亮。

表 15 說明診斷面板 LED 症狀、可能要更換的零件,以及建議動作。

表 15. 診斷面板 LED 症狀

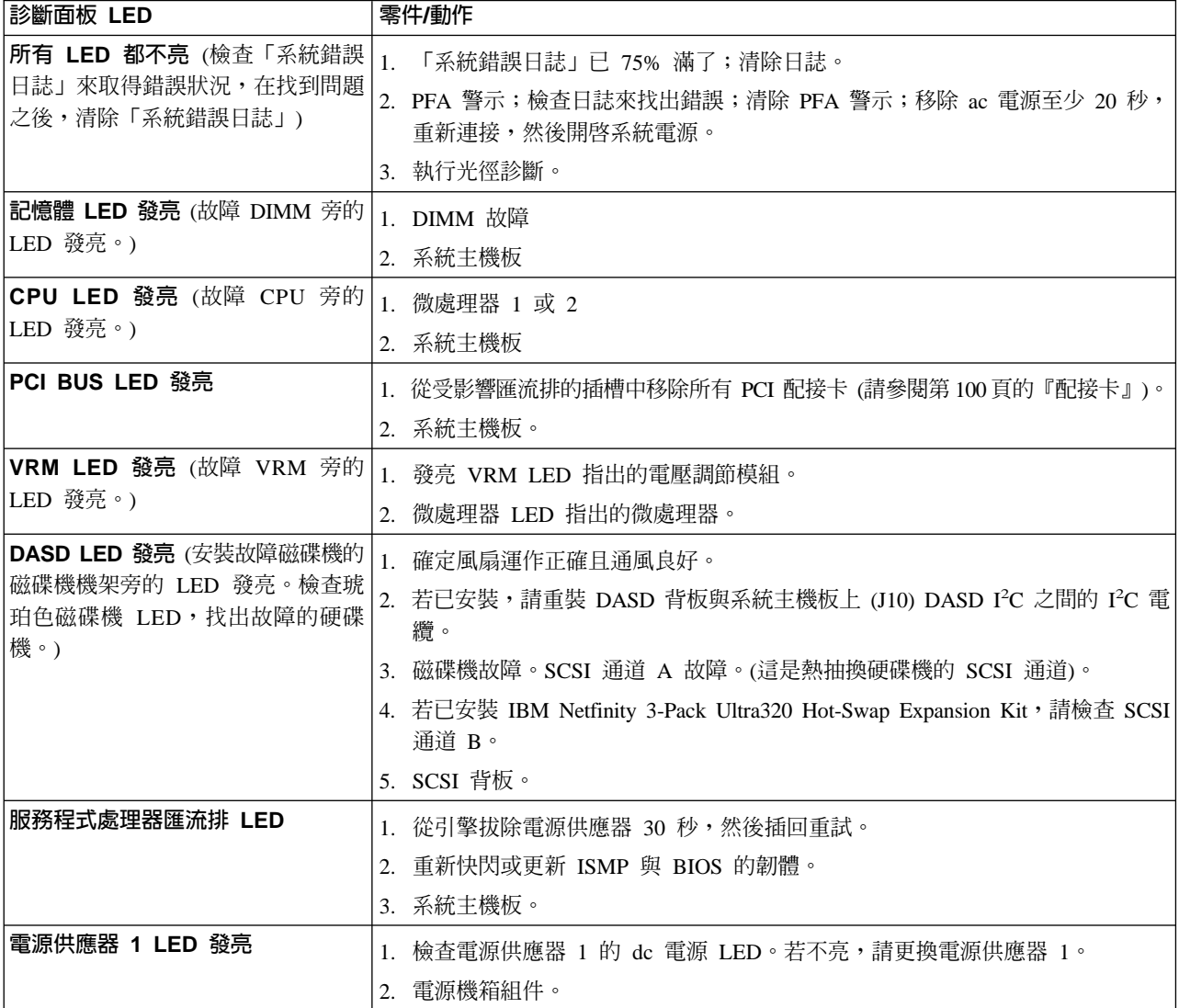

#### <span id="page-67-0"></span>表 15. 診斷面板 LED 症狀 (繼續)

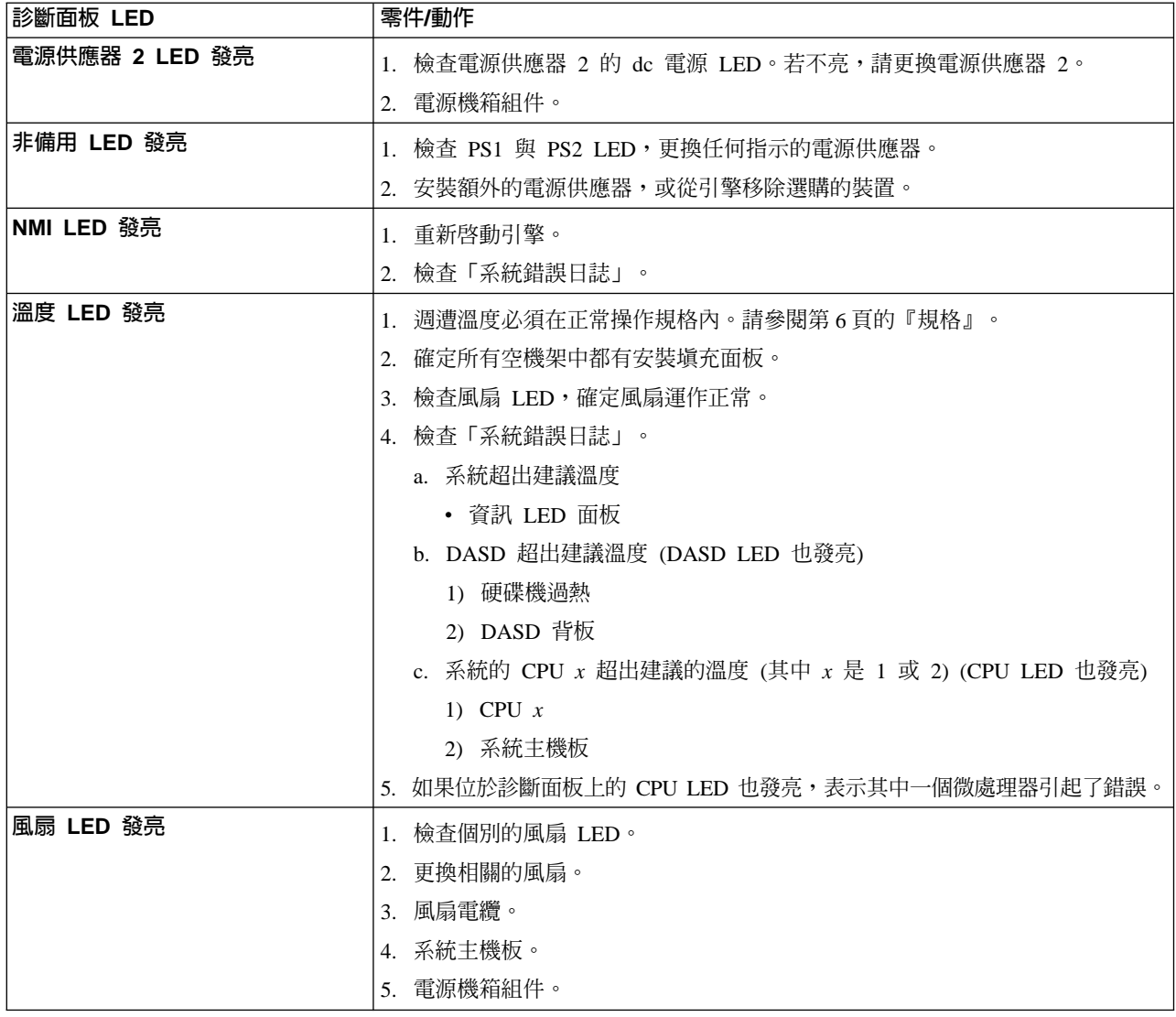

### 錯誤症狀

表 16 說明錯誤症狀、可能要更換的零件,以及建議動作。

表 16. 錯誤症狀

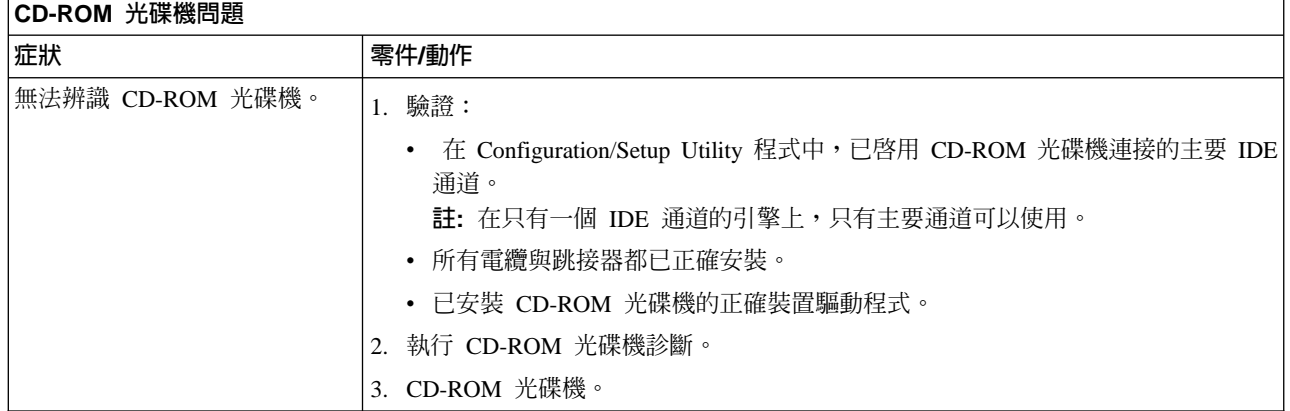

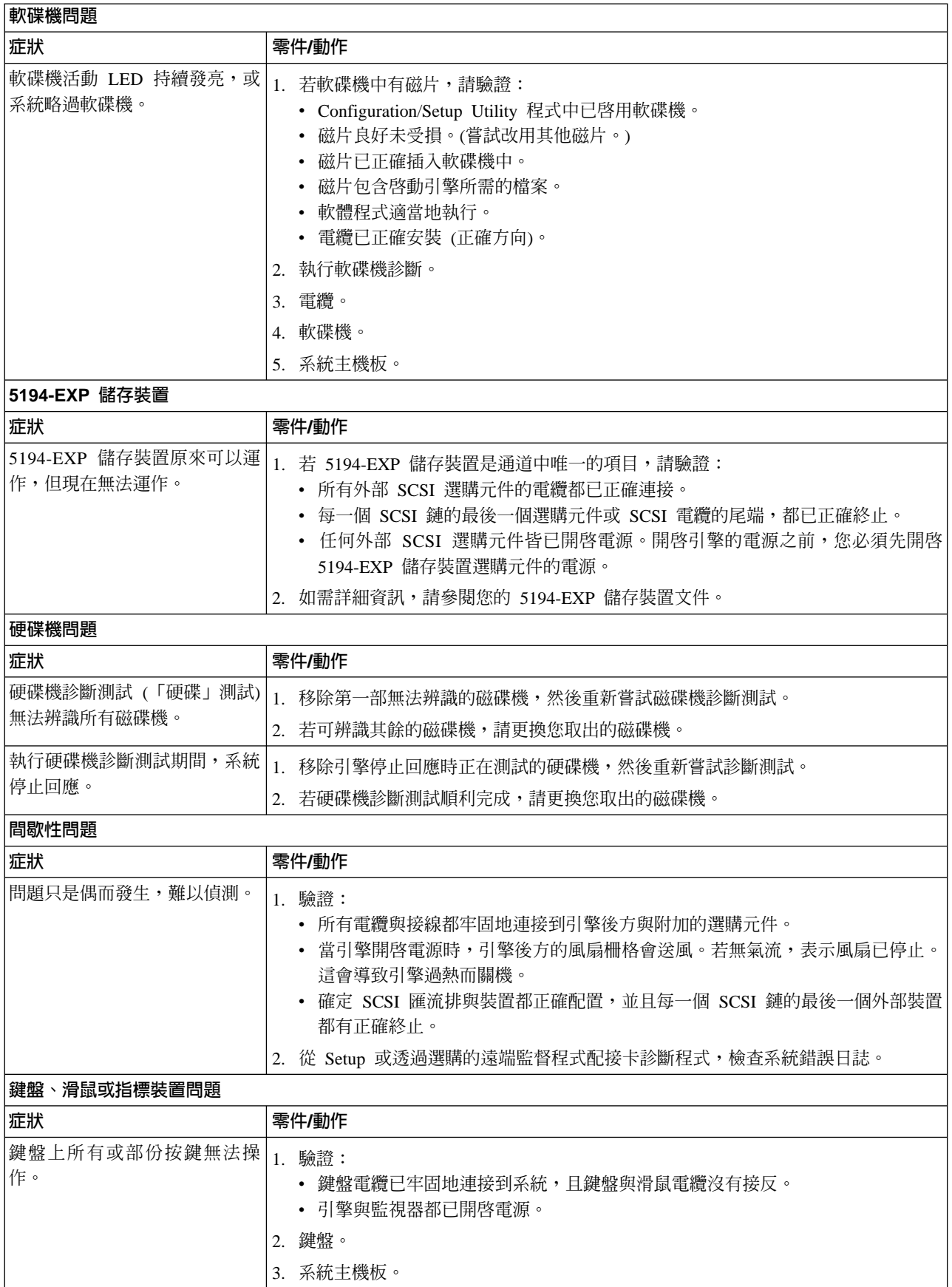

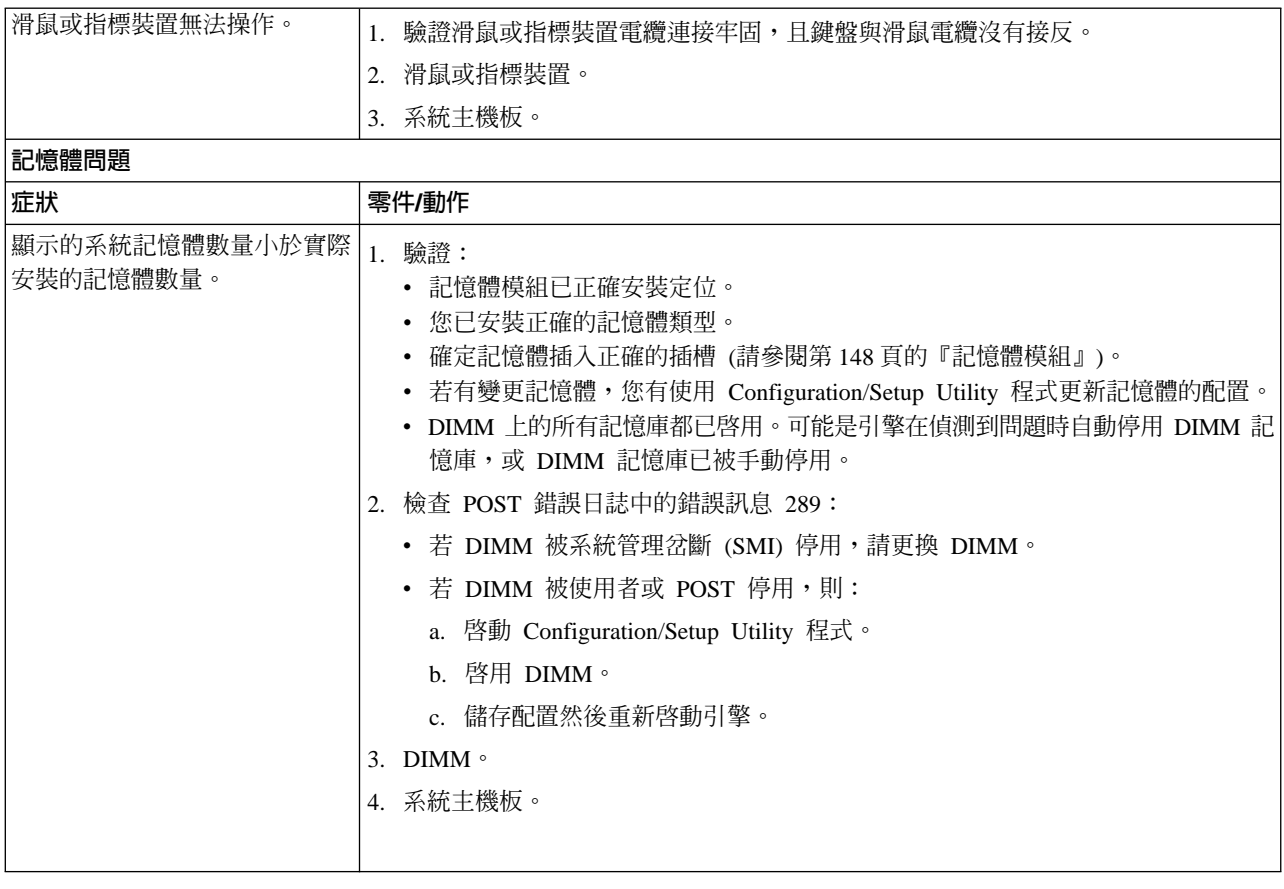

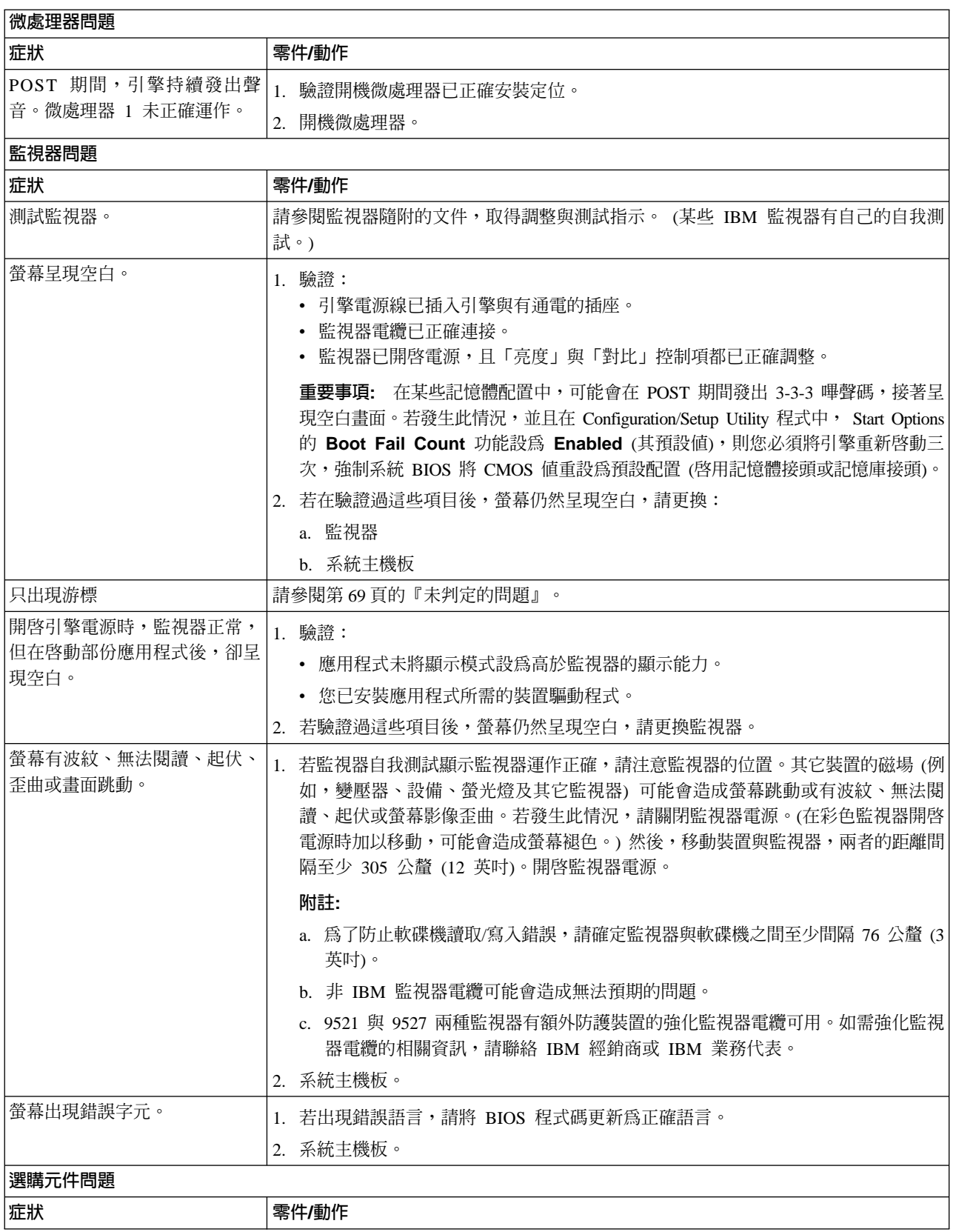

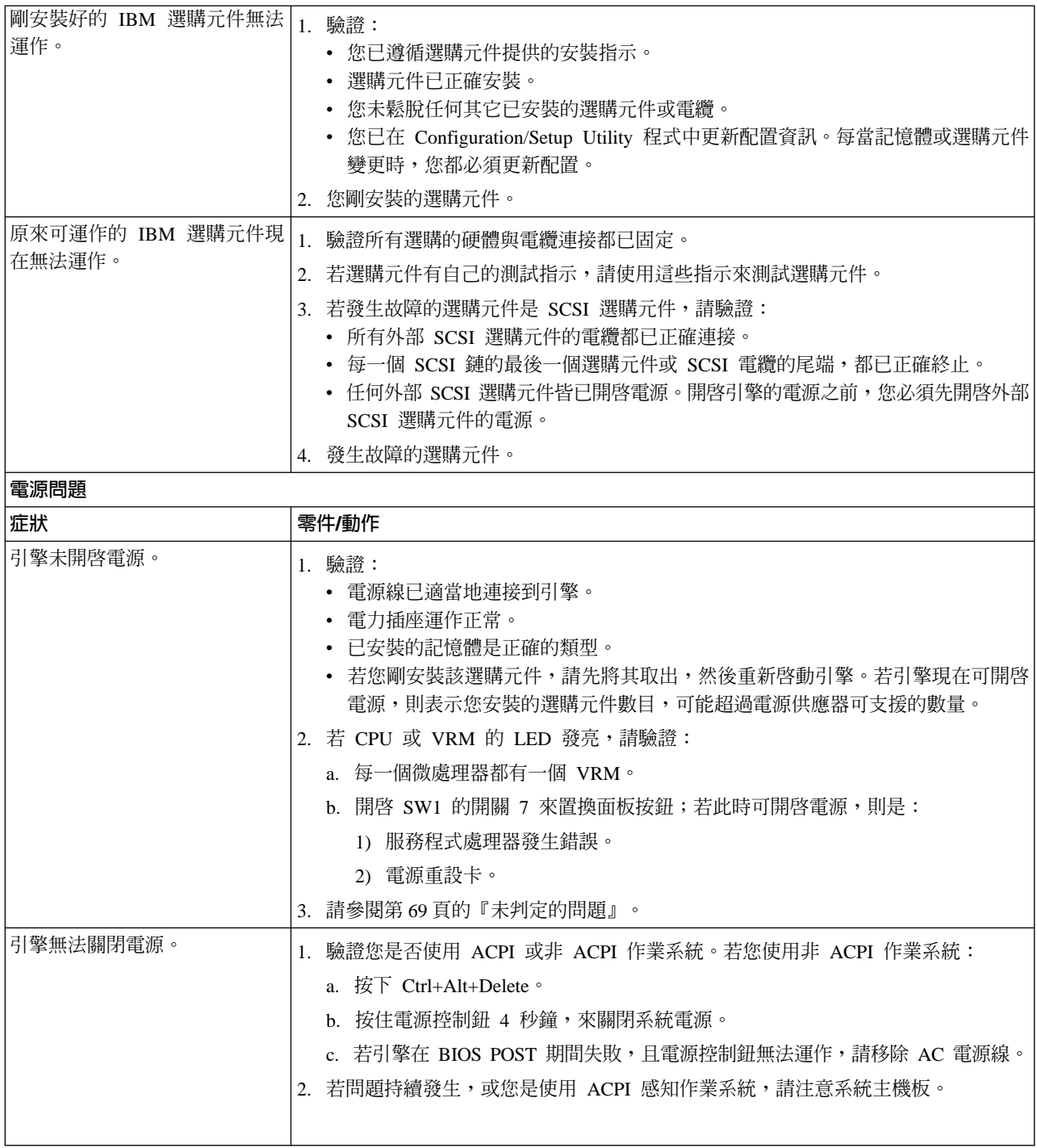
表 16. 錯誤症狀 (繼續)

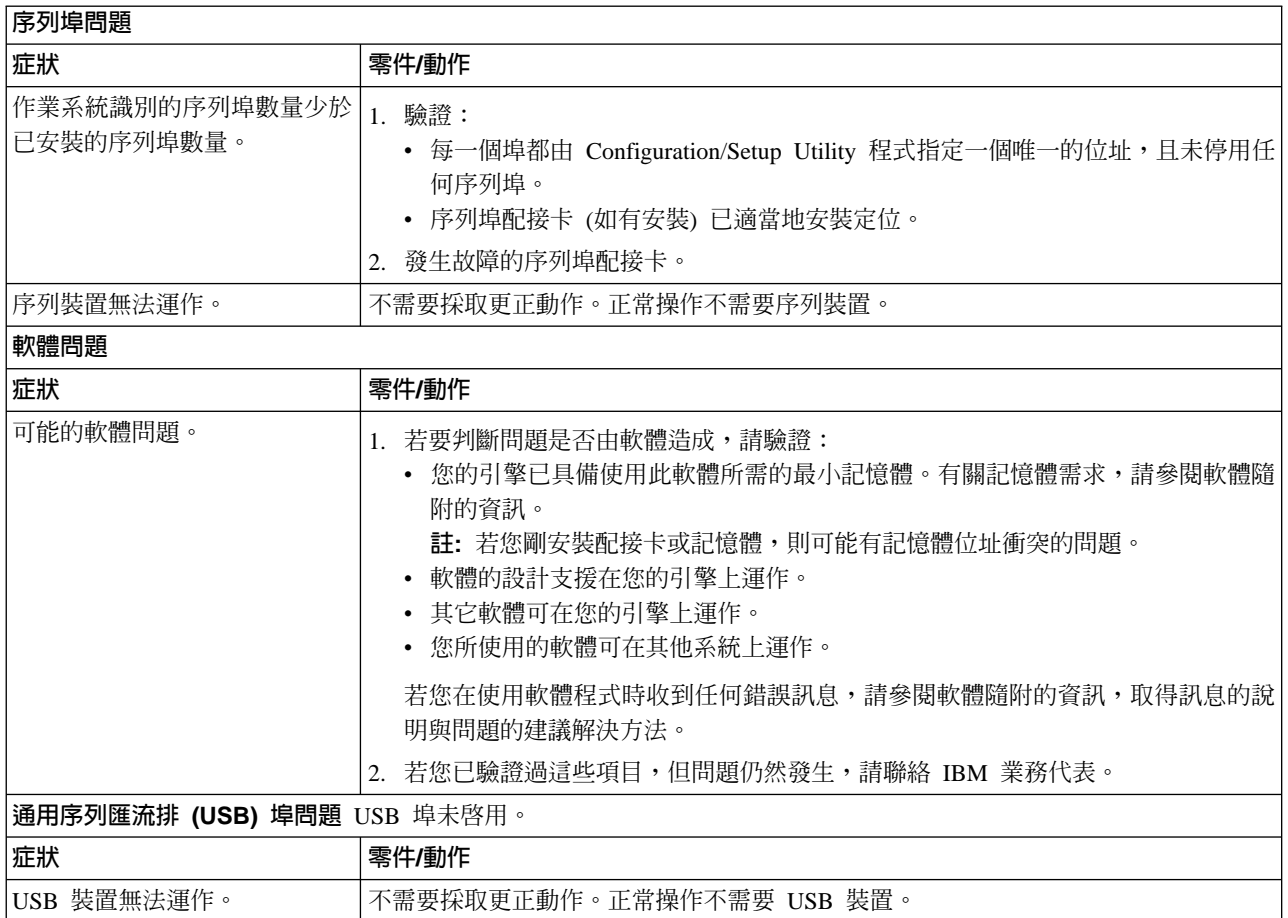

# POST 錯誤碼

表 17描述 POST 錯誤碼、可能要更換的零件,以及建議動作。X 可以是任意數字或字 母。

表 17. POST 錯誤碼

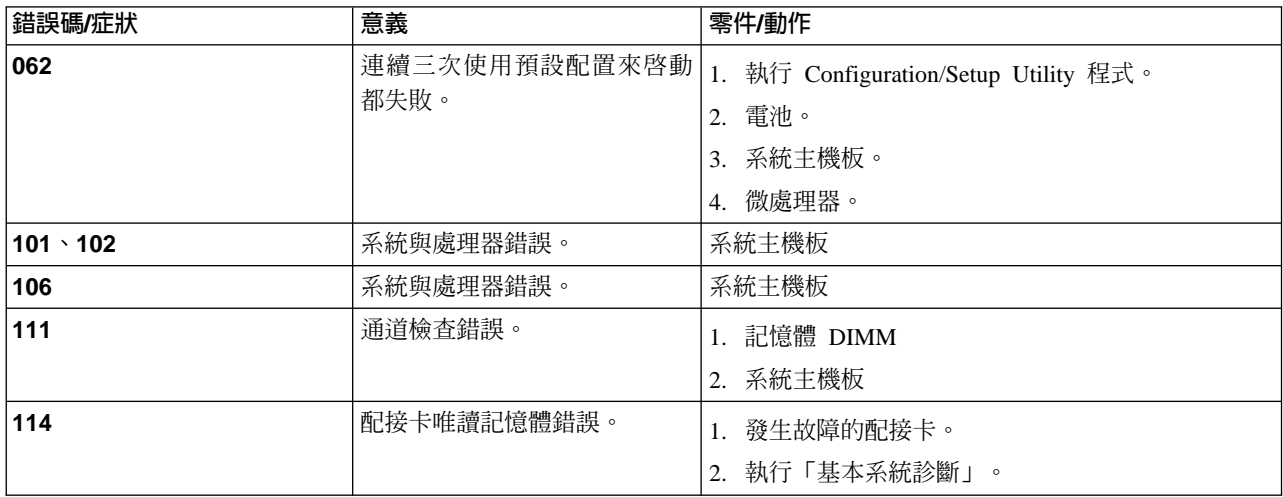

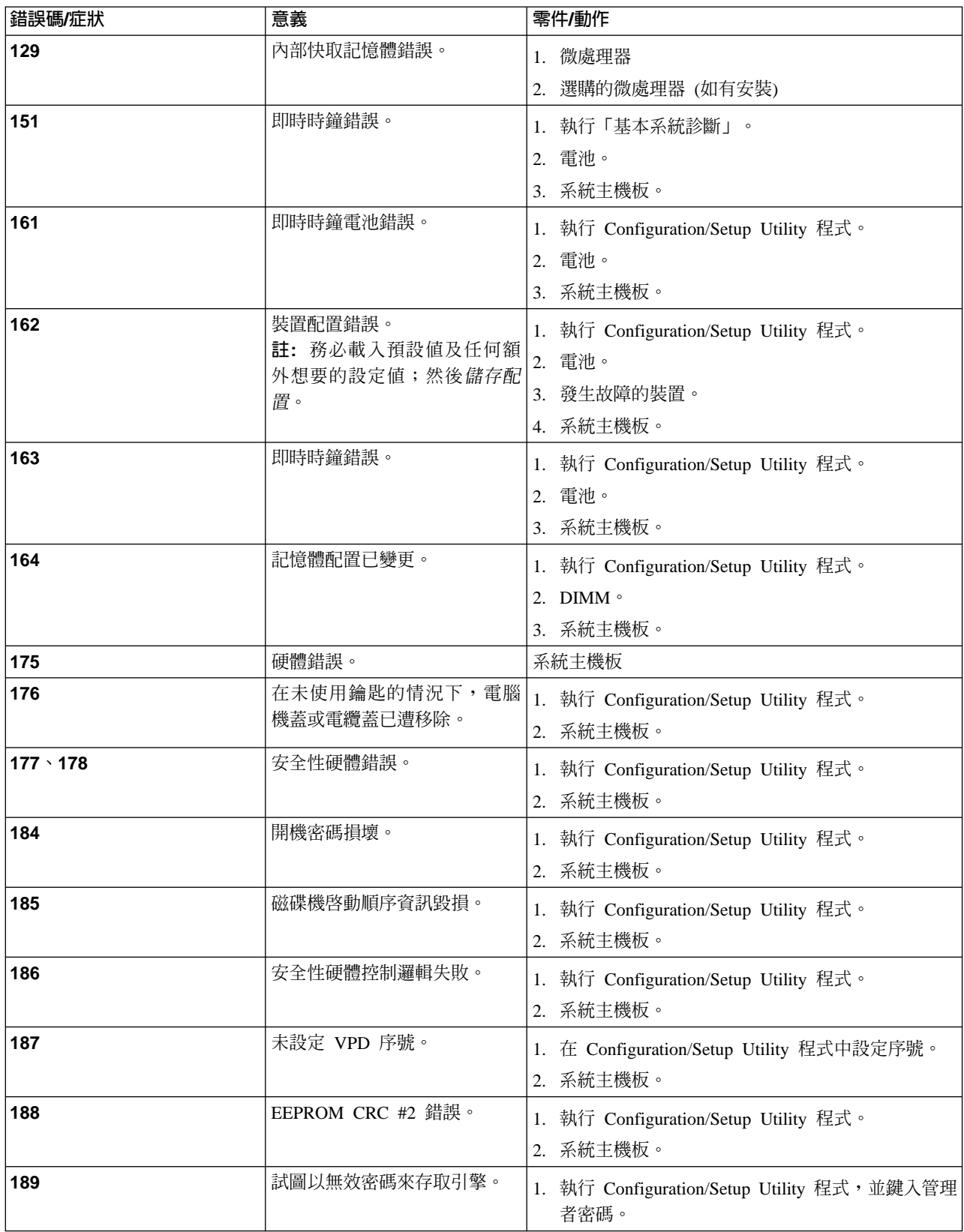

表 17. POST 錯誤碼 (繼續)

| 錯誤碼/症狀      | 意義                                                               | 零件/動作                                                                                            |
|-------------|------------------------------------------------------------------|--------------------------------------------------------------------------------------------------|
| 201         | 記憶體測試錯誤。若引擎尙未<br>安裝最新層次的 BIOS,請將<br>BIOS 更新為最新層次,然後重<br>新執行診斷程式。 | 1. DIMM<br>2. 系統主機板                                                                              |
| 229         | 快取記憶體錯誤。                                                         | 1. 微處理器<br>2. 選購的微處理器 (如有安裝)                                                                     |
| 262         | DRAM 同位配置錯誤。                                                     | 1. 執行 Configuration/Setup Utility 程式。<br>2. 電池。<br>3. 系統主機板。                                     |
| 289         | DIMM 被 POST 或使用者停<br>用。                                          | 1. 若<br>被使用者停用,請執行<br><b>DIMM</b><br>Configuration/Setup Utility 程式。<br>2. 停用的 DIMM (若不是被使用者停用)。 |
| 301         | 鍵盤或鍵盤控制器錯誤。                                                      | 1. 鍵盤<br>2. 系統主機板                                                                                |
| 303         | 鍵盤控制器錯誤。                                                         | 系統主機板                                                                                            |
| 602         | 磁片開機記錄無效。                                                        | 1. 磁片<br>2. 軟碟機<br>3. 電纜<br>4. 系統主機板                                                             |
| 604         | 軟碟機錯誤。                                                           | 1. 執行 Configuration/Setup Utility 程式與「基本系統<br>診斷」。<br>2. 軟碟機。<br>3. 磁碟機電纜。<br>4. 系統主機板。          |
| 605         | 解除鎖定失效。                                                          | 1. 軟碟機<br>2. 磁碟機電纜<br>3. 系統主機板                                                                   |
| 662         | 軟碟機配置錯誤。                                                         | 1. 執行 Configuration/Setup Utility 程式與「基本系統<br>診斷」。<br>2. 軟碟機。<br>3. 磁碟機電纜。<br>4. 系統主機板。          |
| 762         | 協同處理器配置錯誤。                                                       | 1. 執行 Configuration/Setup Utility 程式。<br>2. 電池。<br>3. 微處理器。                                      |
| 962         | 並列埠錯誤。                                                           | 不需要採取更正動作。正常運作不需要並列埠。                                                                            |
| <b>11XX</b> | 系統主機板序列埠 1 或 2 錯<br>誤。                                           | 1. 拔除序列埠上的外部電纜。<br>2. 執行 Configuration/Setup Utility 程式。<br>3. 系統主機板。                            |

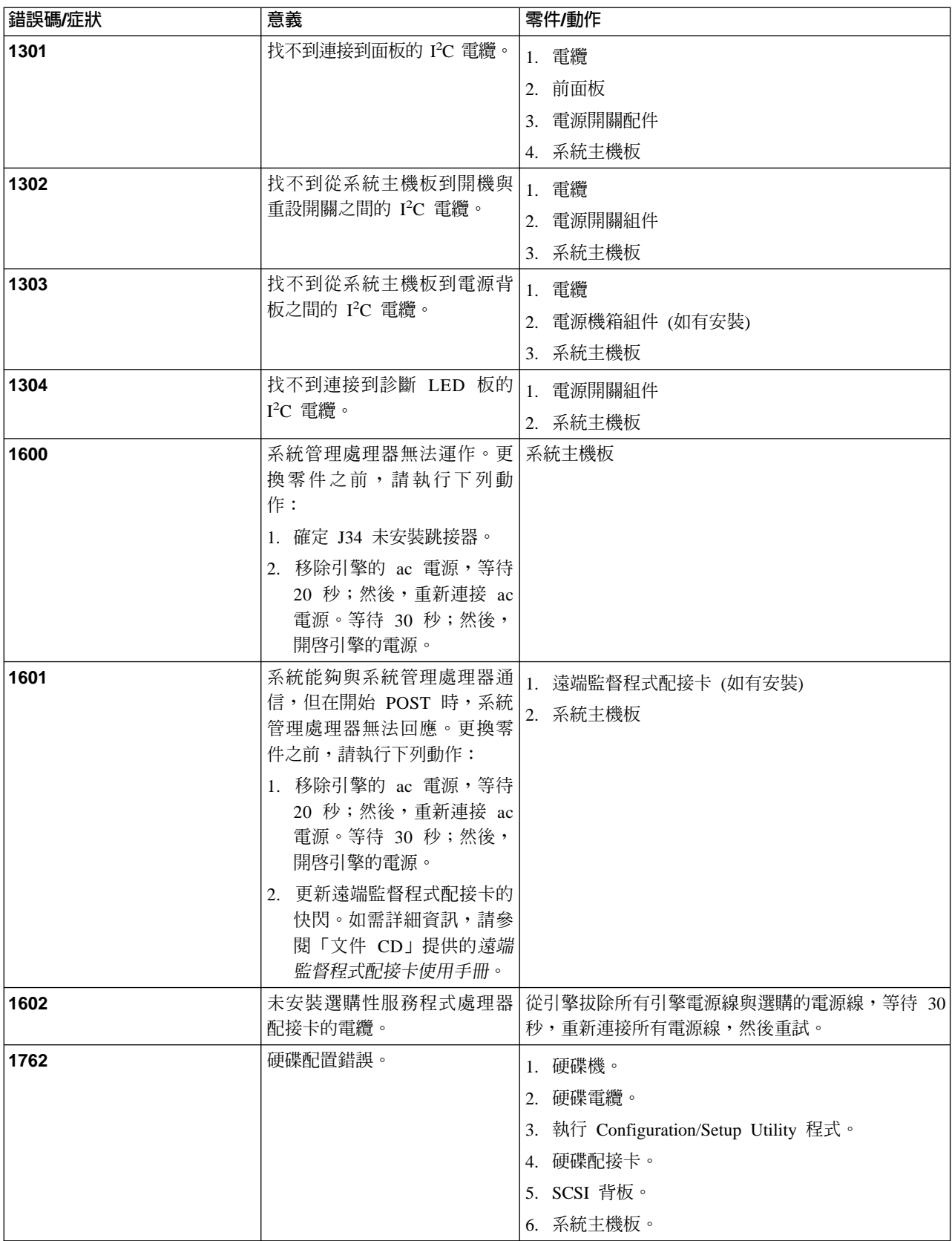

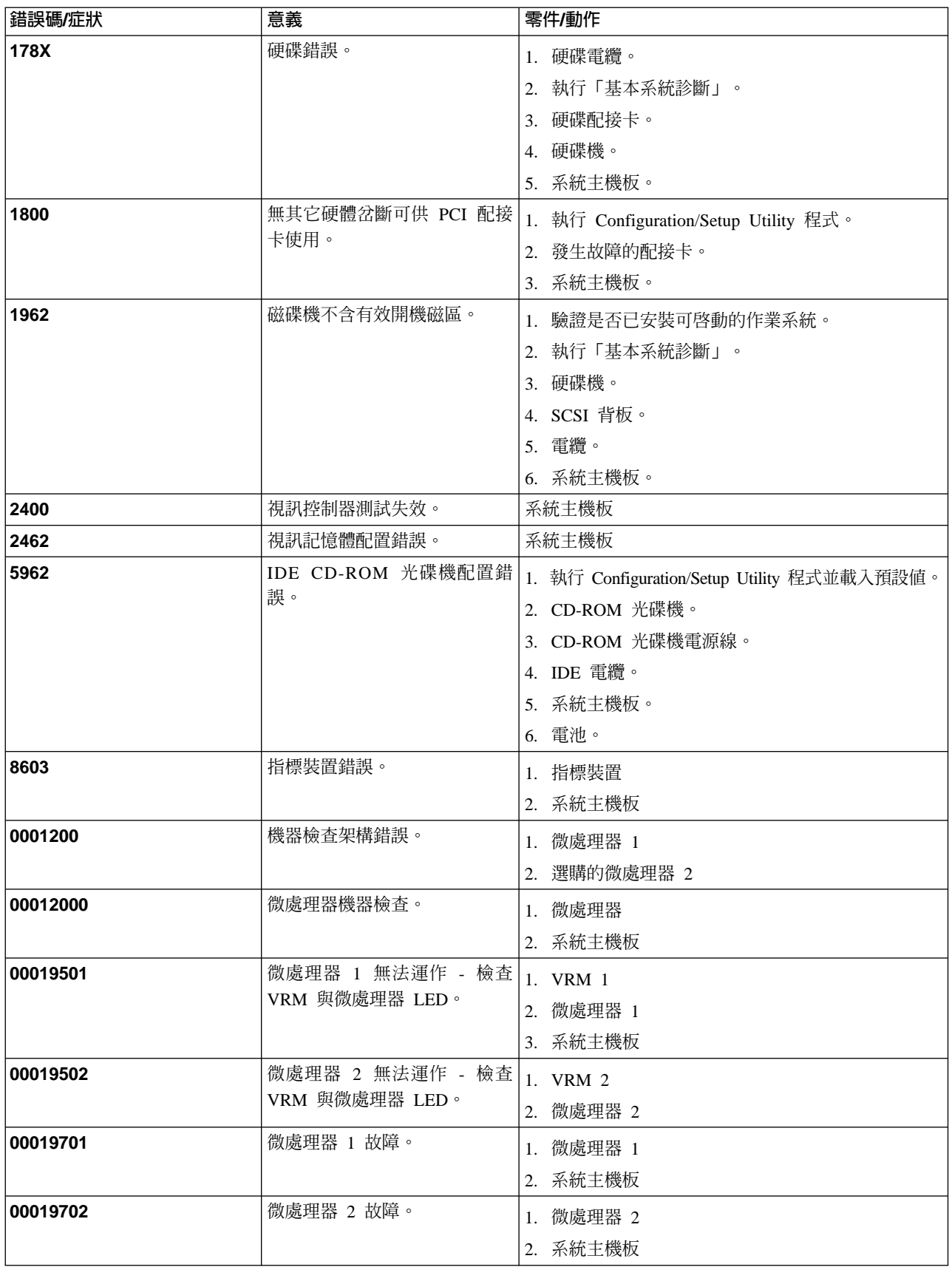

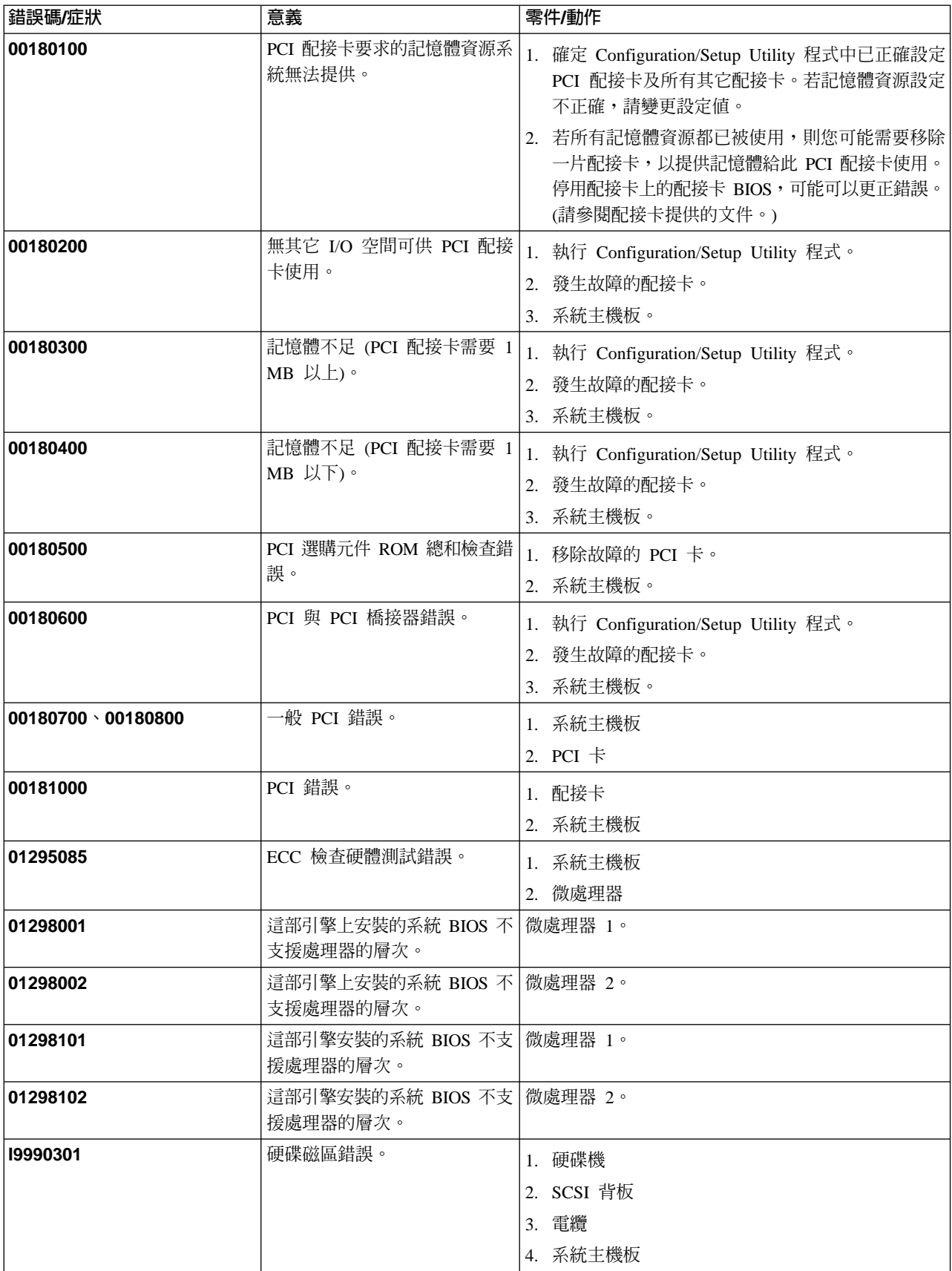

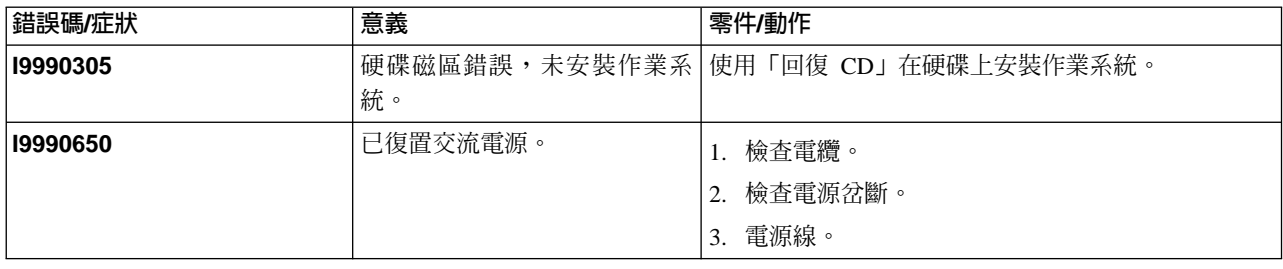

### 風扇錯誤訊息

表 18 說明風扇錯誤訊息、可能要更換的零件,以及建議動作。

註: 您必須將鍵盤、滑鼠及監視器連接到您的設備,才能看到錯誤訊息。若引擎無法 辨識監視器、鍵盤及滑鼠,請在已連接這些項目時重新啓動引擎。若使用遠端監 督程式配接卡來管理系統,則可從遠端存取日誌。

表 18. 風扇錯誤和動作

| 訊息                                                        | 動作                                                            |
|-----------------------------------------------------------|---------------------------------------------------------------|
| 風扇 x故障 (層次-嚴重;風扇 x 發生故障)                                  | 1. 檢查風扇 $x$ 的連線。                                              |
|                                                           | 2. 更換風扇 $x \circ$                                             |
|                                                           | 註: 如需特定風扇的位置,請參閱第 131 頁的圖 65 或第 132 頁的圖 66。                   |
| <b>風扇 x故障</b> (層次-嚴重;風扇 x 超出建議的  <sub>1.檢查風扇 x 的連線。</sub> |                                                               |
| RPM 範圍)                                                   | 2. 更換風扇 $x \circ$                                             |
|                                                           | 註: 如需特定風扇的位置,請參閱第 131 頁的圖 65 或第 132 頁的圖 66。                   |
| 風扇 x 超出建議的速度動作                                            | 更換風扇 $x \circ$<br>註: 如需特定風扇的位置,請參閱第 131 頁的圖 65 或第 132 頁的圖 66。 |

## 電源錯誤訊息

表 19 說明電源錯誤訊息、可能要更換的零件,以及建議動作。

註: 您必須將鍵盤、滑鼠及監視器連接到您的設備,才能看到錯誤訊息。若引擎無法 辨識監視器、鍵盤及滑鼠,請在已連接這些項目時重新啓動引擎。若使用遠端監 督程式配接卡來管理系統,則可從遠端存取日誌。

表 19. 電源錯誤和動作

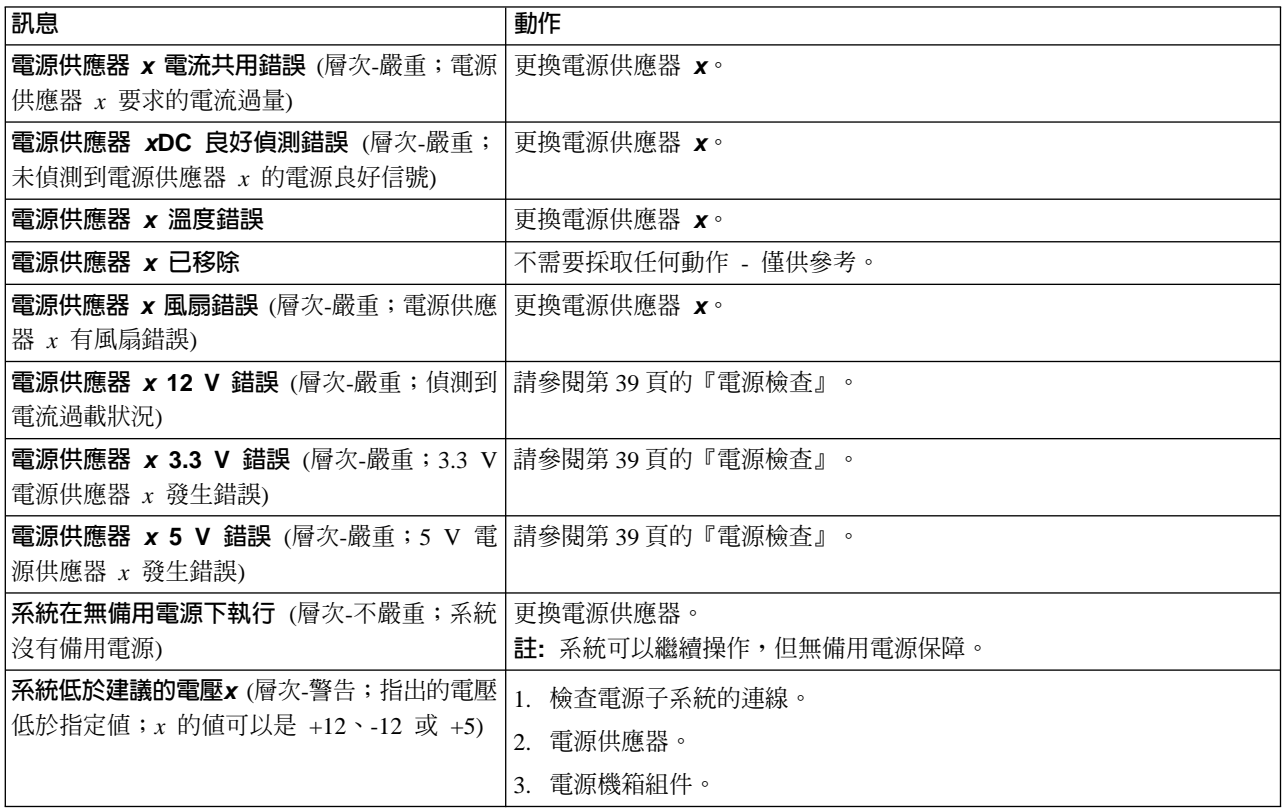

## 電源供應器 LED 錯誤

使用表 20中的資訊可排解電源供應器問題。

最小配置需求: 啓用「直流電 LED」所需的最小配置如下:

- 電源供應器
- 電源背板
- 處理器/PCI 主機板 (具有 J23 延長線上的插腳 2 和 3,它們會連在 一起以略過電源開關)。
- 處理器/PCI 主機板 (驗證處理器/PCI 主機板和系統主機板是否連接正 確)。

表 20. 電源供應器 LED 錯誤

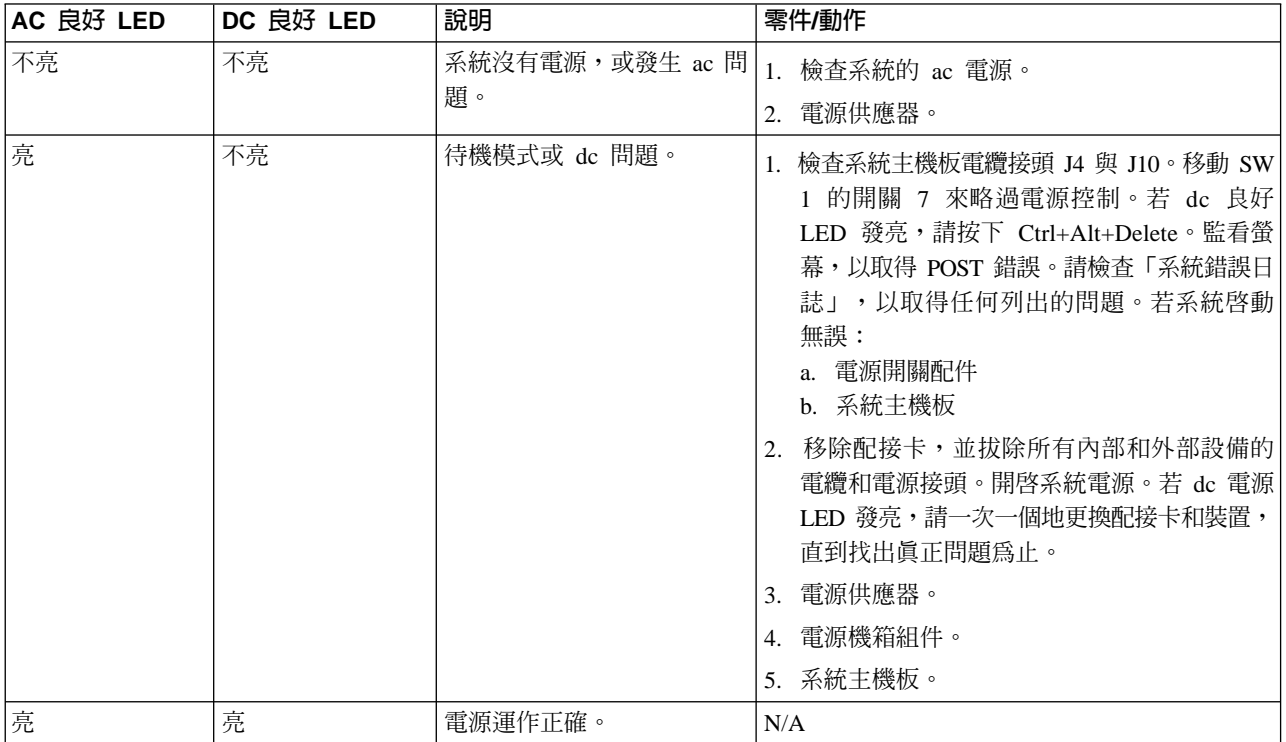

# SCSI 錯誤碼

表 21描述 SCSI 錯誤碼、可能要更換的零件,以及建議動作。

表 21. SCSI 錯誤碼

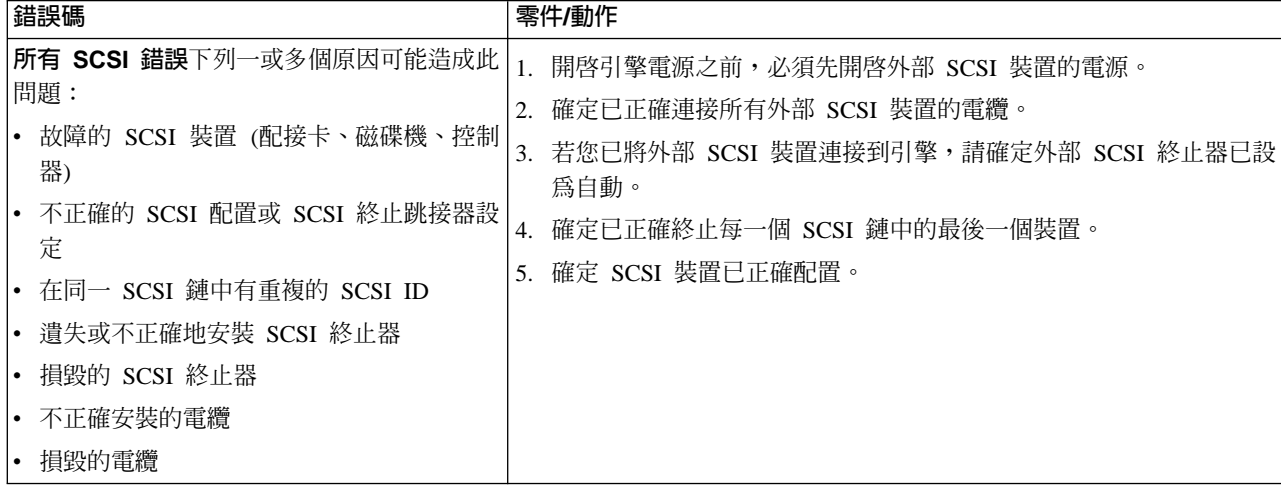

# **ServeRAID**

表 22描述來自 RAID 控制器的症狀和錯誤訊息、可能要更換的零件,以及建議動作。

表 22. RAID 錯誤訊息

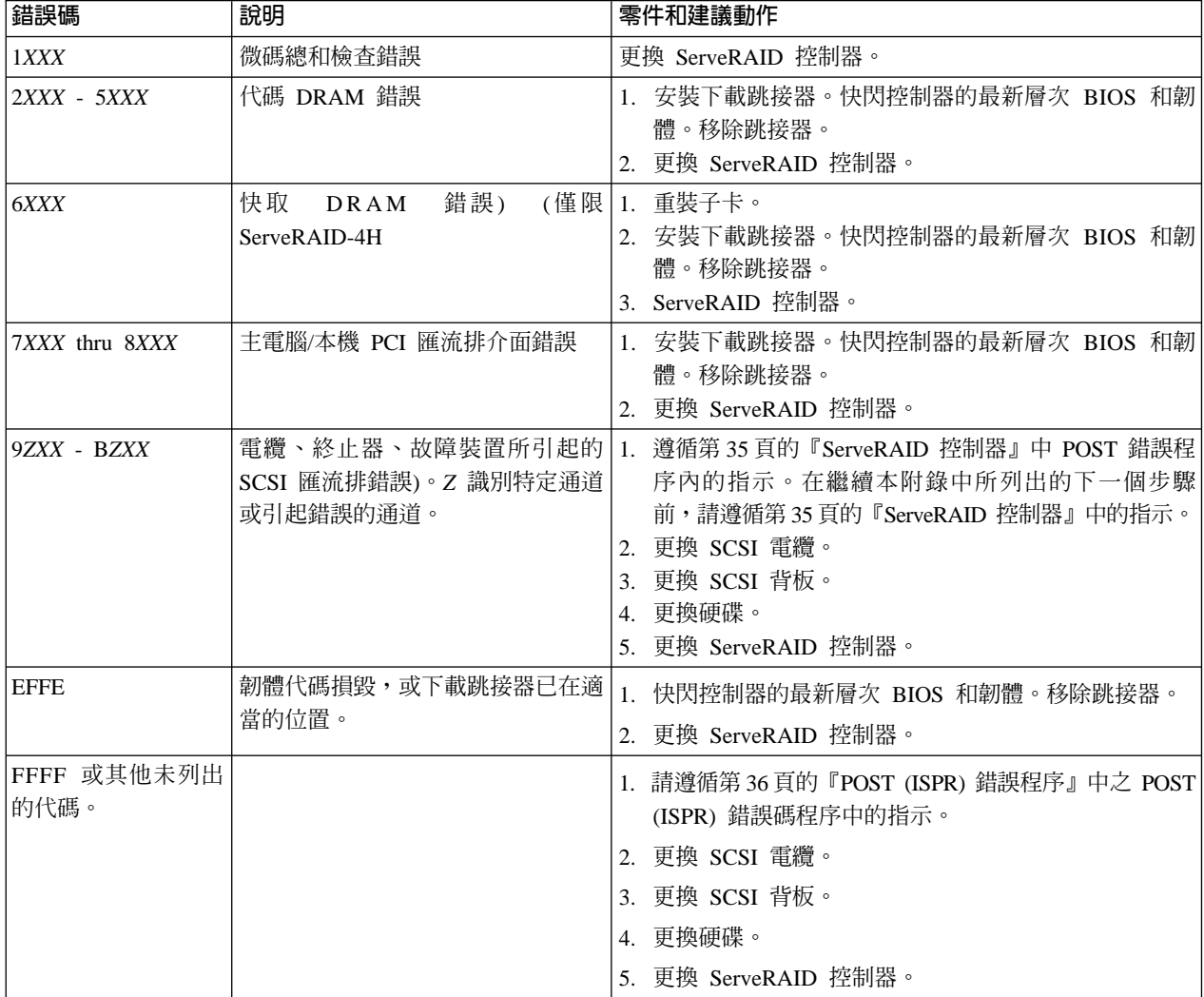

# 設備關機

當遭遇與電壓或溫度問題有關的系統關機時,請參閱表 23和第 67 頁的表 24。

# 與電壓有關的系統關機

表 23 說明與電壓有關的系統關機訊息、可能要更換的零件,以及建議動作。

表 23. 與電壓有關的系統關機訊息

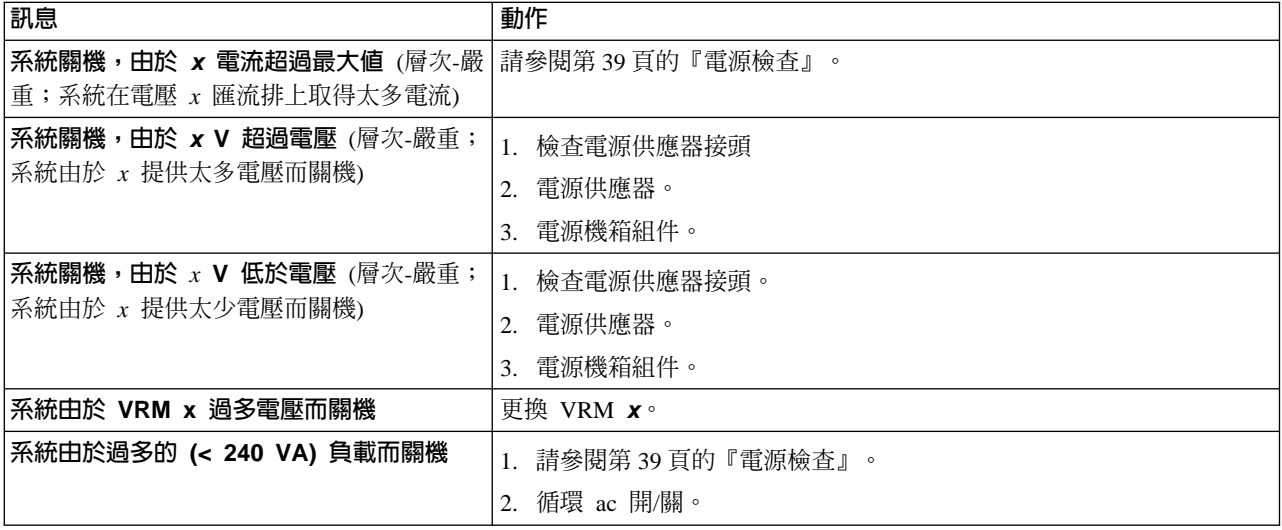

# <span id="page-84-0"></span>與溫度有關的系統關機

表 24說明與電壓有關的關機訊息、可能要更換的零件,以及建議動作。

表 24. 溫度相關的關機訊息

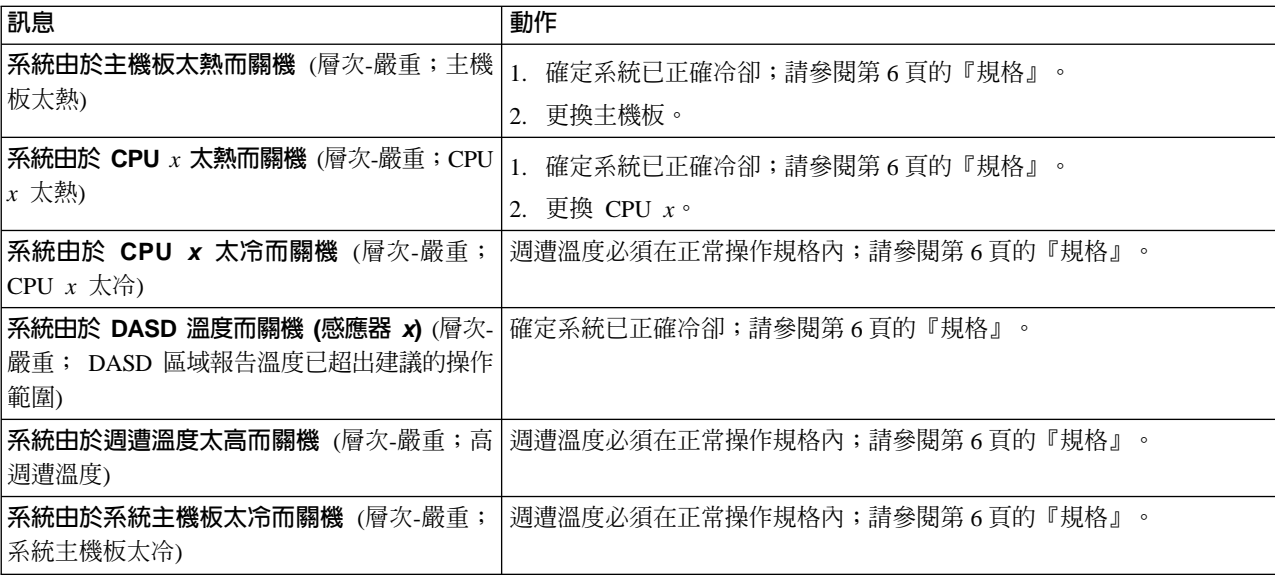

## 匯流排錯誤訊息

表 25描述匯流排錯誤訊息、可能要更換的零件,以及建議動作。

表 25. 匯流排錯誤訊息

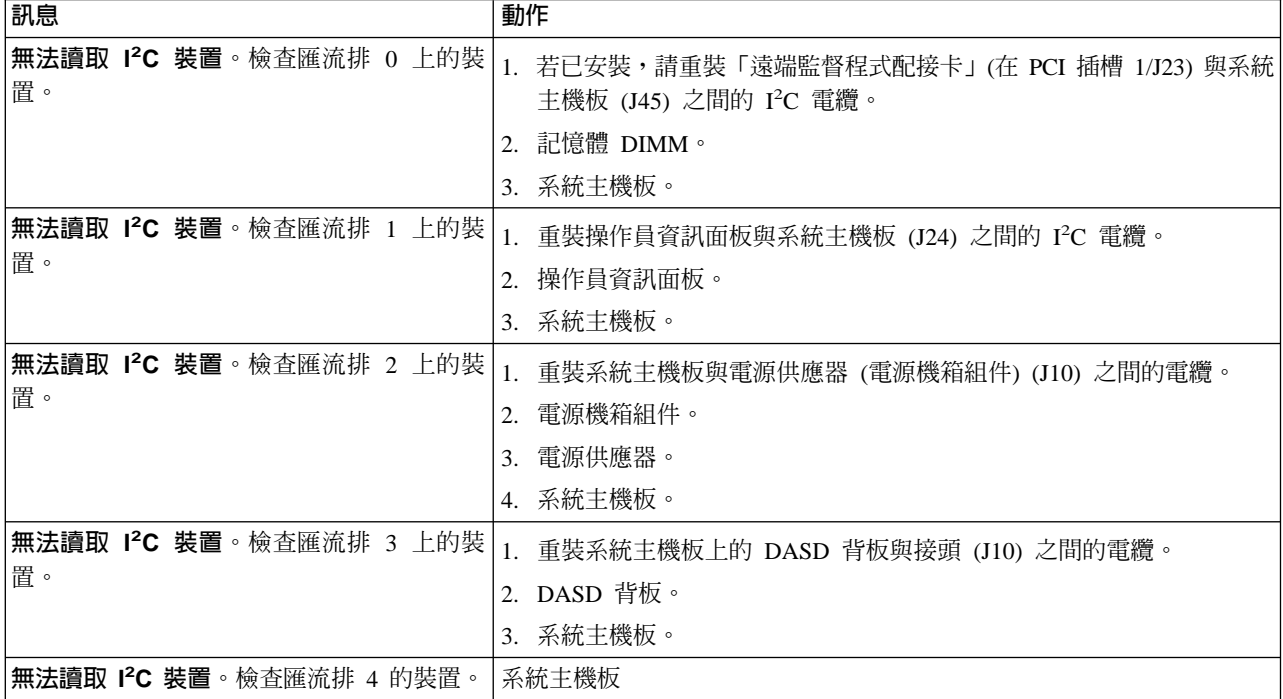

# **DASD** 檢查

表 26描述 DASD 檢查訊息、可能要更換的零件,以及建議動作。

表 26. DASD 檢查訊息

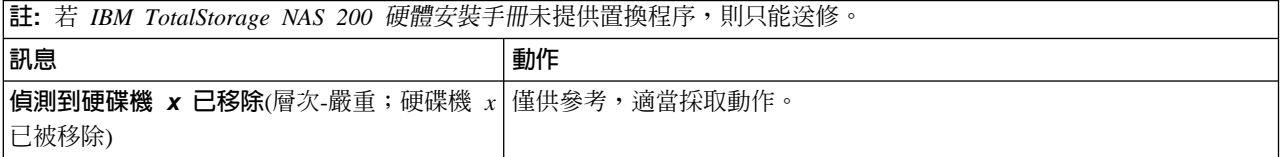

# 主電腦内建自行測試

表 27描述內建自行測試 (BIST) 訊息、可能要更換的零件, 以及建議動作。

表 27. Host BIST 訊息

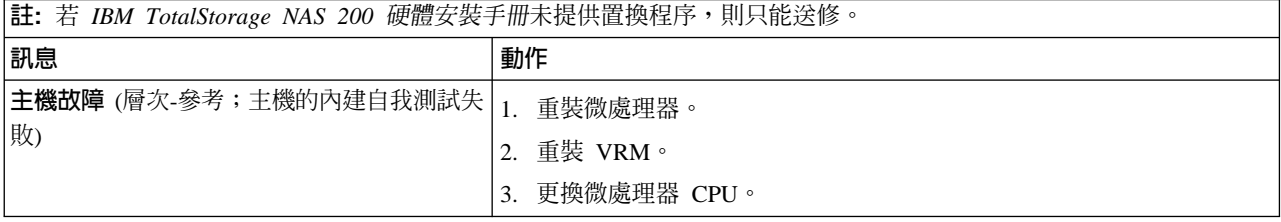

### 溫度錯誤訊息

表 28描述溫度錯誤訊息、可能要更換的零件,以及建議動作。

註: 您必須將鍵盤、滑鼠及監視器連接到您的設備,才能看到錯誤訊息。若引擎無法 辨識監視器、鍵盤及滑鼠,請在已連接這些項目時重新啓動引擎。若使用遠端監 督程式配接卡來管理系統,則可從遠端存取日誌。

#### 表 28. 溫度錯誤訊息

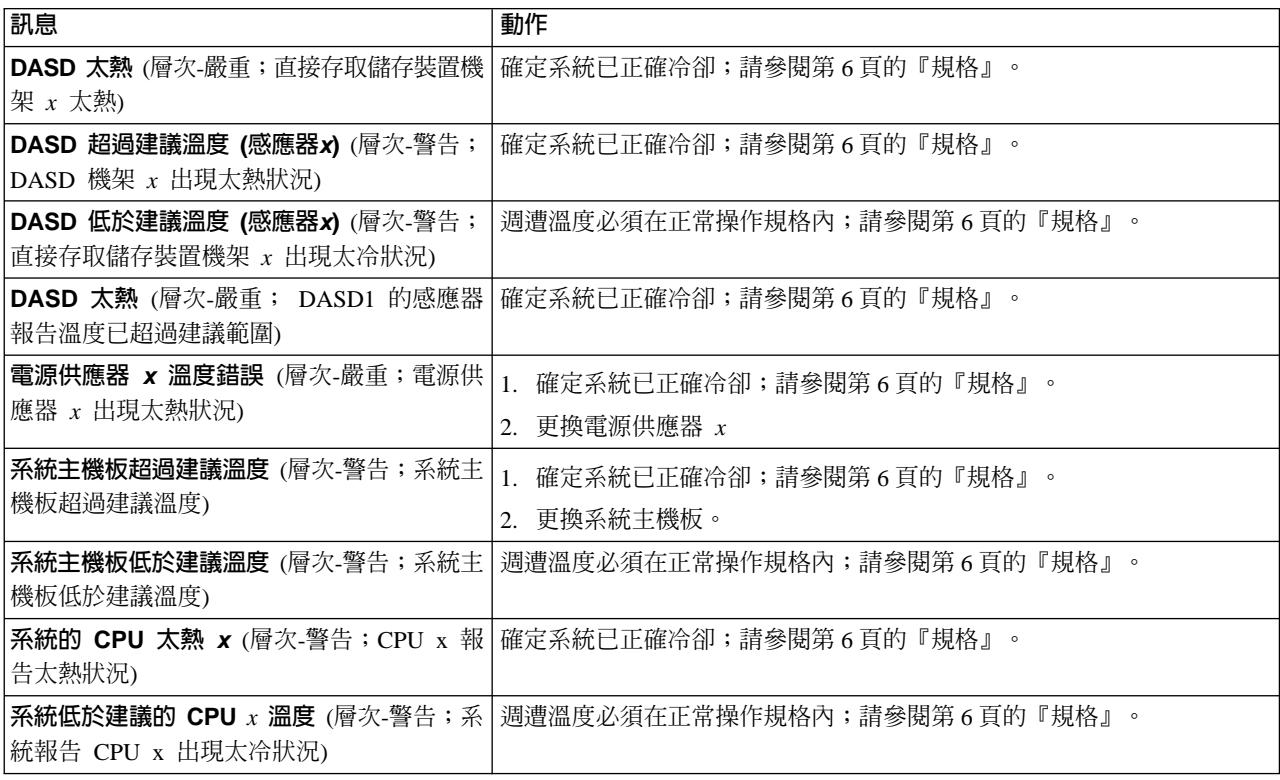

## 未判定的問題

若診斷測試並未指出故障、裝置清單不正確,或是系統無法運作,請閱讀本節的資 訊。確定 Configuration/Setup Utility 中已載入預設値。

#### **附註:**

- 1. CMOS 的資料損壞會造成未定問題。
- 2. BIOS 的資料損壞會造成未定問題。

檢查所有電源供應器的 LED。若 LED 指出電源供應器運作正常,請完成下列步驟:

- 1. 關閉引擎的電源 (請參閱第 11 頁的『開啓與關閉設備的電源』)。
- 2. 確定已正確地安裝引擎的電纜。
- 3. 移除或拔除下列裝置 (一次一個),直到您找到故障為止 (每一次都要開啓引擎電源並 重新配置):

```
任何外部裝置
穩壓器裝置 (在引擎上)
滑鼠或非 IBM 裝置
每一片配接卡
磁碟機
記憶體模組 [最小基本需求 = 512 MB (2 個記憶庫 x 256 MB DIMM)]
```
- 註: 最小操作需求:
	- a. 一個電源供應器
	- b. 電源機箱組件
	- c. 系統主機板
	- d. 一個微處理器與 VRM
	- e. 記憶體模組 (最少兩個 256 MB DIMM)
- 4. 開啓引擎電源。如果問題持續,請按照列出的順序懷疑下列零件:
	- 電源供應器 電源機箱組件
	- 系統主機板

## 附註:

- 1. 若從系統中移除配接卡可以解決問題,但更換配接卡無法更正問題,請懷疑系統主 機板。
- 2. 若您懷疑網路問題,且所有系統測試都已通過,請懷疑系統外部的網路配線有問 題。

## 問題判斷秘訣

由於有各種可能的軟硬體組合,請使用下列資訊來協助您做問題判斷。向 Service Support and Engineering 要求協助時,請儘量備妥這份資訊。

- 機型 5194 與機型 25T
- 微處理器或硬碟升級
- 故障症狀
	- 執行 「基本系統診斷」 失敗嗎?
	- 什麼、何時、何處、單一或多重系統?
	- 故障重複發生嗎?
	- 此配置曾經運作過嗎?
	- 若曾運作,則在故障之前做過什麼變動?
	- 這是原始的故障報告嗎?
- 「基本系統診斷」版本
	- 類型與版本層次
- · 硬體配置
	- 列印(列印螢幕) 目前使用中的配置
	- BIOS 層次
- 作業系統軟體
	- 類型與版本層次
- 註: 為了避免混淆,相同系統僅於下列條件成立時才視為相同:
	- 1. 完全相同的機型。
	- 2. 具有相同的 BIOS 層次。
	- 3. 在相同的位置有相同的配接卡/附屬裝置。
	- 4. 相同的位址跳接器/終止器/配線。
	- 5. 相同的軟體版本與層次。
	- 6. 相同的診斷碼 (版本)。
	- 7. 系統中設定相同的配置選項。
	- 8. 相同的作業系統控制檔設定。

比較 『可運作』與 『無法運作』 系統之間的配置和軟體,通常可以找到解決問 題的管道。

# <span id="page-90-0"></span>第 5 章 新增和更**換元**件

本章解釋如何新增和更換元件、通知您安全和系統可靠度,以及告訴您主要元件的位 置。

### 開始之前

在機型 25T 或機型 25T 具有機架裝載轉換功能上開始安裝選購元件之前,請先閱讀下 列資訊:

- 請熟悉下列指定的安全與處理進則:
	- 第 74 頁的『處理靜電敏感裝置』
	- 第 [243](#page-260-0) 頁的『安全注意事項』
	- 第 74 頁的『電源開啓時的設備內工作』
- 您不需要關閉機型 25T 或機型 25T 具有機架裝載轉換功能的雷源或移除機蓋,即可 安裝或更換熱抽換的電源供應器或熱抽換的硬碟機。
- 機型 25T 或機型 25T 具有機架裝載轉換功能內部的元件及標籤上的藍色標示,代表 可抓握元件、可移動閂鎖等的觸控點。
- 您引擎上的元件和標籤上的橙色指出熱抽換元件。熱抽換元件可在系統執行時安裝 或移除,假設您的系統配置來支援此功能的話。
- 請確定您的接地插座的數量足以因應機型 25T 或機型 25T 具有機架裝載轉換功能和 要安裝的任何其它選購元件。
- 對硬碟機進行變更之前,請備份所有重要事項資料。
- 準備一把小型的一字型螺絲起子備用。

## 安全資訊

開始安裝元件之前,請閱讀第 [243](#page-260-0) 頁的『基本安全須知』中找到的安全資訊。如需本 手冊內含的安全注意事項的譯本,請參照您設備隨附的文件 CD 上的 IBM TotalStorage 網路附加儲存設備安全注意事項的譯本。

### 系統可靠性注意事項

將不受支援的選購元件加入基本配置,可能會導致電源需求超出備用限制。若要確保 維持備用電源,請在安裝任何選購元件之後,檢查系統主機板上的「無備用電源 LED」 狀態。如需「無備用電源 [LED](#page-99-0)」的資訊,請參閱第 82 頁的『LED』。

為確保裝置能夠獲致適度的冷卻及系統的可靠性,請確定:

- 每個磁碟機機架都有安裝磁碟機或填充面板。
- 在正常運作期間,機蓋仍在其應在的位置;若在設備運作期間移除機蓋,則在 30 分 鐘內將其蓋回。

註: 機型 25T 的前門可永久地移除而不會影響系統的可靠性。

- 設備的周圍將預留空間,讓設備的冷卻系統可以正確地操作。
	- 若為機型 25T,請在設備的前後周圍保留約 127 公釐 (5 英吋) 的空間。
	- 若為機型 25T 具有機架裝載轉換功能,請參照機架隨附的文件。
- 熱抽換磁碟機在取下後的兩分鐘內更換完畢。
- 選擇性加裝之配接卡的配線方式,請參照配接卡所附的指示進行。
- 在 48 小時內更換故障的風扇。

### <span id="page-91-0"></span>電源開啓時的設備内工作

您的設備被設計為可以在移除機蓋並開啓電源的情況下安全地操作。當您在開啓電源 的設備內工作時,請遵循這些規則:

- 避免在前臂穿戴寬鬆的衣料。在設備中工作時請穿戴長袖襯衫;在設備中工作時請 勿穿戴袖口有鏈扣的衣服。
- 請勿讓您的領帶或圍巾掛在設備的內部。
- 移除珠寶,如手鐲、戒指、項鍊和寬鬆的手錶。
- 取出當您斜身時可能掉落設備中的襯衫口袋的物件 (如原子筆或鉛筆)。
- 請小心以避免將任何金屬物件,如迴紋針、髮夾或螺絲掉入設備中。

### 處理靜電敏感裝置

當您處理對靜電放電 (ESD) 敏感的裝置時,請採取預防措施來避免靜電造成的傷害。如 需處理這些裝置的詳細資料,請參閱第 251 頁的『處理靜電放電敏感裝置』。

## 元件和指示燈的位置

本節解釋引擎的元件和指示燈的位置。

### **NAS 200 的主要元件**

第[75](#page-92-0) 頁的圖 9 和 第[76](#page-93-0) 頁的圖 10 顯示您設備中主要元件的位置。

**註**: 本文件的圖例可能與您的硬體有些微差異。

<span id="page-92-0"></span>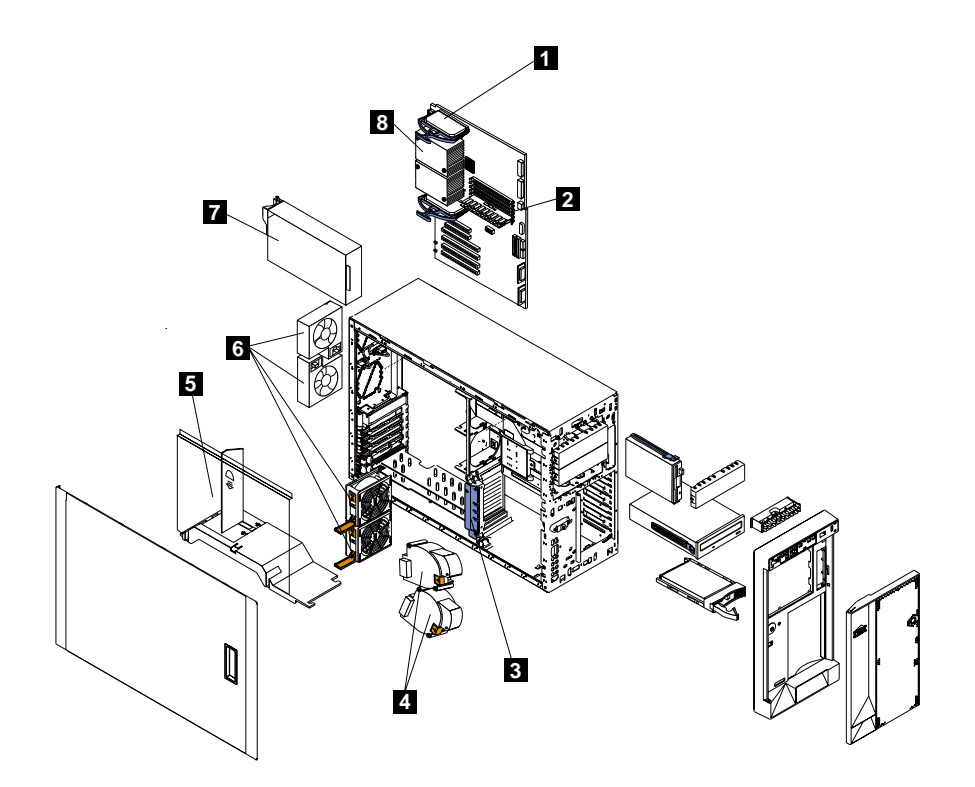

圖 9. 主要元件的位置 (機型 25T)

- 電壓調節器模組 (VRM) Д
- 記憶體模組  $\overline{2}$
- $\overline{3}$ 配接卡支撐架
- $\overline{4}$ 鼓風機風扇 (較大風扇)
- 空氣阻隔板
- 5<br>6<br>7<br>8 風扇 (較小風扇)
	- 電源供應器
	- 微處理器

<span id="page-93-0"></span>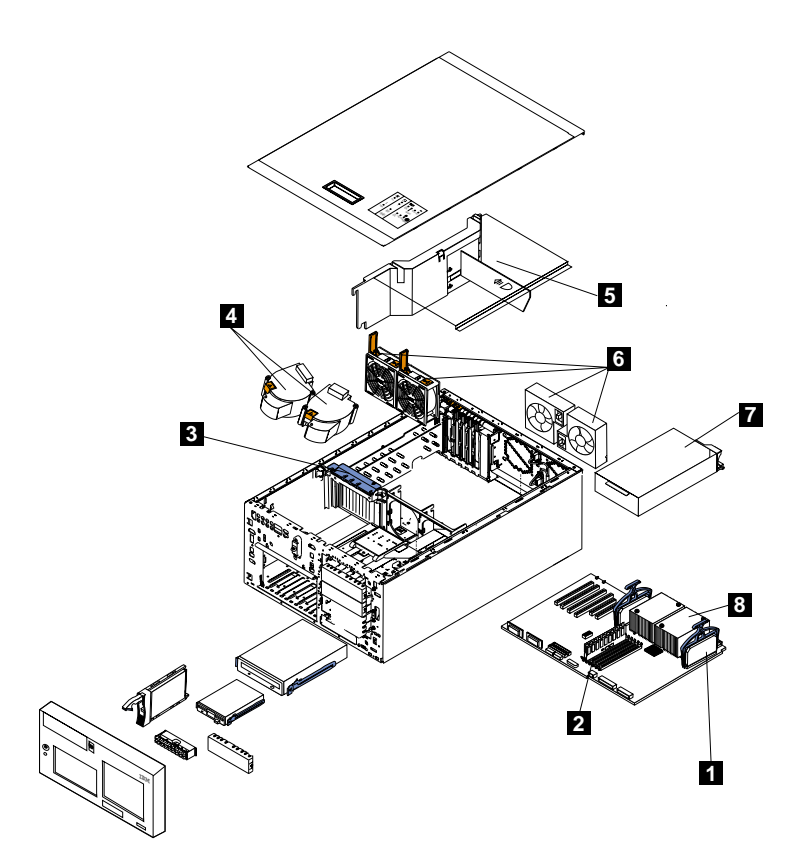

圖 10. 主要元件的位置 (機型 25T 具有機架裝載轉換功能)

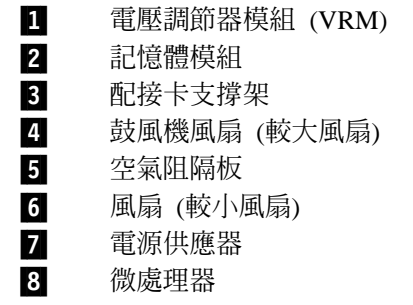

本節包含有關系統主機板上的元件資訊。

### 系統主機板接頭

圖 11 指出系統主機板的各個接頭。

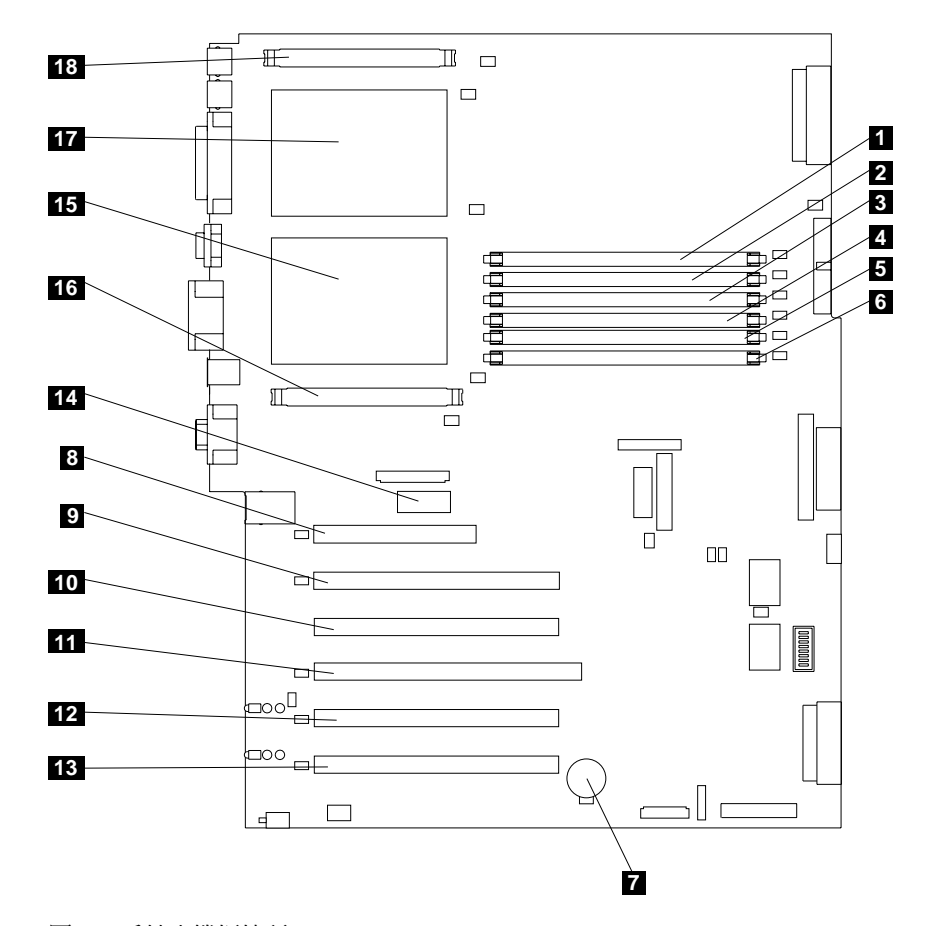

圖 *11. 系統主機板接頭* 

**註**: 括弧中的號碼是在系統主機板上的位置。  $\Box$  DIMM 插槽 1 (J7) 2 DIMM 插槽 2 (J9) **3** DIMM 插槽 3 (J11) 4 DIMM 插槽 4 (J12)<br>5 DIMM 插槽 5 (J14) DIMM 插槽 5 (J14)  $6$  DIMM 插槽  $6$  (J15) 7 電池 (BH1)<br>8 PCI 插槽 1 PCI 插槽 1 32 位元 5.0 v (J32) 9 PCI 插槽 2 64 位元 3.3 v (J36) 10 PCI 插槽 3 64 位元 3.3 v (J38) 11 PCI 插槽 4 64 位元 3.3 v (J41) 12 PCI 插槽 5 64 位元 3 v 133-MHz (J43) 18 PCI 插槽 6 64 位元 3 v 133-MHz (J45) 14 遠端監督程式配接卡 (J27) 15 微處理器 1 (U13)

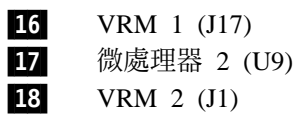

# 内部電纜

圖 12 指出內部電纜的系統主機板接頭。

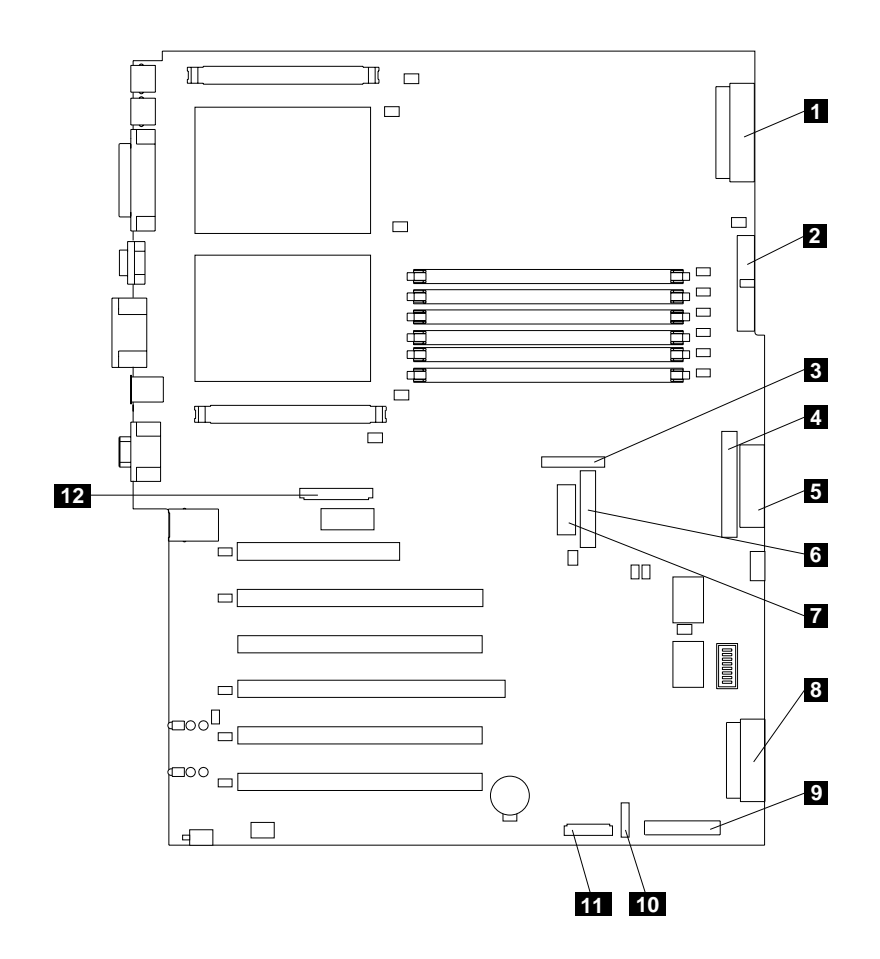

圖 12. *系統主機板內部電纜接頭* 

1 電源 (J4) 2 電源信號 (J10)  $\overline{\textbf{3}}$  中央風扇  $(J18)$ 4 IDE CD-ROM 光碟機 (J21)<br>5 軟碟機 (J22) 5 軟碟機 (J22)<br>6 診斷面板 (J2. 6 診斷面板 (J23) 7 操作員資訊面板 (J24)<br>8 SCSI 通道 A (J44) 8 SCSI 通道 A (J44)<br>9 SCSI 通道 B (J51) SCSI 通道 B (J51) 10 開啓/關閉/重設面板 (J47) 11 eΦ (J50) 12 後方風扇 (J25)

# 外部装置

圖 13 指出外部電纜的系統主機板接頭。

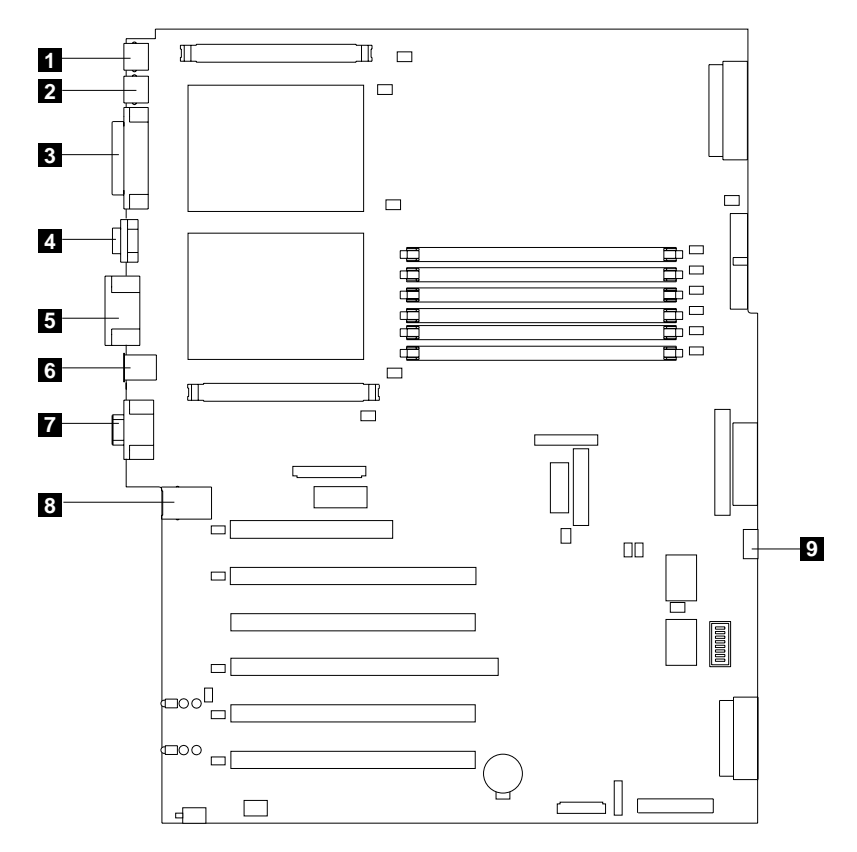

圖 13. 系統主機板外部埠接頭

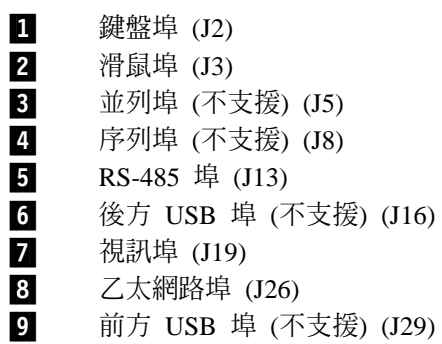

### 開關和跳接器

圖 14 指出系統主機板上的開關區塊 (SW1) 與跳接器區塊 (J28 和 J42)。

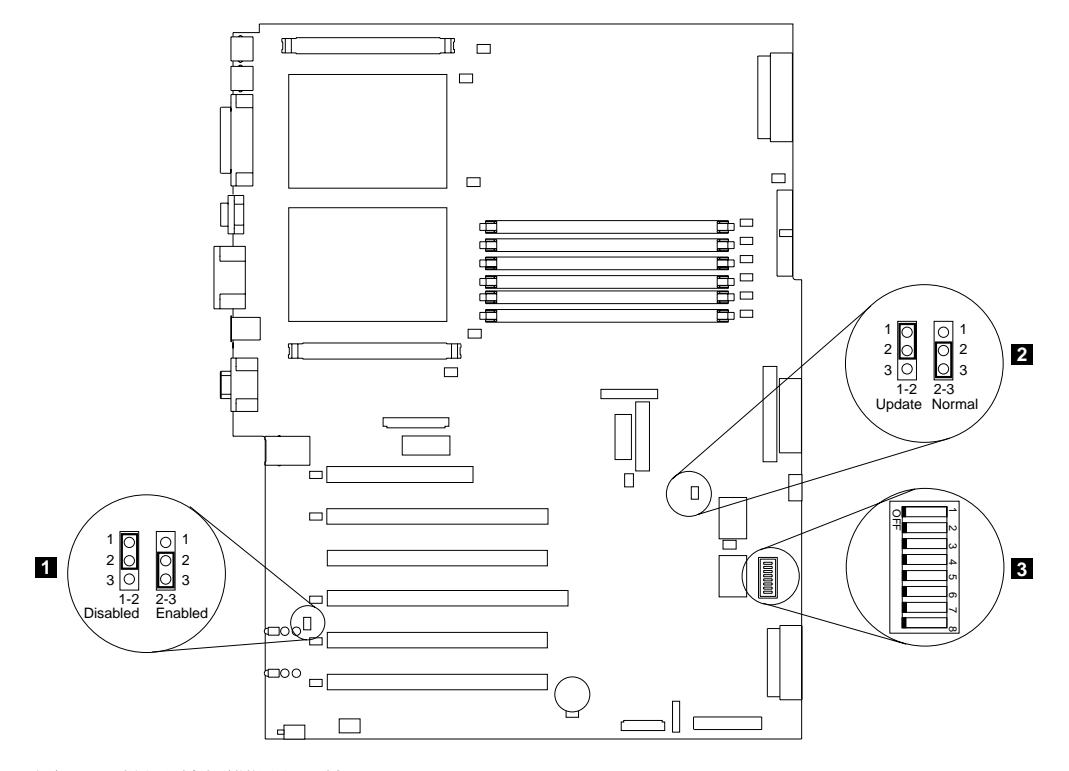

圖 *14. 系統主機板開關和跳接器* 

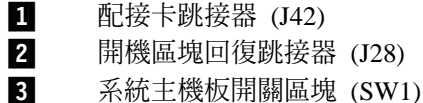

#### 系統主機板跳接器區塊

未顯示於圖 14 的任何系統主機板上的跳接器區塊都是保留區塊。為了確保系統的正常 運作,跳接器都已安裝好且正確定位。

#### 開關

開關區塊上包含微開關 1 - 8。從引擎的正面看去,開關 8 位於開關區塊的左邊,開關 1 位於右邊。每一個開關的 Off 位置都是朝向引擎的後方。

為了確保正常運作,開關都已設定為正確的設定値。除非經由 IBM 服務代表的指示, 請勿修改設定値。

<span id="page-99-0"></span>表 29 說明每一個開關的功能。

表 29. 開關 1-8

| 開關<br>號碼      | 預設値 | 開關<br>說明                                                                                                    |
|---------------|-----|----------------------------------------------------------------------------------------------------|
| 8             | 不亮  | 保留。                                                                                                    |
|               |     |                                                                                                    |
| 7             | 不亮  | 電源開啓置換。當此開關切換至 On 位置時,則會強制開啓引擎,取<br>代電源開啓鈕。                                                                                                    |
| 6             | 不亮  | 開機密碼置換。變更此開關的位置會在下次開啓引擎電源時略過密碼<br>檢查,並啓動 Configuration/Setup Utility 程式,讓您變更或刪除開機<br>密碼。置換密碼之後,您不必將開關切換回預設位置。<br>如果有設定管理者密碼,則變更此開關的位置並不會影響管理者密碼<br>檢杳。 |
| 5             | 不亮  | 保留。                                                                                                    |
| 4             | 不亮  | 保留。                                                                                                    |
| 3             | 不亮  | 保留。                                                                                                    |
| $\mathcal{L}$ | 不亮  | 保留。                                                                                                    |
|               | 不亮  | 保留。                                                                                                    |

### **LED**

第 83 頁的圖 15 識別系統主機板 LED。您在疑難排解問題時可能需要參照此圖。

<span id="page-100-0"></span>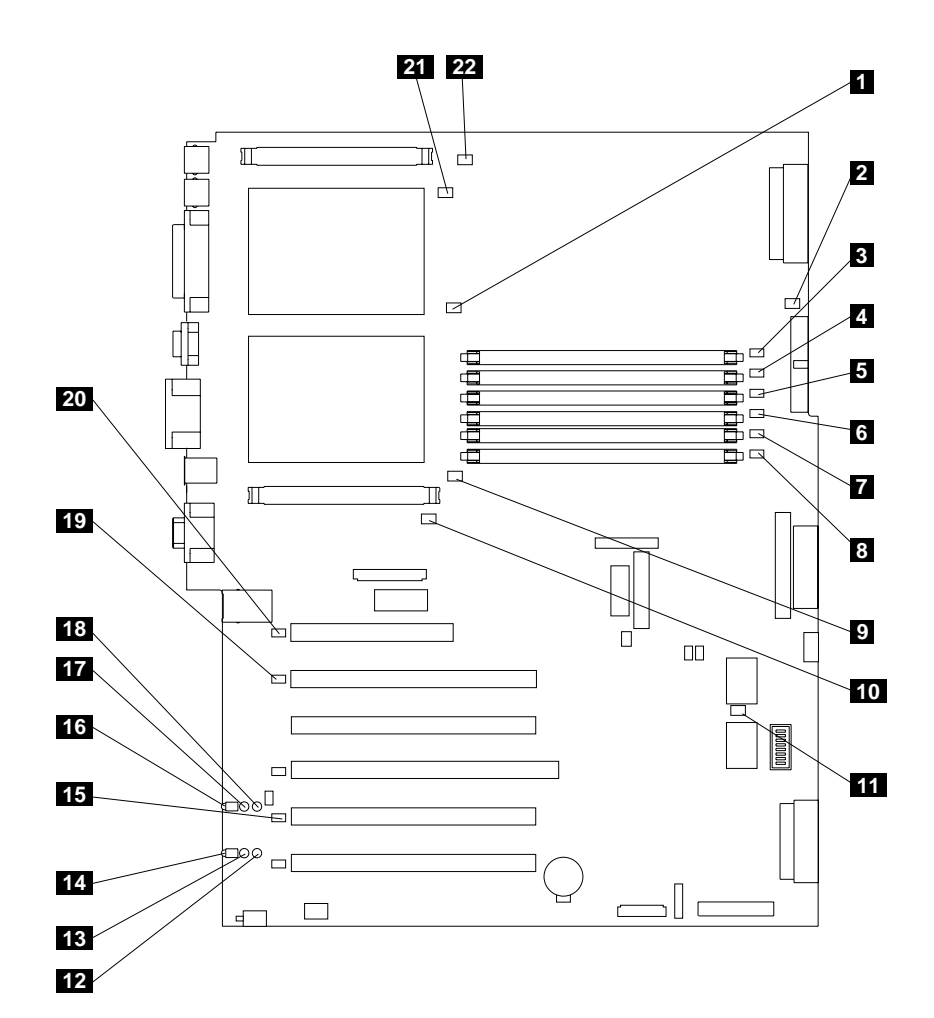

圖 15. 系統主機板 LED 位置

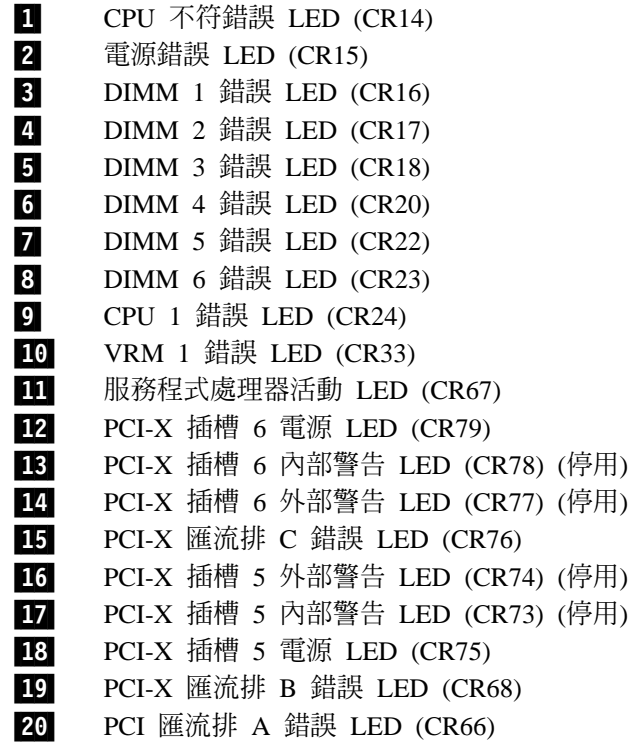

CPU 2 錯誤 LED (CR4) 21

22 VRM 2 錯誤 LED (CR1)

移除機蓋時的診斷面板 LED 檢視圖:

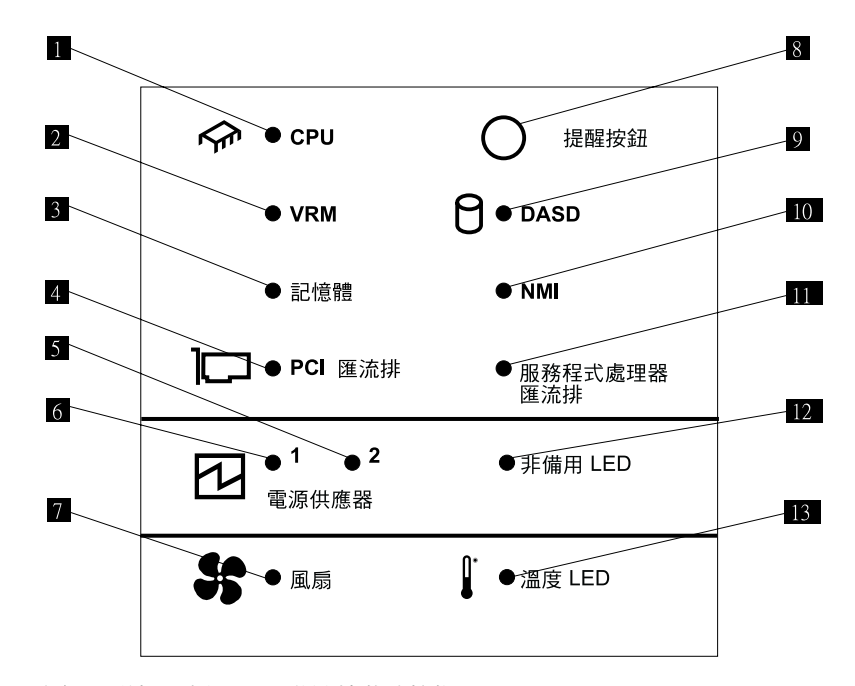

圖 16. 診斷面板 LED (移除機蓋時檢視)

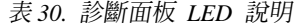

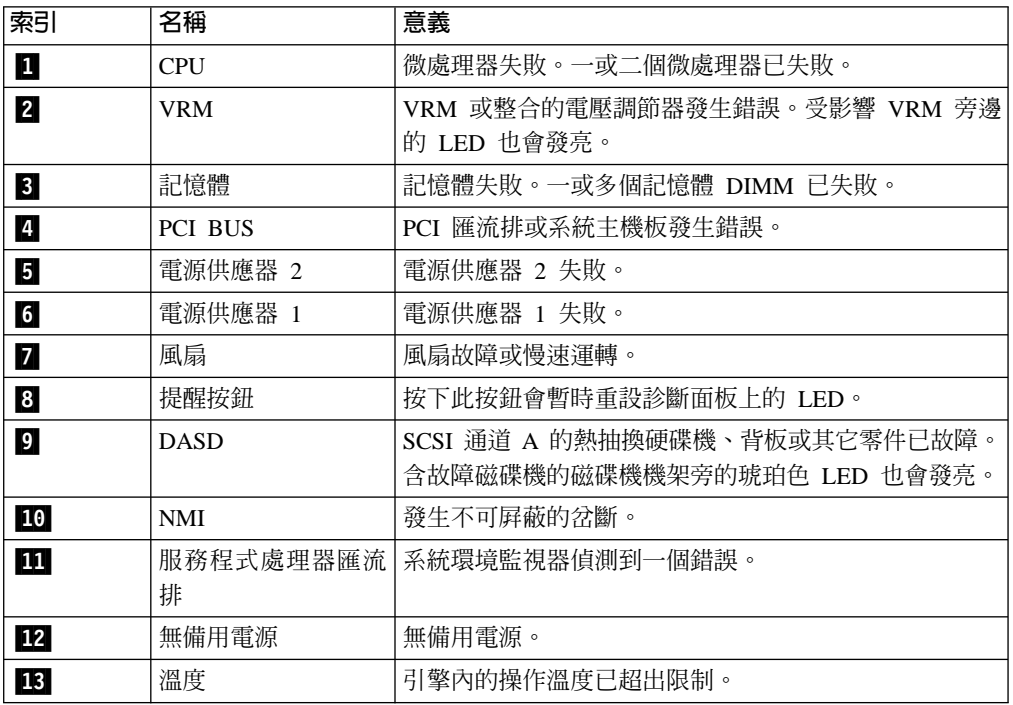

內部硬碟機是安裝於機架中。機型 25T 或機型 25T 具有機架裝載轉換功能的磁碟機機 架位於引擎前方,如 圖 17 及第 86 頁的圖 18 所示。

### ≈¼ **25T**

註: 本文件的圖例可能與您的硬體有些微差異。

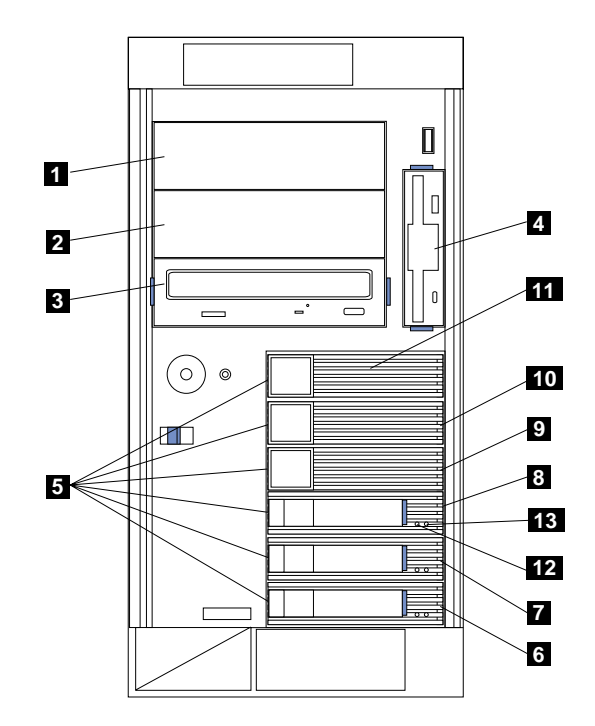

圖 17. 安裝機型 25T 的内部磁碟機機架

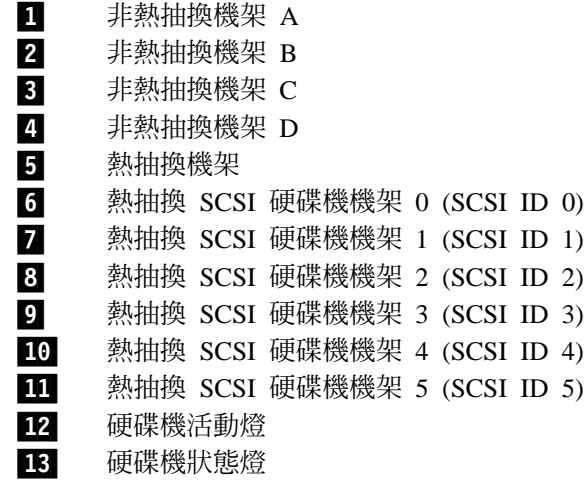

註: 薄長型和半高熱抽換硬碟機的 SCSI ID 位於擋板的標籤上,它緊跟著熱抽換硬碟機 機架。

# <span id="page-103-0"></span>機型 25T 具有機架装載轉換功能

註: 本文件的圖例可能與您的硬體有些微差異。

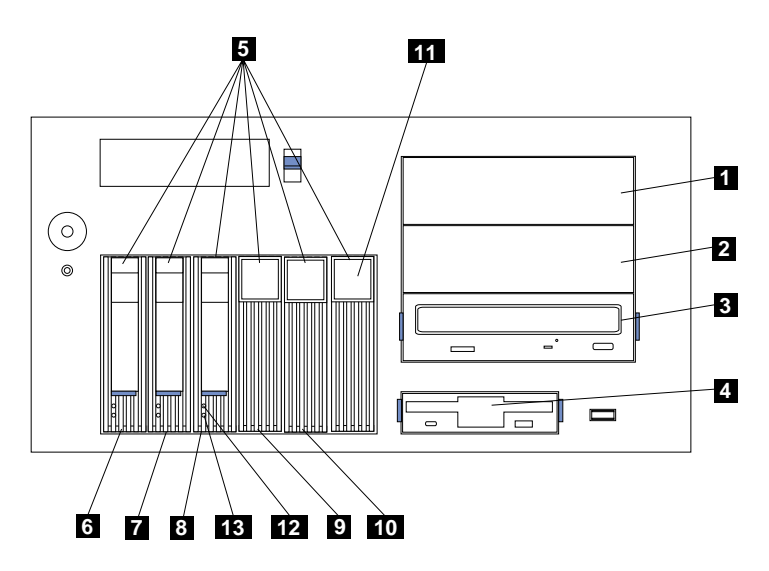

圖 18. 安裝機型 25T 具有機架裝載轉換功能 的内部磁碟機機架

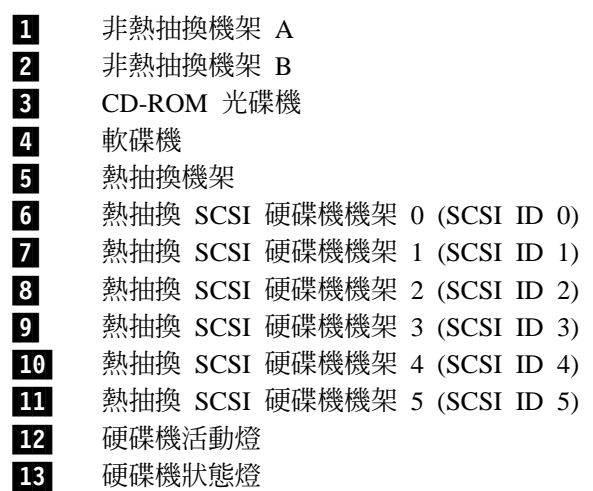

### 連接外部選用元件

本節提供有關引擎上的下列 I/O 埠資訊。這些埠大部份位於引擎後方。

- 一個鍵盤埠
- 一個輔助裝置 (指標裝置) 埠
- 一個並列埠 (未啓用)
- 一個序列埠 (未啓用)
- 系統服務處理器專用的兩個 RS-485 埠
- 兩個通用序列匯流排 (USB) 版本 1.1 埠 (未啓用)
- 一個視訊埠
- 一個 Gigabit 乙太網路埠
- 引擎後方的一個 SCSI 埠

本節說明可與外部裝置相連的零件位置。

連接外部裝置之前,請先閱讀第73頁的『開始之前』及選用元件所附的文件。透過本 節的資訊,您將會對設備的輸入/輸出埠有所認識。

NAS 200 屬無配備式設備。在安裝或一般操作期間,設備並不需要連接鍵盤或監視器。

## 輸入/輸出接頭的位置

第88頁的圖 19 與第89頁的圖 20 顯示引擎後方的輸入/輸出接頭 (埠)。

<span id="page-105-0"></span>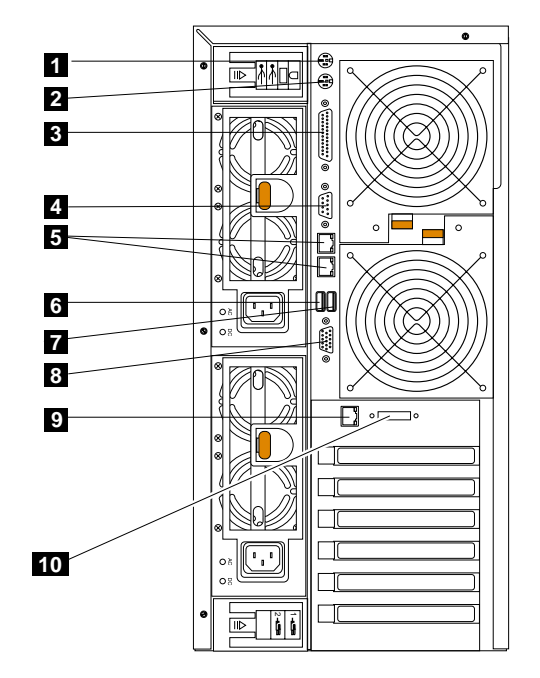

圖 19. 機型 25T 的輸入及輸出接頭埠

- 1 鍵盤埠
- 2 滑鼠埠
- 3 並列埠 (未啓用)
- 4 序列埠 (未啓用)
- 5 RS-485 埠 (ASM 互連)
- 6 通用序列匯流排 (USB) 埠 2 (未啓用)
- 7 USB 埠 1 (未啓用)
- 8 視訊埠
- 9 乙太網路埠
- 10 外部 SCSI 埠

<span id="page-106-0"></span>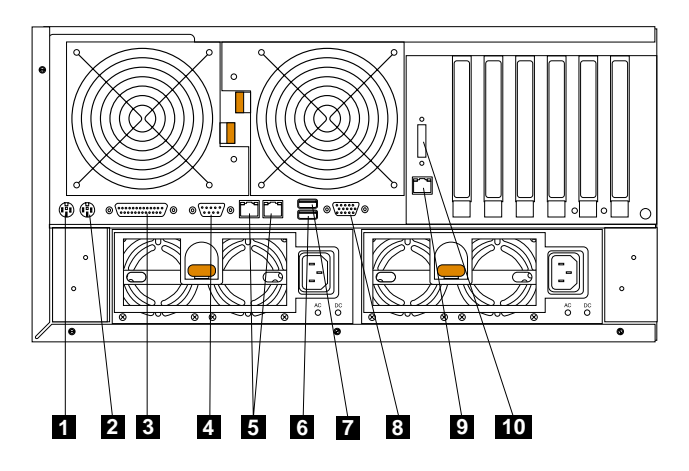

圖 20. 機型 25T 具有機架裝載轉換功能的輸入及輸出接頭埠

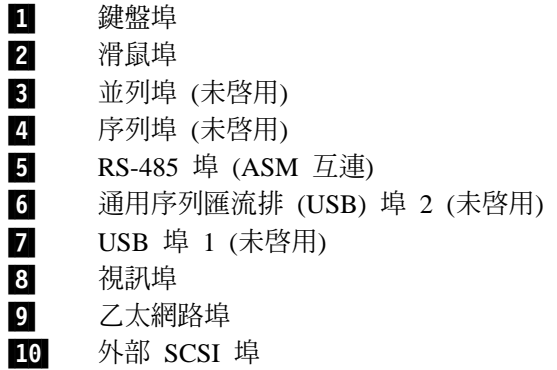

註: ASM 接頭專供 「遠端監督程式配接卡」 使用。

# 輸入/輸出埠

本節提供有關輸入/輸出 (I/O) 埠的資訊。

鍵盤埠: 引擎後方設有一個鍵盤接頭。

圖 21 顯示引擎後方的鍵盤接頭。此接頭符合 PS/2® 鍵盤的工業標準。

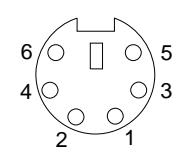

圖 21. 鍵盤埠

輔助装置 (指標装置) 埠: 系統主機板有一個輔助裝置埠,可支援裝置或其它指標裝置。

下列圖例顯示引擎後方的輔助裝置接頭。此接頭符合 PS/2 指標裝置的工業標準。

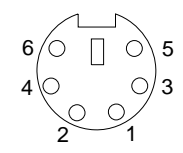

圖 22. 滑鼠埠

並列埠:

註: 此埠未啓用。在此顯示僅供參考。

圖 23 顯示引擎後方的 25 支插腳 D 字形並列埠母接頭。

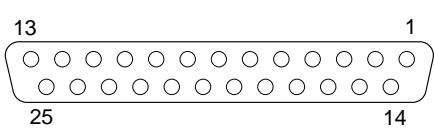

圖 23. 並列埠

序列埠:

註: 序列埠未啓用。在此顯示僅供參考。

每一部引擎都有一個標準序列埠。

圖 24 顯示引擎後方的 9 支插腳 D 字形序列埠公接頭。此接頭符合工業標準。

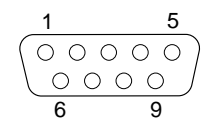

圖 24. 序列埠
RS-485 (ASM 互連) 埠: 如需 RS-485 埠的資訊,請參閱第 171 頁的『遠端監督程式 配接卡』。

#### 通用序列匯流排版本 1.1 埠:

註: USB 埠未啓用。在此顯示僅供參考。

每一個 USB 埠在引擎的前後方,都有一個外部接頭供連接 USB 相容裝置。

圖 25 顯示引擎前後方的 USB 埠接頭。這些接頭符合 USB 版本 1.1 標準。

1 4

**圖25. USB** 埠

視訊埠: 每一部引擎都有一個整合式超視頻圖形陣列 (SVGA) 視訊控制器。此控制器 是固定的,但您可透過 Configuration/Setup Utility 程式或安裝 PCI 視訊配接卡來停用 它。

註: 若您安裝 PCI 視訊配接卡,則 BIOS 會自動停用整合式視訊控制器。

圖 26 顯示引擎後方的 15 支插腳類比視訊接頭。此接頭符合工業標準。

$$
\begin{array}{c|cc}\n5 & 1 \\
\hline\n00000 \\
00000 \\
0000\n\end{array}
$$
\n15

圖 26. 視訊埠

Gigabit 乙太網路埠: 每一部引擎都有提供一個整合式 Gigabit 乙太網路控制器。此控 制器提供的介面可連接 10-Mbps、100-Mbps 或 1000-Mbps 的網路,並提供全雙工 (FDX) 的能力,可在乙太區域網路 (LAN) 上同時傳輸及接收資料。

若要使用乙太網路接頭,請使用類別 3、4 或 5 非遮蔽式雙絞線 (UTP) 電線,來連接 引擎後方的乙太網路 (RJ-45) 接頭。請參閱第 [80](#page-97-0) 頁的圖 13。

註: 100BASE-TX 快速乙太網路標準和 1000BASE-T 標準,對網路配線要求使用類別 5 或更高級的電纜。

乙太網路 (RJ-45) 接頭有一個 LED 指出乙太網路鏈結的狀態。當這顆綠色 LED 發亮 時,表示乙太網路埠上有作用中的連線。引擎與網路之間的活動是由引擎前方的乙太 網路收送活動 LED 來表示 (請參閱第 10 頁的圖 5)。

乙太網路接頭: 引擎背面有一個 RJ-45 乙太網路接頭。如需此接頭的位置,請參閱第 88 頁的圖 19 或第 89 頁的圖 20。 圖 27 顯示 RJ-45 接頭的插腳編號分配。這些分配 適用於 10BASE-T、100BASE-TX 及 1000BASE-T 裝置。

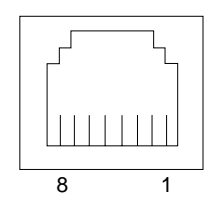

圖 27. 整合式 Gigabit 乙太網路控制器埠

#### **SCSI** ≡**:**

引擎後方有一個 SCSI 埠。若引擎中有安裝一個 ServeRAID-5i 控制器,但沒有安裝 IBM Netfinity 3-Pack Ultra320 Hot-Swap Expansion Kit,則此接頭提供一個外部連線,可連 接機型 EXP 5194-EXP 儲存裝置。若已安裝 IBM Netfinity 3-Pack Ultra320 Hot-Swap Expansion Kit 和 ServeRAID-5i 控制器,則此埠可用於磁帶備份。

若您要將外部 SCSI 裝置連接到引擎,但不要使用內部 SCSI 通道 B,則必須安裝一個 選用的 SCSI 配接卡。

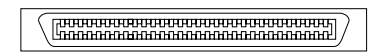

圖 28. 引擎後方的外部 SCSI 埠

#### **:**

- 1. 連接到內部 SCSI 通道 B 的外部 SCSI 裝置會以非同步方式運作。
- 2. 因為已安裝的 ServeRAID 控制器會配置和管理內部熱抽換磁碟機,所以系統主機板 SCSI 接頭上的 SCSI 電纜已經連接到 ServeRAID 控制器上的內部通道接頭 (但 ServeRAID-5i 控制器除外,此控制器使用系統主機板上具 RAID 功能的整合性 SCSI 控制器)。其餘資訊,請參閱第 180 頁的『[ServeRAID](#page-197-0) 控制器』。

SCSI 配線需求: 如需 SCSI 電纜最大長度的資訊,請參閱全球資訊網 ANSI 網站 (http://www.ansi.org/) 的美國國家標準局 (ANSI) SCSI 標準。遵循這些標準有助於確保 您的引擎正常運作。

SCSI ID: 連線到 SCSI 控制器的每一個 SCSI 裝置必須有一個唯一的 SCSI ID。此 ID 可讓 SCSI 控制器識別裝置,並確保相同 SCSI 通道上的不同裝置不會同時轉送資 料。連線到不同 SCSI 通道的 SCSI 裝置則可以使用重複的 SCSI ID。 第 93 頁的表 [31](#page-110-0) 和第 93 頁的表 32 列出連接到同一個通道的硬碟機和背板的 SCSI ID。在一般配置 中,標準硬碟機和背板是連接到通道 A 或內部通道 1 (若使用 ServeRAID-4H 或 ServeRAID-4Mx 控制器),選購性 3-Pack 硬碟機和背板則連接到通道 B。如需安裝 3-Pack 選購元件的指示,請參閱第 140 頁的『[IBM Netfinity 3-Pack Ultra320 Hot-Swap](#page-157-0) [Expansion Kit](#page-157-0) $\mathbb{J}$   $\circ$ 

<span id="page-110-0"></span>表 31. 標準熱抽換硬碟機和背板的 SCSI ID

| 裝置      | <b>SCSI ID</b> |
|---------|----------------|
| 磁碟機機架 5 | 5              |
| 磁碟機機架 4 | 4              |
| 磁碟機機架 3 | 3              |
| 磁碟機機架 2 | $\overline{c}$ |
| 磁碟機機架 1 | 1              |
| 磁碟機機架 0 | $\theta$       |
| 背板      | 8              |

表 32. 選購性 3-Pack 熱抽換硬碟機和背板的 SCSI ID

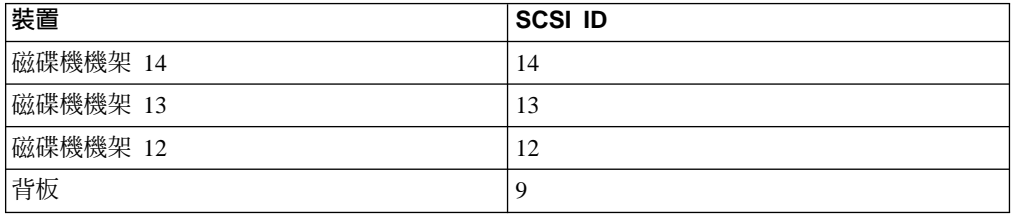

熱抽換磁碟機背板會控制內部熱抽換磁碟機機架的 SCSI ID。不過,當您將外部 SCSI 裝置連接到選購性 SCSI 配接卡時,則必須設定裝置的唯一 ID。如需設定裝置的 SCSI ID 的指示,請參閱裝置隨附的資訊。

SCSI 系統主機板接頭: 圖 29 顯示 68 支插腳 D 字形 SCSI 母接頭。這些接頭符合 SCSI 標準。

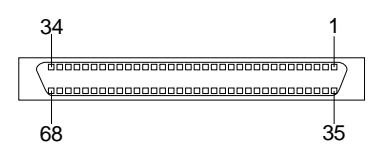

圖 29. *SCSI 接*頭

# <span id="page-111-0"></span>安裝與更換程序

本節說明如何安裝或更換內部的硬體元件。

#### 移除機蓋

本段落提供移除機型 25T 或機型 25T 具有機架裝載轉換功能機蓋的步驟。

## ≈¼ **25T**

若要移除機型 25T 左邊的機蓋,請:

- 1. 複查第73頁的『開始之前』中的資訊。
- 2. 如果您計劃安裝或移除熱抽換硬碟機或熱抽換電源供應器以外的任何組件,請先關 閉 (請參閱第11頁的『開啓與關閉設備的電源』) 設備及所有附屬裝置的電源。拔除 所有外部電纜和電源線。
- 3. 將引擎前方的塑膠機蓋鬆脫閂鎖往圖 30 指示的方向推,來卸下機蓋。
- 4. 在推塑膠機蓋鬆脫閂鎖的同時,將左側機蓋稍微推向引擎後方;機蓋在大約 25 公釐 處 (1 英吋) 會停住。鬆開機蓋鬆脫閂鎖,然後,將機蓋從引擎取出並置於一旁。 警告: 為了正確的冷卻和通風,請在開啓設備電源之前更換機蓋。在長時間 (30 分 鐘以上) 沒有機蓋的情況下操作設備,可能會造成設備元件的損壞。

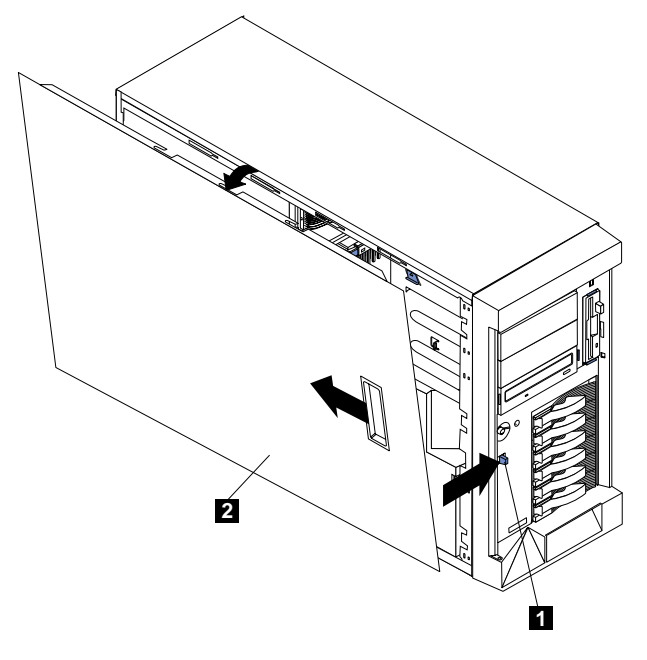

圖 30. 移除機型 25T 的機蓋

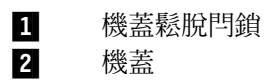

# 機型 25T 具有機架装載轉換功能

若要移除頂端機蓋:

- 1. 複查第73頁的『開始之前』中的資訊。
- 2. 如果您計劃安裝或移除熱抽換硬碟機或熱抽換電源供應器以外的任何零件,請先關 閉 (請參閱第11頁的『開啓與關閉設備的電源』) 設備及所有附屬裝置的電源,然後 拔除所有外部電纜和電源線。
- 3. 將引擎前方的塑膠機蓋鬆脫閂鎖往下推,來鬆開機蓋。
- 4. 在推塑膠機蓋鬆脫閂鎖的同時,將機蓋稍微推向引擎後方;機蓋在大約 25 公釐處 (1 英吋) 會停住。鬆開機蓋鬆脫閂鎖,然後,從引擎取出機蓋並置於一旁。

警告: 爲了正確的冷卻和通風,請在開啓設備電源之前更換機蓋。在長時間 (30 分 鐘以上) 沒有機蓋的情況下操作設備,可能會造成設備元件的損壞。

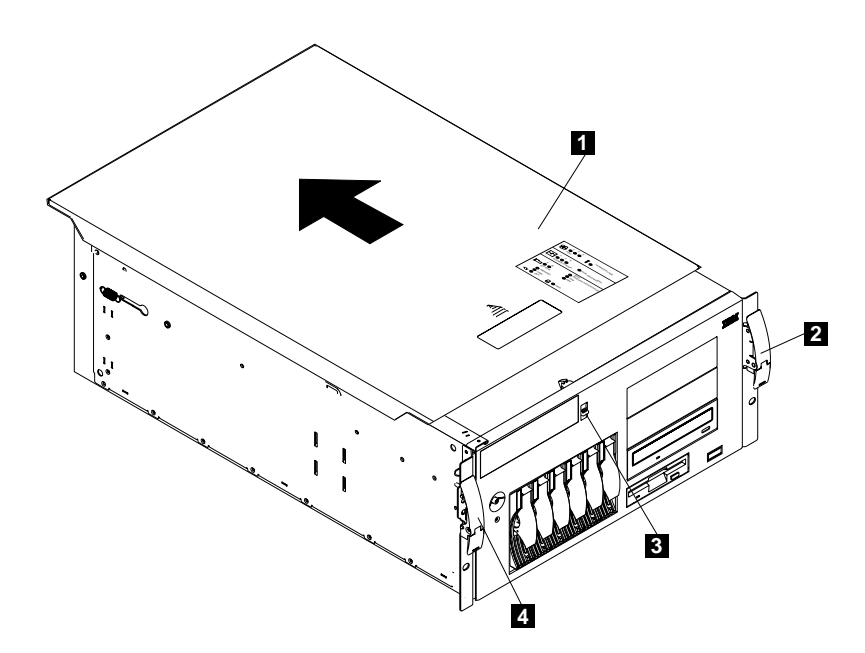

圖 31. 移除機型 25T 具有機架裝載轉換功能 的機蓋

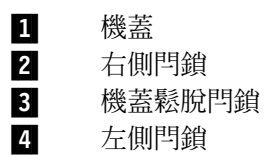

# 機型 25T

若要移除設備機門:

- 1. 解除鎖定並開啓設備機門。
- 2. 找出機門頂端的凸緣 (請參閱圖 32)。
- 3. 按下凸緣的同時推出機門;然後向上舉起設備機門並掀出樞紐。將機門放在安全處 所旁。

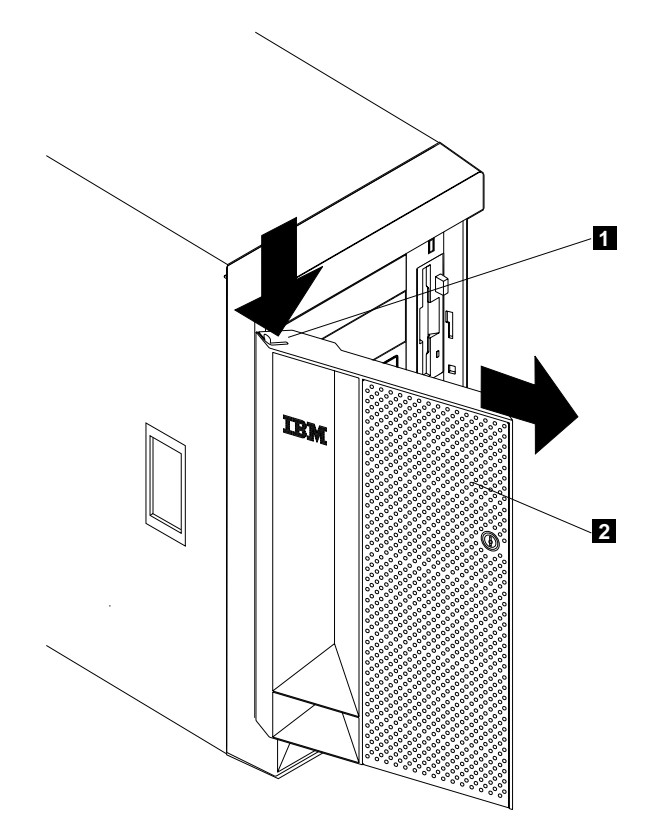

圖 32. 移除機型 25T 的設備機門

 $\frac{1}{2}$ 凸緣 機門

<span id="page-114-0"></span>機型 25T

移除擋板:

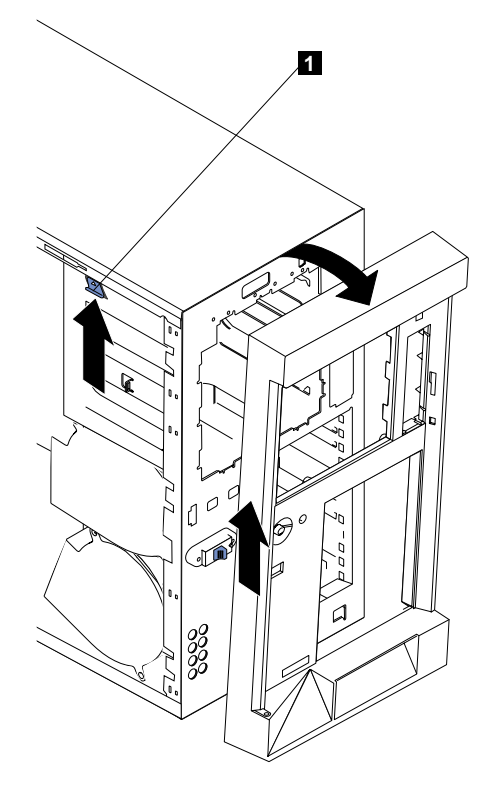

圖 33. 移除機型 25T 的擋板

#### 1 擋板鬆開桿

- 1. 推壓擋板鬆開桿。
- 2. 從機箱拉出擋板的頂端;然後,提起擋板來脫離底部卡榫。
- 3. 從引擎取出擋板,然後將擋板放在安全的處所。

# 機型 25T 具有機架装載轉換功能

移除擋板:

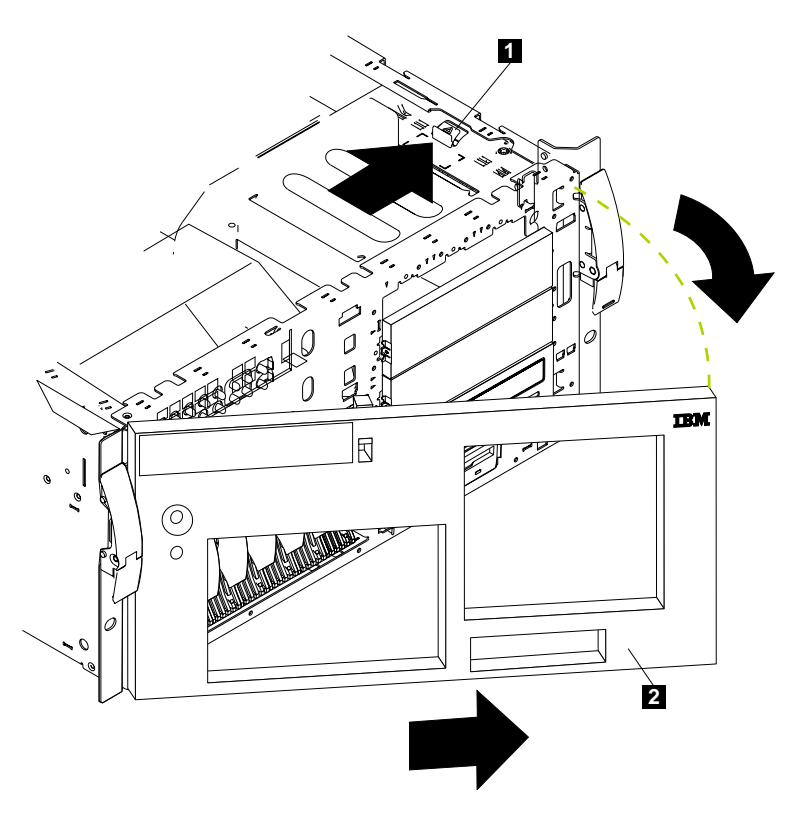

圖 34. 移除機型 25T 具有機架裝載轉換功能 的擋板

#### 1 擋板鬆開桿

# 2 O

- 1. 移除機蓋並找出擋板鬆開桿。
- 2. 將擋板鬆開桿往鬆開桿指示的鬆開方向壓下鬆開桿。
- 3. 從機箱拉出擋板的右側;然後,將擋板向右推來脫離卡榫。
- 4. 從引擎取出擋板,然後放在安全的處所。

# **Active PCI 組件**

- 1. 複查第73頁的『開始之前』中的資訊。
- 2.關閉引擎的電源 (請參閱第 11 頁的『開啓與關閉設備的電源』)。
- 3. 從引擎背面拔除所有外部電纜和電源線。
- 4.移除機蓋 (請參閱第 [94](#page-111-0) 頁的『移除機蓋』)。
- 5. 移除所有配接卡與分隔器 (請參閱第 [106](#page-123-0) 頁的『配接卡』)。
- 6. 拔除系統主機板上的卡片電纜。
- 7. 壓下卡片上的兩個卡準 (請參閱第 99 頁的圖 35 或第 [100](#page-117-0) 頁的圖 36),將卡從機箱中 取出。

<span id="page-116-0"></span>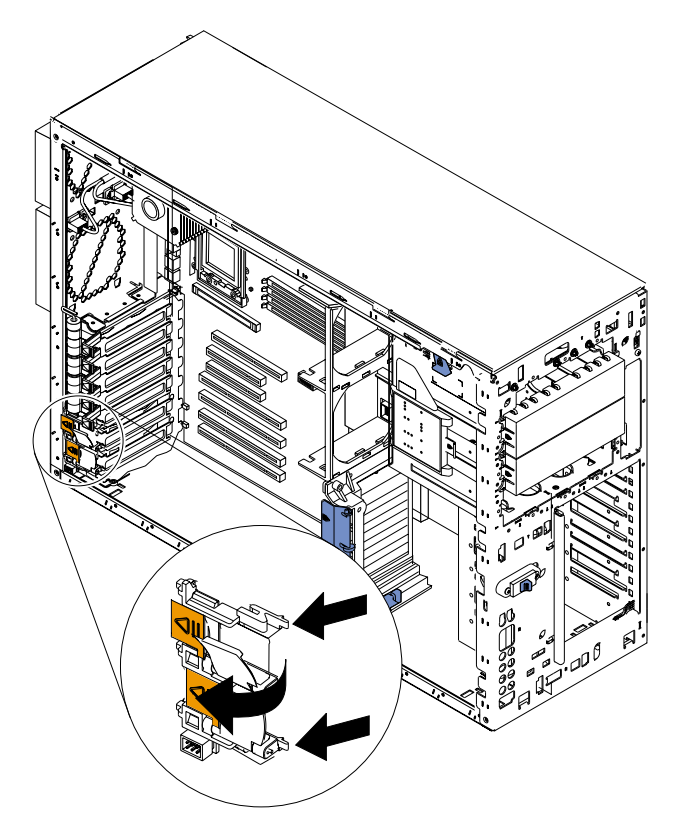

圖 35. 移除 Active PCI 卡 (機型 25T)

註: 若將引擎以側面站立,則可輕易移除此元件。

<span id="page-117-0"></span>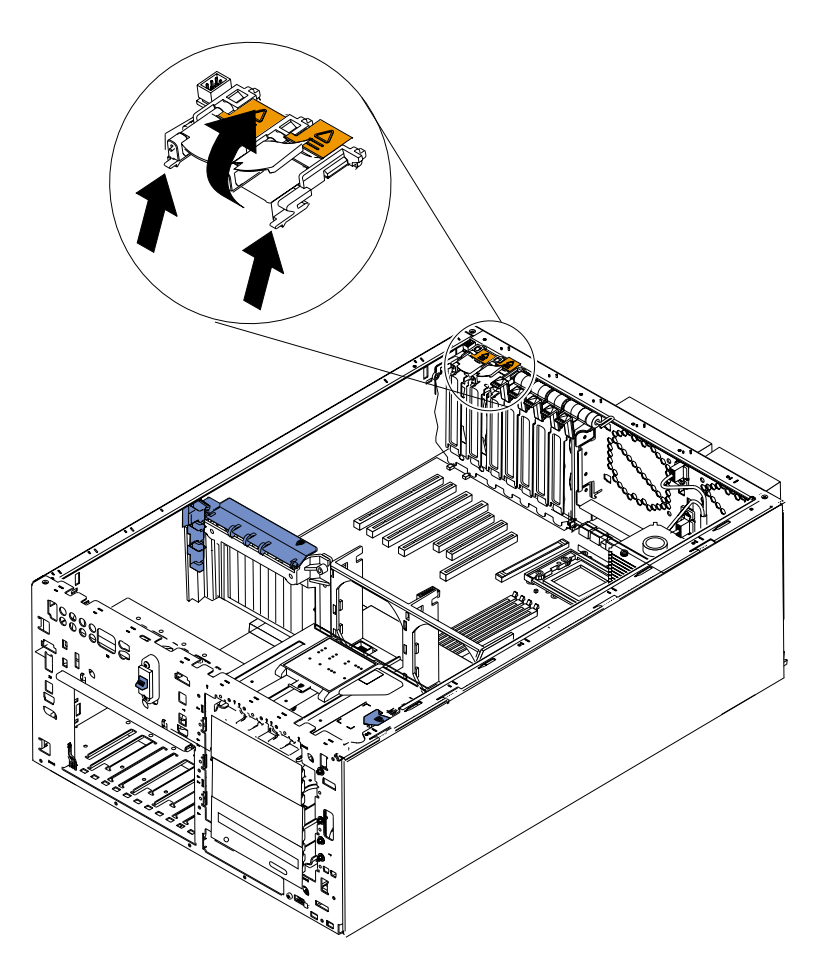

圖 36. 移除 Active PCI 卡 (機型 25T 具有機架裝載轉換功能)

8. 若要裝回 Active PCI 卡,請將兩個卡榫對齊機箱上的缺口,將組件貼齊定位;然後, 將電纜連接到系統主機板。

配接卡

根據第 [217](#page-234-0) 頁的『配接卡位置』提供的規則或表格,在 NAS 200 系統主機板上的可用 擴充槽中,最多可安裝六個 PCI 配接卡。

圖 37 顯示系統主機板上的 PCI 擴充槽的位置。

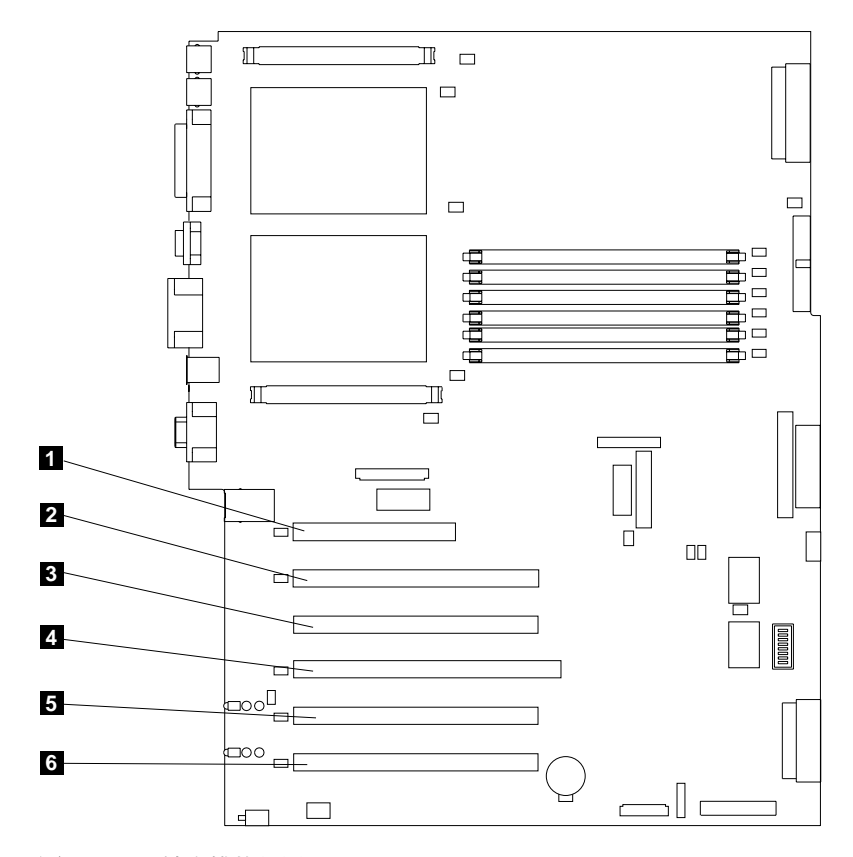

圖 37. PCI 擴充槽的位置

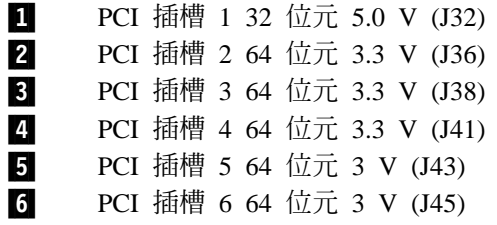

第 217 頁的附錄 A, 『通信配接卡』提供配接卡規則、組合及放置位置的完整清單。

# <span id="page-119-0"></span>配接卡支撐架

使用某些選購元件時,您必須先移除配接卡支撐架,才能接觸到系統主機板上的某些 元件或接頭。

註: 中央風扇托架連接到配接卡支撐架。這兩個托架是需要同時移除與安裝的同一單 位。

完成下列步驟來移除配接卡支撐架:

- 1. 複查第73頁的『開始之前』中的資訊。
- 2. 關閉引擎的電源 (請參閱第 11 頁的『開啓與關閉設備的電源』),並拔除所有電源線 和外部電纜;然後,卸下機蓋 (請參閱第 94 頁的『移除機蓋』)。
- 3. 請參閱圖 38 或第 [103](#page-120-0) 頁的圖 39,將空氣阻隔板組件推出滑軌外;然後,從引擎中取 出。

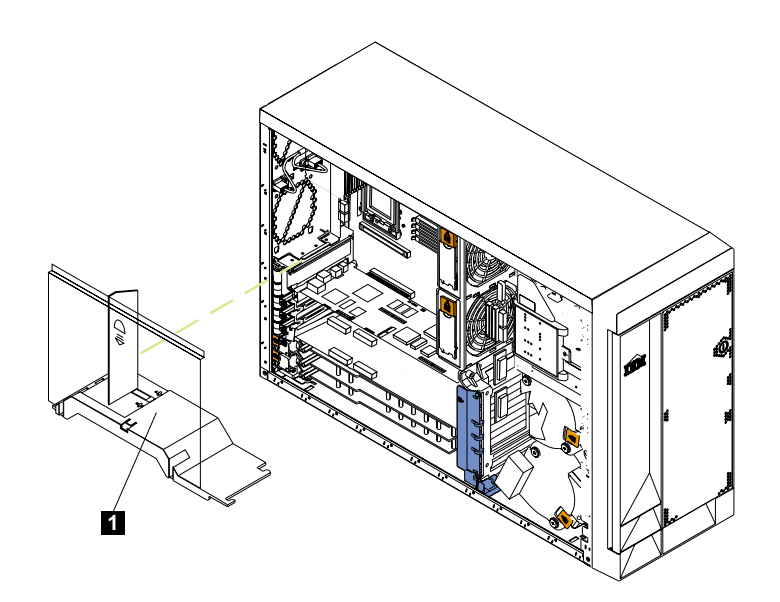

圖 38. 移除空氣阻隔板組件 (機型 25T)

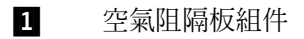

<span id="page-120-0"></span>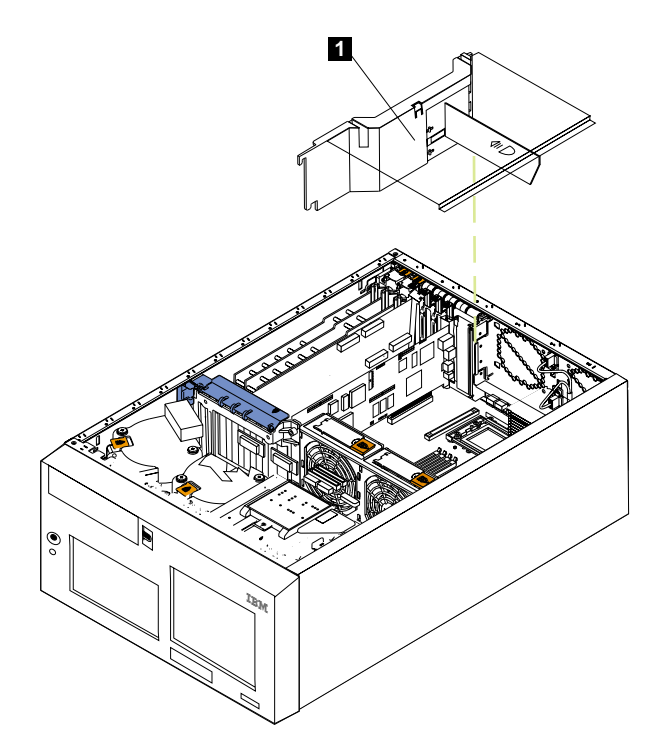

圖 39. 移除空氣阻隔板組件 (機型 25T 具有機架裝載轉換功能)

#### 1 空氣阻隔板組件

- 4. 拔除任何連接到全長配接卡的電纜。
- 5. 提起配接卡支撐架頂端的配接卡扣留夾,以及每一個全長配接卡的配接卡扣留閂 鎖;然後,移除全長配接卡。(如需配接卡扣留夾的位置,請參閱第106頁的圖 42與 第107頁的圖 43。)
- 6. 從配接卡撐架拉起隔板的邊綠, 卸下 PCI-X 插槽 5 和 6 的塑膠隔板, 然後將隔板 傾斜地移出引擎外。
- 7. 拔除連接到中央風扇接頭 (J18) 的電纜。如需中央風扇接頭的位置,請參閱第79頁 的圖 12。若要拔除此電纜:
	- a. 將電纜接頭平面部份上的小卡榫朝向記憶體模組的外側按下。
	- b. 按下卡榫時,同時拔除電纜。
- 8. 移除配接卡支撐架 (請參閱第104頁的圖 40 或 第105頁的圖 41)。

<span id="page-121-0"></span>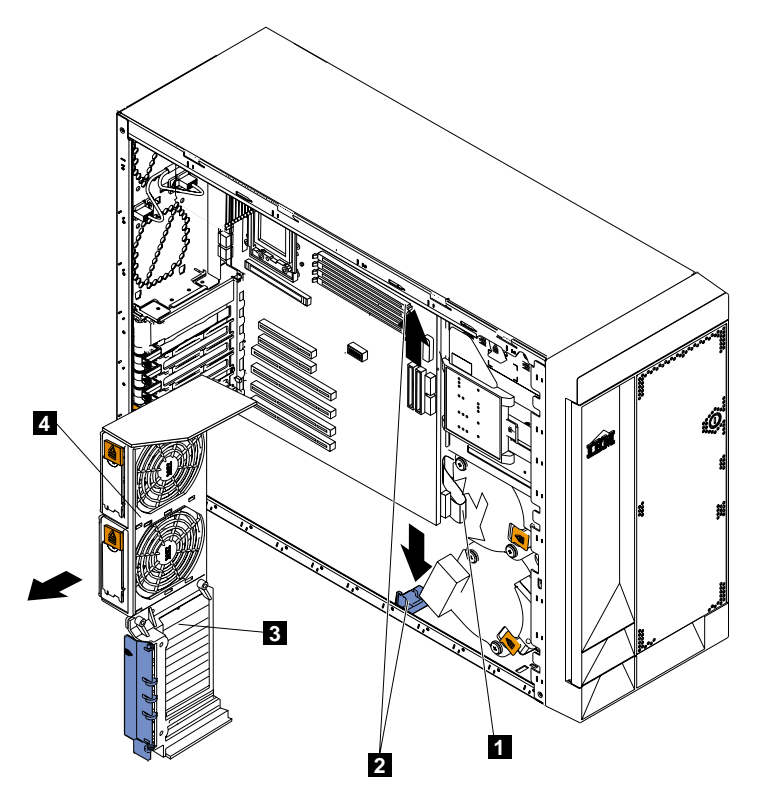

圖 40. 移除配接卡支撐架 (機型 25T)

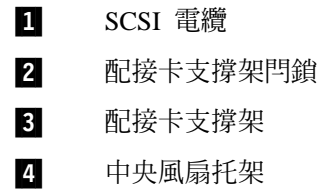

<span id="page-122-0"></span>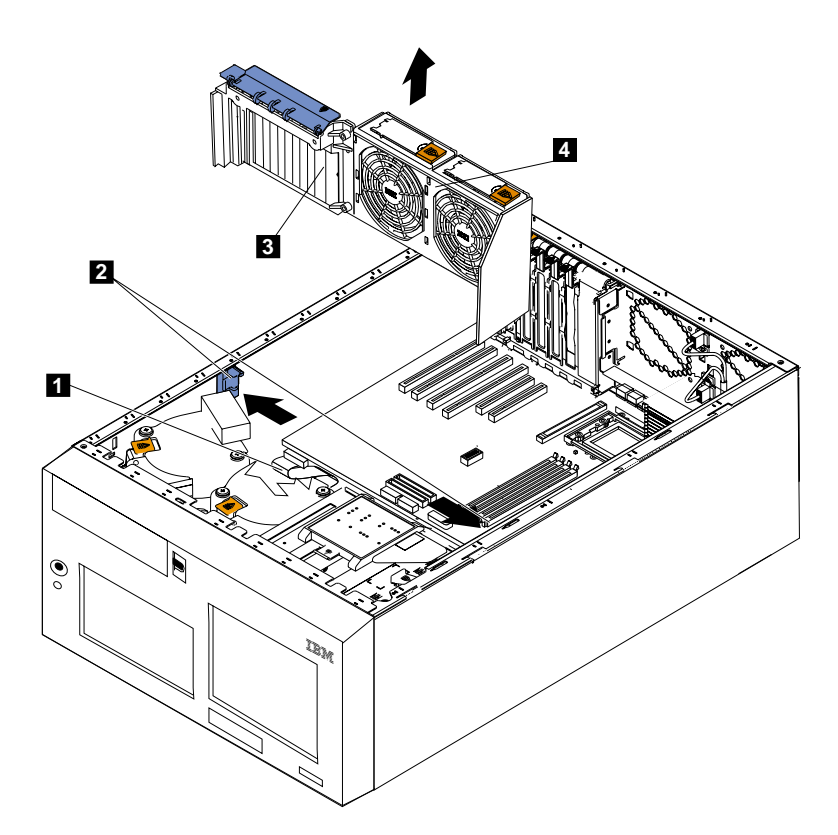

圖 41. 移除配接卡支撐架 (機型 25T 具有機架裝載轉換功能)

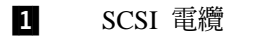

- 2 配接卡支撐架閂鎖
- 3 配接卡支撐架
- $\overline{A}$ 中央風扇托架
- a. 按下每一片配接卡支撐架閂鎖上的鬆脫卡榫。共有兩個閂鎖,分別位在配接卡 撐架的兩端。
- b. 將配接卡支撐架推出滑軌外;然後,從引擎中取出。
- 註: 若要重新安裝已移除或拔除的配接卡支撐架及其它元件,請反向操作先前的步 驟。請記得重新接回您拔除的電纜,並將中央風扇電纜重新連接到系統主機板 上的接頭 J18。
- 9. 繼續進行選購元件的安裝或移除程序。

# <span id="page-123-0"></span>配接卡

圖 42 與第 107 頁的圖 43 顯示如何安裝 PCI 配接卡。

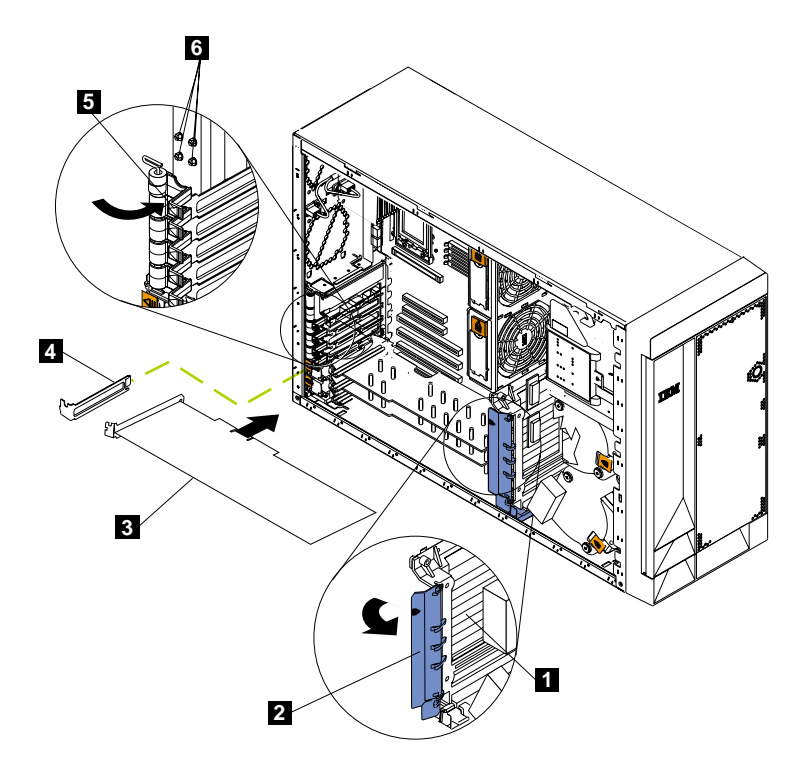

圖 42. 安裝配接卡 (機型 25T)

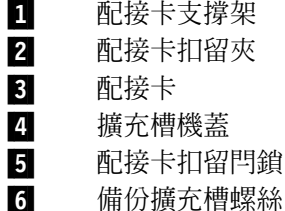

<span id="page-124-0"></span>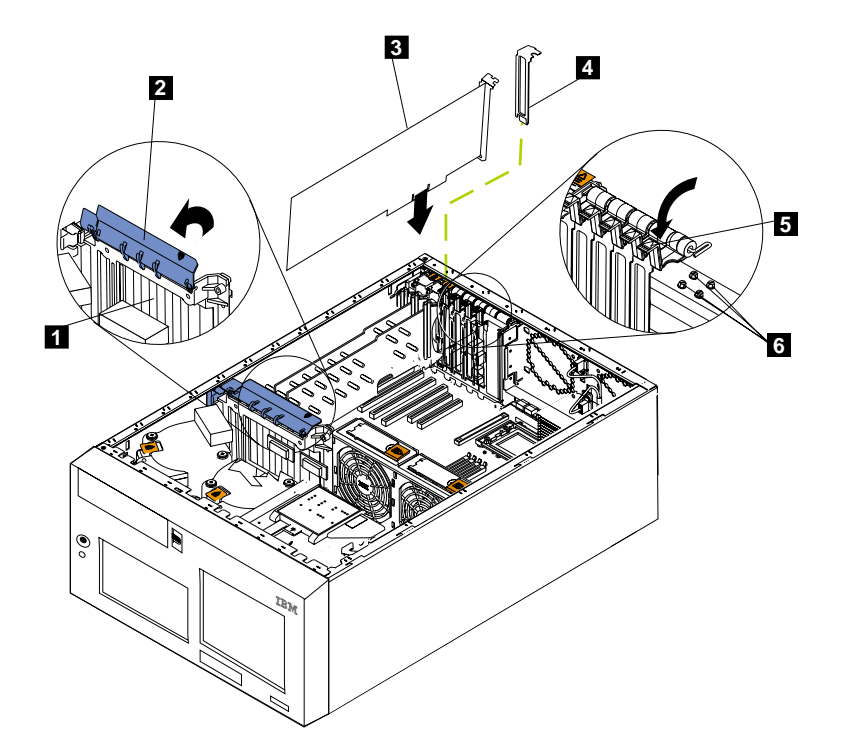

圖 43. 安裝配接卡 (機型 25T 具有機架裝載轉換功能)

| Ш               | 配接卡支撑架 |
|-----------------|--------|
| 2               | 配接卡扣留夾 |
| $\vert 3 \vert$ | 配接卡    |

4 擴充槽機蓋

5 配接卡扣留閂鎖

6 備份擴充槽螺絲

警告: 當您處理靜電放電 (ESD) 敏感裝置時,請採取預防措施來避免靜電造成的損壞。 如需處理這些裝置的明細,請參閱第 251 頁的『處理靜電放電敏感裝置』。

註: 您只能將 ServeRAID-5i 控制器放在 PCI-X 插槽 4 中。插槽 4 是唯一支援 ServeRAID-5i 控制器需求的 PCI-X 插槽。使用控制器提供的 3-U 托架,安裝 ServeRAID-5i 控制器。

請遵循下列步驟來安裝 PCI 或 PCI-X 配接卡:

- 1. 複查 IBM TotalStorage 網路附加儲存設備安全注意事項的譯本所列出的安全預防措 施,您可以在設備隨附的文件 CD 中找到它。
- 2.關閉設備和週邊裝置的電源 (請參閱第 11 頁的『開啓與關閉設備的電源』)。拔除所 有外部電纜和電源線;然後移除機蓋。請參閱第 [94](#page-111-0) 頁的『移除機蓋』的明細。
- 3. 使用第 [219](#page-236-0) 頁的『配接卡放置規則』中的規則或第 217 頁的附錄 A, 『通信配接卡』 中的插頭組合圖表,決定要用於該配接卡的擴充槽。請確定檢查配接卡隨附的指 示,以找出任何基本要求或限制。

<span id="page-125-0"></span>4. 若您將配接卡安裝在 PCI 插槽 1 或 PCI-X 插槽 2 至 4,請拉起擴充槽機蓋上的 卡榫。繼續下一個步驟。

若您將配接卡安裝在 PCI-X 插槽 5 或 6,請將橙色的配接卡扣留閂鎖鬆脫器推向 引擎後方,並按住不動,同時拉起黑色的配接卡扣留閂鎖到鬆開 (開啓) 位置,如圖 44 和第 109 頁的圖 45 所示

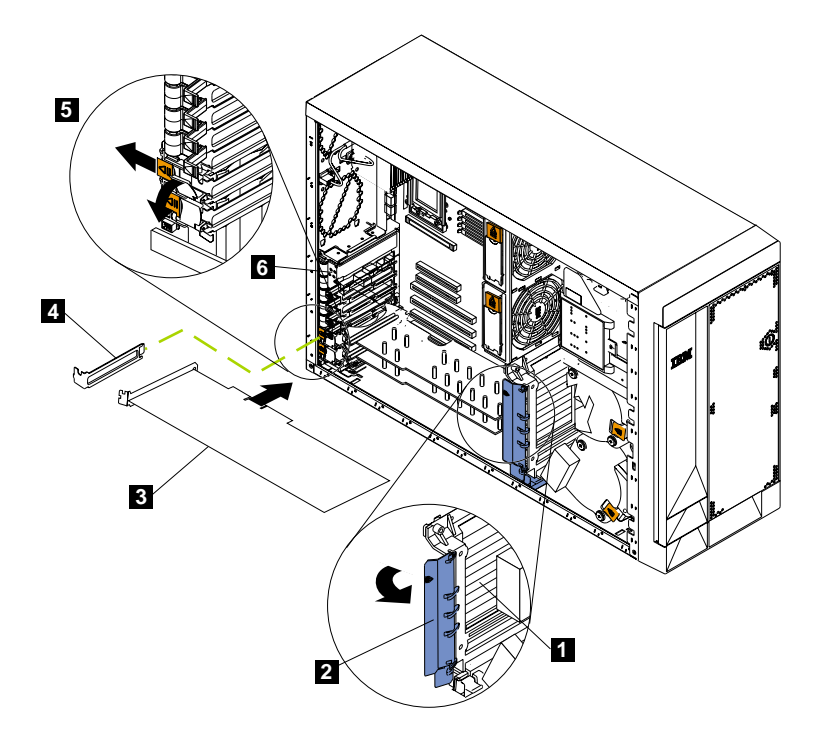

圖 44. 將配接卡安裝在插槽 5 或 6 (機型 25T)

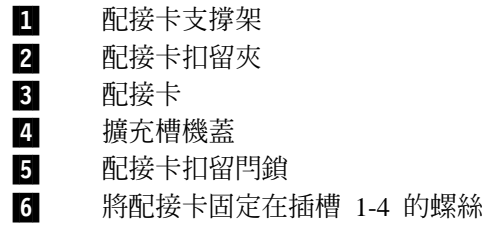

<span id="page-126-0"></span>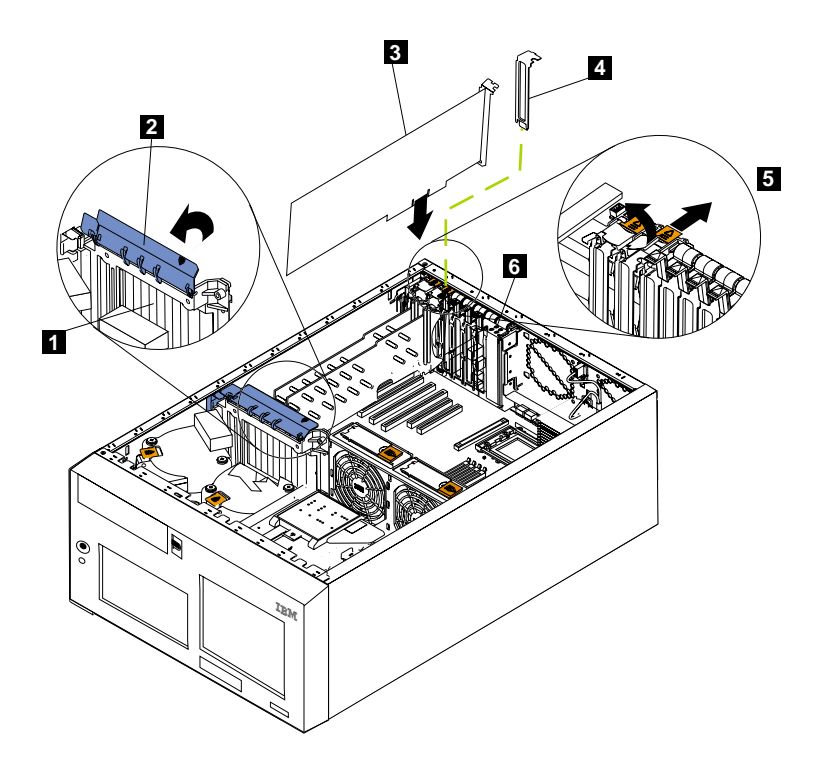

圖 45. 將配接卡安裝在插槽 5 或 6 (機型 25T 具有機架裝載轉換功能)

| 配接卡支撐架<br>И |  |
|-------------|--|
|-------------|--|

 $\overline{2}$ 配接卡扣留夾

- 3 配接卡
- 4 擴充槽機蓋
- 5 配接卡扣留閂鎖

警告: 所有空插槽上都必須安裝擴充槽機蓋。這可維護系統的電磁放射性質,並 確保系統元件可正確地冷卻。

- 5. 移除攜充槽機蓋:
	- a. 將配接卡支撑架鬆脫卡榫及下方卡準上的箭頭往下推,然後拉出,以取出支撑 架。
	- b. 將擴充槽機蓋滑出設備。將它儲存在安全處所以供未來使用。
- 6. 若您要安裝全長配接卡,請拉起配接卡支撐架上的配接卡扣留夾。否則,請繼續 下一個步驟。
- 7. 請參照您配接卡隨附的文件以尋找任何配線指示。在安裝配接卡之前配線可能較 容易。

警告: 避免碰觸配接卡的元件和金屬邊的接頭。

- 8. 利用金屬托架或配接卡導桿來抓住配接卡,將配接卡取出防靜電包裝。
- 9. 以元件朝上的方式,將配接卡放在平坦的防靜電表面上。

10. 安裝配接卡:

a. 若您要安裝全長配接卡,請移除配接卡邊緣的配接卡導桿 (請參閱圖 46)。

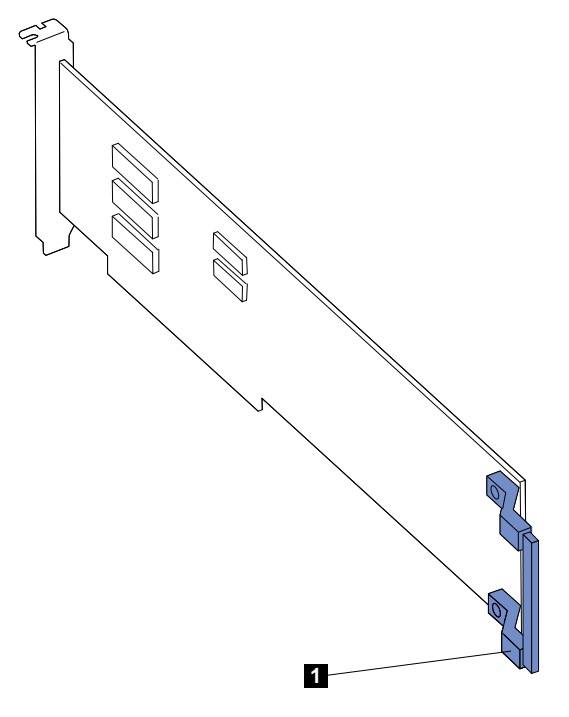

圖 46. 全長配接卡的配接卡導桿位置

1 配接卡導桿

- b. 小心碰觸配接卡的頂端邊緣或上角落來拿起配接卡,並將它對齊系統主機板的 擴充槽。
- c. 將配接卡**穩固地**按入擴充槽。

警告: 當您在設備中安裝配接卡時,請在套用電源之前,確定它已完全和正 確地位於系統主機板接頭中。若未將卡確實地插入,可能會導致系統主機板或 配接卡損壞。

- d. 用一顆螺絲將配接卡固定在插槽 1-4:將一顆備份擴充槽螺絲 (如需螺絲的位 置,請參閱第 [108](#page-125-0) 頁的圖 44 和第 [107](#page-124-0) 頁的圖 43) 穿過配接卡支撐架的頂端,插 入螺絲孔,以固定配接卡。
- e. 在配接卡頂端降下配接卡扣留閂鎖。在插槽 5 或 6 中,請確定閂鎖已在鎖定 (關閉) 位置。
- 11. 若您是安裝全長配接卡,請關閉配接卡支撐架上的配接卡扣留夾。否則,請繼續 下一個步驟。
- 12. 將任何所需的電纜連接到配接卡。

警告: 配置電纜線路,讓它們不會阻礙風扇的通風。

13. 如果您有其它要安裝或移除的選購元件,請現在執行;否則,請跳至第[198](#page-215-0)頁的 『安裝機蓋』。

**ServeRAID 控制器配線:** 引擎中的 IBM ServeRAID 控制器負責控制內部熱抽換硬碟 機。例如,ServeRAID 控制器可讓您將內部熱抽換硬碟機配置成磁碟陣列。 第 [112](#page-129-0) 頁 的圖 47 和第 [113](#page-130-0) 頁的圖 48 顯示內部熱抽換硬碟機的配線。您也可以將 ServeRAID 控 制器連接到外部硬碟機。如需在引擎中安裝 ServeRAID 控制器的完整指示,以及有關 ServeRAID 控制器的其餘資訊,請參閱 ServeRAID 控制器選購元件文件。

#### **附註:**

- 1. 此配線範例不適用於 ServeRAID-5i 控制器,此控制器使用系統主機板上具有 RAID 功能的整合式 SCSI 控制器。
- 2. ServeRAID-5i 控制器只能安裝在 PCI-X 插槽 4。插槽 4 是唯一支援 ServeRAID-5i 控制器需求的 PCI-X 插槽。
- 3. 和外部 SCSI 裝置的連線將以非同步方式運作。

若您將控制器連接到任何內部 SCSI 背板或裝置,則需要購買額外的 SCSI 電纜。如需 您的配置所需的電纜數目和類型的其餘資訊,請聯絡 IBM 業務代表或授權經銷商。

您的引擎會提供一條 SCSI 電纜,該電纜只能用於系統主機板上具有 RAID 功能的整合 式 SCSI 控制器。此 SCSI 纜線的一端連接到 SCSI 背板的接頭,另一端連接到系統主 機板的 SCSI 通道 A 接頭。系統主機板上的 SCSI 通道 B 接頭可供使用,但引擎並 未提供連接此接頭的電纜。

下列程序說明安裝 ServeRAID 控制器 (非ServeRAID-5i) 時,所需的配線路徑。

## 註:

- 1. 如需任何配線指示,請參閱控制器隨附的文件。
- 2. 引擎與選購元件所提供的電纜上都會印出電纜 ID。請使用這些 ID,將電纜連接到正 確的接頭。例如,硬碟機電纜會標示 『HDD option』。

**ServeRAID-4Mx 或 -4H 控制器配線:** 請完成下列步驟,裝配 ServeRAID-4Mx 或 -4H 控制器的雷纜:

- 1. 決定您要在 ServeRAID 控制器上使用的 SCSI 通道數。
- 2.複查第 [73](#page-90-0) 頁的『開始之前』中的資訊。
- 3. 關閉引擎的電源 (請參閱第 11 頁的『開啓與關閉設備的電源』),並拔除所有電源線 和外部電纜;然後,卸下機蓋 (請參閱第 [94](#page-111-0) 頁的『移除機蓋』)。
- 4. 移除配接卡支撐架 (請參閱第 [102](#page-119-0) 頁的『配接卡支撐架』)。
- 5. 視需要從引擎中拔除內部電纜、移除空氣阻隔板組件,然後取出配接卡支撐架。 詳細資訊,請參閱第 [102](#page-119-0) 頁的『配接卡支撐架』。
- <span id="page-129-0"></span>6. 從系統主機板的 SCSI 接頭 A (J44) 或 B (J51) 上拔除內部 SCSI 電纜。請參閱 第 79 頁的圖 12以取得 SCSI 接頭的位置。
	- **ii**: 引擎提供的 SCSI 電纜只能使用於具有 RAID 功能的整合式 SCSI 控制器。 若要選取及訂購您的 RAID 控制器所需的正確電纜,請連絡 IBM 業務代表或 授權經銷商。
- 7.在引擎中重新安裝配接卡支撐架 (請參閱第 [102](#page-119-0) 頁的『配接卡支撐架』)。 **重要事項**:為了確保正確的冷卻與引擎運作,您必須讓空氣阻隔板機蓋保持關 閉。
	- 註: 當您重新安裝配接卡支撐架時,也必須重新安裝空氣阻隔板組件。請確定電 纜沒有卡在配接卡支撐架下方或干擾到中央風扇 (接頭 J18)。
- 8. 重新安裝 PCI-X 配接卡插槽之間的隔板。
- 9. 重新安裝您已移除的配接卡。若您尚未安裝 ServeRAID 控制器,請現在安裝。 如需安裝配接卡的指示,請參閱第 [106](#page-123-0) 頁的『配接卡』;然後,返回此步驟。
- 10. 將 SCSI 背板上的 SCSI 雷纜更換成滴合新的 ServeRAID 控制器的 SCSI 雷纜。 需要換掉的 SCSI 電纜是在步驟 6 時,從系統主機板上拔除的其中一條電纜。
- 11. 將 SCSI 背板上的 SCSI 電纜的可用端,穿過配接卡支撐架開口,連接到 ServeRAID 控制器 (請參閱圖 47)。
- 12. 將 SCSI 電纜的可用端連接到 ServeRAID 控制器上選擇要使用的內部 SCSI 通道 接頭。請確定 SCSI 電纜的另一端是連接到 SCSI 背板上的接頭。 警告: 當您配接 SCSI 電纜時,請勿堵塞任何風扇的通風空間。 圖 47 顯示如何將一條 SCSI 電纜連接到 ServeRAID 控制器。

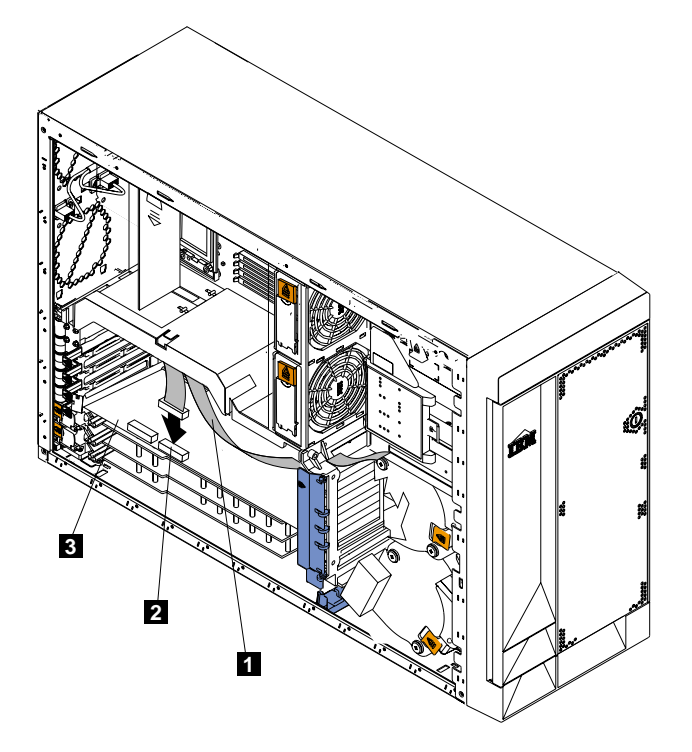

圖 47. 將一條 SCSI 電纜從背板連接到 ServeRAID 控制器

1 SCSI 電纜

# 2 內部通道 1

**3** ServeRAID 控制器

<span id="page-130-0"></span>13. 若您要將配接卡連接到引擎上的第二個 SCSI 背板,請針對第二個背板重複步驟 [10](#page-129-0) 至 [12](#page-129-0),然後繼續步驟 14。否則請繼續步驟 14。 圖 48 顯示如何將兩條 SCSI 電纜從背板連接到 ServeRAID 控制器 (圖 48 的 PCI 插槽 3 中)。

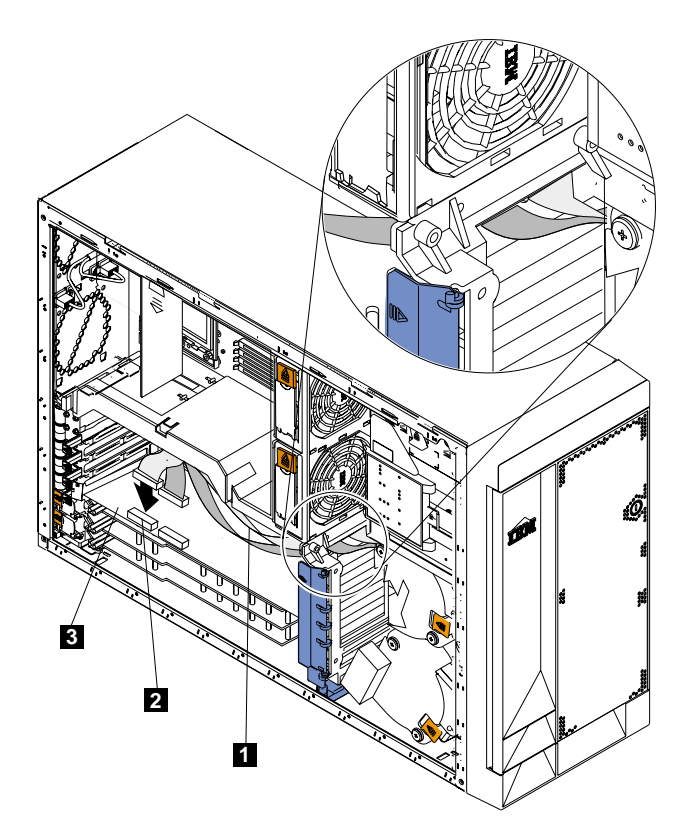

圖 48. 將兩條 SCSI 電纜從背板連接到 ServeRAID 控制器

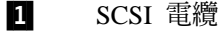

2 內部通道 2

- 3 ServeRAID 控制器
- 註: 若您計劃要連接外部 SCSI 裝置,則必須訂購額外的 SCSI 電纜。若要選取及 訂購外部裝置所用的正確電纜,請連絡 IBM 業務代表或授權經銷商。
- 14. 如果您有其它要安裝或移除的選購元件,請現在執行;否則,請跳至第[198](#page-215-0)頁的 『安裝機蓋』。

#### **ServeRAID-5i** 控制器配線:

註: ServeRAID-5i 控制器只能由原廠安裝。此控制器一律在 PCI-X 插槽 4 中。插槽 4 是唯一支援 ServeRAID-5i 控制器需求的 PCI-X 插槽。

電池

視已安裝的選購元件,機型 25T 中至少有兩個電池可能需要更換:引擎電池與 ServeRAID 控制器電池。

#### 引擎雷池更換

IBM 在設計產品時會隨時將您的安全列入第一優先考量。鋰電池必須小心處理,以避免 可能發生的危險。更換電池時,請將下列安全注意事項牢記於心。

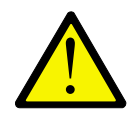

#### 注意:

<2-16> 更換鋰電池時,僅能使用 IBM 產品編號 33F8354 或製造商所建議的同等類型 電池。如果您的系統有一模組含有鋰電池,則僅能使用相同製造商的相同模組類型來 更换之。該電池含有鋰,若未正確使用、處理或丢棄,則會爆炸。

#### 請勿:

- 擲入或浸泡於水中
- 溫度超過 100°C (212°F)
- 修理或拆開

電池的處置方法,必須依據當地法令或規定。

- 註: 如需此安全注意事項的譯本,請參閱 IBM TotalStorage 網路附加儲存設備安全注意 事項的譯本,它位於設備隨附的出版品 CD 上。
- 註: 美國地區的使用者如需棄置電池的相關資訊,請撥打 1 800-IBM-4333。

您若是將原始的鋰電池更換成重金屬或最成份的電池,請注意環境方面 的考量。雷池及蓄雷池因內含重金屬物質,不應和一般家庭垃圾一起丢棄。製造商、 零售商或業務代表會免費予以回收,以正確方式再利用或棄置。美國地區的使用者如 要訂購新的電池,請撥電話 1800-772-2227。

#### 開始之前,請先:

- 閱讀第 73 頁的『開始之前』。
- 遵循替換電池所附之特殊處理及安裝指示進行。
- 連接監視器與鍵盤。

註: 更換電池之後,您必須重新配置您的設備,並重設系統的日期與時間。

#### 若要更換雷池,請:

- 1. 關閉設備及週邊裝置的電源 (請參閱第11頁的『開啓與關閉設備的電源』),並拔除 設備上所有的外接電纜與電源線。
- 2.移除機蓋 (請參閱第 [94](#page-111-0) 頁的『移除機蓋』)。
- 3. 拉起配接卡支撐架 (請參閱第 [102](#page-119-0) 頁的『配接卡支撐架』)。

4. 移除所有全長配接卡與塑膠分隔板 (請參閱第106頁的『配接卡』)。 警告: 請注意配接卡的位置。所更換的每一片配接卡都必須安裝在其移除前所在 的插槽內。

註:您無需拔除內部的配接卡電纜。

5. 根據圖 49,在系統主機板上找出電池 (接頭 BH1)。

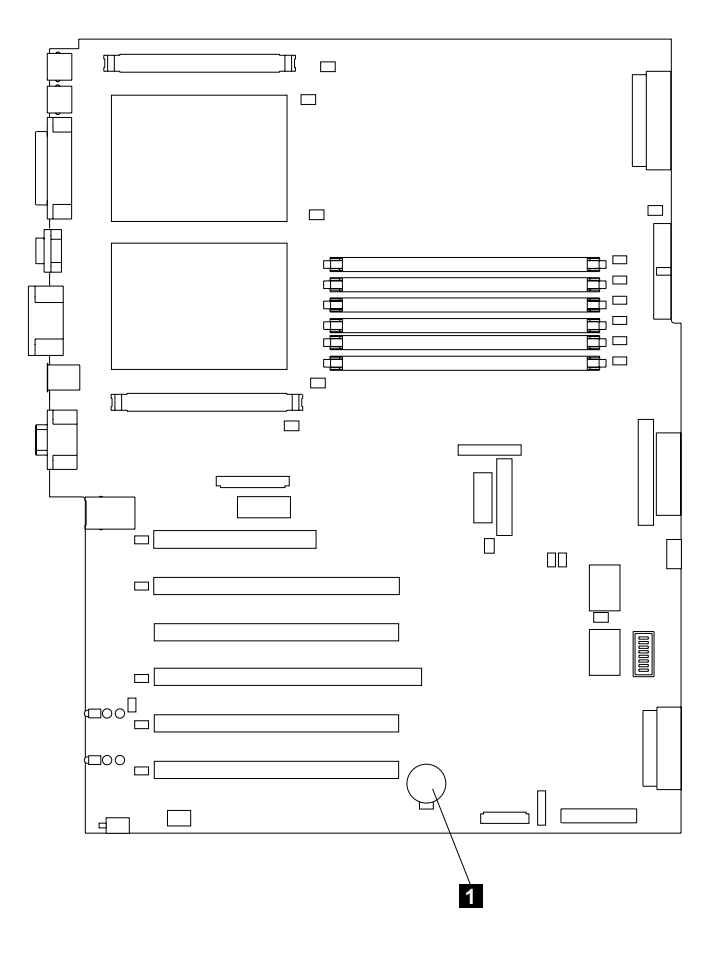

П 電池

圖 49. 更換電池

- 6. 移除系統主機板上的塑膠機蓋。
- 7. 移除電池:
	- a. 用一隻手指將電池夾朝向電池外側按,直到電池向上脫離插槽為止,如第116 頁的圖 50 所示。
	- b. 從插槽中提起與取出電池。

<span id="page-133-0"></span>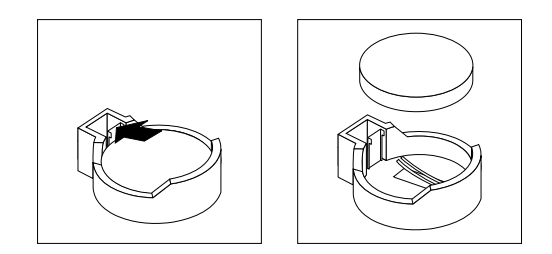

圖 50. 鬆脫電池

- 8. 插入新雷池:
	- 註: 確定電池的極性正確。正極 (+) 那一側必須朝上。
	- a. 將電池傾斜,方便您在插槽中插入電池夾對面。
	- b. 將電池壓入插槽,直到在電池夾下方卡住為止,如圖 51 所示。

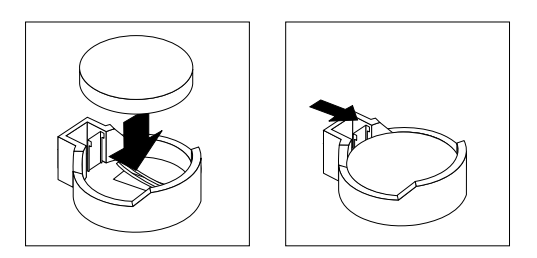

圖 51. 插入新電池

- 9. 將配接卡與塑膠分隔板重新裝回其原來的插槽中,然後重新連接先前拔除的任何 內部電纜 (請參閱第 [106](#page-123-0) 頁的『配接卡』)。
- 10. 放回配接卡支撐架 (請參閱第 [102](#page-119-0) 頁的『配接卡支撐架』)。
	- 註: 當您重新安裝配接卡支撐架時,也必須重新安裝空氣阻隔板組件。請確定電 纜沒有卡在配接卡支撐架下方或干擾到中央風扇。
	- 重要事項: 為了確保正確的冷卻與引擎運作,您必須讓空氣阻隔板機蓋保持關 閉。
- 11. 將引擎蓋裝回,並連接電源線及外接電纜。

註: 將設備的電源線插入插座之後,請等待約 20 秒,讓電源按鈕恢復作用。

- 12. 開啓設備電源。
- 13. 啓動 Configuration/Setup Utility 程式設定配置參數:
	- 設定系統日期與時間
	- 設定開機密碼
	- 重新配置您的設備

## <span id="page-134-0"></span>**IBM ServeRAID-5i Ultra320 SCSI 控制器電池更換**

IBM 在設計產品時會隨時將您的安全列入第一優先考量。鋰電池必須小心處理,以避免 可能發生的危險。更換電池時,請將下列安全注意事項牢記於心。

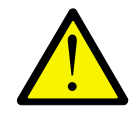

注意:

<2-16> 更換鋰電池時,僅能使用 IBM 產品編號 33F8354 或製造商所建議的同等類型 電池。如果您的系統有一模組含有鋰電池,則僅能使用相同製造商的相同模組類型來 更换之。該電池含有鋰,若未正確使用、處理或丢棄,則會爆炸。

請勿:

- 擲入或浸泡於水中
- 溫度超過 100°C (212°F)
- 修理或拆開

電池的處置方法, 必須依據當地法令或規定。

註: 如需此安全注意事項的譯本,請參閱 IBM TotalStorage 網路附加儲存設備安全注意 事項的譯本,它位於設備隨附的出版品 CD 上。

註: 美國地區的使用者如需棄置電池的相關資訊,請撥打 1 800-IBM-4333。

您若是將原始的鋰電池更換成重金屬或最成份的電池,請注意環境方面 的考量。雷池及蓄雷池因內含重金屬物質,不應和一般家庭垃圾一起丢棄。製造商、 零售商或業務代表會免費予以回收,以正確方式再利用或棄置。美國地區的使用者如 要訂購新的電池,請撥電話 1800-772-2227。

開始之前,請先:

- 閱讀第 73 頁的『開始之前』。
- 遵循替換電池所附之特殊處理及安裝指示進行。

若要更換 IBM ServeRAID-5i Ultra320 SCSI 控制器的電池:

- 1. 關閉設備及週邊裝置的電源 (請參閱第11頁的『開啓與關閉設備的電源』),並拔 除設備上所有的外接電纜與電源線。
- 2.移除機蓋 (請參閱第 [94](#page-111-0) 頁的『移除機蓋』)。
- 3. 提起配接卡支撐架 (請參閱第 [102](#page-119-0) 頁的『配接卡支撐架』)。
- 4. 從插槽 4 移除 IBM ServeRAID-5i Ultra320 SCSI 控制器 (請參閱第 [106](#page-123-0)頁的『配 接卡』)。

警告: 記下控制器的位置。您必須將控制器重新裝回原來的插槽。

註: 您無需拔除內部的配接卡電纜。

- 5. 找出 IBM ServeRAID-5i Ultra320 SCSI 控制器上的電池。
- 6. 更換雷池:
	- a. 電池朝下,將控制器放在非導體的靜電保護平面上。

警告: 當您處理靜電放電 (ESD) 敏感裝置時,請採取預防措施來避免靜電造成 的損壞。如需處理這些裝置的明細,請參閱第 [251](#page-268-0) 頁的『處理靜電放電敏感裝 置』。

- b. 使用小型的平口螺絲起子,起出電池組的固定螺絲。
- c. 輕壓卡榫,從控制器中取出電池。

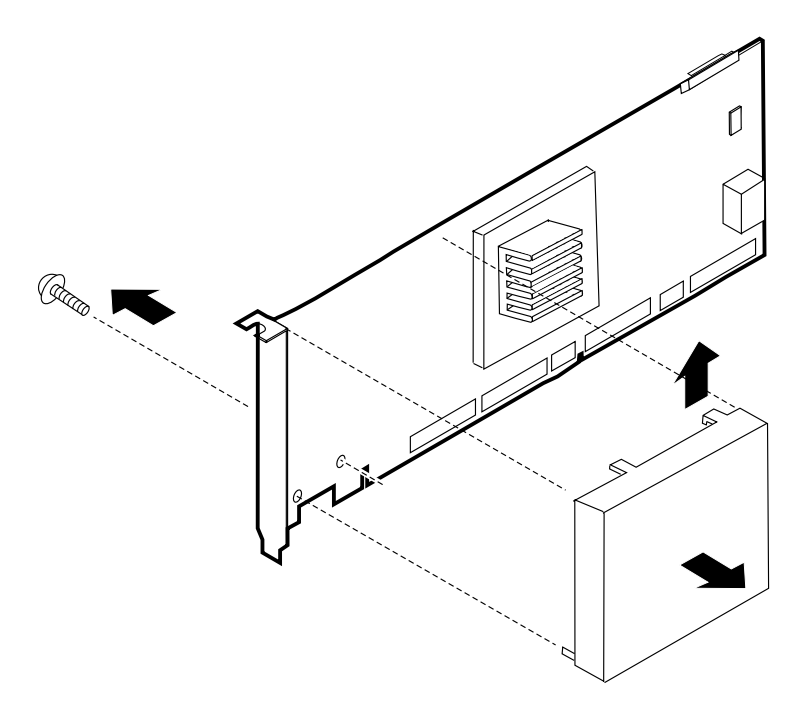

**圖 52.** 更換 IBM ServeRAID-5i Ultra320 SCSI 控制器的電池

- d. 從控制器上的皮革色接頭上移除白色接頭,將控制器的電池拔除。
- e. 反向執行步驟 第 [117](#page-134-0) 頁的 6a 至 6d 來更換電池。
- 7. 重新將配接卡裝在插槽 4 中 (請參閱第 [106](#page-123-0) 頁的『配接卡』)。
- 8. 關閉配接卡固定夾。
- 9. 將引擎蓋裝回,並連接電源線及外接電纜。

註: 將設備的電源線插入插座之後,請等待約 20 秒,讓電源按鈕恢復作用。

10. 開啓設備電源。

警告: 當系統詢問您要使用 RAID 卡或磁碟機的 RAID 配置時,請選擇使用磁碟 機上的配置。

#### **IBM ServeRAID-4Mx Ultra160 SCSI 控制器電池更換**

IBM 在設計產品時會隨時將您的安全列入第一優先考量。鋰電池必須小心處理,以避免 可能發生的危險。更換電池時,請將下列安全注意事項牢記於心。

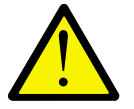

<span id="page-136-0"></span>注意:

<2-16> 更換鋰電池時,僅能使用 IBM 產品編號 33F8354 或製造商所建議的同等類型 電池。如果您的系統有一模組含有鋰電池,則僅能使用相同製造商的相同模組類型來 更换之。該電池含有鋰,若未正確使用、處理或丢棄,則會爆炸。

請勿:

- 擲入或浸泡於水中
- 溫度超過 100°C (212°F)
- 修理或拆開

雷池的處置方法, 必須依據當地法令或規定。

註: 如需此安全注意事項的譯本,請參閱 IBM TotalStorage 網路附加儲存設備安全注意 事項的譯本,它位於設備隨附的出版品 CD 上。

註: 美國地區的使用者如需棄置電池的相關資訊,請撥打 1 800-IBM-4333。

您若是將原始的鋰電池更換成重金屬或最成份的電池,請注意環境方面 的考量。電池及蓄電池因內含重金屬物質,不應和一般家庭垃圾一起丢棄。製造商、 零售商或業務代表會免費予以回收,以正確方式再利用或棄置。美國地區的使用者如 要訂購新的電池,請撥電話 1 800-772-2227。

開始之前,請先:

- 閱讀第 73 頁的『開始之前』。
- 遵循替換電池所附之特殊處理及安裝指示進行。

若要更換 IBM ServeRAID-4Mx Ultra160 SCSI 控制器的電池:

- 1. 關閉設備及週邊裝置的電源 (請參閱第11頁的『開啓與關閉設備的電源』),並拔除 設備上所有的外接電纜與電源線。
- 2.移除機蓋 (請參閱第 [94](#page-111-0) 頁的『移除機蓋』)。
- 3. 提起配接卡支撐架 (請參閱第 [102](#page-119-0) 頁的『配接卡支撐架』)。
- 4. 拔除連接到 IBM ServeRAID-4Mx Ultra160 SCSI 控制器内外通道的任何 SCSI 電 纜,記下每一條電纜的連接位置。
- 5. 從 PCI 插槽中移除 IBM ServeRAID-4Mx Ultra160 SCSI 控制器 (請參閱第 [106](#page-123-0)頁 的『配接卡』)。

警告: 記下控制器的位置。您必須將控制器重新裝回其原來的插槽。

- 6. 找出 IBM ServeRAID-4Mx Ultra160 SCSI 控制器上的電池。
- 7. 更換電池:
	- a. 電池朝上,將控制器放在非導體的靜電保護平面上。

警告: 當您處理靜電放電 (ESD) 敏感裝置時,請採取預防措施來避免靜電造成 的損壞。如需處理這些裝置的明細,請參閱第 [251](#page-268-0) 頁的『處理靜電放電敏感裝 置』。

b. 使用小型的十字頭螺絲起子,起出電池組的四顆固定螺絲。

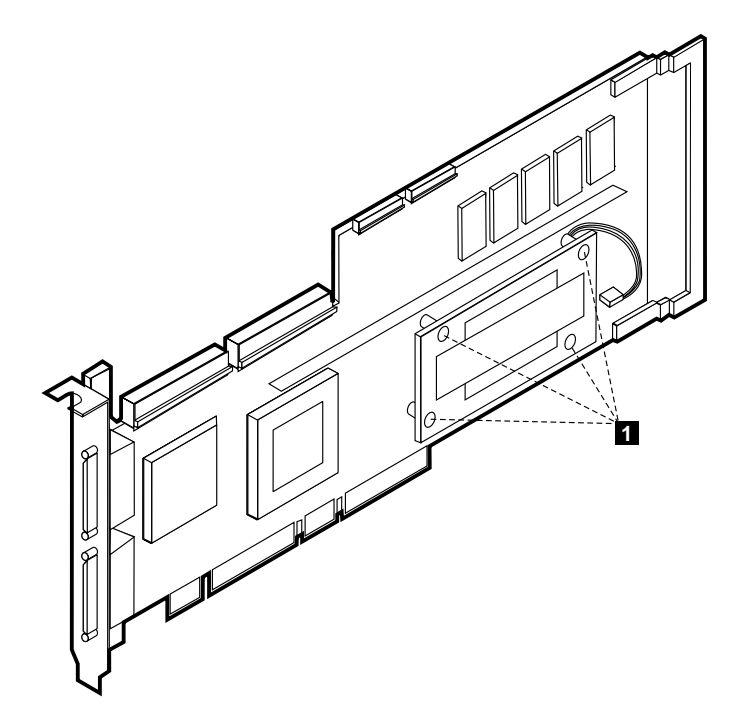

**圖 53. 更換 IBM ServeRAID-4Mx Ultra160 SCSI 控制器的電池** 

- 1 電池卡的固定螺絲
- c. 從主控制器上輕輕提起電池卡。
- d. 按下塑膠卡榫,從電池卡中移除電池。
- e. 從控制器上的皮革色接頭上移除白色接頭,將控制器的電池拔除。
- f. 反向執行步驟 第 [119](#page-136-0) 頁的 7a 至 7e 來更換電池。
- 8. 將配接卡重新裝回適當的插槽中 (請參閱第 [106](#page-123-0) 頁的『配接卡』)。
- 9. 關閉配接卡固定夾。
- 10. 重新連接您在步驟 第 [119](#page-136-0) 頁的 4 中拔除的任何內部與外部 SCSI 電纜。
- 11. 將引擎蓋裝回,並連接電源線及外接電纜。

註: 將設備的電源線插入插座之後,請等待約 20 秒,讓電源按鈕恢復作用。

12. 開啓設備電源。

警告: 當系統詢問您要使用 RAID 卡或磁碟機的 RAID 配置時,請選擇使用磁碟 機上的配置。

#### **IBM ServeRAID-4H Ultra160 SCSI 控制器電池更換**

IBM 在設計產品時會隨時將您的安全列入第一優先考量。鋰電池必須小心處理,以避免 可能發生的危險。更換電池時,請將下列安全注意事項牢記於心。

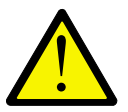

<span id="page-138-0"></span>注意:

<2-16> 更換鋰電池時,僅能使用 IBM 產品編號 33F8354 或製造商所建議的同等類型 電池。如果您的系統有一模組含有鋰電池,則僅能使用相同製造商的相同模組類型來 更换之。該電池含有鋰,若未正確使用、處理或丢棄,則會爆炸。

請勿:

- 擲入或浸泡於水中
- 溫度超過 100°C (212°F)
- 修理或拆開

雷池的處置方法, 必須依據當地法令或規定。

註: 如需此安全注意事項的譯本,請參閱 IBM TotalStorage 網路附加儲存設備安全注意 事項的譯本,它位於設備隨附的出版品 CD 上。

註: 美國地區的使用者如需棄置電池的相關資訊,請撥打 1 800-IBM-4333。

您若是將原始的鋰電池更換成重金屬或最成份的電池,請注意環境方面 的考量。電池及蓄電池因內含重金屬物質,不應和一般家庭垃圾一起丢棄。製造商、 零售商或業務代表會免費予以回收,以正確方式再利用或棄置。美國地區的使用者如 要訂購新的電池,請撥電話 1 800-772-2227。

開始之前,請先:

- 閱讀第 73 頁的『開始之前』。
- 遵循替換電池所附之特殊處理及安裝指示進行。

若要更換 IBM ServeRAID-4H Ultra160 SCSI 控制器的電池:

- 1. 關閉設備及週邊裝置的電源 (請參閱第11頁的『開啓與關閉設備的電源』),並拔除 設備上所有的外接電纜與電源線。
- 2.移除機蓋 (請參閱第 [94](#page-111-0) 頁的『移除機蓋』)。
- 3. 提起配接卡支撐架 (請參閱第 [102](#page-119-0) 頁的『配接卡支撐架』)。
- 4. 拔除連接到 IBM ServeRAID-4H Ultra160 SCSI 控制器內外通道的任何 SCSI 電纜, 記下每一條電纜的連接位置。
- 5. 從 PCI 插槽 4 中移除 IBM ServeRAID-4H Ultra160 SCSI 控制器 (請參閱第 [106](#page-123-0) 頁的『配接卡』)。
- 6. 找出 IBM ServeRAID-4H Ultra160 SCSI 控制器上的電池。
- 7. 更換電池:
	- a. 電池朝上,將控制器放在非導體的靜電保護平面上。 警告: 當您處理靜電放電 (ESD) 敏感裝置時,請採取預防措施來避免靜電造成 的傷害。如需處理這些裝置的詳細資料,請參閱第 [251](#page-268-0) 頁的『處理靜電放電敏 感裝置』。
	- b. 使用小型的十字頭螺絲起子,起出在主卡上固定子卡與電池的八顆固定螺絲。

<span id="page-139-0"></span>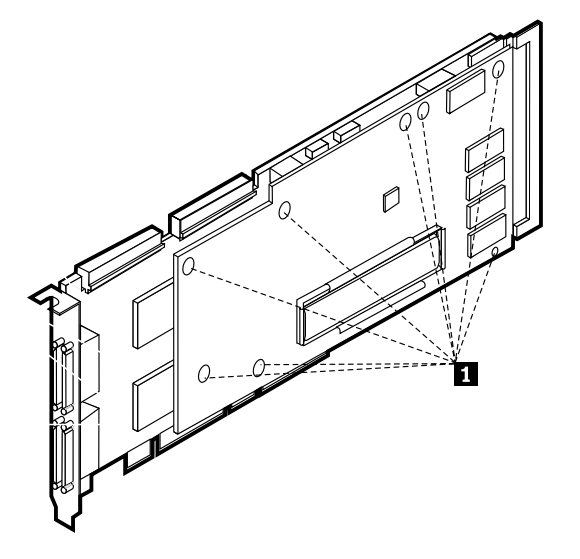

**圖 54.** 更換 IBM ServeRAID-4H Ultra160 SCSI 控制器的電池

1 子卡的固定螺絲

- c. 從主控制器上輕輕提起子卡。
- d. 按下塑膠卡榫,從子卡中移除電池。
- e. 從主卡上標示為 『BATTERY』 的皮革色接頭上移除白色接頭,將控制器的電 池拔除。
- f. 反向執行步驟 第 [121](#page-138-0) 頁的 7a 至 7e 來更換電池。
- 8. 在插槽 4 中重新裝回配接卡 (請參閱第 [106](#page-123-0) 頁的『配接卡』)。
- 9. 關閉配接卡固定夾。
- 10. 重新連接您在步驟 第 [121](#page-138-0) 頁的 4 中拔除的任何內部與外部 SCSI 電纜。
- 11. 將引擎蓋裝回,並連接電源線及外接電纜。

註: 將設備的電源線插入插座之後,請等待約 20 秒,讓電源按鈕恢復作用。

12. 開啓設備電源。 警告: 當系統詢問您要使用 RAID 卡或磁碟機的 RAID 配置時,請選擇使用磁碟 機上的配置。

# **CD-ROM** 光碟機

註: 設備的電磁干擾 (EMI) 完整性和冷卻,皆利用涵蓋或佔據非熱抽換磁碟機機架的方 式來保護。當您安裝磁碟機時,請保存從機架取出的填充面板,作為日後移除磁 碟機,但卻沒有換上另一部磁碟機時使用。

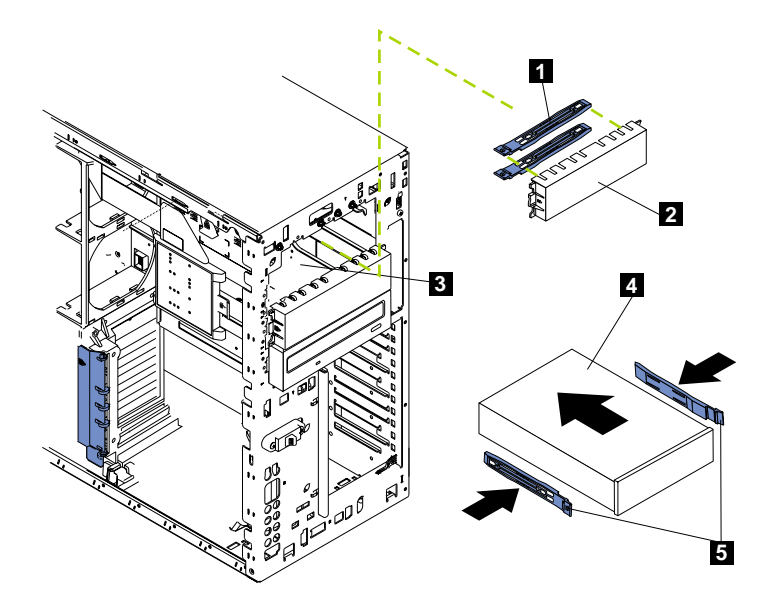

*55.* ≤½ *CD-ROM* ≈ *(*≈¼ *25T)*

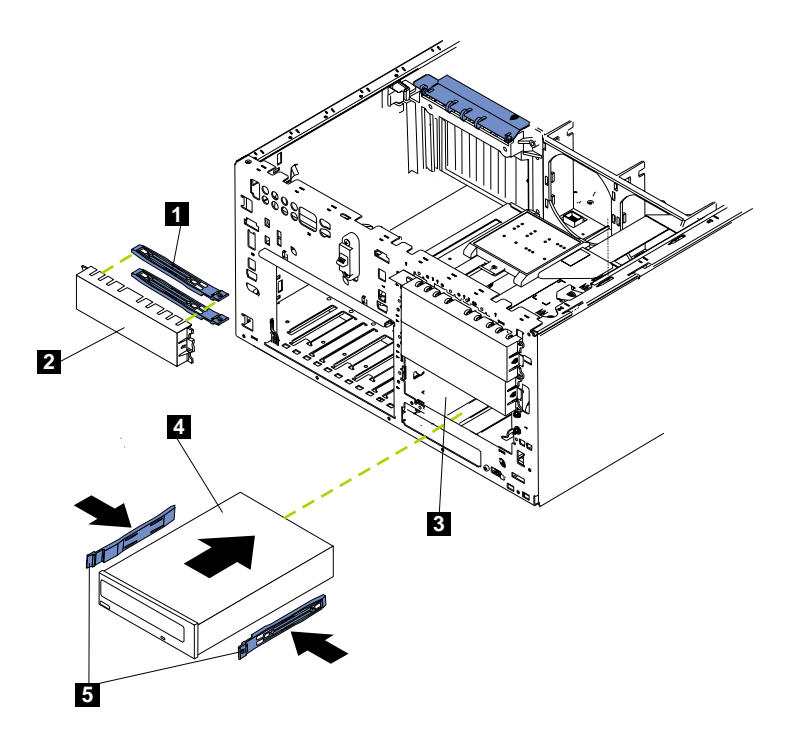

圖 56. 更換 CD-ROM 光碟機 (機型 25T 具有機架裝載轉換功能)

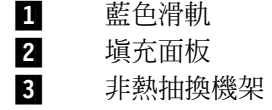

4 非熱抽換磁碟機<br>**5** 滑軌

滑軌

若要更換 CD-ROM 光碟機:

- 1. 複查 IBM TotalStorage 網路附加儲存設備安全注意事項的譯本中的安全預防措施, 您可以在設備隨附的文件 CD 找到它。
- 2.關閉設備和週邊裝置電源 (請參閱第 11 頁的『開啓與關閉設備的電源』) ,然後移 除機蓋、機門和擋板 (如需詳細資料,請參閱第 94 頁的『移除機蓋』和第 97 頁的 『移除擋板』)。
- 3. 拔下磁碟機背面所連接的電源和資料電纜 (電源線標籤為 P6)。
- 4. 按下 CD-ROM 光碟機側面的藍色卡榫,從機架中拉出光碟機。
- 5. 請注意下列安全預防措施:

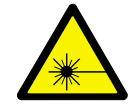

注意:

<2-8> 當已安裝雷射產品時 (例如 CD-ROM 光碟機、光纖裝置或轉送器),請注意下列 事項:

- 請勿移除機蓋。移除雷射產品的機蓋,可能會導致曝露在危險的雷射輻射中。裝置 中無可維修的零件。
- 利用或執行非本文中指定的控制、調整及程序,可能會導致危險的輻射外洩。

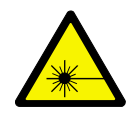

危險

部分雷射產品有内含的 Class 3A 或 Class 3B 雷射二極體。請注意下列事項: 開啓時會有雷射輻射。請勿注視光束、直視光學儀器,及避冤直接曝露於光束中。

- 註: 如需此安全注意事項的譯文,請參照您的設備隨附的文件 CD 上的 IBM TotalStorage 網路附加儲存設備安全注意事項的譯本。
- 6. 根據光碟機隨附的文件,將跳接器設為從屬裝置設定值。
- 7. 將磁碟機上的滑軌對齊磁碟機機架中的導軌。
- 8. 將磁碟機推入機架直到它卡入定位。
- 9. 將電源和資料電纜連接到磁碟機的背面。引擎有隨附這兩條電纜。資料電纜標示 為 CD, 電源線則標示為 P6。接頭已拴住, 且只能以一種方式插入。
- 10. 如果您有其它要安裝或移除的選購元件,請現在執行;否則請更換機蓋、機門和 擋板 (請參閱第 94 頁的『移除機蓋』 和第 97 頁的『移除擋板』的明細)。
- 11. 如果您正在更換 IDE 磁碟機,請在硬碟機上載入系統壓縮檔(請參閱第 227 頁的附 錄 B, 『使用回復和補充 CD』)。

# DASD 背板組件

若要移除 DASD 背板組件:

- 1. 複查 IBM TotalStorage 網路附加儲存設備安全注意事項的譯本所列出的安全預防措 施,您可以在設備隨附的文件 CD 中找到它。
- 2. 關閉設備及週邊裝置的電源 (請參閱第11頁的『開啓與關閉設備的電源』),並拔除 設備上所有的外接電纜與電源線。
- 3.移除機蓋和擋板 (請參閱第 94 頁的『移除機蓋』和第 97 頁的『移除擋板』)。
- 4. 僅將熱抽換硬碟機拉出到足以取出 DASD 背板組件的程度。請勿全部拉出磁碟機。
- 5. 移除兩個前方風扇 (請參閱第131頁的『熱抽換風扇』)。
- 6. 拔除和移除配接卡與分隔器 (請參閱第106頁的『配接卡』)。
- 7. 移除兩個中央風扇 (請參閱第131頁的『熱抽換風扇』)。
- 8. 移除塑膠分隔板 (請參閱第151頁的圖 81 和第151頁的圖 82)。
- 9. 從 DASD 背板上拔除 DASD 電纜。

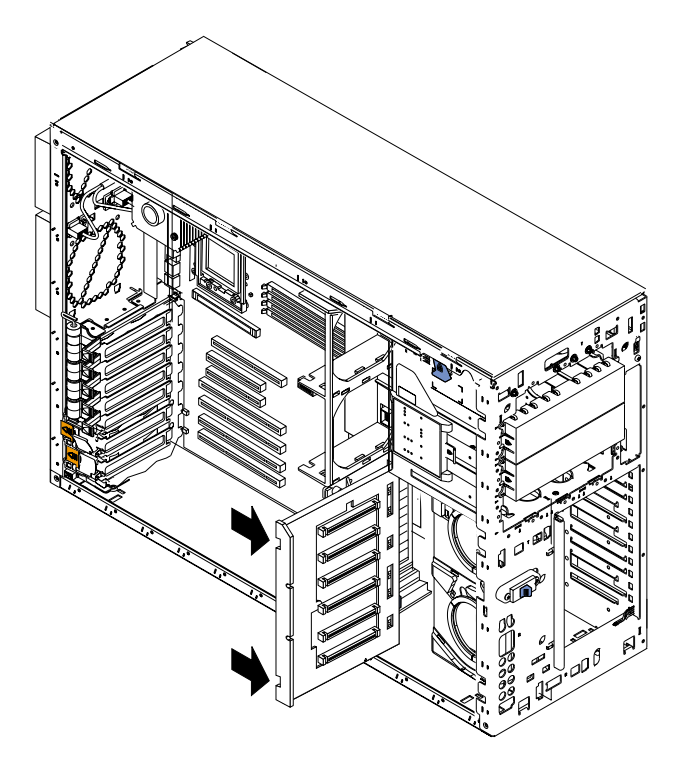

圖 57. 移除 DASD 背板 (機型 25T)

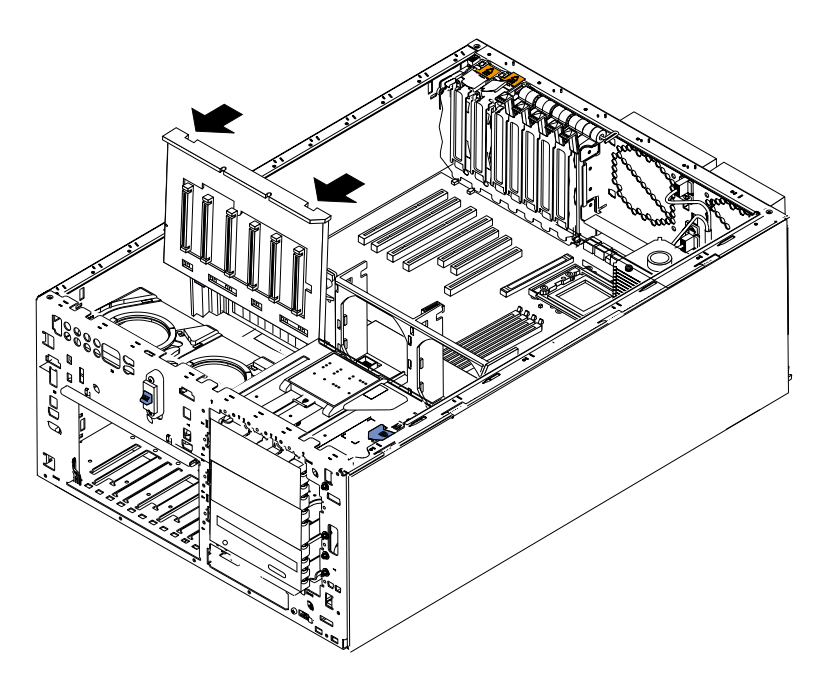

圖 58. 移除 DASD 背板 (機型 25T 具有機架裝載轉換功能)

- 10. 向系統主機板的方向按下鬆脫閂鎖,將背板拉出引擎外。
- 11. 若要更換 DASD 背板,請反向操作前述步驟,並確定將背板組件置於機箱底盤的 兩個引導卡榫上。
- 12. 裝回機蓋和擋板 (請參閱第 [94](#page-111-0) 頁的『移除機蓋』和第 [97](#page-114-0) 頁的『移除擋板』)。

## 診斷面板卡

若要移除診斷面板卡:

- 1. 複查第[73](#page-90-0)頁的『開始之前』中的資訊。
- 2.關閉引擎的電源 (請參閱第 11 頁的『開啓與關閉設備的電源』)。
- 3. 從引擎背面拔除所有外部電纜和電源線。
- 4.移除機蓋 (請參閱第 [94](#page-111-0) 頁的『移除機蓋』)。
- 5. 拔除和移除配接卡與分隔器 (請參閱第 [106](#page-123-0) 頁的『配接卡』)。
- 6.移除兩個中央風扇 (請參閱第 [131](#page-148-0) 頁的『熱抽換風扇』)。
- 7.移除塑膠分隔板 (請參閱第 [151](#page-168-0) 頁的圖 81 和第 151 頁的圖 82)。
- 8. 移除配接卡支撐架 (請參閱第 [102](#page-119-0) 頁的『配接卡支撐架』)。
- 9. 同時捏住電纜兩端的卡榫來拔電纜,從系統主機板上 (J23) 拔除診斷面板電纜。
- 10. 將 [CD-ROM](#page-139-0) 光碟機滑出到能夠接觸到電纜 (請參閱第 122 頁的『CD-ROM 光碟 機』)。
- 11. 將 IBM Netfinity 3-Pack Ultra320 Hot-Swap Expansion Kit (若已安裝) 滑出到能 夠接觸到電纜 (請參閱第 147 頁的『移除 [3-Pack Expansion](#page-164-0)』)。
- 12. 抓住診斷面板上的卡榫,並向上及向右輕拉,直到卡片組件鬆脫為止。
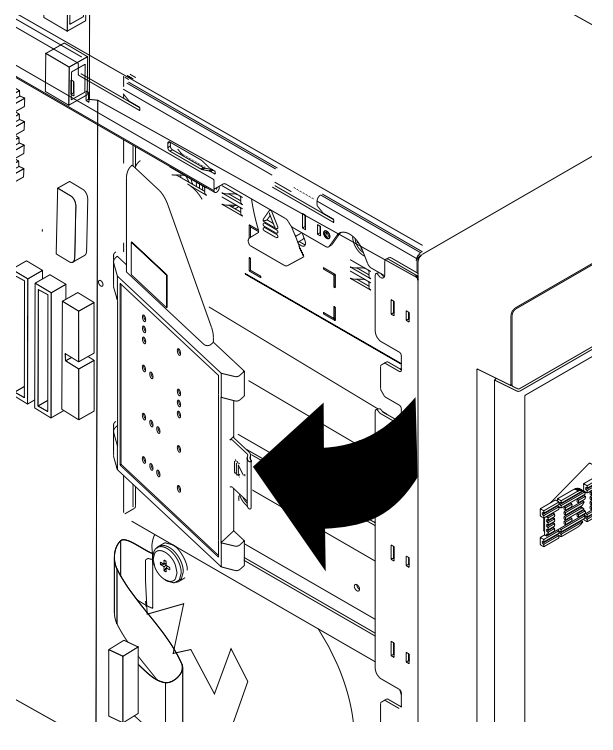

圖 59. 移除診斷面板卡 (機型 25T)

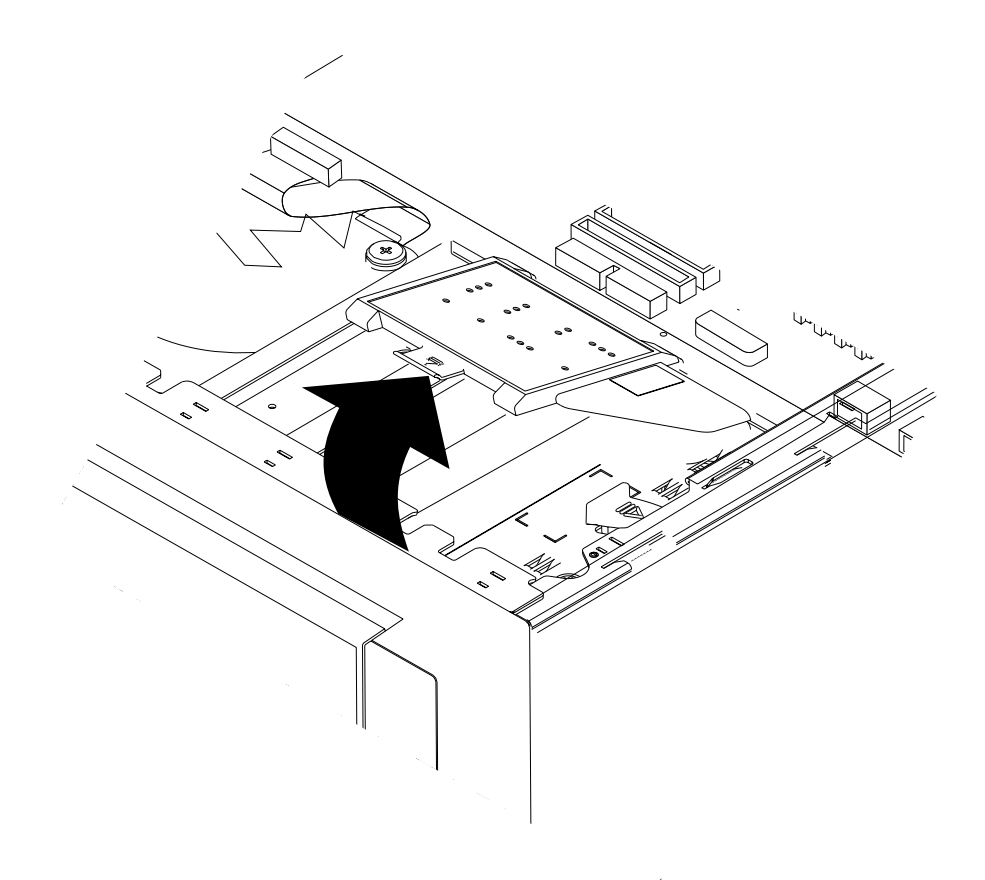

圖 60. 移除診斷面板卡 (機型 25T 具有機架裝載轉換功能)

- 13. 若要裝回診斷面板卡,請對齊左邊的兩個缺口,將組件貼齊定位;然後,將電纜 連接到系統主機板。
- 14. 反向操作這些步驟,重新連接已拆除的項目。
- 15. 裝回機蓋 (請參閱第198頁的『安裝機蓋』)。

# 軟碟機

完成下列步驟來移除軟碟機。

- 1. 複查第73頁的『開始之前』中的資訊。
- 2. 關閉引擎和所有附屬裝置的電源。
- 3. 從引擎背面拔除所有外部電纜和電源線。
- 4. 移除機蓋 (請參閱第94頁的『移除機蓋』)。
- 5. 移除前方擋板 (請參閱第97頁的『移除擋板』)。
- 6. 按下兩個藍色的軟碟機鬆脫卡榫,直到軟碟機脫離機箱為止。

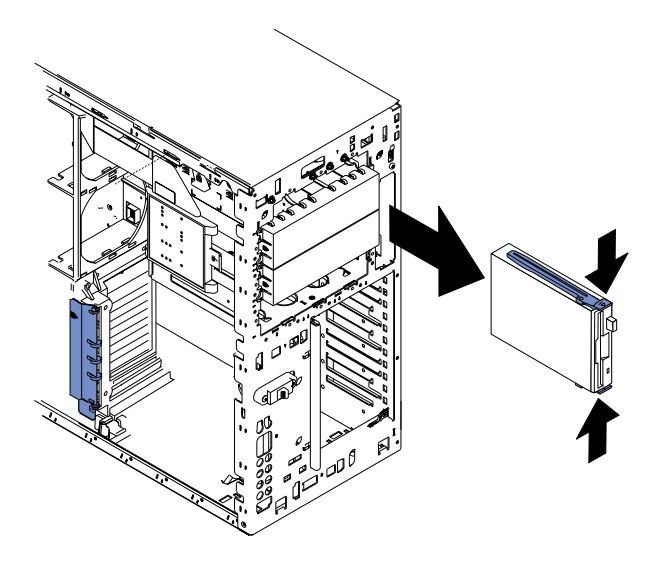

圖 61. 移除軟碟機 (機型 25T)

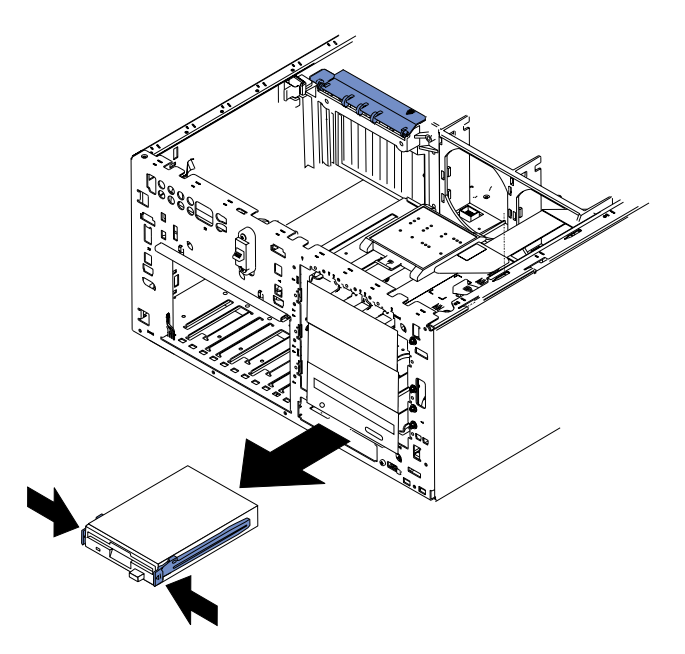

圖 62. 移除軟碟機 (機型 25T 具有機架裝載轉換功能)

- 7. 小心從機箱向外拉出軟碟機,直到可接觸到軟碟機後方的電纜。
- 8. 拔除軟碟機背面的兩條電纜,再拉出軟碟機。
- 9. 若要更換軟碟機,請反向操作前述步驟。

註: 若您要更換磁碟機,請完成下列程序來備妥新的磁碟機:

- a. 從磁碟機中輕拉兩側滑軌,直到分離其滑軌。
- b. 將滑軌的一支插腳插入靠近磁碟機後方的缺口。
- c. 朝向磁碟機後方輕推滑軌,將另一支插腳插入靠近磁碟機前方的缺口。
- d. 按下滑軌中的金屬條,將滑軌固定到磁碟機。

# <span id="page-147-0"></span>前方風扇罩殼

若要移除前方風扇罩殼:

- 1. 複查 IBM TotalStorage 網路附加儲存設備安全注意事項的譯本所列出的安全預防措 施,您可以在設備隨附的文件 CD 中找到它。
- 2. 關閉設備和週邊的電源 (請參閱第 11 頁的『開啓與關閉設備的電源』),並切斷電源 線和外部電纜。
- 3.移除機蓋 (請參閱第 94 頁的『移除機蓋』)。
- 4.移除擋板 (請參閱第 97 頁的『移除擋板』)。
- 5.移除兩個前方風扇 (請參閱第 [131](#page-148-0) 頁的『熱抽換風扇』)。
- 6. 拔除和移除配接卡與分隔器 (請參閱第 [106](#page-123-0) 頁的『配接卡』)。
- 7.移除兩個中央風扇 (請參閱第 [131](#page-148-0) 頁的『熱抽換風扇』)。
- 8. 移除塑膠分隔板 (請參閱第 [151](#page-168-0) 頁的圖 81 或第 151 頁的圖 82)。
- 9. 移除配接卡支撐架 (請參閱第 [104](#page-121-0) 頁的圖 40 或第 [105](#page-122-0) 頁的圖 41)。
- 10. 移除 [DASD](#page-142-0) 背板 (請參閱第 125 頁的 『DASD 背板組件』)。
- 11. 拔除系統主機板上的風扇電纜:
	- a. 朝向機箱內部按下電纜接頭平面部份上的小卡榫。
	- b. 按下卡榫時,同時拔除電纜。
- 12. 使用平口螺絲起子的尖端壓下卡榫 (1),直到罩殼鬆脫且翹起 (2);然後,從機 箱前方的兩個缺口上拉出罩殼,再從引擎中起出 (3) 罩殼。

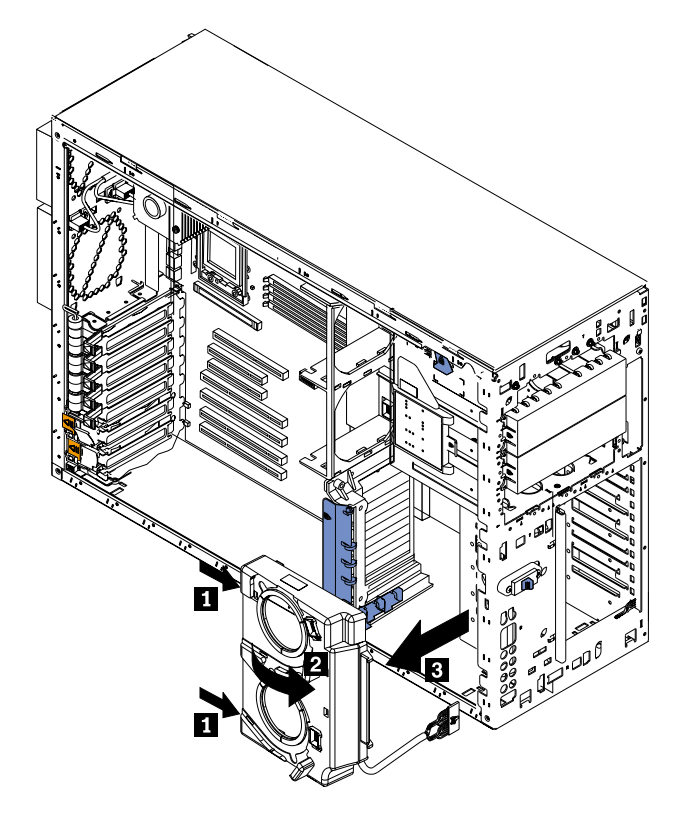

圖 63. 移除前方風扇罩殼 (機型 25T)

<span id="page-148-0"></span>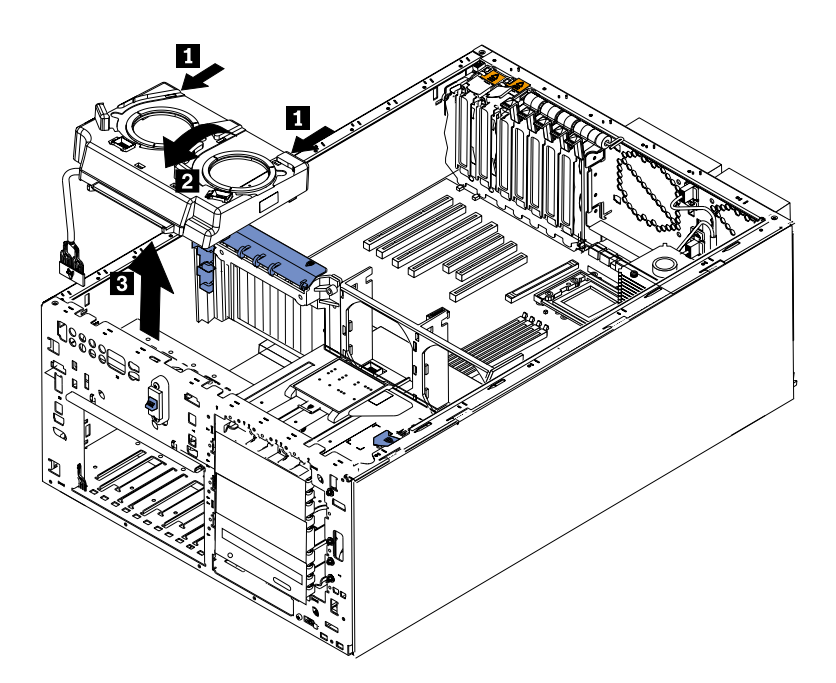

圖 64. 移除前方風扇罩殼 (機型 25T 具有機架裝載轉換功能)

13. 若要裝回鼓風機罩殼,請反向操作前述步驟,並確定將兩個卡榫插入機箱前方的 缺口内。

# 熱抽換風扇

每一部引擎都有隨附六個熱抽換風扇 (兩個前方風扇在接頭 J50,兩個中央風扇在接頭 J18,兩個後方風扇在接頭 J25)。兩個最大的風扇 (在接頭 J50) 亦稱為鼓風機。您不必 關閉引擎電源,即可更換熱抽換風扇。 圖 65 和第 [132](#page-149-0) 頁的圖 66 顯示風扇的編號識別 方式。

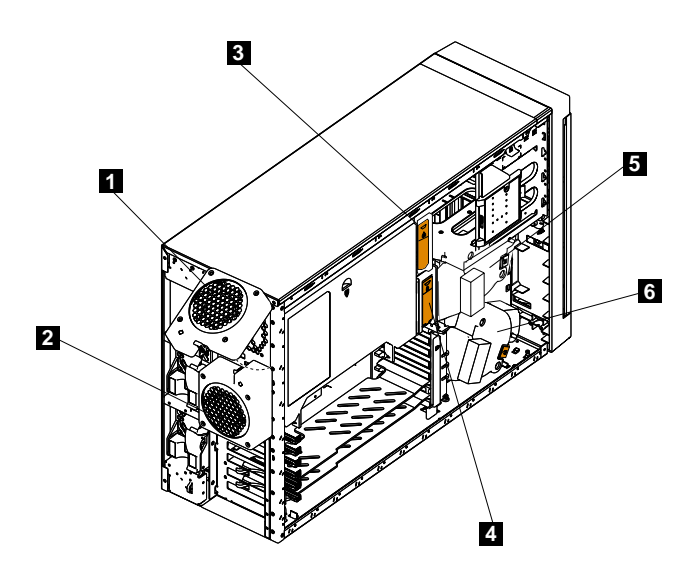

圖 65. 風扇識別 (機型 25T)

<span id="page-149-0"></span>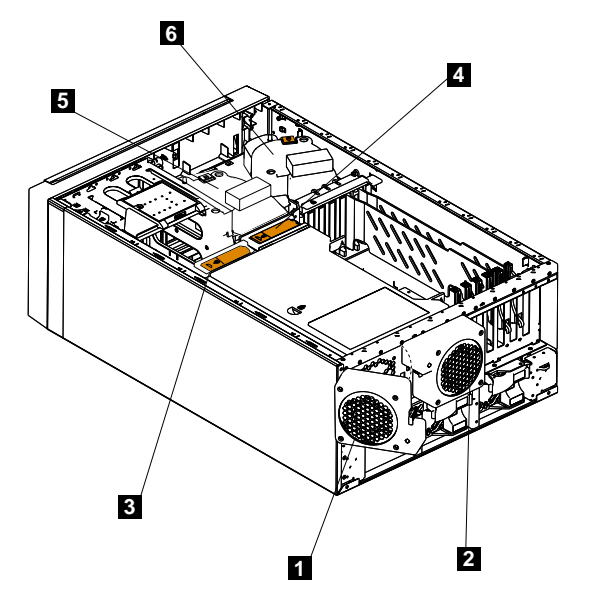

圖 66. 風扇識別 (機型 25T 具有機架裝載轉換功能)

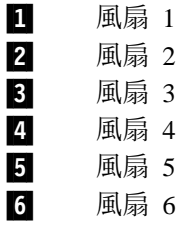

警告:  $\hat{\mathbb{E}}$ . Find Find Airchitz Find Airchitz Find Assement Assement Tind Airchitz Eing  $\hat{\mathbb{E}}$ 

圖 67 和第 [133](#page-150-0) 頁的圖 68 顯示如何更換熱抽換風扇。

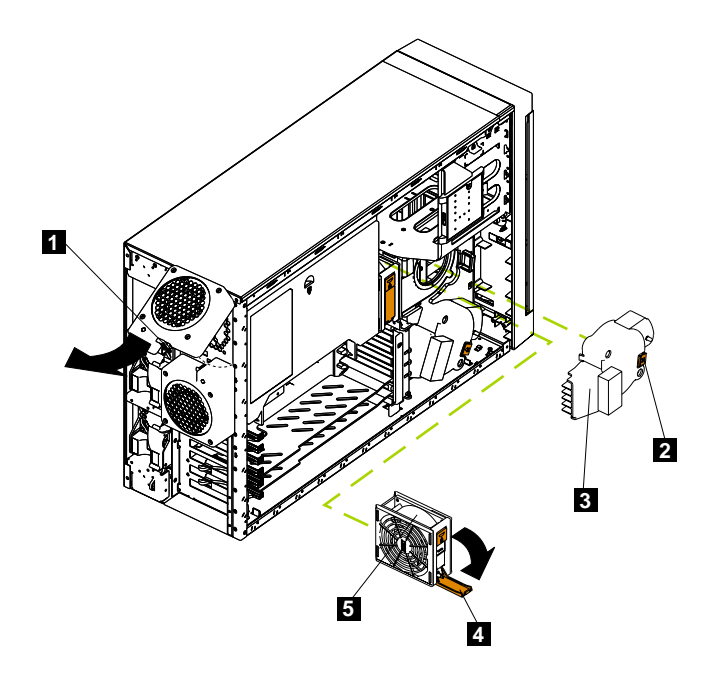

圖 67. 更換熱抽換風扇 (機型 25T)

<span id="page-150-0"></span>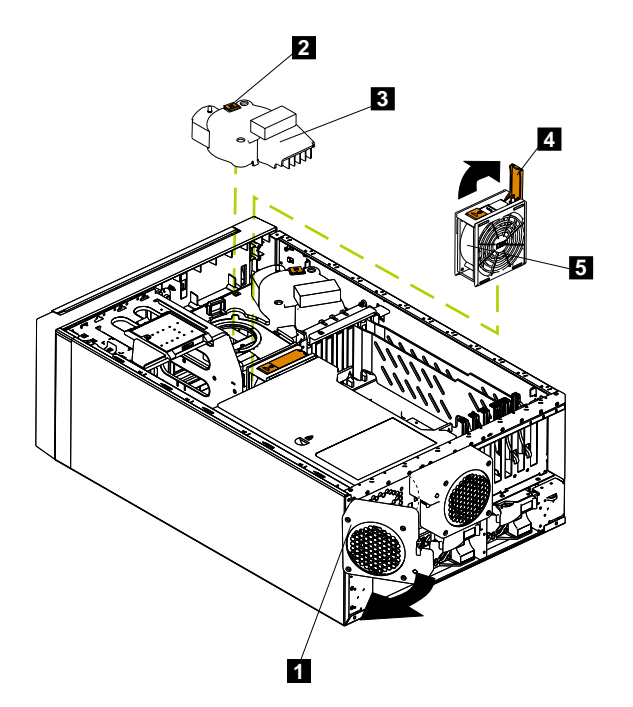

圖 68. 更換熱抽換風扇(機型 25T 具有機架裝載轉換功能)

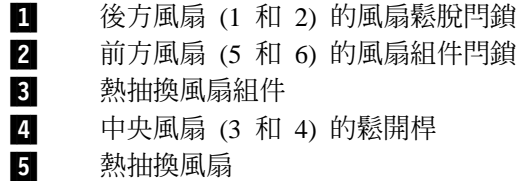

檢查風扇的 LED,決定需要更換的風扇。前方風扇、中央風扇及後方風扇的安裝方法都 不相同。本節包含每一組風扇的個別指示。

# 更換前方風扇

完成下列步驟來更換接頭 J50 中的前方風扇 5 或 6:

- 1. 複查第[73](#page-90-0)頁的『開始之前』中的資訊。
- 2.移除機蓋 (請參閱第 [94](#page-111-0) 頁的『移除機蓋』)。

警告: 爲了確保正確的系統冷卻效果,在此程序期間,請勿移除機蓋超過 30 分鐘。

- 3. 依箭頭指示的方向按下橙色風扇鬆脫閂鎖。
- 4. 將風扇拉出引擎外。
- 5. 將新更換風扇的兩個卡榫對齊風扇罩殼中的缺口,然後將風扇壓入相對應的接頭 中。按下風扇的前緣來完全嚙合閂鎖,以固定風扇。
- 6. 驗證診斷 LED 面板上的 FAN LED 沒有亮起。如果 FAN LED 亮起,請重新放置 風扇。
- 7.重新安裝機蓋 (請參閱第 [198](#page-215-0) 頁的『安裝機蓋』)。

#### 更換中央風扇

完成下列步驟來更換接頭 J18 中的中央風扇 3 或 4:

- 1. 複查第73頁的『開始之前』中的資訊。
- 2.移除機蓋 (請參閱第 [94](#page-111-0) 頁的『移除機蓋』)。

警告: 為了確保正確的系統冷卻效果,在此程序期間,請勿移除引擎機蓋超過 30 分 錀。

- <span id="page-151-0"></span>3. 依箭頭指示的方向按下橙色風扇鬆脫閂鎖;閂鎖臂會彈出。
- 4. 將風扇拉出引擎外。
- 5. 依箭頭指示的方向按下橙色風扇鬆脫閂鎖;然後,將新更換的風扇推入引擎內。按 下閂鎖臂來貼齊定位,並固定風扇。

**註:** 當您將風扇推入引擎內時,請確定橙色風扇鬆脫閂鎖位於頂端。

- 6. 驗證診斷 LED 面板上的 FAN LED 沒有亮起。如果 FAN LED 亮起,請重新放置 風扇。
- 7.重新安裝機蓋 (請參閱第 [198](#page-215-0) 頁的『安裝機蓋』)。

#### 更換後方風扇

完成下列步驟來更換接頭 J25 中的後方風扇 1 或 2:

- 1. 複查第73頁的『開始之前』中的資訊。
- 2. 按下並拉出後方風扇托架上的風扇鬆脫閂銷;然後,拉起風扇脫離樞紐保險裝置。
- 3. 觸摸引擎上未上漆的金屬表面至少 2 秒;然後,將新更換的風扇推入引擎內。 (請 確定風扇正確地放入引擎後方的樞紐保險裝置內。)
- 4. 在正確地固定風扇的位置後,請推風扇鬆脫閂鎖,直到卡入定位爲止。
- 5. 驗證診斷 LED 面板上的 FAN LED 沒有亮起。如果 FAN LED 亮起,請重新放置 風扇。

# 熱抽換硬碟機

您的設備包含當您的硬碟機已移除或安裝之後,可讓您繼續操作系統的硬體。這些硬 碟機稱為可熱抽換或熱抽換硬碟機。

您計畫安裝的每一台熱抽換硬碟機必須連接一個熱抽換硬碟機匣。硬碟機必須有單一 的接頭連接(SCA) 接頭。熱抽換硬碟機匣隨附熱抽換磁碟機。

- 您的設備在熱抽換機架中,最多可支援六台薄型 25 公釐 (1 英吋) 熱抽換硬碟機。
- 熱抽換硬碟機機架連接至 SCSI 背板。此背板是機架背面的列印電路板。
- 背板控制熱抽換硬碟機的 SCSI ID。

#### 安裝硬碟機

#### 警告:

- 為確保系統能夠獲得適度的冷卻,各磁碟機機架上若未安裝硬碟機或填充面板,請 勿操作此設備超過 2 分鐘以上。因此,您若是要更換故障的熱抽換式磁碟機,請將該 磁碟機留在原位,或是暫放在填充面板位置上,直到確實能夠裝上替代的磁碟機為  $\mathsf{H}^{\bullet}$
- 在處理靜電放電敏感裝置 (ESD) 時,請做好預防措施,以避免靜電可能造成的危害。 有關處理這些裝置的明細,請參閱第 251 頁的『處理靜電放電敏感裝置』。

若要將熱抽換式硬碟機安裝在磁碟機機架上,請:

- 1. 將您的手指插入填充面板的凹洞,並拉出設備外,以移除空的熱抽換磁碟機機架上 的其中一個塡充面板。保存塡充面板,供未來需要時使用。
- 2. 將熱抽換式硬碟機安裝在磁碟機機架上:
- a. 確定已將機匣柄拉開 (即與硬碟機呈垂直狀)。
- b. 將硬碟機的滑軌對準磁碟機機架的滑軌。
- c. 將硬碟機推入硬碟機機架,直到其和背板相連為止。
- d. 將機匣柄推至閉合的位置,以將硬碟機鎖定在正確的位置。

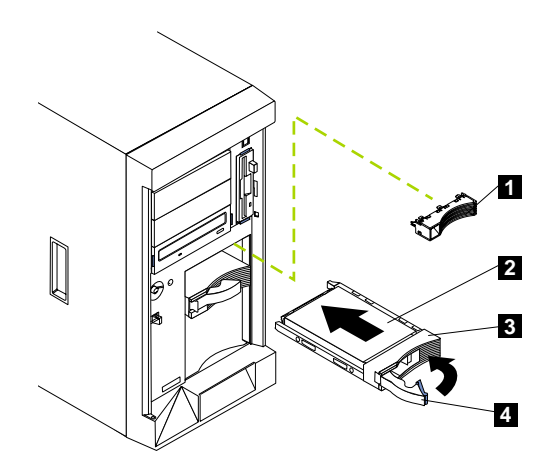

圖 69. 安裝硬碟機 (機型 25T)

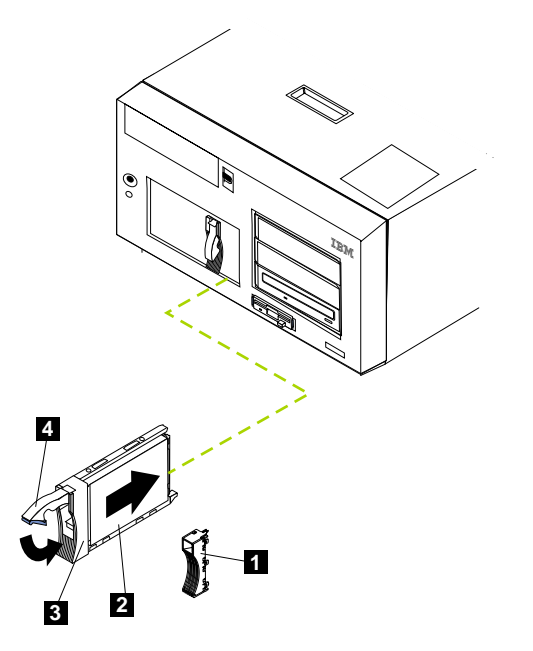

圖 70. 安裝硬碟機 (機型 25T 具有機架裝載轉換功能)

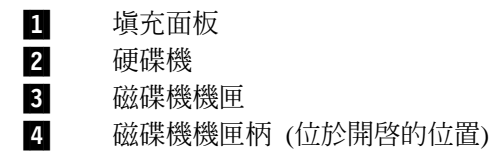

- 3. 從填充面板的內部找出其填充片。
- 4. 拉起填充面板內部的小閂鎖,以使填充片鬆脫。
- 5. 將填充片與填充面板上方傾斜,然後從機匣上移開。

6. 將填充片插入磁碟機機機架上的剩餘空間。

- 7. 查看硬碟機狀態指示燈,確定硬碟機運作正常。「硬碟機狀態 LED」緊鄰硬碟機的 右側。
	- 當綠色 LED 快速閃動 (每秒閃動三下) 時,表示控制器正在辨識該硬碟機。
	- 當綠色 LED 緩速地閃動 (每秒閃動一下) 時,表示正在重建該硬碟機。
	- 當琥珀色 LED 亮起時,表示該硬碟機發生問題。
- 8. 有關使用 ServeRAID 公用程式配置熱抽換磁碟機的資訊,請參閱IBM TotalStorage **NAS 200 使用者參照。**

# 更換熱抽換硬碟機

您不必關閉設備的電源 (請參閱第 11 頁的『開啓與關閉設備的電源』),即可移除或安裝 熱抽換硬碟機。

### 警告:

• 如果您局部或完全移除好的磁碟機而非故障的磁碟機,則您可能遺失珍貴的資料。移 除熱抽換硬碟機之前,請檢查磁碟機前面的「硬碟機狀態 LED」。如果 LED 呈現黃 色,則磁碟機已損毀。

此狀況是特別重要的,因為此設備已安裝了 RAID 配接卡。如果符合某些條件,則 RAID 配接卡可以重新建置您需要的資料。

- 在移除未損毀的熱抽換硬碟機之前,請備份所有的重要資料。
- 雖然機型 25T、機型 EXP 以及 IBM Netfinity 3-Pack Ultra320 Hot-Swap Expansion Kit 都可支援不同大小的磁碟機,但如果磁碟機位於相同的磁碟機機架組中,則建議 所有磁碟機的大小都相同。系統會以已定義的 RAID 陣列中最小磁碟機的磁碟儲存容 量,作為陣列中所有其它磁碟機的儲存容量。

當您執行此程序的步驟時,請參閱第 [134](#page-151-0) 頁的『安裝硬碟機』。

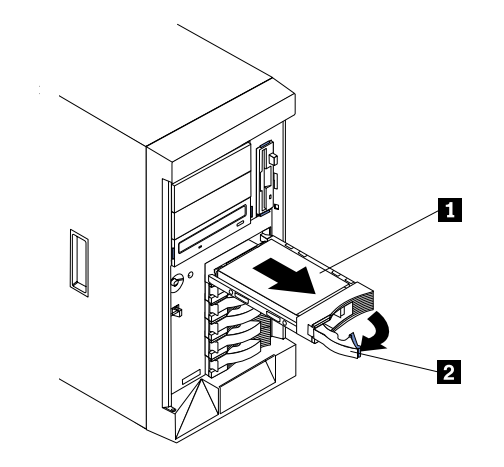

圖 71. 移除機型 25T 的熱抽換磁碟機機架中的硬碟機

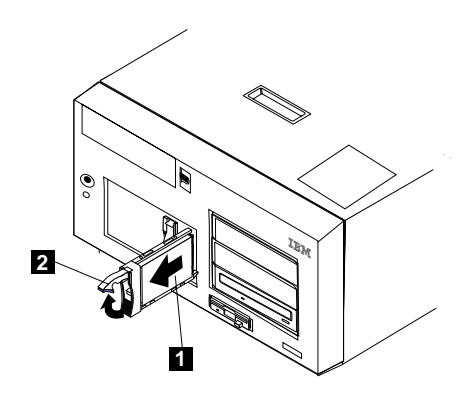

圖 72. 移除機型 25T 具有機架裝載轉換功能 的熱抽換磁碟機機架中的硬碟機

- 1 硬碟機
- 2 磁碟機機匣柄 (位於開啓的位置)

若要更換熱抽換磁碟機機架的磁碟機:

- 1. 開始之前,請閱讀硬碟機隨附的文件。
- 2.若您的設備是機型 25T,請開啓設備機門 (請參閱第 94 頁的『移除機蓋』、第 97 頁 的『移除擋板』及第 [96](#page-113-0) 頁的『移除機門』)。

警告: 若要維護正確的系統冷卻,請勿在未對每一個磁碟機機架安裝硬碟機或填 充面板的情況下,操作設備二分鐘以上。

- 3. 檢查磁碟機前面黃色的「硬碟機狀態 LED」,以尋找損毀的磁碟機。
- 4. 移除損毀的熱抽換硬碟機:
	- a. 將磁碟機匣柄拉出到開啓位置 (對硬碟機是直立的),以便將硬碟機接頭從磁碟機 機架背面的背板中鬆開。
	- b. 等待約 30 秒,讓硬碟機自旋減慢。
	- c. 將熱抽換硬碟機組件從熱抽換磁碟機機架拉出。
- 5. 在熱抽換磁碟機機架中安裝更換的熱抽換硬碟機 (請參閱第 [139](#page-156-0) 頁的圖 73 和第 139 頁的圖 [74\)](#page-156-0):

<span id="page-156-0"></span>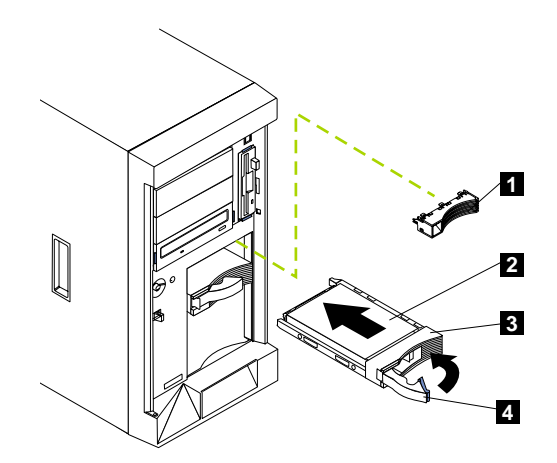

圖 73. 更換熱抽換磁碟機機架中的硬碟機 (機型 25T)

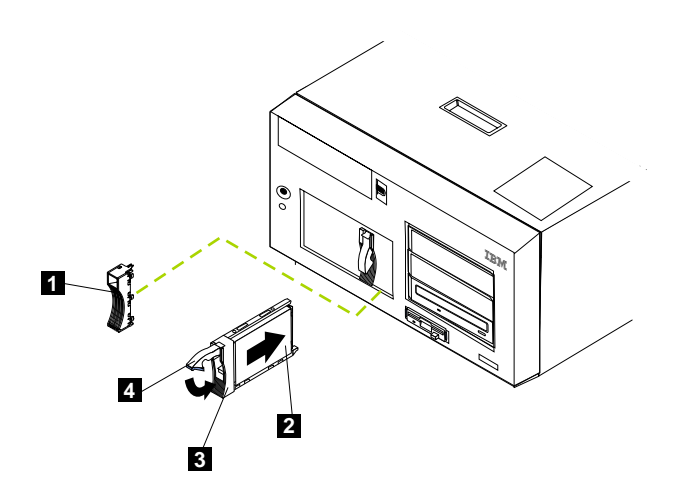

圖 74. 更換熱抽換磁碟機機架中的硬碟機 (機型 25T 具有機架裝載轉換功能)

- 1 薄型填充面板
- 2 硬碟機
- 3 磁碟機機匣
- 4 磁碟機機匣柄 (位於開啓的位置)
- a. 確定已將機匣柄拉開 (即與硬碟機呈垂直狀)。
- b. 將硬碟機的滑軌對準磁碟機機架的滑軌。
- c. 將硬碟機組件輕輕推入磁碟機機架,直到硬碟機連接到背板為止。
- d. 將機匣柄推至閉合的位置,以將硬碟機鎖定在正確的位置。
- <span id="page-157-0"></span>6. 檢查「硬碟機狀態 LED」來驗證已正確地安裝硬碟機。「硬碟機狀態 LED」緊鄰硬 碟機的右側。
	- 當黃色 LED 亮起,則磁碟機已失敗。
	- 當琥珀色 LED 緩慢閃動時 (每秒閃動一下),表示正在重建該硬碟機。
	- 當琥珀色 LED 快速閃動時 (每秒閃動三下),表示控制器正在辨識該硬碟機。
- 7. 如果您的設備是機型 25T,請關閉設備機門。

#### **IBM Netfinity 3-Pack Ultra320 Hot-Swap Expansion Kit**

本節提供在機型 25T 上安裝與移除 IBM Netfinity 3-Pack Ultra320 Hot-Swap Expansion Kit (3-Pack Expansion) 選購元件的指示。在機型 25T 或機型 25T 具有機架裝載轉換 功能 中,3-Pack Expansion 將兩個非熱抽換磁碟機機架更換為三個 SCSI 熱抽換硬碟 機機架。 3-Pack Expansion 支援 Ultra160 硬碟機。

#### w **3-Pack Expansion**

此套件含有下列的零件。此安裝並不需要所有的零件:

- 一個 LVD,SCSI 背板
- 一條長 LVD,SCSI 電纜
- 一條短 LVD,SCSI 電纜
- $-$  個 SCSI 裝置框架
- 三個磁碟機填充面板
- 雜項裝載硬碟套件
- *IBM* 安全資訊小冊子

若要安裝 3-Pack Expansion:

- 1. 複查第[73](#page-90-0)頁的『開始之前』中的資訊。
- 2. 關閉引擎的電源 (請參閱第 11 頁的『開啓與關閉設備的電源』),並拔除電源線與外 部電纜。
- 3. 移除機型 25T 或機型 25T 具有機架裝載轉換功能 的機蓋 (請參閱第 [94](#page-111-0) 頁的『移 除機蓋』)。
- 4.移除機型 25T 或機型 25T 具有機架裝載轉換功能 的機門與擋板 (請參閱第 [96](#page-113-0) 頁 的『移除機門』和第 [97](#page-114-0) 頁的『移除擋板』)。
- 5. 必要的話,移除空氣阻隔板組件、配接卡支撐架、配接卡及塑膠分隔器。如需其 餘資訊,請參閱第 [102](#page-119-0) 頁的『配接卡支撐架』和第 [106](#page-123-0) 頁的『配接卡』。

警告: 伺服器電磁干擾 (EMI) 完整性和冷卻,皆利用遮敝或佔用機架前方的方式 來保護。當您安裝 3-Pack Expansion 時,請保存從機架取出的填充面板,作為日後 移除 3-Pack Expansion,但卻沒有換上另一部裝置時使用。

- 6. 從機型 25T 或機型 25T 具有機架裝載轉換功能 前面,光碟機上方的空磁碟機機 架上,取下兩個填充面板。保留填充面板供未來使用。
- 7. 移除 5.25 吋抽取式媒體磁碟機機架內的自訂金屬滑軌與螺絲。保存滑軌與螺絲供 未來使用。
- 8. 將 3-Pack Expansion 與空的抽取式媒體機架開口對齊,緊鄰標準的熱抽換硬碟機背 板。

9. 將機箱插入機型 25T 或機型 25T 具有機架裝載轉換功能。為了簡化配線,請勿以 螺絲固定 3-Pack Expansion。

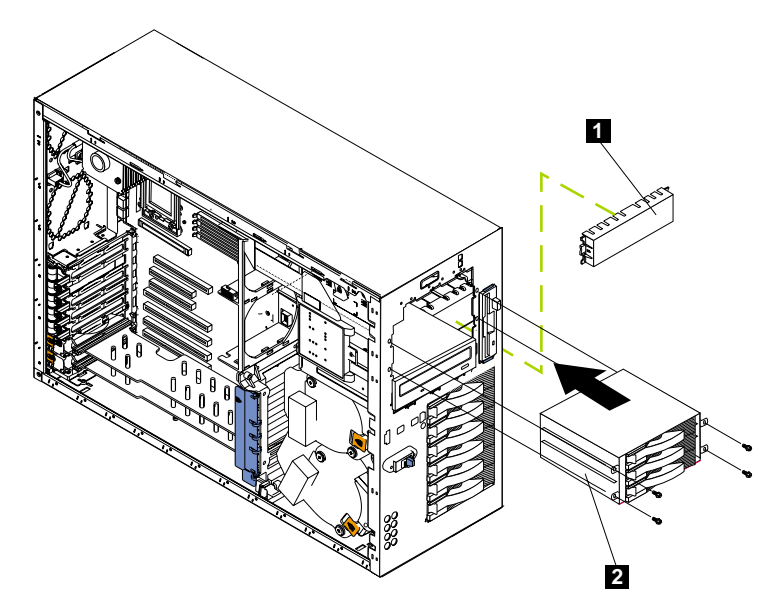

圖 75. 插入機箱 (機型 25T)

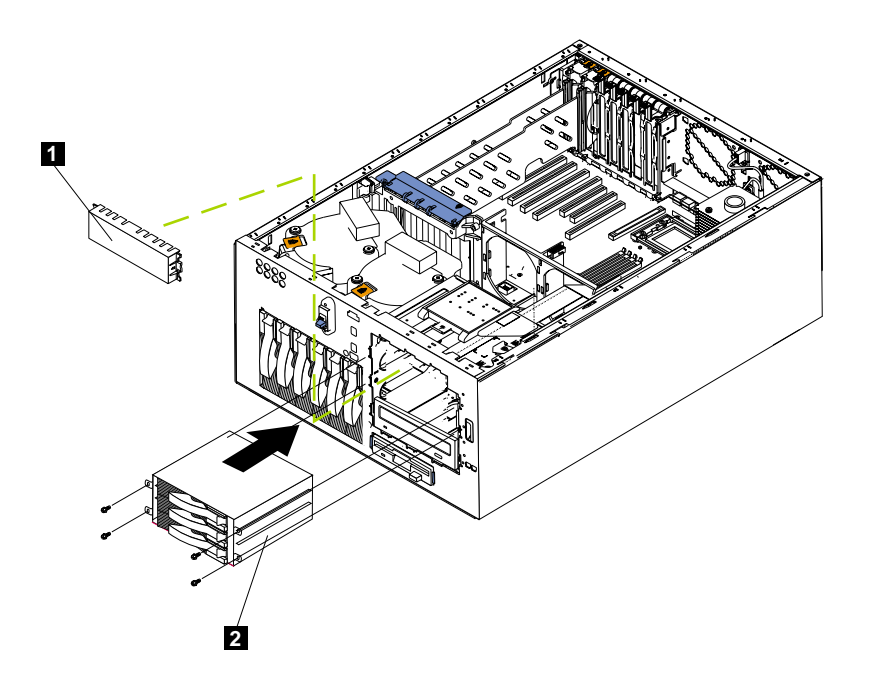

圖 76. 插入機箱 (機型 25T 具有機架裝載轉換功能)

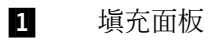

2 3-Pack Expansion

- <span id="page-159-0"></span>10. 3-Pack Expansion配線:
	- a. 連接 SCSI 電纜:
		- 若您使用 ServeRAID-5i 控制器來連接 3-Pack Expansion:
			- 1) 找出此套件提供的短 SCSI 電纜 (產品編號 59P4200)。
			- 2) 將電纜的一端連接到新 3-Pack Expansion SCSI 背板的 SCSI 電纜接頭, 如圖 77 所示。(此圖顯示從引擎後方看去時,3-Pack Expansion SCSI 背 板上的後方接頭)

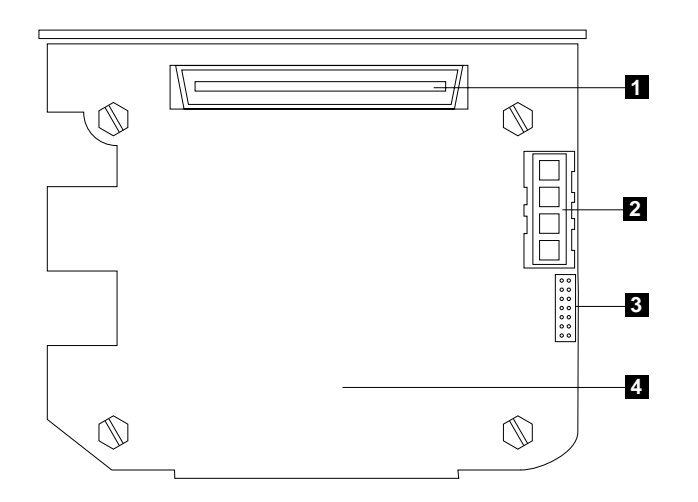

圖 77. 3-Pack Expansion SCSI 背板

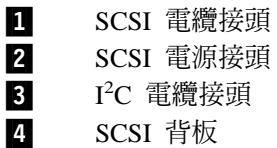

- 註: 此套件提供的 SCSI 電纜只能使用於具有 RAID 功能的整合式 SCSI 控制器。若安裝 ServeRAID-5i 以外的 RAID 控制器,則您必須使用 與該控制器相容的 SCSI 電纜。若要選取及訂購您的 RAID 控制器所 需的正確電纜,請聯絡 IBM 業務代表或授權經銷商。
- 3) 將電纜的另一端連接到系統主機板的 SCSI 接頭 J51。
- 4) 使用固定夾 (如有提供),將電纜兩端固定在 SCSI 接頭上。
- 若您使用 ServeRAID-4Mx 控制器來連接 3-Pack Expansion:
	- 1) 找出引擎或 3-Pack Expansion 套件隨附的長 SCSI 電纜 (產品編號 37L0349)。
	- 2) 將電纜的一端連接到新 3-Pack Expansion SCSI 背板上的 SCSI 電纜接頭, 如圖 77 所示。(此圖顯示從引擎後方看去時,3-Pack Expansion SCSI 背 板上的後方接頭)
- 3) 將電纜的另一端連接到主要 ServeRAID-4Mx 控制器上,內部通道 2 的 SCSI 接頭。 (有關如何串接電纜的圖例,請參閱第 [113](#page-130-0) 頁的圖 48)。
- 4) 使用固定夾 (如有提供) 將電纜兩端固定在 SCSI 接頭上。
- 若您使用 ServeRAID-4H 控制器來連接 3-Pack Expansion:
	- 1) 找出引擎或 3-Pack Expansion 套件隨附的長 SCSI 電纜 (產品編號 37L0349)。
	- 2) 將電纜的一端連接到新 3-Pack Expansion SCSI 背板的 SCSI 電纜接頭, 如第 [142](#page-159-0) 頁的圖 77 所示。 (此圖顯示從引擎後方看去時,3-Pack Expansion SCSI 背板上的後方接頭)
	- 3) 將電纜的另一端連接到主要 ServeRAID-4H 控制器頂端上,內部通道 2 的 SCSI 接頭。(有關如何串接電纜的圖例,請參閱第 [113](#page-130-0) 頁的圖 48)。
	- 4) 使用固定夾 (如有提供) 將電纜兩端固定在 SCSI 接頭上。
- b. 連接 I<sup>2</sup>C 電纜:
	- 1) 找出套件提供的 I2C 電纜。
		- 註: I<sup>2</sup>C 電纜的兩端接頭都相同,所以這條電纜可在任一方向連接。
		- a) 將其中一個 I<sup>2</sup>C 電纜接頭連接到 SCSI 背板 (如需 SCSI 背板上的接頭 位置,請參閱第 [144](#page-161-0) 頁的圖 78)。

<span id="page-161-0"></span>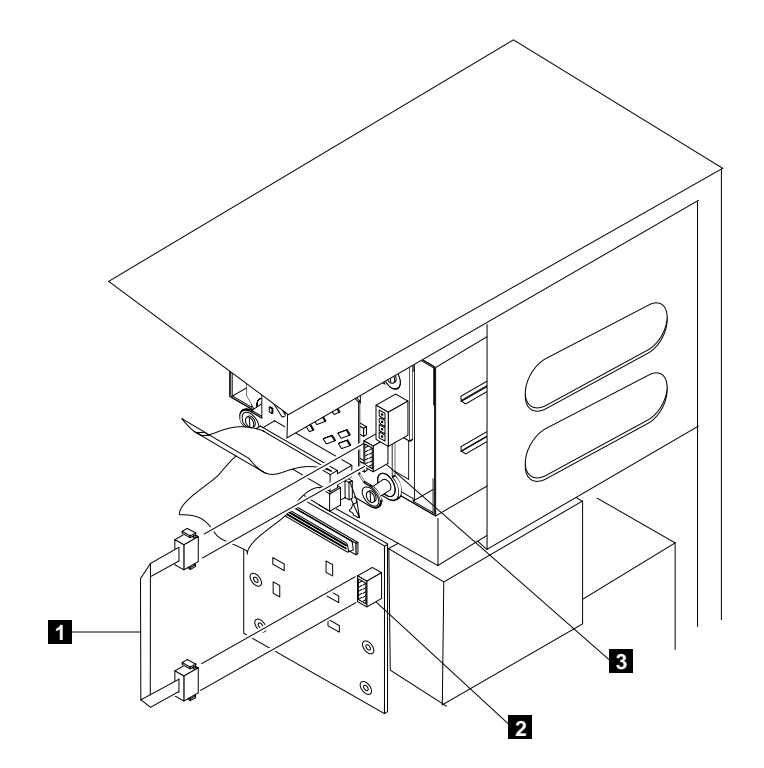

圖 78. 連接灰色  $l^2C$  電纜

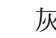

 $1$   $\bar{b}$   $\bar{c}$   $\bar{c}$  2 SCSI 背板上的接頭位置 3 3-Pack Expansion 背板上的接頭位置

- b) 將另一個 I<sup>2</sup>C 電纜接頭連接到新的 3-Pack Expansion SCSI 背板 (如需 3-Pack Expansion 背板上的接頭位置,請參閱圖 78)。
- c. 連接電源供應器電纜:
	- 1) 在一捆連接到機型 25T 或機型 25T 具有機架裝載轉換功能 的電纜中,找 出標示為 『HDD2』 的白色電源供應器電纜。
	- 2) 將這條電纜連接到新 3-Pack Expansion 背板上的 SCSI 電源線接頭 (如需接 頭的位置,請參閱第 [142](#page-159-0) 頁的圖 77)。

<span id="page-162-0"></span>11. 將 3-Pack Expansion 推入引擎直到停止,然後使用設備提供的四顆螺絲,將選購元 件固定在引擎上 (請參閱圖 79 或圖 80)。

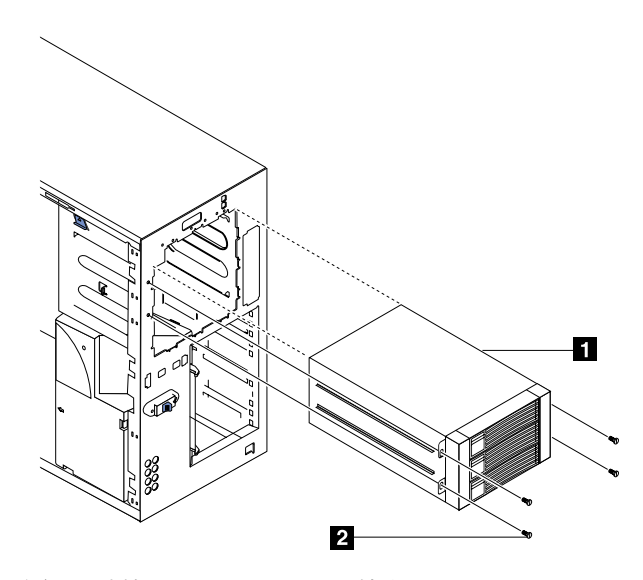

圖 79. 連接 3-Pack Expansion (機型 25T)

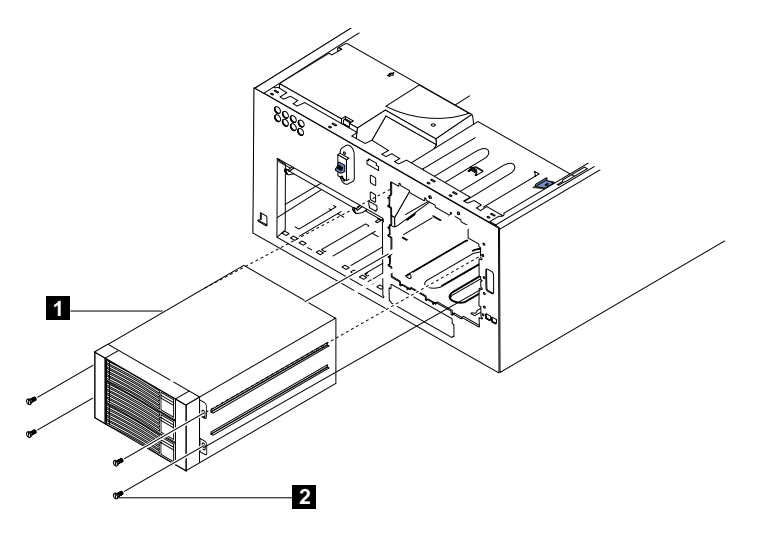

圖 80. 連接 3-Pack Expansion (機型 25T 具有機架裝載轉換功能)

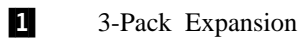

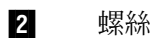

- 12. 若您在步驟 第 [140](#page-157-0) 頁的 5 時移除空氣阻隔板組件、配接卡、塑膠分隔器及配接卡 支撐架,請重新裝回 (請參閱第 [102](#page-119-0) 頁的『配接卡支撐架』和第 [106](#page-123-0) 頁的『配接 卡』)。
	- 註: 當您重新安裝配接卡撐架時,也必須重新安裝空氣阻隔板組件。請確定電纜 沒有卡在配接卡支撐架下方或干擾到中央風扇 (接頭 J18)。
- 13. 將熱抽換硬碟機安裝在 3-Pack Expansion (請參閱第 [134](#page-151-0) 頁的『安裝硬碟機』)。
	- 註: 若已安裝三台磁碟機,則每台都會提供最小磁碟機的儲存容量。例如,如果 您安裝了一部 73.4-GB 硬碟機和兩部 36.4-GB 硬碟機,則這三部硬碟機會個 別提供 36.4-GB 的記憶體。
	- a. 將填充面板自擴充裝置的磁碟機機架上取下。
	- b. 開啓磁碟機握柄,使它與磁碟機前端垂直。
	- c. 握住磁碟機左側,將它滑入磁碟機機架。
	- d. 當關閉磁碟機握柄,壓下握柄直到發出喀嚓一聲,即會鎖定磁碟機位置。
	- e. 針對其它兩台磁碟機,重複步驟 1) 4)。
- 14. 如果您有其它要安裝或移除的選購元件,請現在執行;否則,請跳至第[198](#page-215-0)頁的 『安裝機蓋』。

# <span id="page-164-0"></span>ú **3-Pack Expansion**

若要移除 3-Pack Expansion:

- 1. 複查第73頁的『開始之前』中的資訊。
- 2. 關閉引擎的電源 (請參閱第 11 頁的『開啓與關閉設備的電源』),並拔除電源線與外 部電纜。
- 3. 移除機型 25T 或機型 25T 具有機架裝載轉換功能 的機蓋 (請參閱第 94 頁的『移 除機蓋』)。
- 4. 移除機型 25T 或機型 25T 具有機架裝載轉換功能 的機門與擋板 (請參閱第 96 頁 的『移除機門』和第 97 頁的『移除擋板』)。
- 5. 移除在機箱上固定 3-Pack Expansion 的四顆螺絲 (如需螺絲的位置,請參閱第 [145](#page-162-0) 頁的圖 [79\)](#page-162-0)。
- 6. 從 3-Pack Expansion 的背板上拔除 SCSI 電纜。
- 7. 從 3-Pack Expansion 的背板上拔除灰色 I<sup>2</sup>C 電纜。
- 8. 從 3-Pack Expansion 的背板上拔除白色電源線。
- 9. 按下 CD-ROM 光碟機兩側的卡榫來鬆脫光碟機。
- 10. 小心從引擎取出 3-Pack Expansion。
	- 註: 在取出 3-Pack Expansion 時,CD-ROM 光碟機也會同時滑出。請勿讓 CD-ROM 光碟機掉落。
- 11. 3-Pack Expansion 在滑出引擎外大約 3/4 的距離,就會從 CD-ROM 光碟機鬆脫。
- 12. 移除 3-Pack Expansion。
- 13. 若要裝回 [3-Pack](#page-157-0) Expansion,請反向操作這些步驟或參閱第 140 頁的『安裝 3-Pack [Expansion](#page-157-0)<sub>J</sub>  $\circ$ 
	- 註: 您必須具備 3-Pack Expansion 或填充面板,才能維持正確的系統冷卻效果。

# 記憶體模組

在引擎中加入記憶體可以提升效能。您可以在引擎中安裝記憶體模組選購元件,以增 加記憶體數量。當您安裝記憶體時,您必須安裝一組相配的雙同軸記憶體模組 (DIMM)。

### **:**

- 1. 系統主機板上有 6 個 DIMM 接頭,且支援雙向記憶體交錯。
- 2. 適用您的引擎的  $DIMM$  選購元件是 2 x 256  $MB$  與 2 x 1 GB。您的引擎支援最 小 512 MB 和最大 4.5 GB (若將兩個標準的 256-MB DIMM 更換成一對 1 GB  $DIMM$ , 則是 6 GB) 的系統記憶體。
- 3. 可用記憶體數量將視系統配置而減少。必須保留一定數量的記憶體供系統資源使 用。BIOS 會顯示已安裝的記憶體總數及已配置的記憶體數量。
- 4. 您的引擎會依標準配置,在 DIMM 5 和 DIMM 6 記憶體接頭上 (分別為 J14 和 J15) 安裝兩個 256-MB DIMM (總計 512-MB 的記憶體)。當您安裝額外的 DIMM 時,請務必成對安裝,亦即下一組安裝在 DIMM 接頭 3 和 4 (J11 和 J12),最後 一組安裝在 DIMM 接頭 1 和 2 (J7 和 J9)。
- 5. 同一組中的每一個 DIMM 必須具有相同大小、速度、類型及技術。您可混合使用不 同製造商的相容 DIMM。
- 6. 每一組 DIMM 包含的 DIMM 大小、速度、類型及技術,不一定要與其它組的 DIMM 相同。
- 7. 請只安裝 133 MHz,2.5 V,184 支插腳,雙倍資料傳輸率 (DDR), PC2100,具 暫存器功能與錯誤修正碼 (ECC) 之同步動態隨機存取記憶體 (SDRAM) 的 DIMM。 這些 DIMM 必須與最新的 PC2100 SDRAM Registered DIMM 規格相容。
- 8. 您的引擎可支援 Chipkill™ 記憶體。
- 9. 安裝或移除 DIMM 時,您不必保存新的配置資訊。唯一的例外是當您更換在 Memory Settings 功能表中標示為 Disabled 的故障 DIMM 時。在此情況下,您 需要在 Configuration/Setup Utility 中,重新啓用該記憶體排,或重新載入預設記憶 體設定值。

加裝、安裝或更換記憶體模組必須成對進行。

安裝記憶體模組之前:

- 詳讀第 251 頁的『處理靜電放電敏感裝置』 所規範的安全注意事項與處理準則。
- NAS 200 內部元件及標籤上的藍色標示,代表可抓握元件、可移動之閂鎖等的觸控 點。電源供應器以橘色表示,是唯一的例外。
- 在開始安裝元件之前,請先詳讀第 [243](#page-260-0) 頁的『安全注意事項』所列的安全資訊。
- 依第 149 頁的表 33 顯示的次序安裝 DIMM。

<span id="page-166-0"></span>表 33. DIMM 安裝順序

| 配對 | DIMM 接頭                               | 診斷參照  |
|----|---------------------------------------|-------|
| 第一 | 6 和 5 (J15,J14)                       | 記憶庫 3 |
| 第二 | 4 和 3 (J12, J11)                      | 記憶庫 2 |
| 第三 | $2 \text{ } \overline{1}$ 1 (J9 , J7) | 記憶庫   |

若要安裝記憶體模組,請:

1. 檢閱 DIMM 所附的文件。

警告: 在處理靜電放電敏感裝置 (ESD) 時,請做好預防措施,以避免靜電可能造 成的危害。如需處理這些裝置的明細,請參閱第 [251](#page-268-0) 頁的『處理靜電放電敏感裝 置』。

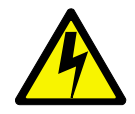

#### 危險

<1-5> 電源、電話及通信電纜的電流是危險的。

若要避免觸電危險:

- 請勿在雷電期間,連接或拔除電纜、執行安裝、維護或重新配置本產品。
- 將全部電源線連接到正確接線及接地的電源插座。
- 將本產品連接的所有設備,連接到正確接線的插座。
- 請盡可能的用單手連接或拔除信號線。
- 有火災、水災或結構損害時,絶對不要開啓任何設備。
- 除非在安裝及配置程序中另有指示,否則在開啓裝置機蓋之前,請拔掉連接的電 源線、電信系統、網路及數據機。
- 安裝、移除或開啓本產品或連接裝置的機蓋時,請遵循下列表格中的說明連接及 拔掉電纜。

### 連接

#### a. 關閉所有裝置。

- b. 首先,將全部電纜連接至裝置。
- c. 將信號線渾接至接頭。
- d. 將電源線連接至插座。
- e. 開啓裝置。

# 拔掉

- a. 關閉所有裝置。
- b. 首先,拔除插座上的全部電源線。
- lc. 移除接頭的信號線。
- d. 移除裝置的全部電纜。

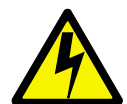

注意:

<2-19> 裝置上的電源控制按鈕及電源供應器的電源開關,不會關閉供給裝置的電流。該裝置也可能有一條以上 的電源線。若要移除裝置的全部電流,請確定已拔除所有電源線來切斷電源。

- 註: 如需此安全注意事項的譯本,請參閱 IBM TotalStorage 網路附加儲存設備安全注意事項的譯本,它位於設 備隨附的出版品 CD 上。
	- 2. 關閉設備及週邊裝置的電源 (請參閱第11頁的『開啓與關閉設備的電源』),並拔 除設備上所有的外接電纜與電源線。
	- 3. 移除機蓋 (請參閱第94頁的『移除機蓋』)。
	- 4. 開啓空氣阻隔板組件的機蓋,如第 151 頁的圖 81 和第 151 頁的圖 82 所示。

<span id="page-168-0"></span>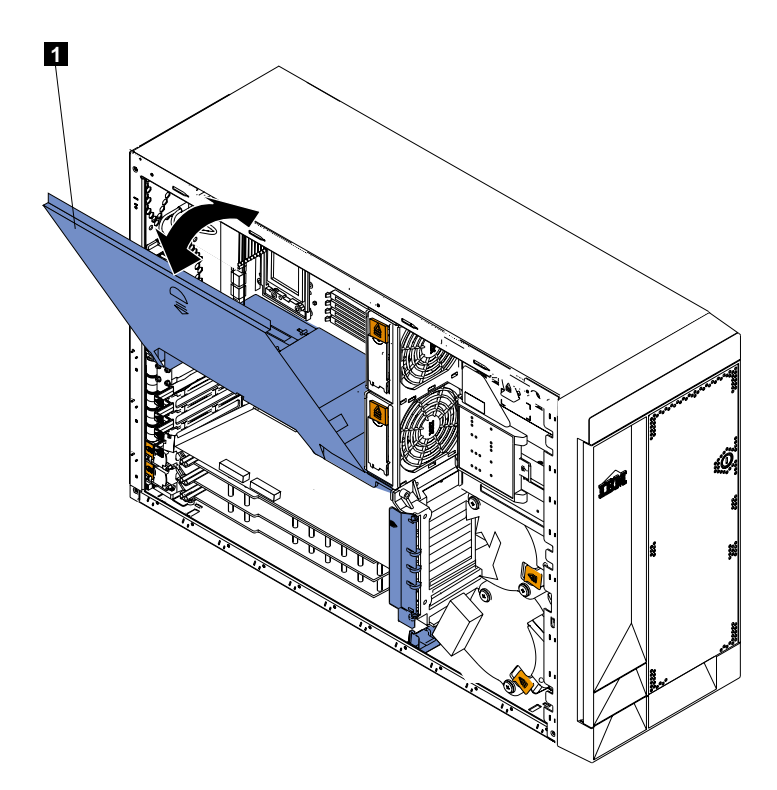

圖 81. 開啓空氣阻隔板組件機蓋 (機型 25T)

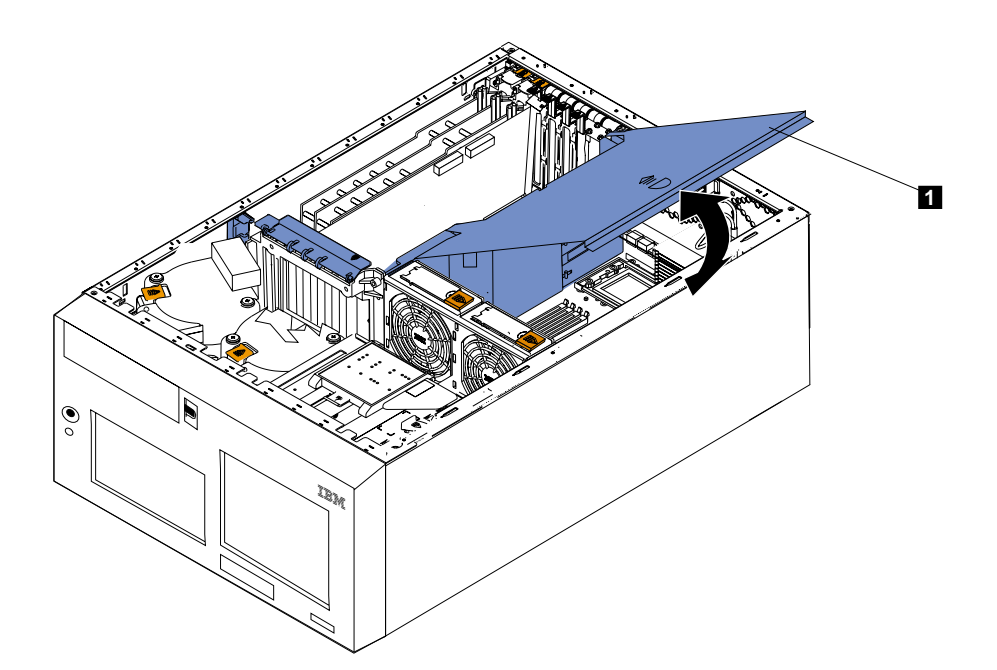

圖 82. 開啓空氣阻隔板組件機蓋 (機型 25T 具有機架裝載轉換功能)

1 空氣阻隔板組件機蓋

註: 執行此程序不必移除空氣阻隔板組件。

5. 在系統主機板上找出 DIMM 接頭。決定您要加入或更換 DIMM 的插槽 (如需正確 的安裝順序,請參閱第 149 頁的表 33)。

- <span id="page-169-0"></span>6. 若是要更換 DIMM,請打開固定夾,直接將故障的 DIMM 從接頭上抽離。
- 7. 將內含新的 DIMM 的防靜電包裝置於設備上未上漆的金屬表面上,然後將 DIMM 從包裝中取出。此舉將可放掉包裝及您身上所帶的靜電。
- 8. 確定 DIMM 的固定夾已經在開啓的位置。

註: 小心處理這些固定夾,避免其折斷或損壞 DIMM 的接頭。

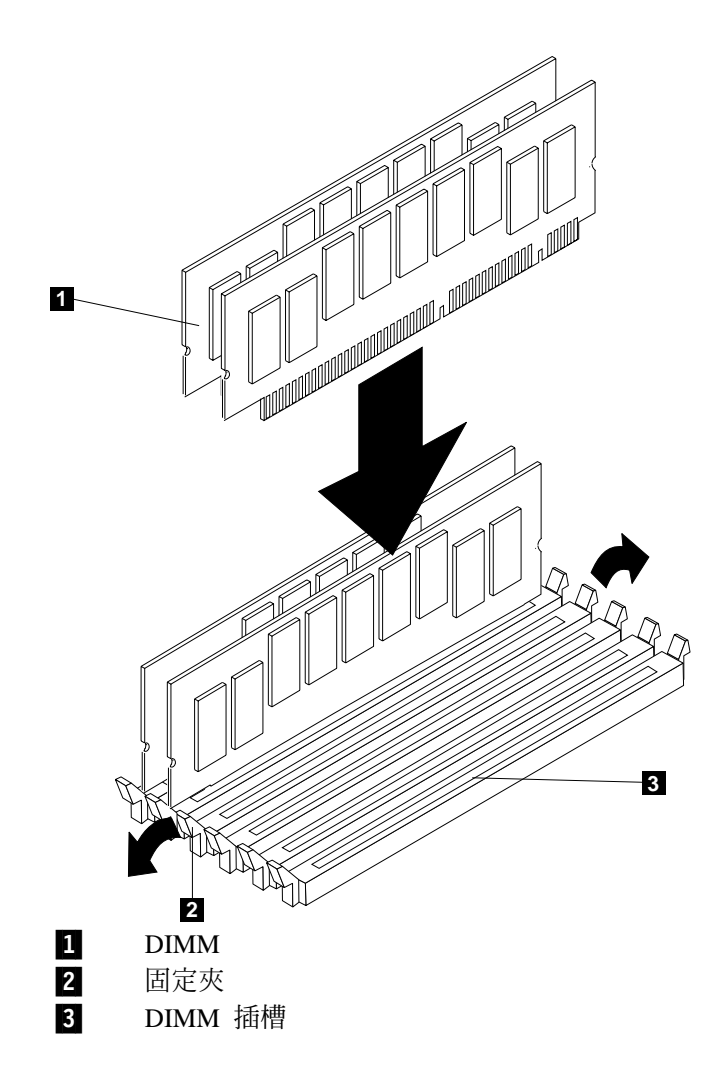

**圖 83. DIMM 插槽與固定夾** 

- 9. 翻轉 DIMM,以使其插腳與接頭正確地對齊。請留意 DIMM 邊緣可將 DIMM 卡 入接頭的缺口。
- 10. 先按壓 DIMM 的一端,而後再按壓另一端,以將 DIMM 插入接頭中。請務必直 直地壓入接頭中。另請確定固定夾是否已完全卡入關閉的位置。

<span id="page-170-0"></span>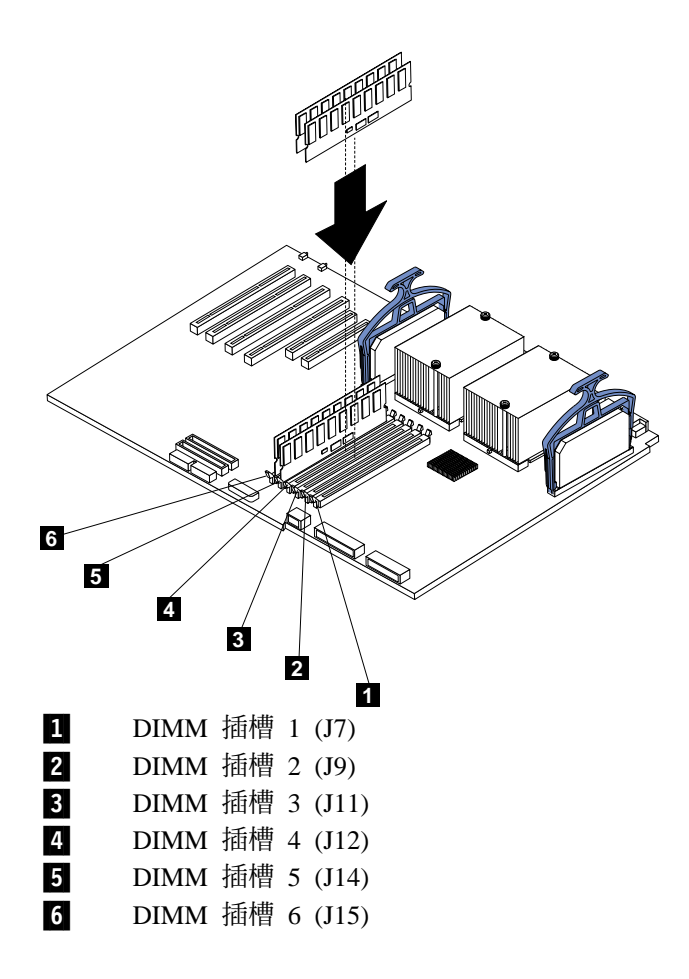

#### *84.* w *DIMM*

- 11. 請確定固定夾已完全卡入關閉的位置。 DIMM 與固定夾之間若有空隙,表示 DIMM 仍未就其正確的位置。此時,請打開固定夾並移除 DIMM,然後重插 DIMM。
- 12. 剩餘的 DIMM,請重複步驟第 [152](#page-169-0) 頁的 7 至 11。
- 13. 關閉空氣阻隔板組件的機蓋。
- 14. 放回機蓋 (請參閱第 [198](#page-215-0) 頁的『安裝機蓋』)。
- 15. 重新連接任何電源線與外部電纜。

#### 微處理器

標準機型 25T 在系統主機板上已安裝一個微處理器。若已安裝兩個微處理器,則請使用 這些指示來**更換**微處理器。

警告: 為了在安裝微處理器時避免損壞及確保正確的設備運作,請使用相同快取記憶 體大小、類型及時脈速度的微處理器。微處理器內部時脈頻率和外部時脈頻率必須是 一致的。

- 重要事項: 開機處理器必須一律安裝在系統主機板的插槽 U13 中。如需開機處理器的位 置,請參閱第 [77](#page-94-0) 頁的圖 11。
- **:**

1. 若要訂購額外的微處理器,請聯絡 IBM 業務代表或授權經銷商。

- 2. 當您將微處理器安裝在插槽 U9 時,您也必須將微處理器隨附的電壓調節模組 (VRM) 安裝在 VRM 接頭 J1。
- 3. 本引擎中的微處理器插槽具有內建微處理器匯流排的終止功能;因此,空的微處理 器插槽不需要裝上終止卡。不過,為了使排氣順暢,空的微處理器插槽必須裝上微 處理器分隔板。
- 4. 本引擎會自動設定微處理器速度;因此,您不必設定任何微處理器頻率選擇跳接器 或開關。

若要安裝微處理器:

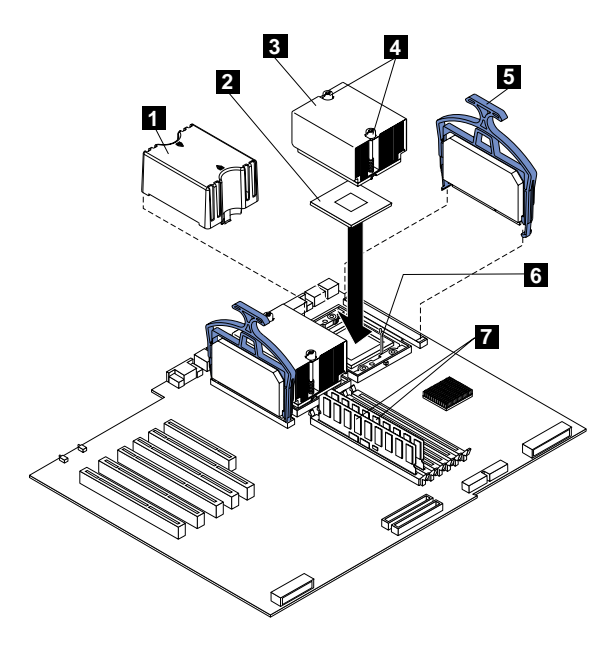

圖 85. 安裝額外的微處理器

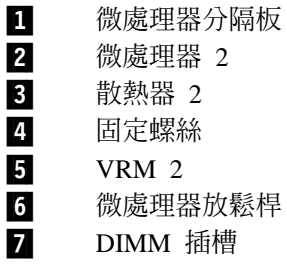

**警告:** 當您處理需除靜電的裝置時,請採取預防措施來避免靜電的損壞。如需處理這 些裝置的明細,請參閱第 251 頁的『處理靜電放電敏感裝置』。

- 1. 複查 IBM TotalStorage 網路附加儲存設備安全注意事項的譯本所列出的安全預防措 施,您可以在設備隨附的文件 CD 中找到它。
- 2.關閉設備和週邊裝置的電源 (請參閱第 11 頁的『開啓與關閉設備的電源』)。拔除所 有外部電纜和電源線。移除機蓋 (請參閱第 [94](#page-111-0) 頁的『移除機蓋』的明細)。

3. 開啓空氣阻隔板組件的機蓋。有關圖例,請參閱第 [151](#page-168-0) 頁的圖 81 和第 151 頁的圖  $82^\circ$  $82^\circ$ 

註: 此程序不必移除空氣阻隔板組件。

- 4. 在系統主機板上找出第二個微處理器插槽 (接頭 U27)。
- 5. 從微處理器插槽取出微處理器分隔板。
- 6. 若第二個微處理器插槽有保護膜,請剝掉這層保護膜。
- 7. 安裝包含於微處理器套件中的 VRM。

警告: 使用其它 VRM 可能使得設備過熱。

- a. 將 VRM 置於 VRM 接頭的中央。確定 VRM 的方向和對齊都是正確的。
- b. 小心且用力壓下 VRM 夾柄,讓 VRM 固定在接頭中。
- c. 請確定 VRM 的兩側都貼齊接頭。
- 8. 安裝微處理器:
	- a. 在設備上的任何**未上漆的**金屬表面上,碰觸包含新微處理器的防靜電包裝;再 從包裝中取出微處理器。
	- b. 向上拉起微處理器放鬆桿,來鬆開微處理器插槽。
	- c. 將微處理器放到微處理器接頭的中央,將微處理器角落上的金色對齊箭頭與接 頭上的截斷箭頭對齊。請參閱圖 86。

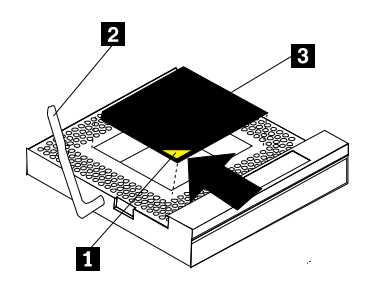

圖 86. 對齊微處理器

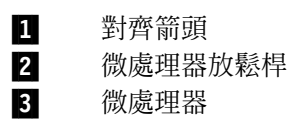

d. 小心地將微處理器放入接頭中。

警告: 將微處理器壓入插槽時,請勿過分出力。

- e. 小心關閉微處理器鬆開桿,將微處理器固定在插槽中。
- 9. 在微處理器上安裝散熱器:
	- a. 移除散熱器底端的保護膜。

**:**

1) 移除保護膜之後,請勿將散熱器放下。

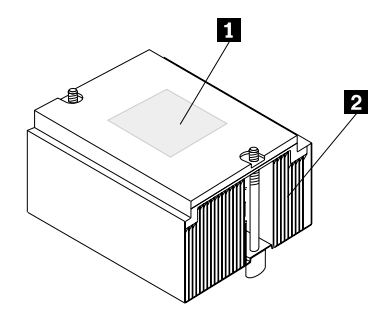

圖 87. 微處理器散熱器

П 散熱膏

2 散熱器

- 2) 請勿觸摸散熱器底端的散熱膏。觸摸散熱膏會污染它。若微處理器或散熱 器上的散熱膏被污染,請參閱第157頁的『散熱膏』。
- b. 將散熱器對齊並放在托架中的微處理器上 (散熱膏朝下)。壓下散熱器。
- c. 鎖緊固定螺絲,將散熱器固定在微處理器上。鎖緊散熱器的兩顆固定螺絲時, 請輪流鎖緊。

警告: 輪流銷緊兩顆固定螺絲可防止損壞微處理器。請確定螺絲完全銷緊 (直到 停止);否則,可能會損壞微處理器。

- 10. 關閉空氣阻隔板組件的機蓋。
- 11. 如果您有其它要安裝或移除的選購元件,請現在執行;否則,請跳至第198頁的 『安裝機蓋』。
- 12. 重新連接雷源線與外部雷纜。

### 移除微處理器

完成下列步驟來移除微處理器。

- 1. 複查第73頁的『開始之前』中的資訊。
- 2. 關閉引擎的電源,並拔除所有電源線和外部電纜;然後,卸下機蓋 (請參閱第94頁 的『移除機蓋』)。
- 3. 開啓空氣阻隔板組件的機蓋。(請參閱 第151頁的圖 81 和第151頁的圖 82)。

註: 若將引擎轉到側面,並移除空氣阻隔板,較容易接觸到微處理器。

- 4. 確定要移除的微處理器。
- 5. 移除散熱器:
	- a. 完全鬆脫一顆固定螺絲;然後,再鬆脫另一顆固定螺絲。 警告: 先完全鬆脫一顆螺絲,再鬆脫另一顆螺絲,有助於截斷散熱器與微處理 器之間的散熱黏結劑。
	- b. 將散熱器拉出微處理器外。
- 6. 開啓微處理器放鬆桿。

<span id="page-174-0"></span>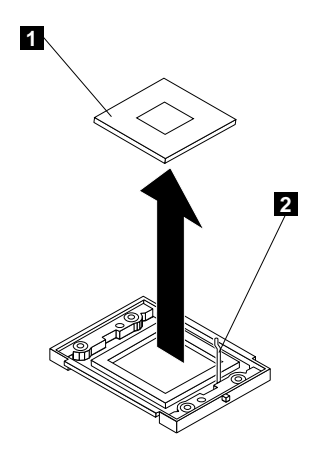

圖 88. 移除微處理器

Д 微處理器 2 微處理器放鬆桿

7. 將微處理器拉出插槽外。

若要安裝微處理器,請參閱第153頁的『微處理器』。

### 散熱膏

本節包含在散熱器與微處理器之間移除及更換散熱膏的相關資訊。每當從微處理器頂 端移除散熱器且要重覆再使用時,或發現散熱膏中有雜物時,就必須更換散熱膏。

完成下列步驟來更換微處理器與散熱器上的受損或污染的散熱膏。

- 1. 複查第73頁的『開始之前』中的資訊。
- 2. 將散熱器置於乾淨的工作平面上。
- 3. 從包裝上移除清潔襯墊,並折疊好。
- 4. 使用清潔襯墊來去除散熱器底端的散熱膏。

註:請確定所有散熱膏都要完全清除。

5. 使用清潔襯墊的乾淨區域來去除微處理器上的散熱膏;然後,清除所有散熱膏之 後,就丢棄清潔襯墊。

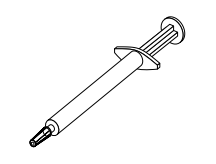

圖 89. 散熱膏注射器

6. 使用散熱膏注射器在微處理器頂端注射 16 滴散熱膏,每滴固定間隔 0.01ML。

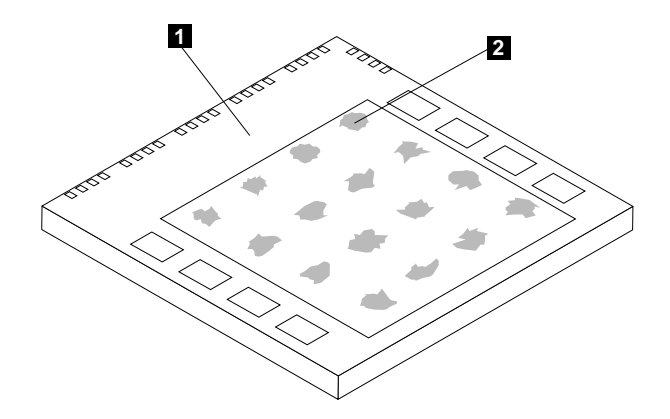

圖 90. 在微處理器上注射散熱膏

1 微處理器  $2$  0.01 ml 的散熱膏

**註:** 0.01 ml 是注射器上的一個刻度。若正確注射散熱膏,則注射器內會剩下大約一 半的 $(0.22$  ml) 散熱膏。

7. 將散熱器安裝在微處理器上,如第 [153](#page-170-0) 頁的『微處理器』所示。

# 操作員資訊面板

機型 25T 與機型 25T 具有機架裝載轉換功能 的操作員資訊面板更換程序各自不同。

若要移除機型 25T 的操作員資訊面板,請執行下列步驟:

- 1. 複查第[73](#page-90-0)頁的『開始之前』中的資訊。
- 2. 關閉引擎及任何附屬裝置的電源 (請參閱第 11 頁的『開啓與關閉設備的電源』)。
- 3. 從引擎背面拔除所有外部電纜和電源線。
- 4.移除機蓋 (請參閱第 [94](#page-111-0) 頁的『移除機蓋』)。
- 5. 移除前方擋板 (請參閱第 [97](#page-114-0) 頁的『移除擋板』)。
- 6. 拔除和移除配接卡與分隔器 (請參閱第 [106](#page-123-0) 頁的『配接卡』)。
- 7.移除兩個中央風扇 (請參閱第 [131](#page-148-0) 頁的『熱抽換風扇』)。
- 8. 移除塑膠分隔板 (請參閱第 [151](#page-168-0) 頁的圖 81)。
- 9. 移除配接卡支撐架 (請參閱第 [102](#page-119-0) 頁的『配接卡支撐架』)。
- 10. 從系統主機板上拔除操作員資訊面板電纜 (如需接頭的位置,請參閱第[79](#page-96-0)頁的圖  $12)$
- 11. 將 [CD-ROM](#page-139-0) 光碟機滑出到能夠接觸到電纜為止 (請參閱第 122 頁的『CD-ROM 光 碟機』)。
- 12. 將 IBM Netfinity 3-Pack Ultra320 Hot-Swap Expansion Kit (若已安裝) 滑出到能 夠接觸到電纜為止 (請參閱第 147 頁的『移除 [3-Pack Expansion](#page-164-0)』)。
- 13. 從引擎內部,壓下面板 2 上的卡榫 1 ,請確定是按下靠近機箱的卡榫;面板就 會脫離機箱。

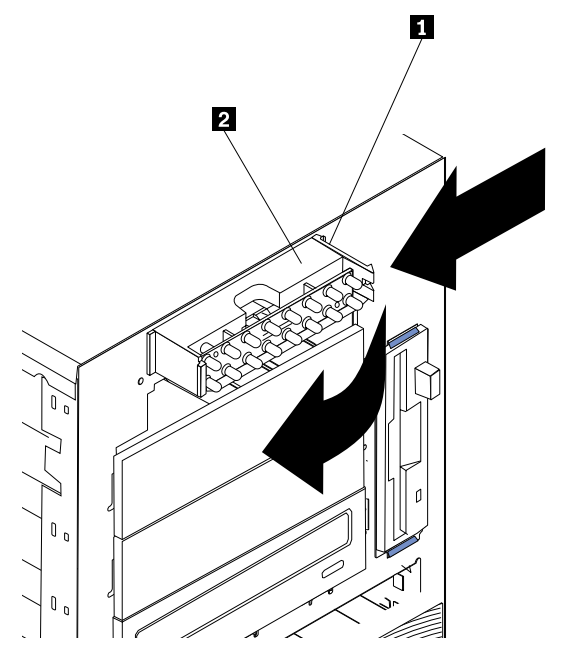

圖 91. 分離操作員資訊面板

卡榫  $\mathbf{u}$  $\overline{\mathbf{z}}$ 操作員資訊面板

14. 移除面板,小心將電纜穿過其它元件與機箱的開口。

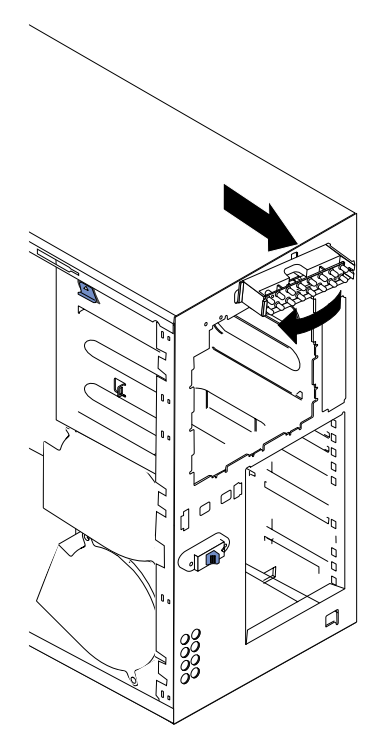

圖 92. 移除操作員資訊面板 (機型 25T)

註: 若電纜已用束線環鈕固定,則在經由機箱開口拉出電纜之前,請先將電纜從 環鈕中輕輕拉出。

- 15. 若要安裝操作員資訊面板,請反向操作前述步驟。
	- **:**
	- a. 在連接操作員資訊面板之前,請先將電纜穿過機箱內的開口,並拉到引擎內。
	- b. 沿著機箱內部將電纜固定在束線環鈕中。
	- c. 將左卡榫 (在機架配置中,這是指頂端卡榫) 對準放入機箱的唇緣,然後按下右 卡榫 (在機架配置中,這是指底端卡榫),直到貼至定位為止。

若要移除機型 25T 具有機架裝載轉換功能 的操作員資訊面板,請執行下列步驟:

- 1. 複查第73頁的『開始之前』中的資訊。
- 2. 關閉引擎及任何附屬裝置的電源 (請參閱第 11 頁的『開啓與關閉設備的電源』)。
- 3. 從引擎背面拔除所有外部雷纜和雷源線。
- 4.移除機蓋 (請參閱第 94 頁的『移除機蓋』)。
- 5.移除前方擋板 (請參閱第 97 頁的『移除擋板』)。
- 6.移除兩個前方風扇 (請參閱第 [131](#page-148-0) 頁的『熱抽換風扇』)。
- 7. 拔除和移除配接卡與分隔器 (請參閱第 [106](#page-123-0) 頁的『配接卡』)。
- 8. 移除兩個中央風扇 (請參閱第 [131](#page-148-0) 頁的『熱抽換風扇』)。
- 9. 移除配接卡支撐架 (請參閱第 [102](#page-119-0) 頁的『配接卡支撐架』)。
- 10. 將 [CD-ROM](#page-139-0) 光碟機滑出到能夠接觸到電纜為止 (請參閱第 122 頁的『CD-ROM 光 碟機』)。
- 11. 將 IBM Netfinity 3-Pack Ultra320 Hot-Swap Expansion Kit (若已安裝) 滑出到能 夠接觸到電纜為止 (請參閱第 147 頁的『移除 [3-Pack Expansion](#page-164-0)』)。
- 12. 移除 [DASD](#page-142-0) 背板 (請參閱第 125 頁的 『DASD 背板組件』)。
- 13. 移除前方風扇罩殼 (請參閱第 [130](#page-147-0) 頁的『前方風扇罩殼』)。
- 14. 從系統主機板上拔除操作員資訊面板電纜 (如需接頭的位置,請參閱第[79](#page-96-0)頁的圖  $12)$
- 15. 從引擎內部,壓下面板上的兩個卡榫,如第 [161](#page-178-0) 頁的圖 93 所示,請確定是按下靠 近機箱的卡榫;面板就會脫離機箱。

<span id="page-178-0"></span>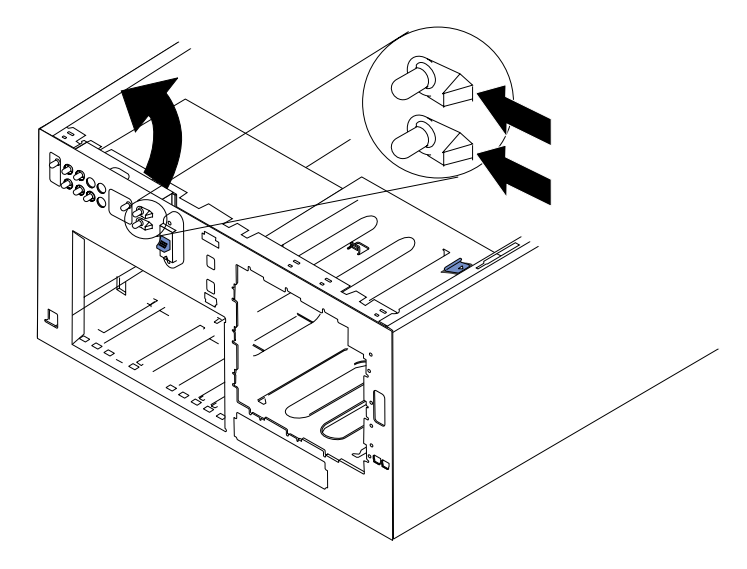

圖 93. 移除操作員資訊面板 (機型 25T 具有機架裝載轉換功能)

- 16. 移除面板,小心將雷纘穿過其它元件與機箱的開口。
	- **註**: 若纜線已用束線環鈕固定,則在經由機箱開口拉出電纜之前,請先將電纜從 環鈕中輕輕拉出。
- 17. 若要安裝操作員資訊面板,請反向操作前述步驟。

註:

- a. 在連接操作員資訊面板之前,請先將電纜穿過機箱內的開口,並拉到引擎內。
- b. 沿著機箱內部將電纜固定在束線環鈕中。
- c. 將左卡榫 (在機架配置中,這是指頂端卡榫) 對準放入機箱的唇緣,然後按下右 卡榫 (在機架配置中,這是指底端卡榫),直到貼至定位為止。

# 電源按鈕防護裝置

本設備有提供塑膠電源按鈕防護罩,來防止意外關閉引擎的電源。電源按鈕防護罩放 在一個袋子內,以膠布黏在引擎前方。若要安裝電源按鈕防護罩:

- 1. 從塑膠袋中取出電源按鈕防護罩。
- 2. 找出引擎前方的白色電源按鈕。
- 3. 將電源按鈕防護罩上的兩個尖頭對齊電源按鈕旁的通道。
- 4. 將尖頭插入通道內,將電源按鈕防護罩貼齊擋板。
- 5. 若要移除電源按鈕防護罩,請從擋板上輕輕拉出即可。

# 電源重設卡

電源重設卡的移除與裝回程序,在機型 25T 與機型 25T 具有機架裝載轉換功能 上各 不相同。

完成下列步驟來移除機型 25T 中的電源重設卡:

- 1. 複查第73頁的『開始之前』中的資訊。
- 2.關閉引擎的電源 (請參閱第 11 頁的『開啓與關閉設備的電源』)。
- 3. 從引擎背面拔除所有外部電纜和電源線。
- 4. 移除擋板 (請參閱第 97 頁的『移除擋板』)。
- 5. 移除機蓋 (請參閱第94頁的『移除機蓋』)。
- 6. 拔除和移除配接卡與分隔器 (請參閱第 106 頁的『配接卡』)。
- 7.移除兩個中央風扇 (請參閱第 131 頁的『熱抽換風扇』)。
- 8. 移除塑膠分隔板 (請參閱第 151 頁的圖 81 和第 151 頁的圖 82)。
- 9. 拔除系統主機板上 (J47) 的電源重設卡電纜。
- 10. 壓下電源重設卡前方的卡榫,並將卡從機箱內部起出。

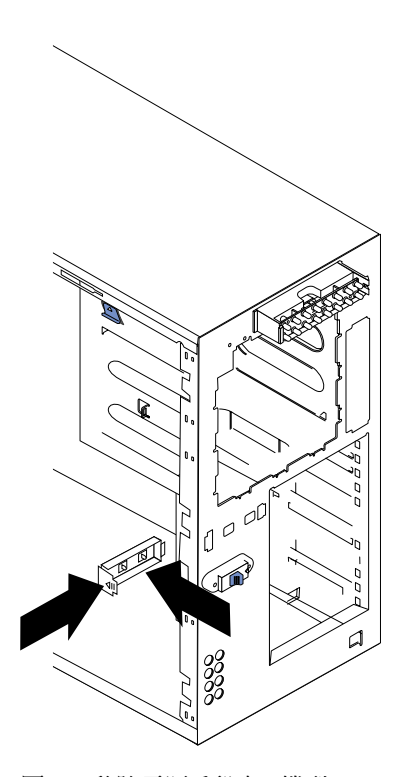

圖 94. 移除電源重設卡 (機型 25T)

11. 若要裝回電源重設卡,請反向操作前述步驟,並且小心串接電纜。

註: 可能需要移除 DASD 背板組件,才能串接電纜。

完成下列步驟來移除機型 25T 具有機架裝載轉換功能 中的電源重設卡:

- 1. 複查第73頁的『開始之前』中的資訊。
- 2. 關閉引擎的電源 (請參閱第11頁的『開啓與關閉設備的電源』)。
- 3. 從引擎背面拔除所有外部電纜和電源線。
- 4. 移除擋板 (請參閱第97頁的『移除擋板』)。
- 5. 移除機蓋 (請參閱第 94 頁的『移除機蓋』)。
- 6. 移除前方風扇 (請參閱第131頁的『熱抽換風扇』)。
- 7. 拔除和移除配接卡與分隔器 (請參閱第106頁的『配接卡』)。
- 8. 移除兩個中央風扇 (請參閱第131頁的『熱抽換風扇』)。
- 9.移除塑膠分隔板 (請參閱第 151 頁的圖 81 和第 151 頁的圖 82)。
- 10. 移除配接卡支撐架 (請參閱第 102 頁的『配接卡支撐架』)。
- 11. 移除 [DASD](#page-142-0) 背板 (請參閱第 125 頁的 『DASD 背板組件』)。
- 12. 移除前方風扇罩殼 (請參閱第 [130](#page-147-0) 頁的『前方風扇罩殼』)。
- 13. 從系統主機板上 (J47) 拔除電源重設卡電纜 (如需接頭的位置,請參閱第 79 頁的圖  $12)$
- 14. 壓下電源重設卡前方的卡榫,並將卡從機箱內部起出。

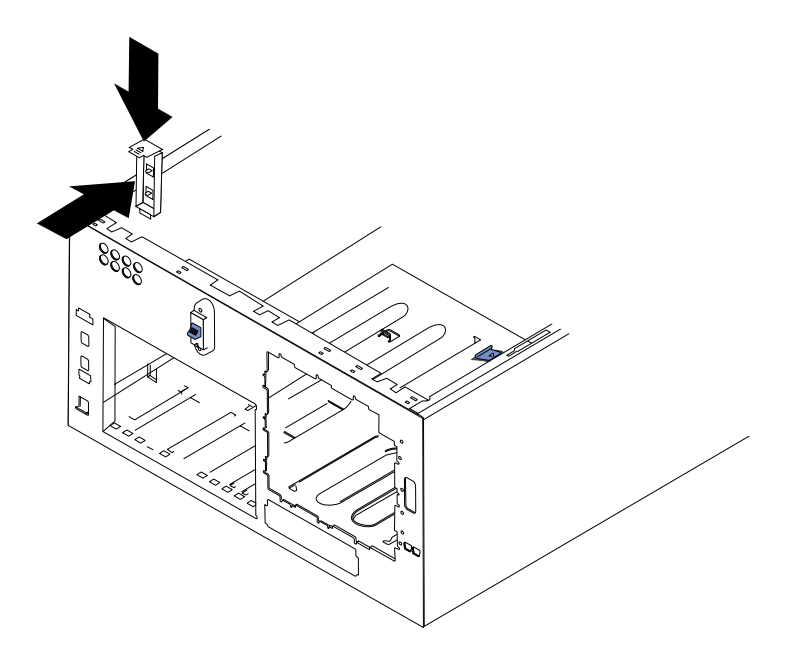

圖 95. 移除電源重設卡 (機型 25T 具有機架裝載轉換功能)

15. 若要裝回電源重設卡,請反向操作前述步驟,並且小心串接電纜。

# 電源供應器

您的設備有兩個熱抽換電源供應器,分別安裝在機架 1 與 2。第二個電源供應器為備用 電源。每一個電源供應器有二個狀態指示燈。如需設備的狀態指示燈與電源供應器機 架位置的資訊,請參閱第 [164](#page-181-0) 頁的圖 96 和第 [165](#page-182-0) 頁的圖 97。

<span id="page-181-0"></span>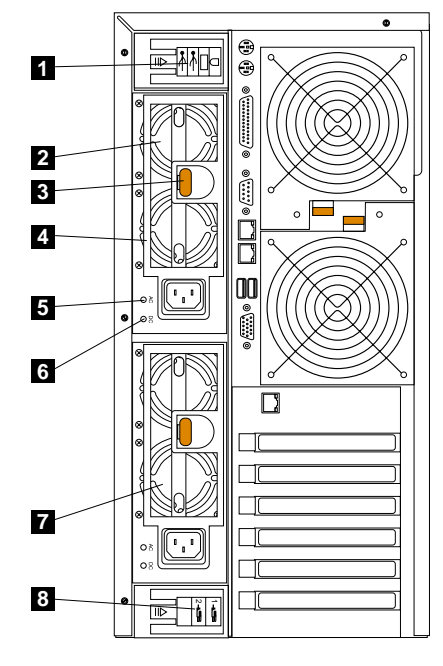

圖 96. 更換熱抽換電源供應器 (機型 25T)

- $\blacksquare$  **I/O 電纜固定托架** 此托架管理連接到 I/O 接頭的電纜。
- 2 **热抽換電源供應器 2** 系統主機板診斷面板上的 LED PS2 就是指這個電源供 應器。請參閱第 [83](#page-100-0) 頁的圖 15,以取得診斷面板的相關資訊。
- $\bf{3}$   $\qquad$  鬆脫閂鎖 此鬆脫閂鎖可用來鬆開電源供應器 2。
- 4 柄 - 當鬆脫閂鎖啓動時,在這個柄可用來拉出電源供應器 2。
- **5** AC 電源 LED 此 LED 提供電源供應器相關的狀態資訊。在正常作業期間, AC 和 DC 電源 LED 都是亮起的。
- 6 **DC 電源 LED** 此 LED 提供有關電源供應器的狀態資訊。在正常作業期間, AC 和 DC 電源 LED 都是亮起的。
- 7 **热抽換電源供應器 1** 系統主機板診斷面板上的 LED PS1 就是指這個電源供 應器。請參閱第 [83](#page-100-0) 頁的圖 15,以取得診斷面板的相關資訊。
- 8 電源線固定托架 此托架可用來管理電源線。

<span id="page-182-0"></span>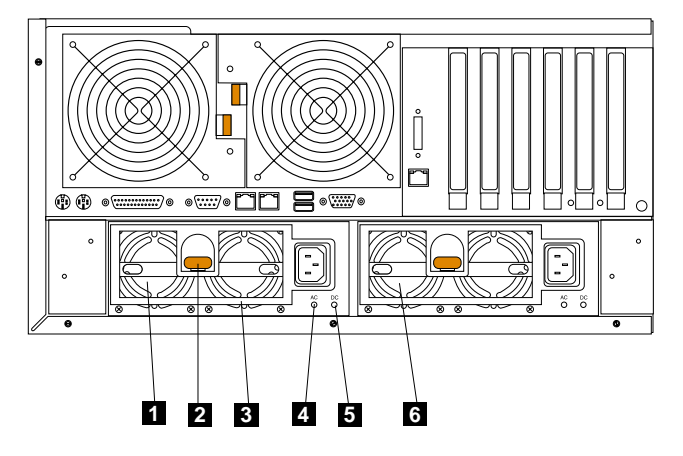

圖 97. 更換熱抽換電源供應器 (機型 25T 具有機架裝載轉換功能)

- $\blacksquare$  **熱抽換電源供應器 2** 系統主機板診斷面板上的 LED PS2 就是指這個電源供 應器。請參閱第 [83](#page-100-0) 頁的圖 15,以取得診斷面板的相關資訊。
- 2 鬆脫閂鎖 此鬆脫閂鎖可用來鬆開電源供應器 2。
- 3 柄 - 當鬆脫閂鎖啓動時,在這個柄可用來拉出電源供應器 2。
- **4** AC 電源 LED 此 LED 提供電源供應器相關的狀態資訊。在正常作業期間, AC 和 DC 雷源 LED 都是亮起的。
- **5** DC 電源 LED 此 LED 提供有關電源供應器的狀態資訊。在正常作業期間, AC 和 DC 電源 LED 都是亮起的。
- 6 **热抽換電源供應器 1** 系統主機板診斷面板上的 LED PS1 就是指這個電源供 應器。請參閱第 [83](#page-100-0) 頁的圖 15,以取得診斷面板的相關資訊。

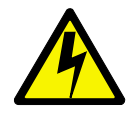

危險

<1-2> 請勿嘗試開啓電源供應器模組的機蓋。

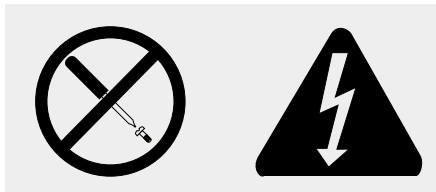

危險電壓、電流和能量層次皆出現在黏貼此標籤的任何元件内部。這些元件中無可維修的零件。 如果您懷疑這些零件的其中之一發生問題,請聯絡檢修技師。

**:**

1. 如果您有有用的備用電源,則不需要關閉設備的電源,即可安裝熱抽換電源供應 器。

NAS 200 提供電源備用和可熱抽換性。

2. 更換電源供應器時,請勿移除電源供應器,直到您備妥安裝其更換的電源供應器為  $\mathbb{R}^{\circ}$ 

警告: 如果在設備正在執行的時候移除電源供應器,且您沒有可用的備用電源,則設 備將會突然地停止運作。

若要更換熱抽換電源供應器:

- 1. 複查第73頁的『開始之前』中的資訊。
- 2. 電源供應器上的 LED 指出電源供應器是否已失敗。
	- a. 如果電源供應器失敗,請跳至步驟第 [167](#page-184-0) 頁的 5。
	- b. 否則請繼續步驟 3。
- 3.移除引擎機蓋 (請參閱第 94 頁的『移除機蓋』)。
- 4. 檢查系統主機板的診斷面板上的 LED,判斷哪個電源供應器已失敗。
	- 如果「無備用電源 LED」發亮,則表示您沒有備用電源:<mark>關閉設備和週邊装置的</mark> **電源** (請參閱第 11 頁的『開啓與關閉設備的電源』)。
		- 註: 設備前面的操作員資訊面板上的「資訊 LED」也將亮起。請參閱第7頁的 『引擎控制項與指示燈』,以取得操作員資訊面板的位置和內容。
	- 如果「無備用電源 LED」不亮,則表示您擁有備用電源,因此不需要關閉設備電 源。

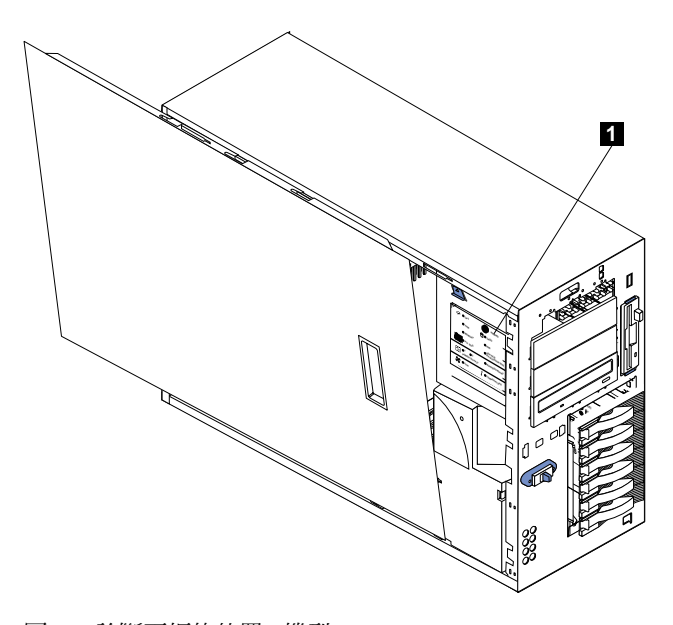

圖 98. 診斷面板的位置 (機型 25T)

1 診斷面板

<span id="page-184-0"></span>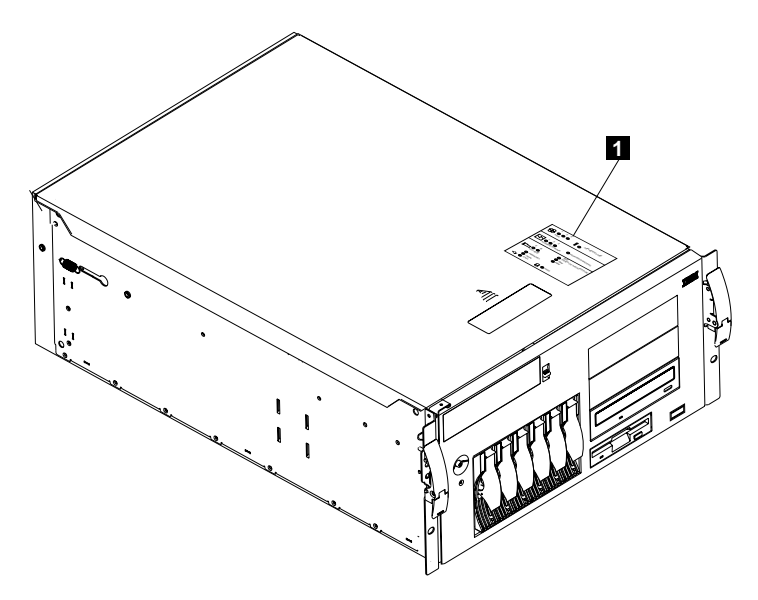

圖 99. 診斷面板的位置 (機型 25T 具有機架裝載轉換功能)

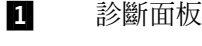

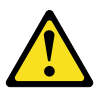

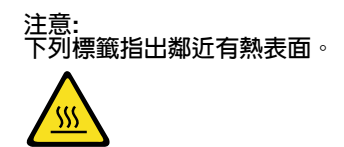

- 註: 如需此安全注意事項的譯文,請參照您的設備隨附的文件 CD 上的 IBM TotalStorage 網路附加儲存設備安全注意事項的譯本。
- 5. 移除故障的電源供應器:
	- a. 拔除故障的電源供應器。
	- b. 按下橙色鬆開桿,拉出電源供應器柄。此舉會從電源供應器背板上拔除電源供 應器。

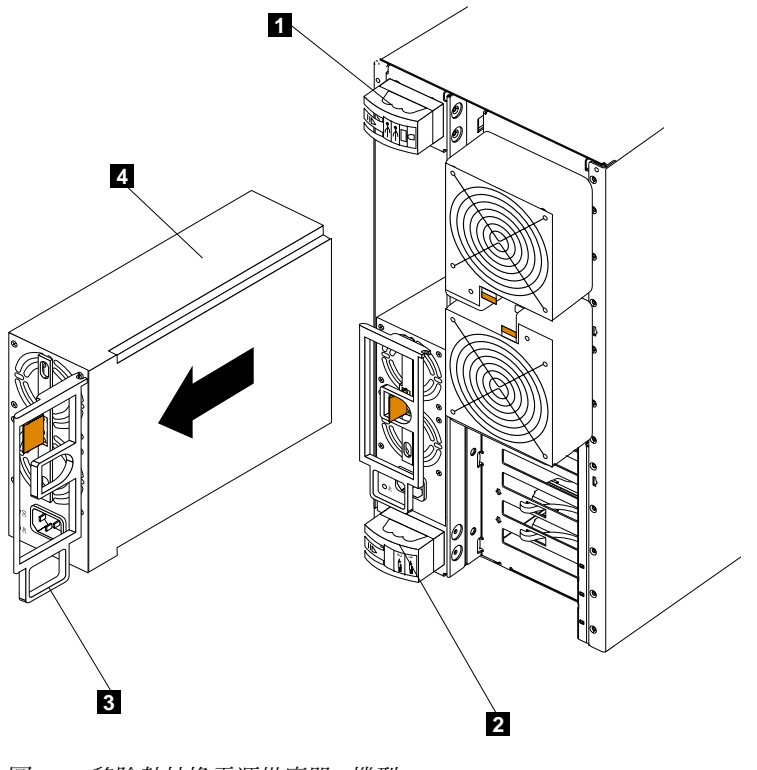

圖 100. 移除熱抽換電源供應器 (機型 25T)

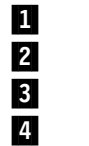

I/O 電纜固定托架 電源線固定托架 電源供應器柄 (在開啓位置) 電源供應器

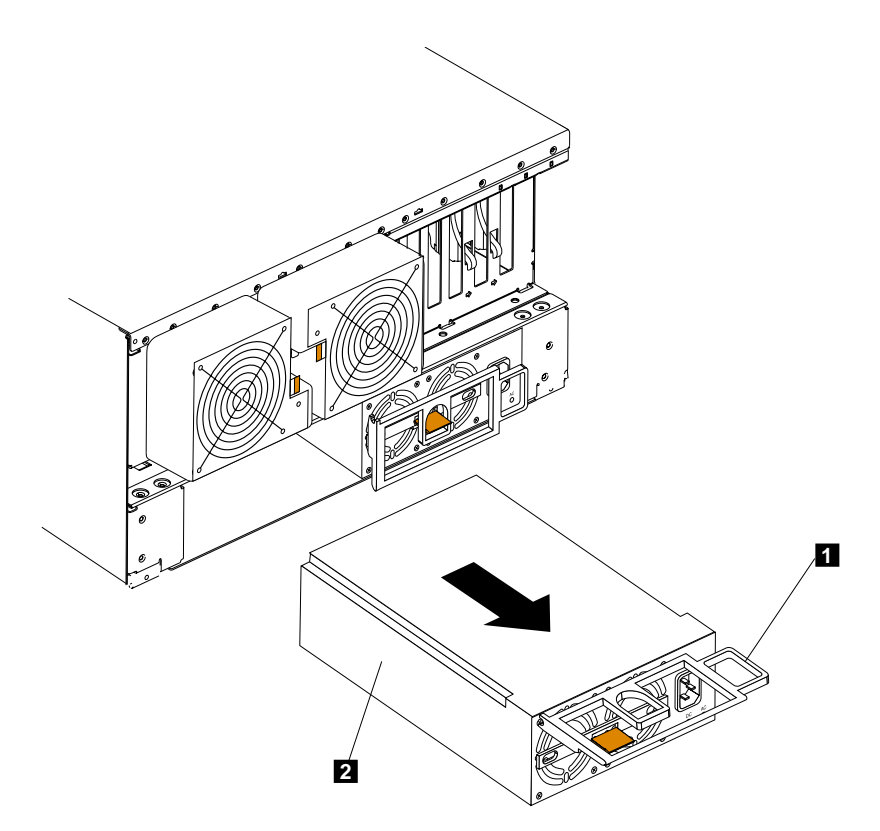

圖 101. 移除熱抽換電源供應器 (機型 25T 具有機架裝載轉換功能)

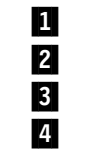

I/O 電纜固定托架 電源線固定托架 電源供應器柄 (在開啓位置) 電源供應器

c. 輕輕滑出電源供應器。

- 6. 在機架中安裝更換的電源供應器:
	- a. 將電源供應器的柄放在開啓位置 (換言之,對電源供應器直立),並將電源供應器 滑入底架。
	- b. 將電源供應器輕輕推入機架,直到連接至電源供應器背板為止。

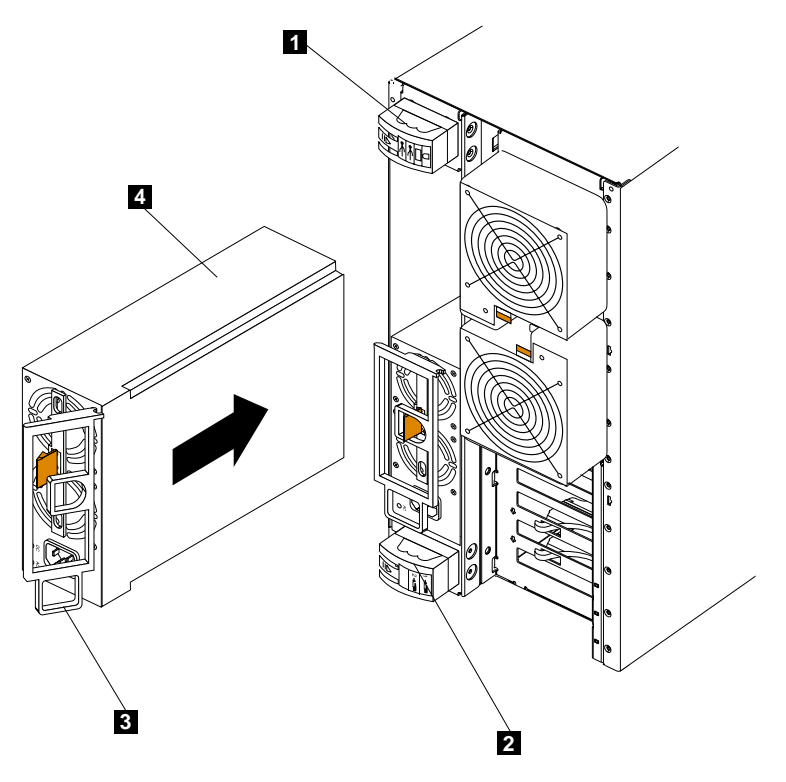

圖 102. 安裝熱抽換電源供應器 (機型 25T)

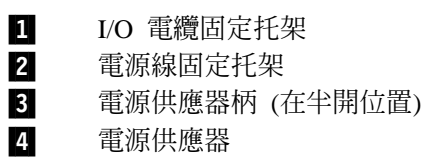

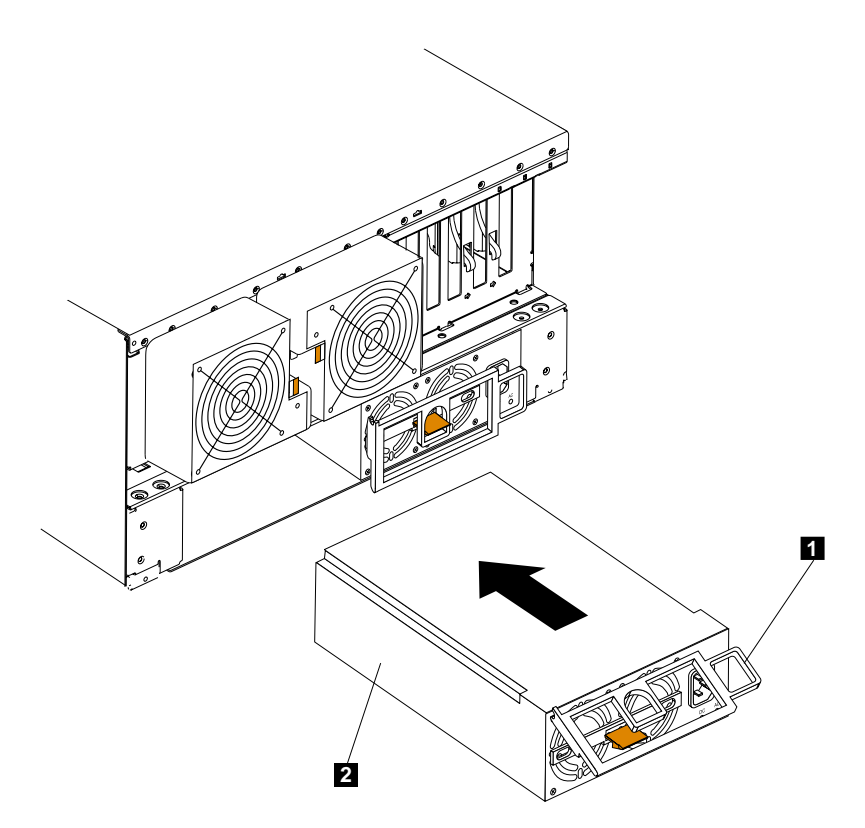

圖 103. 安裝熱抽換電源供應器(機型 25T 具有機架裝載轉換功能)

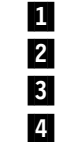

I/O 電纜固定托架 電源線固定托架 電源供應器柄 (在半開位置) 電源供應器

- c. 關閉柄,讓電源供應器放入機架中。
- 7. 將您剛才安裝的電源供應器的電源線插入電源線接頭。
- 8. 拉下電纜限制外殼的頂端來開啓電纜限制外殼。
- 9. 配置電源線,讓它經過電纜限制托架。
- 10. 將電源線插入接地插座。
- 11. 驗證電源供應器上的 DC 電源 LED 和 AC 電源 LED 都是亮起的,這指出電源 供應器正在正確地操作。

## 遠端監督程式配接卡

選用性遠端監督程式配接卡提供機型 25T 或機型 25T 具有機架裝載轉換功能硬體和作 業系統的遠端系統管理,而與硬體的狀態無關。

連接至 ASM 互連匯流排的遠端監督程式配接卡,可作為 ASM 互連匯流排的乙太網路 閘道,可讓連接到 ASM 互連匯流排的機型 25T 或機型 25T 具有機架裝載轉換功能 產 生的所有 ASM 資訊,轉遞給乙太網路上的其它系統。

#### 安裝配接卡

若要安裝遠端監督程式配接卡:

- <span id="page-189-0"></span>1. 複查 IBM TotalStorage 網路附加儲存設備安全注意事項的譯本所列出的安全預防措 施,您可以在設備隨附的文件 CD 中找到它。
- 2.關閉 (請參閱第 11 頁的『開啓與關閉設備的電源』) NAS 200和附屬裝置的電源。
- 3. 若機型 25T 具有機架裝載轉換功能 位於機架中,請將其拉出機架外。
- 4.移除機蓋 (請參閱第 94 頁的『移除機蓋』)。
- 5. 打開藍色的配接卡固定夾。
- 6. 打開插槽 1 上的配接卡固定閂鎖。
- 7. 從 PCI 插槽 1 中滑出擴充槽機蓋 (請參閱圖 104 和第 173 頁的圖 [105\)](#page-190-0)。將它儲存 在安全處所。

警告: 在所有空插槽上都必須安裝擴充槽機蓋。此舉可維護引擎的電氣放射性 質,並確保引擎元件的冷卻效果。

- 8. 從防靜電的包裝中取出配接卡。避免碰觸配接卡的元件和金屬邊的接頭。
- 9. 安裝配接卡:
	- a. 小心抓住配接卡的頂端邊緣或上角落來拿起配接卡,並使之對齊擴充槽 1。

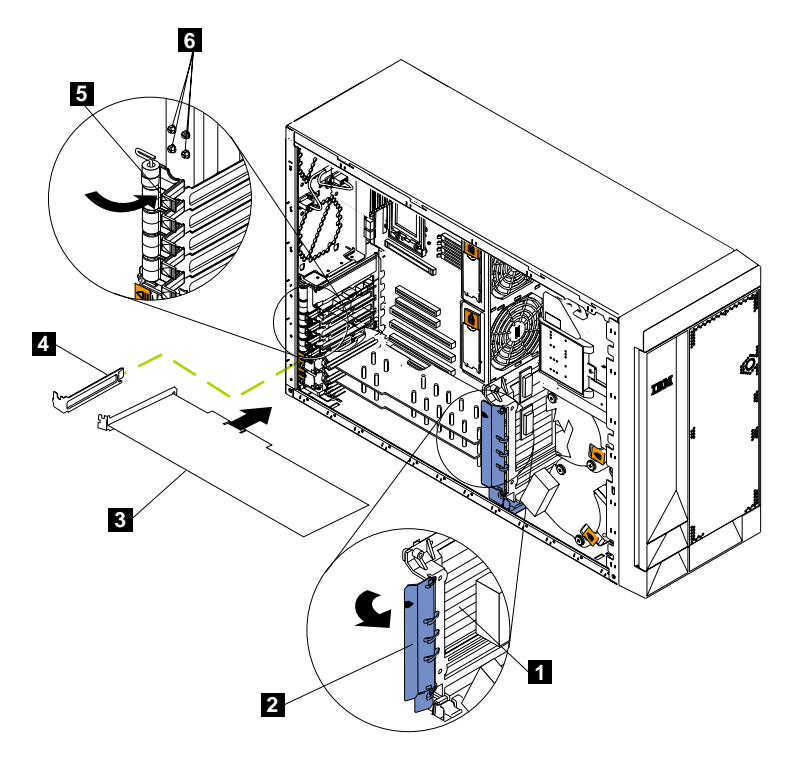

圖 104. 安裝遠端監督程式配接卡 (機型 25T)

<span id="page-190-0"></span>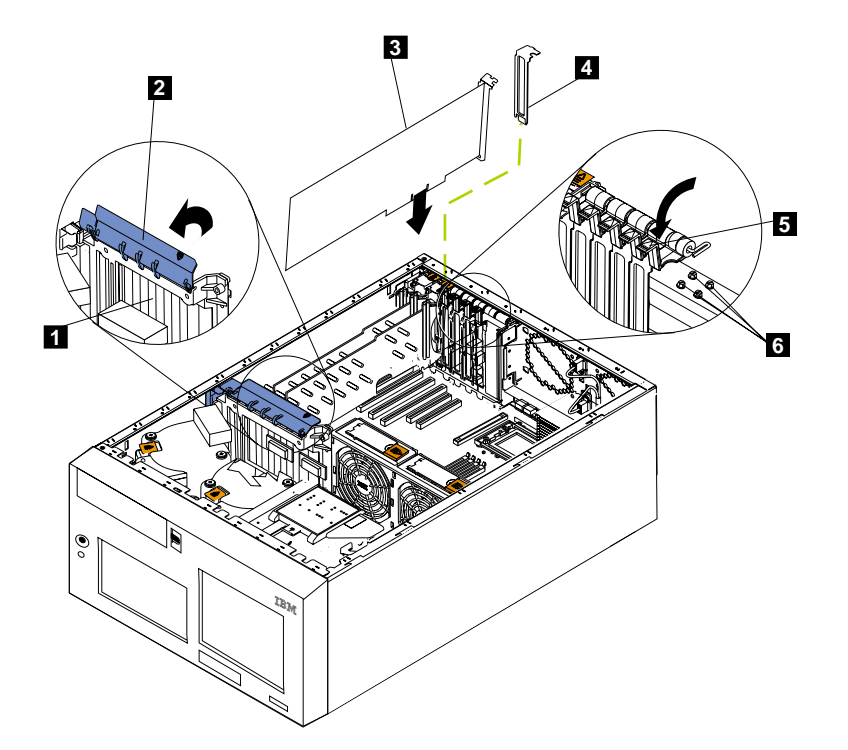

圖 105. 安裝遠端監督程式配接卡 (機型 25T 具有機架裝載轉換功能)

- 1 t 配接卡支撐架
- $2<sub>1</sub>$ 配接卡扣留夾
- 3 配接卡
- 4 擴充槽機蓋
- 5 配接卡固定閂鎖
- 6 備份擴充槽螺絲
- b. 將配接卡**穩固地**按到 PCI 插槽中。

警告: 當您在引擎中安裝配接卡時,請在開啓引擎電源之前,確定配接卡已 完全和正確地卡入接頭中。不正確地插入可能損壞系統主機板或配接卡。

- c. 使用一顆螺絲來固定配接卡:將一顆備份擴充槽螺絲 (如需螺絲的位置,請參閱 第 [172](#page-189-0) 頁的圖 104 和圖 105) 穿過配接卡托架的頂端,插入螺絲孔,以固定配接  $\ddot{\dagger}$
- d. 在配接卡頂端降下配接卡扣留閂鎖。
- e. 關閉藍色的配接卡固定夾。
- 10. 連接 20-插腳排線:
	- a. 將 20-插腳排線的一端連接至配接卡上的系統管理接頭。20-插腳排線接頭端在正 確安裝時會拴住。

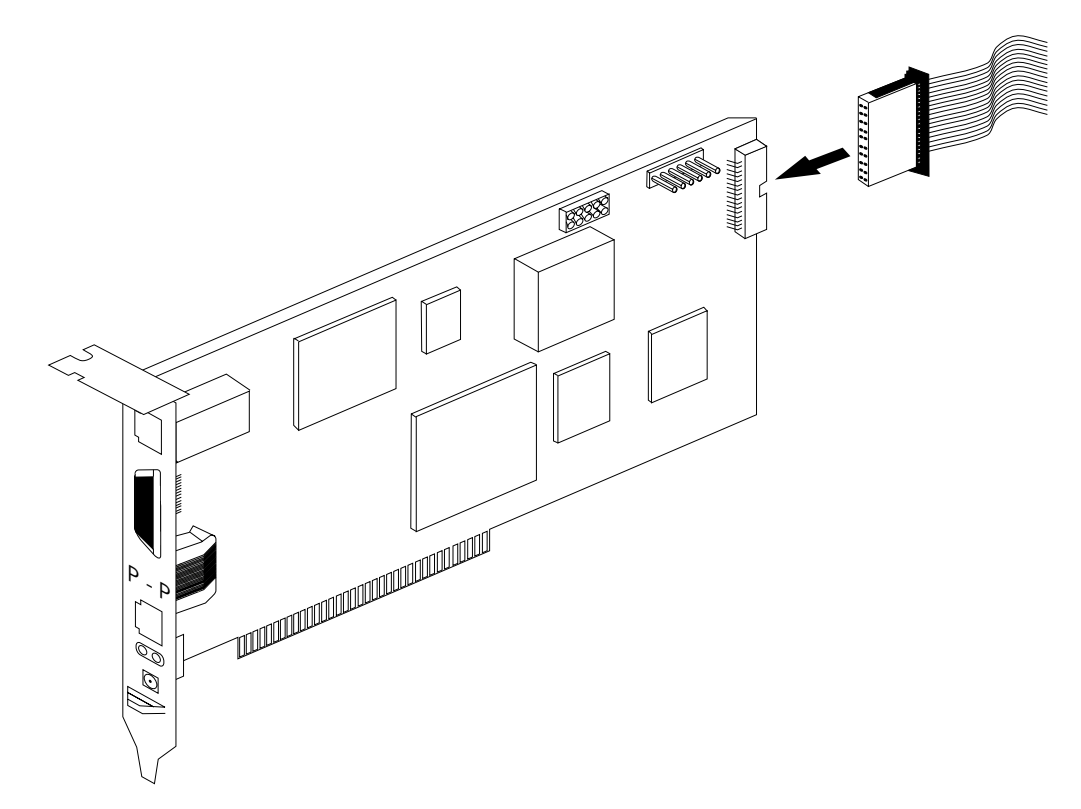

圖 106. 將 20 支插腳的排線連接到遠端監督程式配接卡

b. 將電纜的另一端連接到系統主機板上的系統管理接頭 (J27)。 第 175 頁的圖 107 中的項目 1 顯示系統主機板上的系統管理接頭位置。

<span id="page-192-0"></span>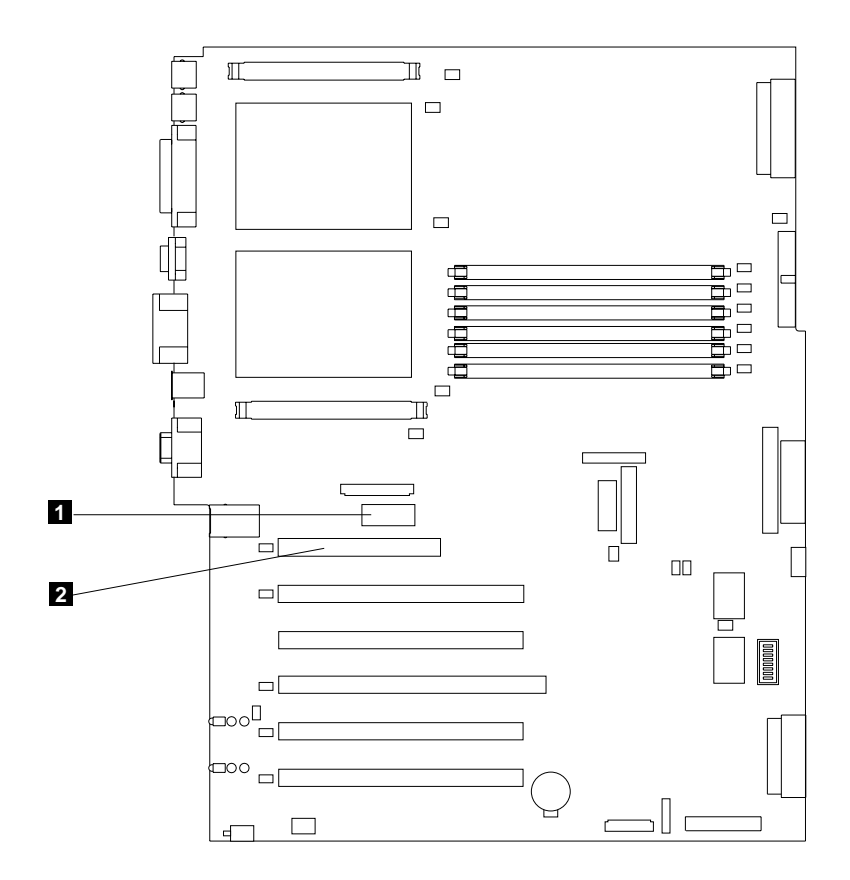

圖 107. *系統主機板上的遠端監督程式配接卡接頭* 

 $\blacksquare$  系統管理接頭 (J27)

2 PCI 插槽 1

- 11. 更換機蓋。
- 12. 如果設備位於機架中,請將它放回機架。
- 13. 連接外部電纜和電源線。
- 14. 繼續 『連接 LAN 和序列埠電纜』。

# 連接 LAN 和序列埠電纜

設備是透過使用乙太網路埠或序列埠的 LAN 所遠端管理的。若是以 LAN 連線來連接 遠端監督程式配接卡,請繼續『乙太網路區域性網路埠配線』。如果連線使用序列 埠,則請繼續第 176 頁的『序列埠配線』。

乙太網路區域性網路埠配線: 若要連接乙太網路電纜:

警告: 爲了避免損壞 遠端監督程式配接卡的乙太網路接頭,請勿將 ASM 互連模組插 入乙太網路 (RJ-45) 埠。

1. 將類別 3 或類別 5 乙太網路電纜的一端連接至遠端監督程式配接卡上的乙太網路 埠。將乙太網路的另一端連接至您的網路上。

2. 檢查乙太網路 LED。LED 的位置顯示於圖 108 中。

<span id="page-193-0"></span>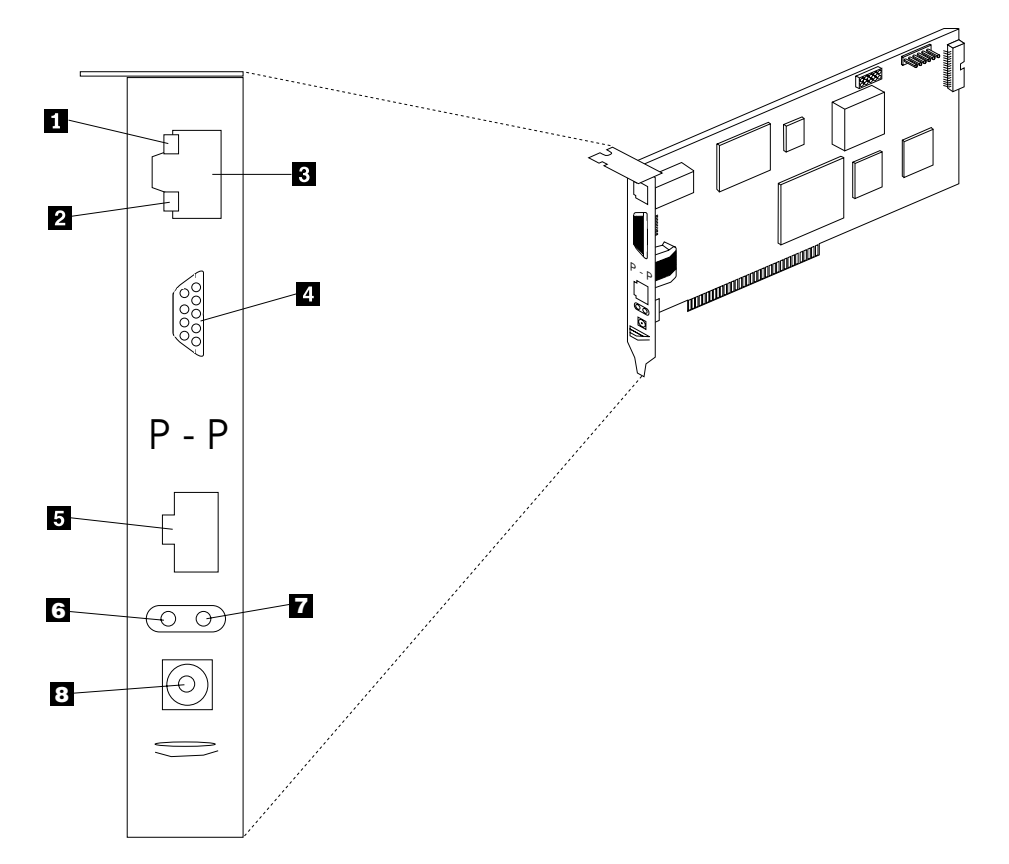

圖 108. 遠端監督程式配接卡上的乙太網路 LED 和外部埠

- 1 乙太網路鏈結 LED - 當乙太網路電纜正確地連接時,綠色的「乙太網路鏈 結 LED」將亮起。
- $\mathbf{2}$ 乙太網路活動 LED - 當存在著乙太網路活動時,綠色的「乙太網路活動 LED」將閃動。
- $\bf{3}$ 乙太網路埠
- $\overline{4}$ 序列埠
- $\overline{5}$ ASM 互連埠
- 錯誤 LED (黃色)  $6\overline{6}$
- 7 電源 LED (綠色)
- $\bf{8}$ 外部電源供應器接頭

序列埠配線: 若要連接至序列埠,請將數據機或虛擬數據機電纜連接至遠端監督程式配 接卡上的序列埠。

# 將 ASM 互連模組連接到 NAS 200

ASM 互連模組可將遠端監督程式配接卡連接到 ASM 互連網路。此模組內含於遠端監 督程式配接卡選購元件內。

若要將 ASM 互連模組連接到遠端監督程式配接卡:

1. 將 ASM 互連模組 2 連接到遠端監督程式配接卡 ASM 互連埠 1 。此埠在配接 卡的背板上標示為 P - P (代表對等式)。 圖 109 和第 [178](#page-195-0) 頁的圖 110 顯示機型 25T 中已安裝的遠端監督程式配接卡。

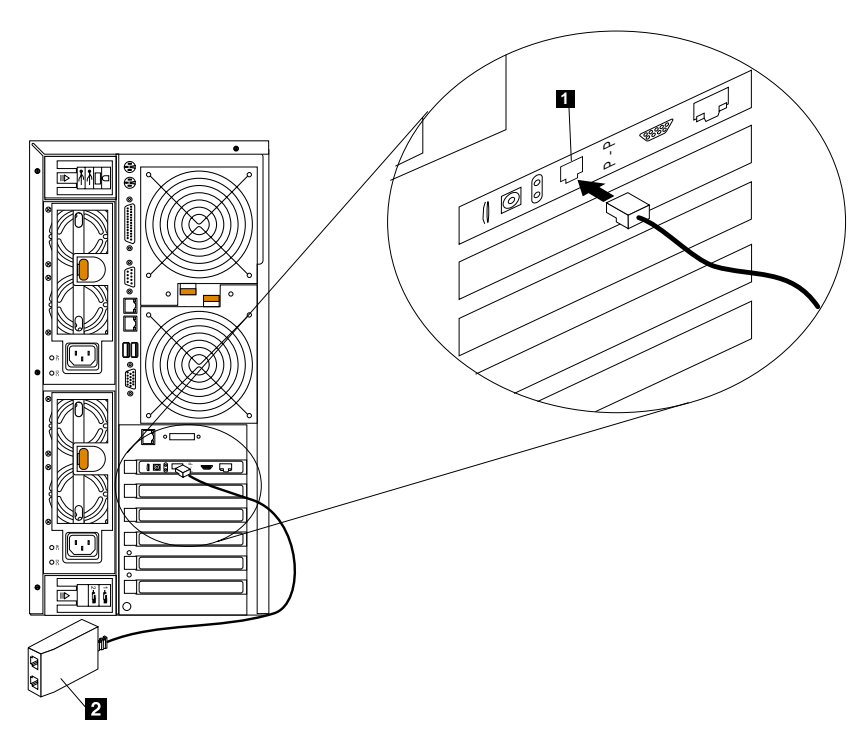

圖 109. 將 ASM 互連模組連接到遠端監督程式配接卡 (機型 25T)

<span id="page-195-0"></span>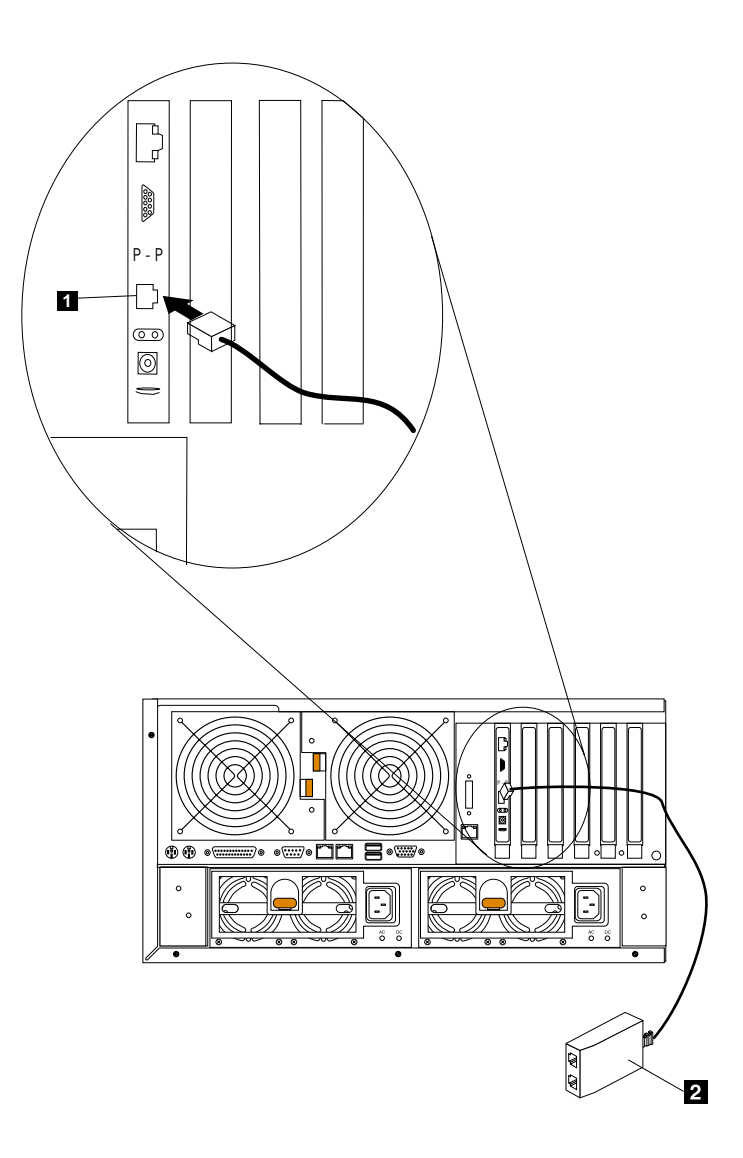

圖 110. 將 ASM 互連模組連接到遠端監督程式配接卡 (機型 25T 具有機架裝載轉換功能)

1 ASM 互連埠

2 ASM 互連模組

2. 將一或兩條類別 3 或類別 5 乙太網路電纜連接到 ASM 互連模組的另一端。

如需完整的管理功能,您可以在二部引擎上分別安裝一片遠端監督程式配接卡。在下 列範例中,乙太網路電纜將管理者的系統連接到 NAS 200 上安裝的遠端監督程式配接 卡。在此情況下,NAS 200 使用 LAN 連線,將 ASM 互連網路中的其它引擎所產生 的系統管理資料,轉遞至遠端系統管理的管理者。

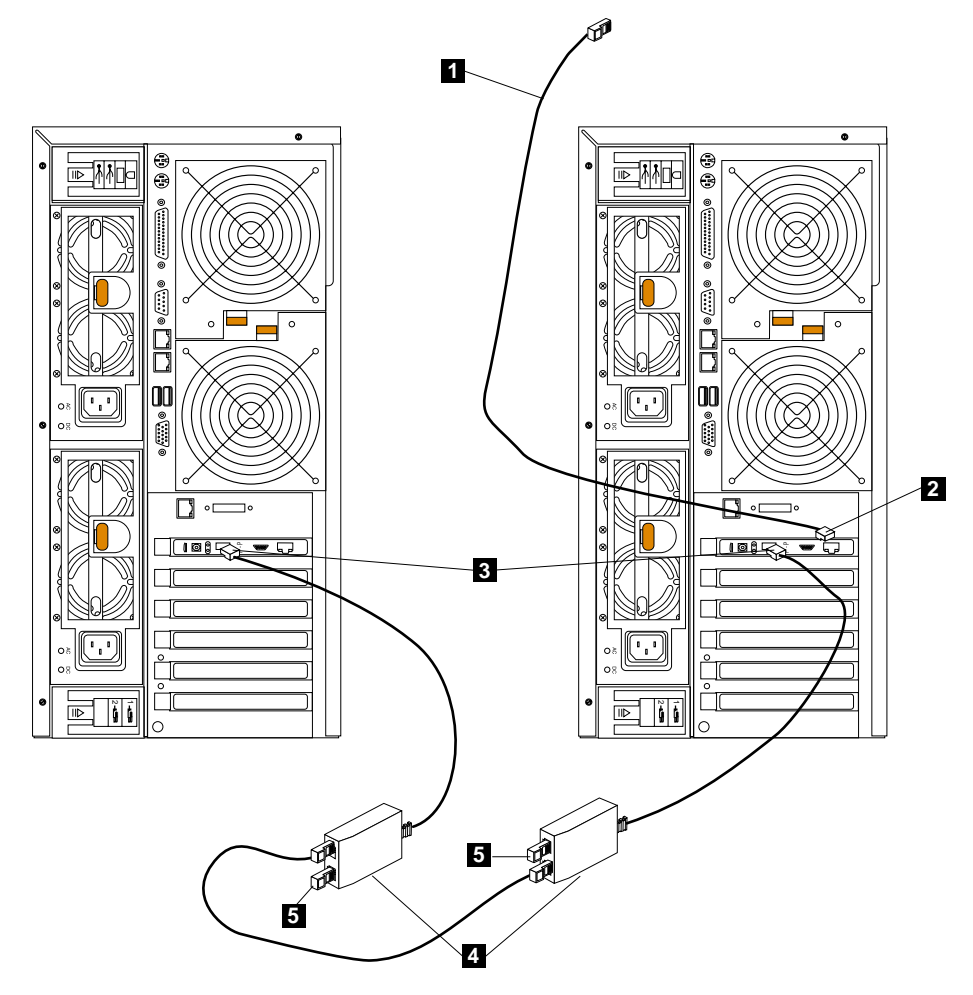

圖 111. 使用兩片遠端監督程式配接卡連接二個機型 25T

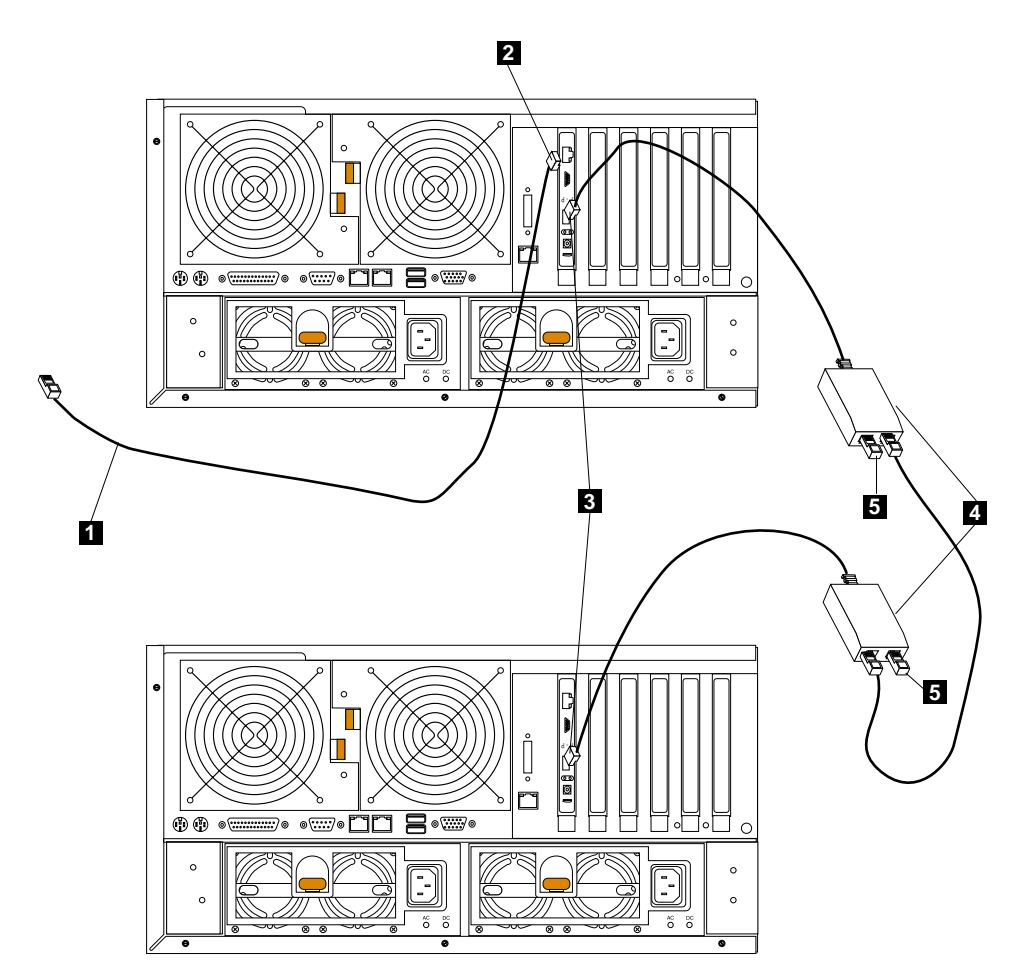

圖 112. 使用兩片遠端監督程式配接卡連接兩個機型 25T 具有機架裝載轉換功能

- **1** 乙太網路連線,連接到遠端系統管理管理者的系統
- 2 右引擎中遠端監督程式配接卡上的乙太網路埠
- 3 遠端監督程式配接卡上的對等式連線
- 4 ASM 互連模組
- 5 終止器插頭

**警告:** 當您處理對靜電敏感的裝置時,請採取預防措施來避免靜電的損壞。如需處理 靜電敏感裝置的詳細資訊,請參閱 第 251 頁的『處理靜電放電敏感裝置』。

## **ServeRAID** 控制器

本節包含更換任何 ServeRAID 控制器與安裝 ServeRAID-4Mx 或 -4H 的相關指示。 ServeRAID-5i 控制器只能在原廠安裝。

# **ServeRAID-4H 控制器**

ServeRAID-4H 控制器有四個獨立的 SCSI 通道接頭:通道 1、通道 2、通道 3 及通道 4。其中每一個 SCSI 通道最多可支援 15 台實體裝置。外部通道 1 無法使用,但通道 2、3 及 4 可讓您最多連接三個 5194-EXP 儲存擴充裝置,或兩個 5194-EXP 儲存擴充 裝置加一個 IBM Netfinity 3-Pack Ultra320 Hot-Swap Expansion Kit。

<span id="page-198-0"></span>註: 當使用寫回模式時,若發生停電或電源發生故障,電池備份快取可保護正儲存於 ServeRAID 快取記憶體中的資料。

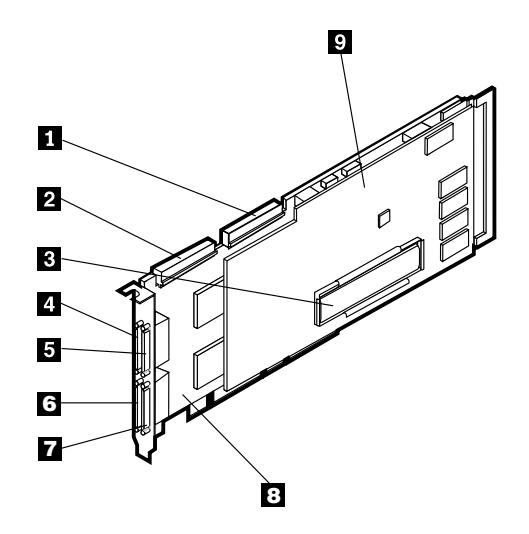

**圖 113. ServeRAID-4H 控制器** 

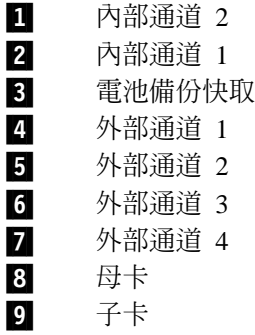

在 ServeRAID-4H 控制器中,內部的 SCSI 裝置是連接至通道 1。這表示您無法將外部 SCSI 裝置連接至通道 1。若已安裝 IBM Netfinity 3-Pack Ultra320 Hot-Swap Expansion Kit 選購元件,則您無法將外部 SCSI 裝置連接到外部通道 2。

更換 ServeRAID-4H 控制器: 在安裝期間,您可能需要小型的一字螺絲起子和小型的 十字螺絲起子。

**註**: 若您將 ServeRAID-4H 控制器更換成 ServeRAID-4Mx 控制器,則您需要兩個 ServeRAID-4Mx 控制器,才能提供與 ServeRAID-4H 相同數量的 SCSI 通道。

若要將現有的 ServeRAID 控制器更換成 ServeRAID-4H 控制器:

- 1. 複查 IBM TotalStorage 網路附加儲存設備安全注意事項的譯本, 您可以在設備隨附 的文件 CD 找到它。
- 2. 關閉設備的電源 (請參閱第 11 頁的『開啓與關閉設備的電源』)。從設備中切斷所有 電源線和網路電纜。
- 3.移除引擎機蓋 (請參閱 第 [94](#page-111-0) 頁的『移除機蓋』)。
- 4. ServeRAID-4H 一律安裝在插槽 4, 且 ServeRAID-4H 必須是引擎中唯一的 ServeRAID 控制器。請務必檢查配接卡隨附的指示,以找出任何基本要求或限制。
- 5. 從插槽 4 中移除舊的 ServeRAID 控制器:
- <span id="page-199-0"></span>a. 若您要更換 ServeRAID-4Mx 或 ServeRAID-4H 控制器,請從插槽 4 的 ServeRAID 控制器上拔除任何電纜。
- b. 若您所更換的 ServeRAID 控制器是 ServeRAID-5i, 請將系統主機板的 SCSI 接 頭 J44 和 J51 上的電纜,分別移至 DASD 背板與選購的 IBM Netfinity 3-Pack Ultra320 Hot-Swap Expansion Kit 上。
- c. 在配接卡頂端靠近擴充槽的地方,移除固定螺絲。
- d. 參照圖 114 和第 183 頁的圖 115 來移除舊的配接卡。

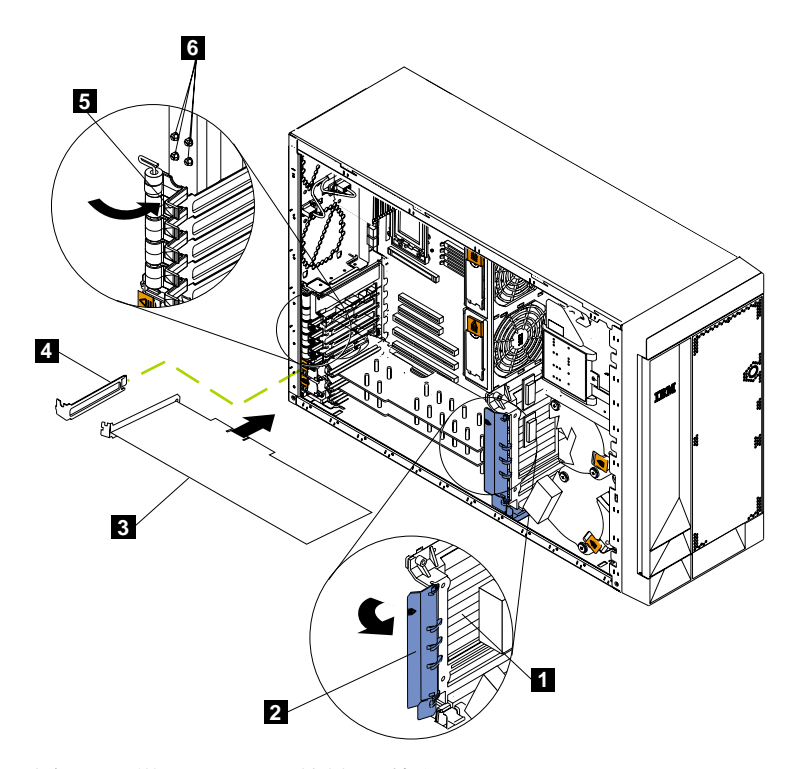

圖 114. 更換 ServeRAID 控制器 (機型 25T)

<span id="page-200-0"></span>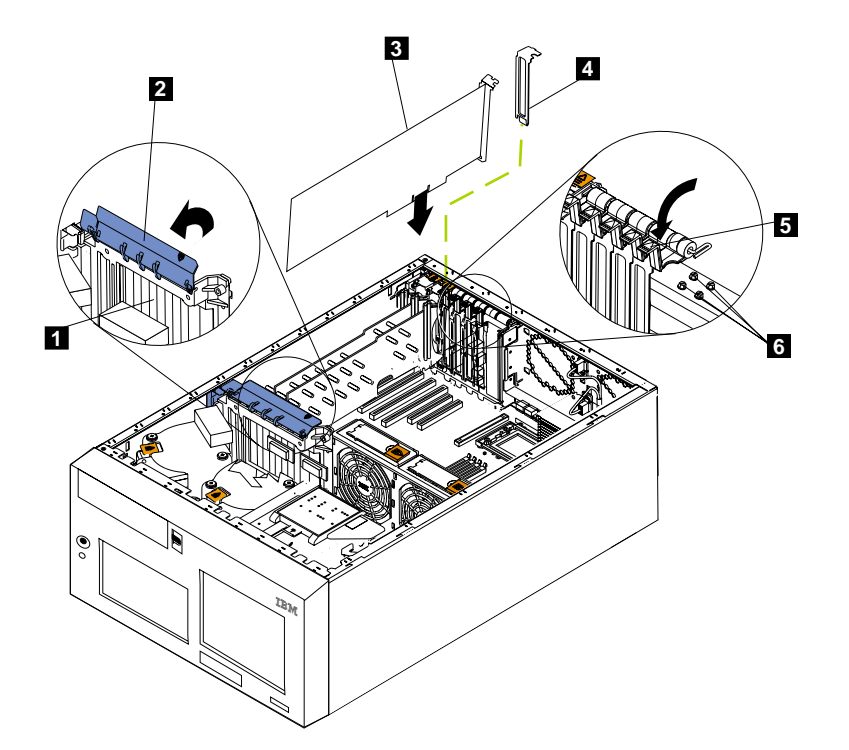

圖 115. 更換 ServeRAID 控制器 (機型 25T 具有機架裝載轉換功能)

- 1 to 1 to 1 配接卡撐架
- 2 配接卡固定夾
- $3<sup>1</sup>$ 配接卡
- 4 擴充槽機蓋
- 5 t 配接卡固定閂鎖
- 6 備份擴充槽螺絲
- e. 打開配接卡固定夾。
- f. 打開插槽 1 控制器上的配接卡固定閂鎖。
- g. 小心從 PCI 插槽拉出 ServeRAID 控制器。

警告: 當您處理靜電放電 (ESD) 敏感裝置時,請採取預防措施來避免靜電造成的 傷害。如需處理這些裝置的詳細資料,請參閱第 [251](#page-268-0) 頁的『處理靜電放電敏感裝 置』。

- 6. 如果您要更換 ServeRAID-4H 控制器上損毀的子卡:
	- a. 請取下並保留將子卡鎖緊母卡的八顆螺絲。
	- b. 移除子卡。
	- c. 對設備未上漆的金屬擴充槽機蓋,碰觸包含子卡的防靜電包裝。此舉將可放掉 何裝及您身上所帶的靜電。
- d. 握住子卡的邊緣,從防靜電包裝中取出子卡。請勿碰觸卡上任何外曝的元件或 金色邊緣的接點。
- e. 使用在步驟 第 [183](#page-200-0) 頁的 6a 取下的八顆螺絲,小心地將置換子卡連接至母卡上。
- 7. 對設備未上漆的金屬擴充槽機蓋,碰觸包含 ServeRAID 控制器的防靜電包裝。此 舉將可放掉包裝及您身上所帶的靜電。
- 8. 握住控制器的邊緣,從防靜電包裝中取出控制器。請勿碰觸任何外露的元件或是 控制器的金邊接點。
- 9.如需安裝控制器的程序,請參閱第 [106](#page-123-0) 頁的『配接卡』,然後返回此處來裝配控 制器的電纜。
- 10. 將 68 支插腳 SCSI 電纜 (產品編號 37L0349) 的一端連接到新控制器的內部通道  $1 \circ$

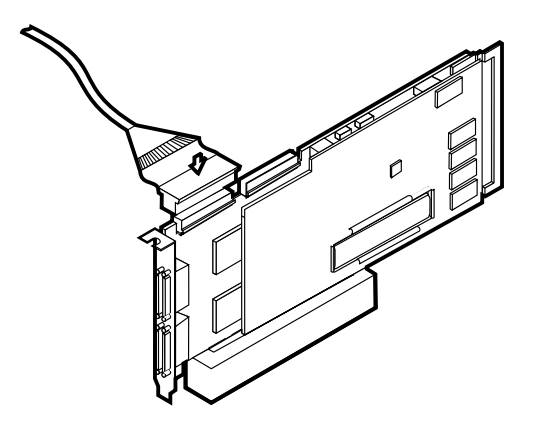

圖 116. 將 SCSI 電纜連接到 ServeRAID-4H 控制器的內部通道 1

11. 將電纜穿過配接卡支撐架 (請參閱第 [112](#page-129-0) 頁的圖 47),並將 SCSI 電纜的另一端連接 到引擎的 DASD 背板上的硬碟機 SCSI 接頭 (J9)。如需背板的位置,請參閱第 [185](#page-202-0) 頁的圖 [117](#page-202-0) 或第 [185](#page-202-0) 頁的圖 118。

<span id="page-202-0"></span>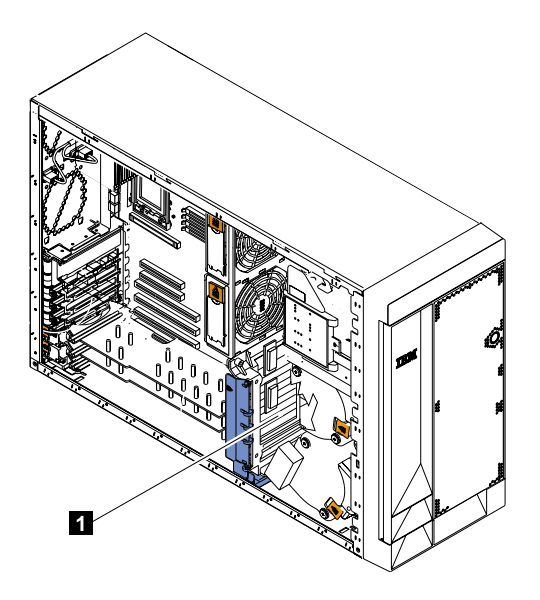

圖 117. 引擎的 DASD 背板位置 (機型 25T)

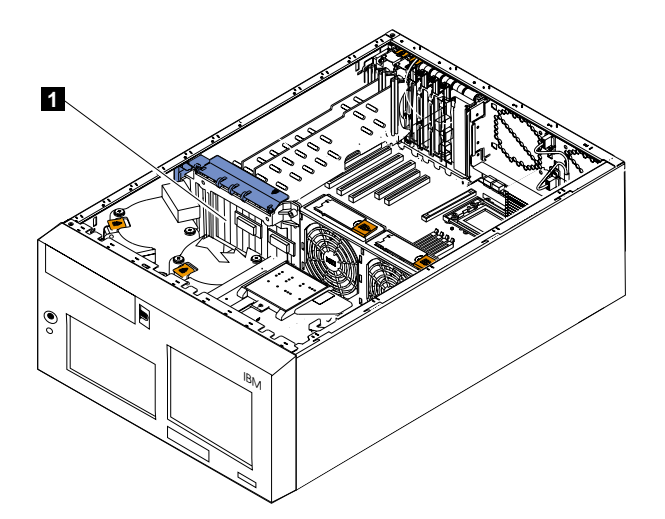

圖 118. 引擎的 DASD 背板位置 (機型 25T 具有機架裝載轉換功能)

1 DASD 背板

- 12. 若您已安裝選購的 IBM Netfinity 3-Pack Ultra320 Hot-Swap Expansion Kit:
	- a. 將 SCSI 電纜 (產品編號 37L0349) 的一端連接到 ServeRAID-4H 控制器的內 部通道 2。
	- b. 將電纜穿過配接卡支撐架 (請參閱第 [112](#page-129-0) 頁的圖 47),並將 SCSI 電纜的另一端 連接到 IBM Netfinity 3-Pack Ultra320 Hot-Swap Expansion Kit 背板上的 SCSI 接頭。
	- c. 若尚未連接,請將 SCSI 電纜 (產品編號 31P6078) 的未連接端連接到系統主機 板接頭 J51。此電纜會連接到引擎後方的 SCSI 埠。

13. 如果您有要安裝的硬碟機,請現在安裝它。

註: ServeRAID 控制器使用 SCSI ID 7。

- 14. 安裝引擎機蓋 (請參閱第198頁的『更換機蓋、機門和擋板』)。
- 15. 重新連接電源線和外部電纜 (請參閱第194頁的『連接外部裝置』)。

#### **ServeRAID-5i 控制器**

ServeRAID-5i 控制器有兩個獨立的 SCSI 通道。一個通道控制引擎中的六個熱抽換磁碟 機機架。另一個通道可控制 IBM Netfinity 3-Pack Ultra320 Hot-Swap Expansion Kit (若 有安裝),或 5194-EXP 儲存擴充裝置。唯有未安裝 IBM Netfinity 3-Pack Ultra320 Hot-Swap Expansion Kit 且機器後方的 SCSI 埠是連接到系統主機板的 J51 時,才能 夠控制外部 SCSI 埠。

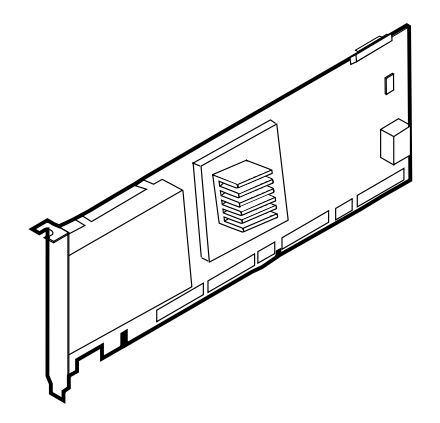

**圖 119. ServeRAID-5i 控制器** 

您只能將外部裝置連接到引擎後方的 SCSI 連線。

更換 ServeRAID-5i 控制器: 在安裝期間,您可能需要小型的一字螺絲起子和小型的 十字螺絲起子。

若要更換 ServeRAID-5i 控制器:

- 1. 複查 IBM TotalStorage 網路附加儲存設備安全注意事項的譯本,您可以在設備隨附 的文件 CD 找到它。
- 2. 關閉設備的電源 (請參閱第 11 頁的『開啓與關閉設備的電源』)。從設備中拔除所有 雷源線和網路雷纜。
- 3. 移除引擎機蓋 (請參閱 第 [94](#page-111-0) 頁的『移除機蓋』)。
- 4. ServeRAID-5i 只能安裝在插槽 4。請務必檢查配接卡隨附的指示,以找出任何基本 要求或限制。
- 5. 從插槽 4 中移除損毀的 ServeRAID-5i 控制器:
	- a. 在配接卡頂端靠近擴充槽的地方,移除固定螺絲。
	- b. 參照第 [182](#page-199-0) 頁的圖 114 和第 [183](#page-200-0) 頁的圖 115,移除故障的 ServeRAID-5i 控制器。
	- c. 打開配接卡固定夾。
	- d. 打開插槽 1 控制器上的配接卡固定閂鎖。
	- e. 小心從 PCI 插槽拉出 ServeRAID 控制器。

警告: 當您處理靜電放電 (ESD) 敏感裝置時,請採取預防措施來避免靜電造成的 傷害。如需處理這些裝置的詳細資料,請參閱第 [251](#page-268-0) 頁的『處理靜電放電敏感裝 置』。

6. 對設備未上漆的金屬擴充槽機蓋,碰觸包含 ServeRAID 控制器的防靜電包裝。此 舉將可放掉包裝及您身上所帶的靜電。

- 7. 握住控制器的邊緣, 從防靜電包裝中取出控制器。請勿碰觸任何外露的元件或是 控制器的金邊接點。
- 8. 如需安裝控制器的程序,請參閱第 [106](#page-123-0) 頁的『配接卡』。
- 9. 如果您有要安裝的硬碟機,請現在安裝它。

註: ServeRAID 控制器使用 SCSI ID 7。

- 10. 安裝引擎機蓋 (請參閱第 [198](#page-215-0) 頁的『更換機蓋、機門和擋板』)。
- 11. 重新連接電源線和外部電纜 (請參閱第 194 頁的『連接外部裝置』)。

#### <span id="page-206-0"></span>**ServeRAID-4Mx 控制器**

ServeRAID-4Mx 控制器有兩個獨立的 SCSI 通道接頭:通道 1 和通道 2。其中每一個 通道最多可支援 15 台實體裝置。若已安裝的 RAID 控制器是 ServeRAID-4Mx 控制器, 且未安裝選購的 IBM Netfinity 3-Pack Ultra320 Hot-Swap Expansion Kit 時,通道 2 就是唯一可用的通道。若已安裝 IBM Netfinity 3-Pack Ultra320 Hot-Swap Expansion Kit, 且引擎中只有一個 ServeRAID-4Mx 控制器時,則無任何外部通道可用。若已安裝另一 個 ServeRAID-5i 或 -4Mx 控制器,且另一個控制器用來控制引擎內部的磁碟機 (及選 購的 IBM Netfinity 3-Pack Ultra320 Hot-Swap Expansion Kit), 則兩個通道都可以對外 連接 5194-EXP 儲存擴充裝置。如需可能的外部連接裝置數,請參閱第 203 頁的表 34。

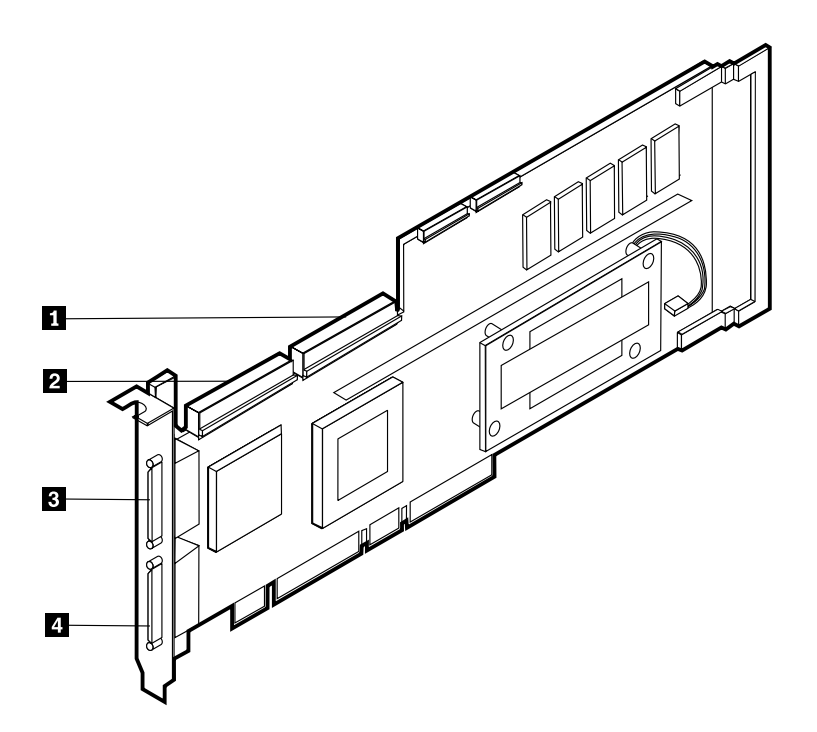

**圖 120. ServeRAID-4Mx 控制器** 

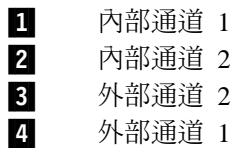

更換 ServeRAID-4Mx 控制器: 在安裝期間,您可能需要小型的一字螺絲起子和小型 的十字螺絲起子。

若要更換 ServeRAID-4Mx 控制器:

- 1. 複查 IBM TotalStorage 網路附加儲存設備安全注意事項的譯本,您可以在設備隨附 的文件 CD 找到它。
- 2. 關閉設備的電源 (請參閱第 11 頁的『開啓與關閉設備的電源』)。從設備中切斷所有 電源線和網路電纜。
- 3. 移除引擎機蓋 (請參閱 第 94 頁的『移除機蓋』)。
- 4. 決定您要更換插槽 3 或 4 中的控制器。
- 5. 從適當的插槽移除故障的 ServeRAID 控制器:
	- a. 若您要更換 ServeRAID-4Mx 或 ServeRAID-4H 控制器,請從 ServeRAID 控制 器上拔除任何電纜。
	- b. 若您要更換的 ServeRAID 控制器是 ServeRAID-5i,請將系統主機板的 SCSI 接 頭 J44 和 J51 上的電纜,分別移至 DASD 背板與選購的 IBM Netfinity 3-Pack Ultra320 Hot-Swap Expansion Kit  $\pm$   $\circ$
	- c. 在配接卡頂端靠近擴充槽的地方,移除固定螺絲。
	- d. 參照第 182 頁的圖 [114](#page-199-0) 和第 [183](#page-200-0) 頁的圖 115 來移除配接卡。
	- e. 打開配接卡固定夾。
	- f. 打開控制器上的配接卡固定閂鎖。
	- g. 小心從 PCI 插槽拉出 ServeRAID 控制器。

警告: 當您處理靜電放電 (ESD) 敏感裝置時,請採取預防措施來避免靜電造成的 傷害。如需處理這些裝置的詳細資料,請參閱第 [251](#page-268-0) 頁的『處理靜電放電敏感裝 置』。

- 6. 將內含新 ServeRAID 控制器的防靜電包裝接觸設備上未上漆的金屬擴充槽機蓋。 此舉將可放掉包裝及您身上所帶的靜電。
- 7. 握住控制器的邊緣,從防靜電包裝中取出控制器。請勿碰觸任何外露的元件或是 控制器的金邊接點。
- 8.如需安裝控制器的程序,請參閱第 [106](#page-123-0) 頁的『配接卡』,然後返回此處來裝配控 制器的電纜。
- 9. 若控制器是主控制器 (在插槽 4 中且是唯一的控制器,或在插槽 3 且在插槽編號 4 中有一個額外的 ServeRAID-4Mx):
	- a. 將 68 支插腳 SCSI 電纜 (產品編號 37L0349) 的一端連接到新控制器的內部通 道 1。
	- b. 必要的話,將電纜穿過配接卡支撐架 (請參閱第 [112](#page-129-0) 頁的圖 47),並將 SCSI 電 纜的另一端連接到引擎的 DASD 背板上的硬碟機 SCSI 接頭 (J9)。
- c. 若您已安裝選購的 IBM Netfinity 3-Pack Ultra320 Hot-Swap Expansion Kit:
	- 1) 將 SCSI 電纜 (產品編號 37L0349) 的一端連接到 ServeRAID-4Mx 控制器 的内部通道 2。
	- 2) 必要的話,將電纜穿過配接卡支撐架 (請參閱第 [113](#page-130-0) 頁的圖 48),並將 SCSI 電纜的另一端連接到 IBM Netfinity 3-Pack Ultra320 Hot-Swap Expansion Kit 背板上的 SCSI 接頭。
- 10. 若控制器是次要控制器 (在插槽 4 且在插槽 3 中有一個額外的 ServeRAID-4Mx), 則不需要進行內部配線。
- 11. 如果您有要安裝的硬碟機,請現在安裝它。

註: ServeRAID 控制器使用 SCSI ID 7。

- 12. 安裝引擎機蓋 (請參閱第[198](#page-215-0)頁的『更換機蓋、機門和擋板』)。
- 13. 重新連接電源線和外部電纜 (請參閱第 194 頁的『連接外部裝置』)。

**安装 ServeRAID-4Mx 控制器:** 在安裝期間,您可能需要小型的一字螺絲起子和小型 的十字螺絲起子。

安裝新的 ServeRAID-4Mx 控制器:

- 1. 複查 IBM TotalStorage 網路附加儲存設備安全注意事項的譯本,您可以在設備隨附 的文件 CD 找到它。
- 2. 關閉設備的電 (請參閱第 11 頁的『開啓與關閉設備的電源』)源。從設備中拔除所有 電源線和網路電纜。
- 3. 移除引擎機蓋 (請參閱 第 94 頁的『移除機蓋』)。
- 4. 決定您要在插槽 3 或 4 中安裝控制器:
	- 若插槽 4 中已經有安裝 ServeRAID-5i 控制器,則您需要將 ServeRAID-4Mx 安 裝在插槽 3。請繼續步驟 第 [193](#page-210-0) 頁的 6。
	- 若插槽 4 中已經有 ServeRAID-4Mx,則您需要將 ServeRAID-4Mx 安裝在**插槽 4**。請繼續步驟 5。
	- 若這是此引擎中安裝的第一個 ServeRAID 控制器,則要安裝在插槽 4。請繼續 步驟 第 [193](#page-210-0) 頁的 6。
- 5. 將 ServeRAID-4Mx 控制器從插槽 4 移至插槽 3:
	- a. 在配接卡頂端靠近擴充槽的地方,移除固定螺絲。
	- b. 參照第 182 頁的圖 [114](#page-199-0) 和第 [183](#page-200-0) 頁的圖 115 來移除配接卡。
	- c. 打開配接卡固定夾。
	- d. 打開控制器上的配接卡固定閂鎖。
	- e. 小心從插槽 4 拉出 ServeRAID-4Mx 控制器。
	- f. 將 ServeRAID-4Mx 控制器小心插入插槽 3。
	- g. 使用原來在插槽 4 中固定時的相同螺絲,將配接卡固定在插槽 3。
	- h. 關閉插槽 3 上的配接卡固定閂鎖。繼續步驟第 [193](#page-210-0) 頁的 6。

警告: 當您處理靜電放電 (ESD) 敏感裝置時,請採取預防措施來避免靜電造成的 傷害。如需處理這些裝置的詳細資料,請參閱第 [251](#page-268-0) 頁的『處理靜電放電敏感裝 置』。

- <span id="page-210-0"></span>6. 將內含新 ServeRAID-4Mx 控制器的防靜電包裝接觸設備上,未上漆的金屬擴充槽 機蓋。此舉將可放掉包裝及您身上所帶的靜電。
- 7. 握住控制器的邊緣,從防靜電包裝中取出控制器。請勿碰觸任何外露的元件或是 控制器的金邊接點。
- 8. 如需安裝控制器的程序,請參閱第[106](#page-123-0)頁的『配接卡』,然後返回此處來裝配控 制器的電纜。
- 9. 若您將 ServeRAID-4Mx 控制器從插槽 4 移至插槽 3,則不需要額外的內部配線。 繼續步驟 11。
- 10. 若控制器是主控制器 (在插槽 4 中且是唯一的控制器):
	- a. 將 68 支插腳長型 SCSI 電纜 (產品編號 37L0349) 的一端連接到新控制器的內 部通道 1。
	- b. 將電纜穿過配接卡支撐架 (請參閱第 [112](#page-129-0) 頁的圖 47),並將 SCSI 電纜的另一端 連接到引擎的 DASD 背板上的硬碟機 SCSI 接頭 (J9)。
	- c. 若您已安裝選購的 IBM Netfinity 3-Pack Ultra320 Hot-Swap Expansion Kit:
		- 1) 將 SCSI 電纜 (產品編號 37L0349) 的一端連接到 ServeRAID-4Mx 控制器 的内部通道 2。
		- 2) 將電纜穿過配接卡支撐架 (請參閱第 [113](#page-130-0) 頁的圖 48),並將 SCSI 電纜的另一 端連接到 IBM Netfinity 3-Pack Ultra320 Hot-Swap Expansion Kit 背板上 的 SCSI 接頭。
- 11. 如果您有要安裝的硬碟機,請現在安裝它。

註: ServeRAID 控制器使用 SCSI ID 7。

- 12. 安裝引擎機蓋 (請參閱第 [198](#page-215-0) 頁的『更換機蓋、機門和擋板』)。
- 13. 重新連接電源線和外部電纜 (請參閱第 194 頁的『連接外部裝置』)。

#### <span id="page-211-0"></span>連接外部裝置

ServeRAID-5i 與 ServeRAID-4Mx 若是唯一安裝的控制器且未安裝任何選購的 IBM Netfinity 3-Pack Ultra320 Hot-Swap Expansion Kit,则都可支援一個外部連線。如需控 制器組合可用的外部連線數,請參閱第 203 頁的表 34。

將外部 SCSI 裝置連接到 ServeRAID-4H 控制器: 若要將 SCSI 裝置連接至 ServeRAID-4H 控制器上的外部通道接頭:

1. 將 68 支插腳超高密度接頭介面 (VHDCI) SCSI 電纜的一端連接到 ServeRAID 控 制器上的外部通道接頭 (若未安裝 IBM Netfinity 3-Pack Ultra320 Hot-Swap Expansion Kit, 則是通道 2、3 或 4;若已安裝 IBM Netfinity 3-Pack Ultra320 Hot-Swap Expansion Kit,則是通道 3 或 4)。 (請參閱第 [181](#page-198-0) 頁的圖 113 以取得通道接頭位置 的資訊)。

註: 請勿將 SCSI 電纜連接至外部通道接頭 1。

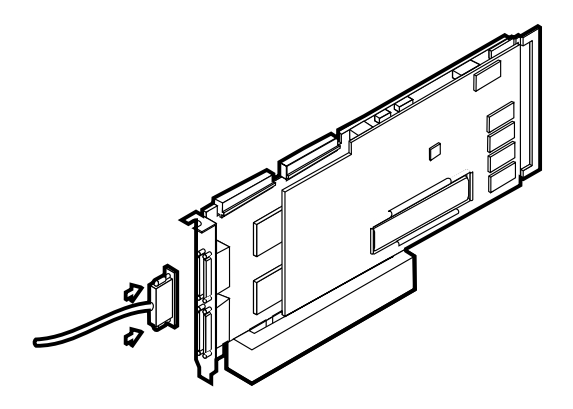

圖 121. 連接 ServeRAID-4H 控制器外部通道接頭

- 2. 將 SCSI 電纜的另一端連接至外部的 SCSI 裝置。
- 3. 繼續 第 195 頁的『更新 [BIOS](#page-212-0) 和韌體』。

將外部 SCSI 裝置連接到 ServeRAID-4Mx 控制器: 若要將 SCSI 裝置連接至 ServeRAID-4Mx 控制器上的外部通道接頭:

1. 將 68 支插腳超高密度接頭介面 (VHDCI) SCSI 電纜的一端,連接到主要或次要 ServeRAID 控制器上的外部通道接頭 (若未安裝 IBM Netfinity 3-Pack Ultra320 Hot-Swap Expansion Kit, 則是通道 2; 若已安裝 IBM Netfinity 3-Pack Ultra320 Hot-Swap Expansion Kit, 則是次要 ServeRAID-4Mx 上的通道 1 或 2)。(請參閱 第[189](#page-206-0)頁的圖 120 以取得通道接頭位置的資訊)。

註: 請勿將 SCSI 電纜連接至外部通道接頭 1。

- 2. 將 SCSI 電纜的另一端連接至外部的 SCSI 裝置。
- 3. 繼續 第 195 頁的『更新 [BIOS](#page-212-0) 和韌體』。

<span id="page-212-0"></span>將外部 SCSI 裝置連接到 ServeRAID-5i 控制器: 若要將 SCSI 裝置連接至 ServeRAID-5i 控制器上的外部通道接頭:

- 1. 將 68 支插腳超高密度接頭介面 (VHDCI) SCSI 電纜的一端,連接到主要或次要 ServeRAID 控制器上適當的 SCSI 接頭 (若未安裝 IBM Netfinity 3-Pack Ultra320 Hot-Swap Expansion Kit,則是引擎後方的接頭;若已安裝 IBM Netfinity 3-Pack Ultra320 Hot-Swap Expansion Kit,即是次要 ServeRAID-4Mx 上的通道 1 或 2)。
- 2. 將 SCSI 電纜的另一端連接至外部的 SCSI 裝置。
- 3. 繼續 『更新 BIOS 和韌體』。

## 更新 BIOS 和韌體

在配置 ServeRAID 控制器之前,您的設備必須已安裝最新的 BIOS 和韌體。若要更新 BIOS 和韌體:

- 1. 將鍵盤、滑鼠及監視器連接到引擎。
- 2. 從 www.ibm.com/storage/support/ 取得最新的 ServeRAID BIOS。請遵循指示,建立 磁片。
- 3. 出現提示時請以磁片開機,並遵循螢幕上的指示。
- 4. 取出磁片。
- 5. 重新啓動設備。

## 配置 ServeRAID 控制器

若要配置 ServeRAID 控制器:

- 1. 當您在 『更新 BIOS 和韌體』 的步驟 5 中重新啓動設備之後,可能出現 ServeRAID BIOS 訊息。如果 BIOS 偵測到配置中的不符情況,則它會顯示「失敗」 狀態,並提示您按功能鍵以繼續執行。請按 F10 以繼續執行,而不變更配置。
- 2. 提示您啓動「迷你配置程式」時,請按 Ctrl+I。
- 3. 選取進階功能。
- 4. 選取將配置從磁碟機複製到控制器。
- 5. 鍵入 y 以確認動作。等待直到出現按任何鍵以繼續的提示。
- 6. 從進階功能功能表,選取配置 BIOS 設定。
- 7. 選取略過讀取/驗證作業,並確定它顯示「是」。如果它顯示「否」,則按 Enter 鍵,將選項變更成「是」。
- 8. 選取將配置儲存到 ServeRAID 控制器。
- 9. 選取結束;然後再選取結束。這將終止「洣你配置程式」。
- 10. 按 Ctrl+Alt+Del 以重新啓動設備。

#### 系統主機板

若要移除系統主機板:

- 1. 複查 IBM TotalStorage 網路附加儲存設備安全注意事項的譯本所列出的安全預防措 施,您可以在設備隨附的文件 CD 中找到它。
- 2. 關閉設備及週邊裝置的電源 (請參閱第 11 頁的『開啓與關閉設備的電源』),並拔除 設備上所有的外接電纜與電源線。
	- 註: 在更換系統主機板時,您必須將系統更新至最新的韌體,或還原客戶先前在 磁片或 CD 壓縮檔上提供的韌體。
- 3. 平放引擎讓機蓋朝上。
- 4.移除機蓋和擋板 (請參閱第 94 頁的『移除機蓋』和第 97 頁的『移除擋板』)。
- 5. 移除所有配接卡與分隔器 (請參閱第 [106](#page-123-0) 頁的『配接卡』)。
- 6.移除兩個中央風扇 (請參閱第 [131](#page-148-0) 頁的『熱抽換風扇』)。
- 7. 移除塑膠分隔板。
- 8. 移除配接卡支撐架 (請參閱第 [102](#page-119-0) 頁的『配接卡支撐架』)。
- 9. 拔除系統主機板上的所有電纜。

註: 小心將所有拔除的電纜置於一旁,使之不接觸系統主機板的中央。

- 10. 移除所有微處理器與 VRM,並置於靜電保護平面上,供稍後重新安裝 (請參閱第 [156](#page-173-0) 頁的『移除微處理器』)。
- 11. 移除 DIMM,並置於靜電保護平面上,供稍後重新安裝 (請參閱第 [148](#page-165-0) 頁的『記憶 體模組』)。
	- 註: 當您將 DIMM 置於一旁時,請務必記下其所屬插槽; DIMM 必須以相同大 小、速度、類型及技術的配對來安裝。

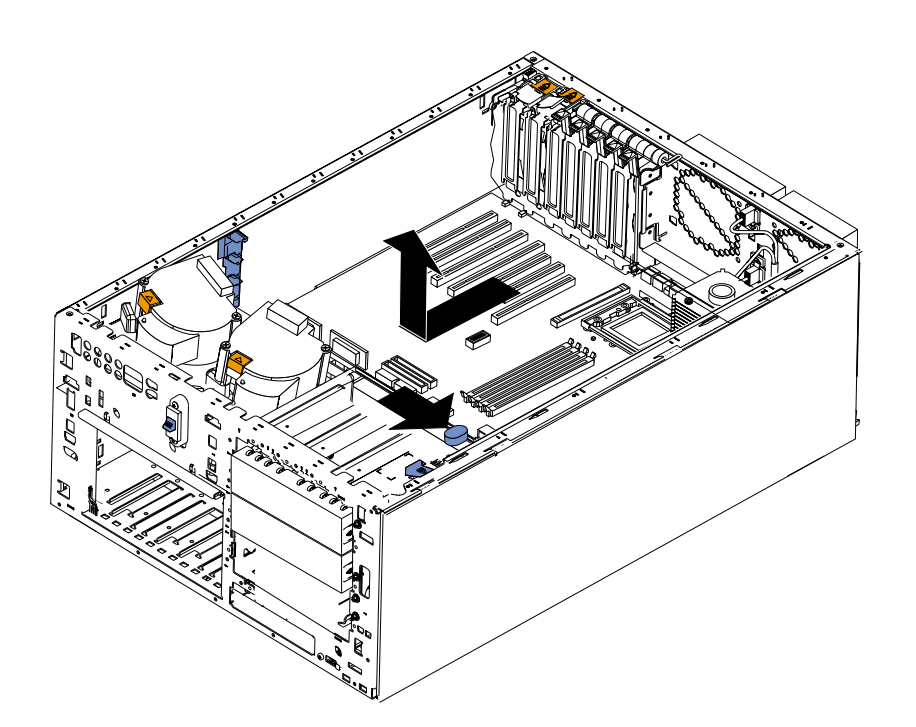

圖 122. 移除系統主機板

12. 將系統主機板鬆脫閂鎖推向 DIMM 插槽在系統主機板的那一面,以鬆脫主機板。

i: 當閂鎖大約與 DIMM 插槽平行時,主機板就會鬆脫。

- 13. 小心取出系統主機板。
- 14. 將新更換的系統主機板平放在引擎底板上,同時放鬆桿位於開啓位置。
- 15. 將放鬆桿推向系統主機板上配接卡插槽所在的那一面,直到固定系統主機板為 εC
- 16. 反向操作步驟 5 至 11 來更換已移除的元件。

註: 在引擎中更換元件時,請務必讓所有電纜不至於外曝在不當壓力下。

17. 更換機蓋 (請參閱第198頁的『更換機蓋、機門和擋板』)和外部電纜。

# <span id="page-215-0"></span>安裝機蓋

≈¼ **25T:**

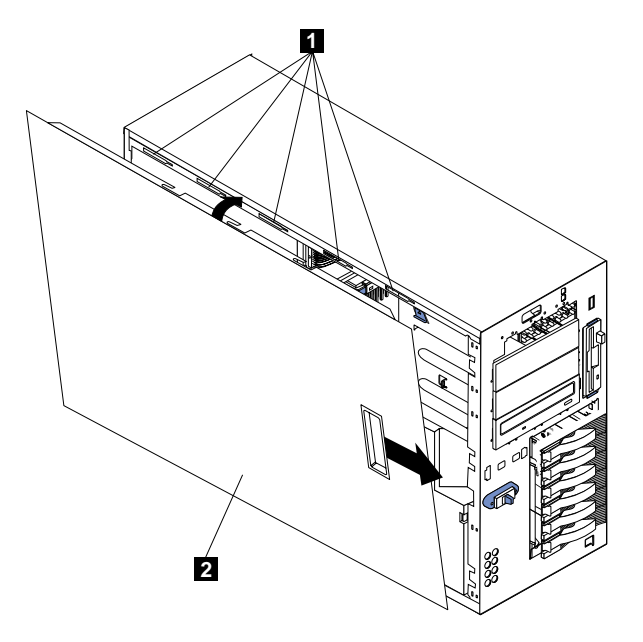

圖 123. 更換機型 25T 機蓋

# 1 插槽 2 左側機蓋

若要更換設備左側機蓋:

- 1. 驗證所有電纜、配接卡及其他元件都已安裝及定位正確,且引擎中沒有鬆脫的工 具。
- 2. 將機蓋底唇置於引擎機箱的下邊緣。
- 3. 旋轉機蓋成垂直位置,將機蓋頂端的卡榫插入引擎機箱內的相符插槽中。
- 4. 滑動機蓋,直到卡入定位。
- 5. 將任何電纜重新連接到引擎背面。
- 6. 將電源線插入接地插座。
機型 25T 具有機架装載轉換功能:

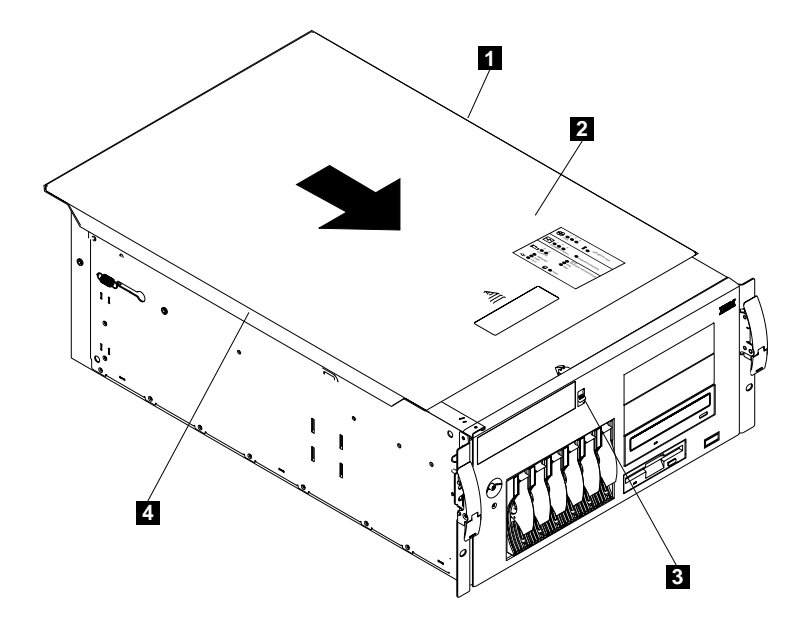

圖 124. 更換機型 25T 具有機架裝載轉換功能 機蓋

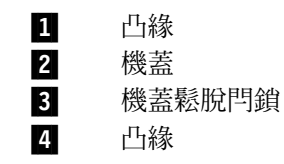

若要更換設備頂端機蓋:

- 1. 驗證所有電纜、配接卡及其它元件都已安裝及定位正確,且引擎中沒有鬆脫的工 具。
- 2. 將機蓋鬆脫閂鎖置於開啓 (向上) 位置。
- 3. 將機蓋左側的唇緣置於引擎機箱的左上邊緣。
- 4. 旋轉機蓋成水平位置,將機蓋右側的卡榫插入引擎機箱內的相符插槽中。
- 5. 滑動機蓋,直到鎖入定位。
- 6. 將任何電纜重新連接到引擎背面。
- 7. 將電源線插入接地插座。

# 安裝機門

若要安裝機型 25T 的設備機門:

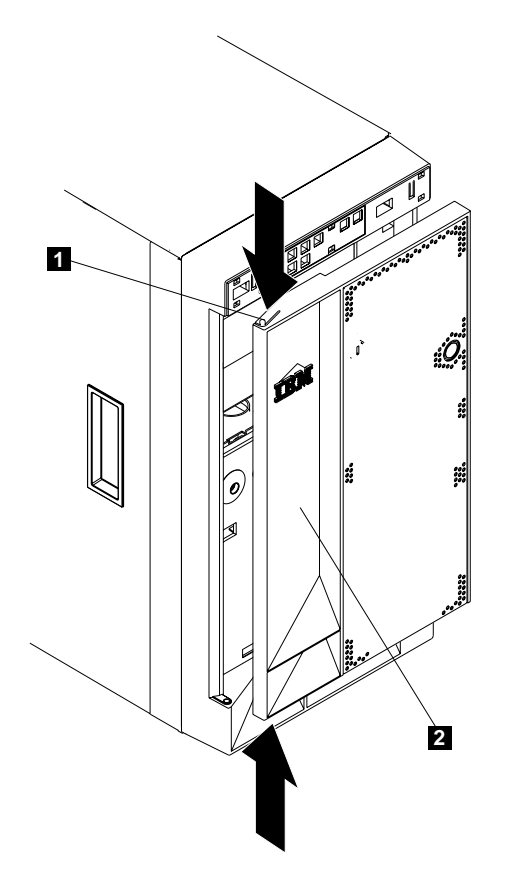

圖 125. 安裝機門

#### 1 凸緣 2 機門

- 1. 複查第73頁的『開始之前』中的資訊。
- 2. 在底端樞紐上設定機門。
- 3. 將機門頂端推向設備的同時按下頂端凸緣,直到凸緣連接頂端樞紐為止。接著鬆開 凸緣。
- 4. 關閉並鎖上引擎機門。
	- 警告: 請務必在設備的前後方保留至少 100 mm (4 in.) 的空間,以利空氣循環。

安裝擋板

機型 25T:

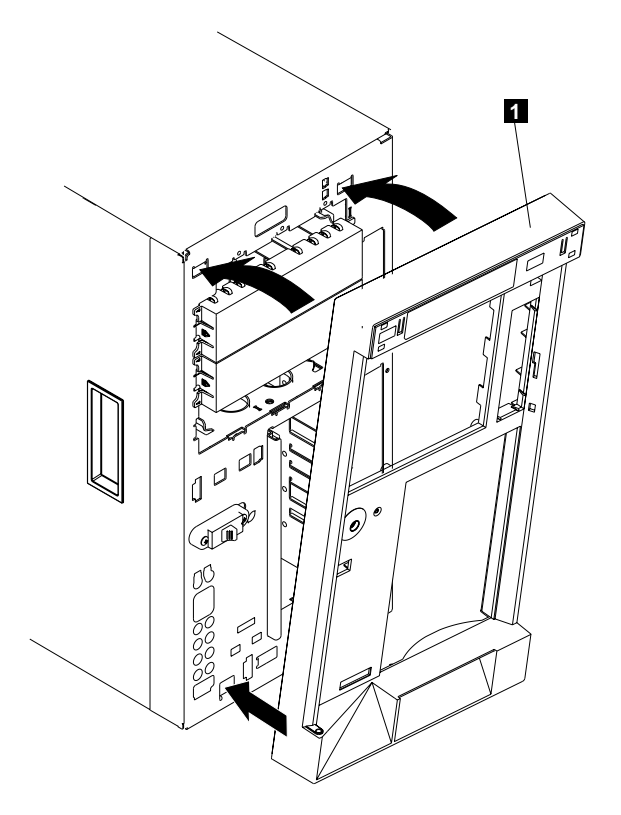

圖 126. 更換機型 25T 擋板

#### $\blacksquare$ 擋板

若要更換擋板:

- 1. 複查第73頁的『開始之前』中的資訊。
- 2. 將擋板下邊緣的卡榫對準引擎正下方的插槽。
- 3. 將擋板頂端推向引擎,直到卡入定位。

#### 機型 25T 具有機架裝載轉換功能:

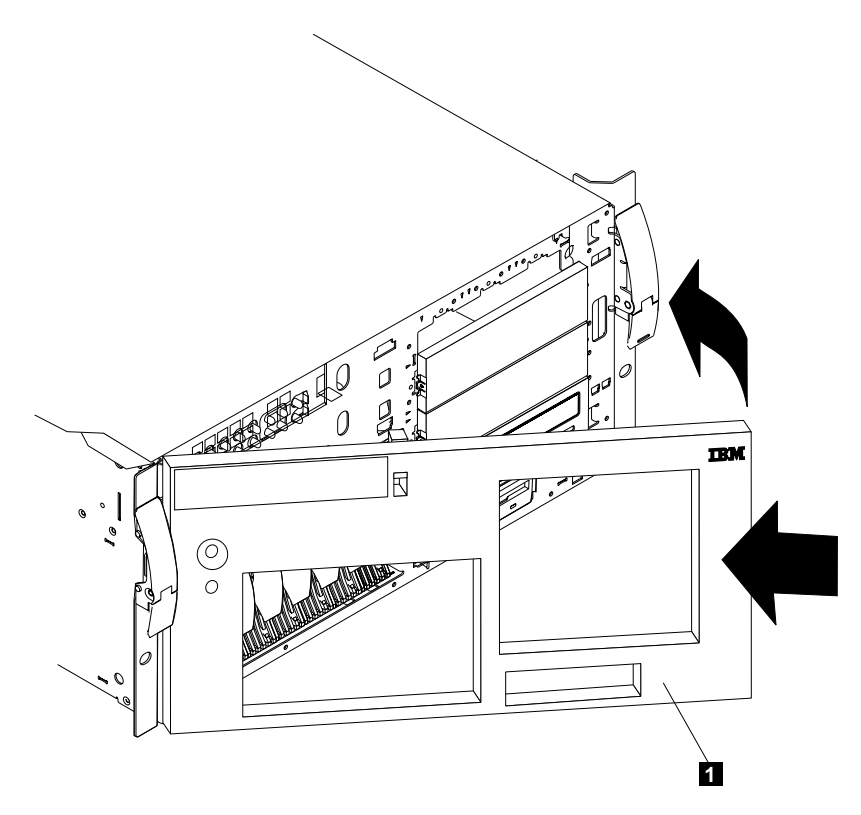

圖 127. 更換機型 25T 具有機架裝載轉換功能 擋板

#### 1 擋板

若要更換擋板:

- 1. 複查第[73](#page-90-0)頁的『開始之前』中的資訊。
- 2. 將擋板底端的兩個卡榫置於引擎機箱的相符孔中。
- 3. 將擋板頂端推向引擎,直到擋板卡入定位。

# 5194-EXP 儲存裝置

您最多可將三個5194-EXP 儲存裝置連接到機型 25T 和機型 25T 具有機架裝載轉換功 能,視已安裝的選購元件而定。請使用表 34 來決定您可連接多少5194-EXP 儲存裝置。

表 34. 支援的5194-EXP 儲存裝置數目

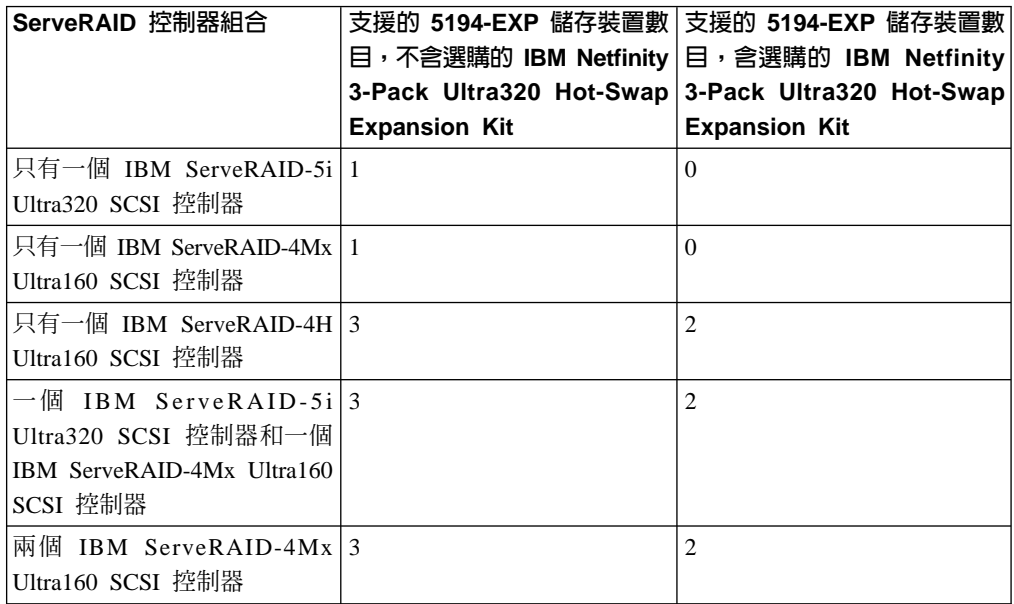

有關 5194-EXP 儲存裝置的詳細安裝資訊及配線說明,請參閱 IBM TotalStorage NAS 200 *Storage Unit* 機型 EXP 安裝與使用手冊。

### **IBM ServeRAID-4H Ultra160 SCSI 控制器**

使用 IBM ServeRAID-4H Ultra160 SCSI 控制器來連接 5194-EXP 儲存裝置:

- 1. 將 68 支插腳超高密度接頭介面 (VHDCI) SCSI 電纜的一端連接到 IBM ServeRAID-4H Ultra160 SCSI 控制器上,適當的外部通道接頭。
	- 重要事項: 對於 ServeRAID-4H,通道 1 會保留供內部硬碟機使用。將第一部 5194-EXP 儲存裝置連到通道 2、第二部連到通道 3、第三部連到通道 4。若已安裝一個選購的 IBM Netfinity 3-Pack Ultra320 Hot-Swap Expansion Kit, 則會保留通道 2 供其使用。若有一個 IBM Netfinity 3-Pack Ultra320 Hot-Swap Expansion Kit,請將第一部 5194-EXP 儲存裝 置連接到通道 3,第二部連接到通道 4。

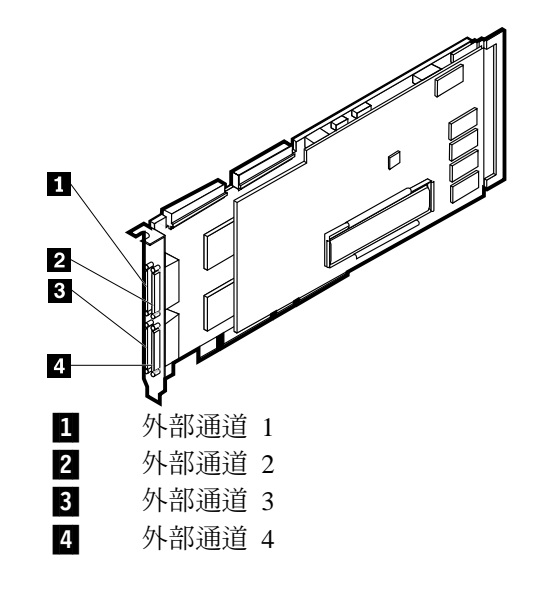

**圖 128. ServeRAID-4H 控制器的外部通道** 

2. 將 SCSI 電纜的另一端連到 5194-EXP 儲存裝置。

#### **IBM ServeRAID-4Mx Ultra160 SCSI 控制器**

使用 IBM ServeRAID-4Mx Ultra160 SCSI 控制器來連接 5194-EXP 儲存裝置:

- 1. 將 68 支插腳超高密度接頭介面 (VHDCI) SCSI 電纜的一端連接到 IBM ServeRAID-4Mx Ultra160 SCSI 控制器上的外部通道 2。
	- 重要事項: 通道 1 會保留供內部硬碟機使用。將 5194-EXP 儲存裝置連接至 ServeRAID-4Mx 控制器的外部通道 2。若已安裝一個選購的 IBM Netfinity 3-Pack Ultra320 Hot-Swap Expansion Kit, 則會保留通道 2 供 其使用。若有一個 IBM Netfinity 3-Pack Ultra320 Hot-Swap Expansion Kit,則必須安裝另一個 ServeRAID-5i 或 -4Mx 控制器,才能連接 5194-EXP 儲存裝置。

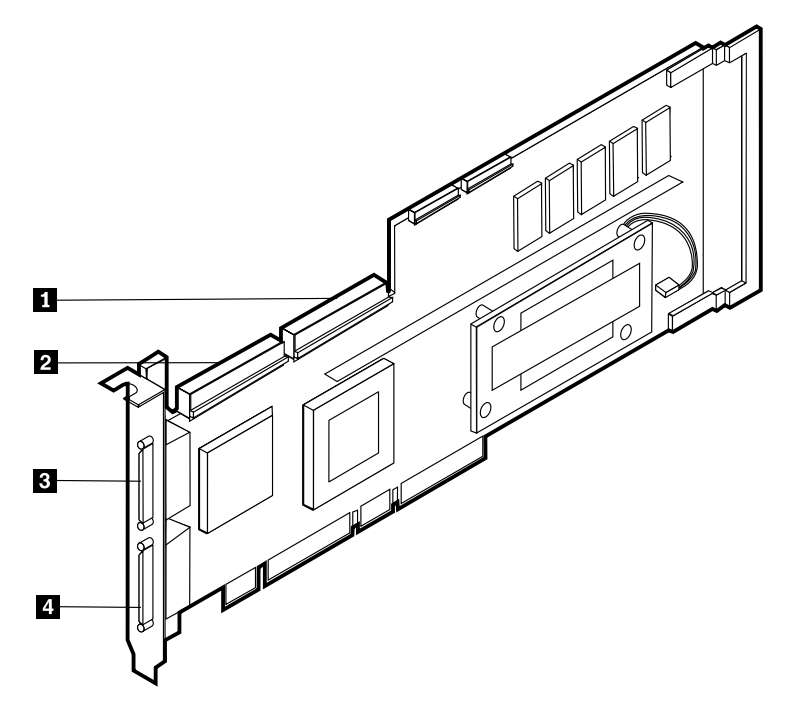

圖 129. ServeRAID-4Mx 控制器的內部與外部通道

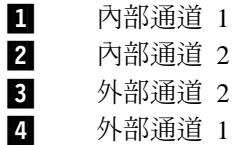

2. 將 SCSI 電纜的另一端連到 5194-EXP 儲存裝置。

#### **IBM ServeRAID-5i Ultra320 SCSI 控制器**

若要使用 IBM ServeRAID-5i Ultra320 SCSI 控制器來連接 5194-EXP 儲存裝置:

- 重要事項: 將 5194-EXP 儲存裝置連接到引擎後方的 SCSI 埠。若已安裝一個選購的 IBM Netfinity 3-Pack Ultra320 Hot-Swap Expansion Kit, 則必須安裝另一個 ServeRAID-4Mx 控制器,才能連接 5194-EXP 儲存裝置。
- 1. 將 68 支插腳超高密度接頭介面 (VHDCI) SCSI 電纜的一端連接到引擎後方的 SCSI 接頭。

2. 將另一端連接到 5194-EXP 儲存裝置。

# 第 6 章 配置設備

下列是隨附於您的設備的配置程式:

- 註: 若要使用這些公用程式,需要在開啓設備電源之前,先連接監視器、鍵盤及滑 鼠。
- v **Configuration/Setup Utility**

Configuration/Setup Utility 是每一個設備隨附的基本輸入/輸出系統 (BIOS) 的一部份。 使用此程式可配置序列埠和並列埠的分派、變更岔斷要求 (IRQ) 設定、變更磁碟機啓 動順序、設定日期和時間,以及設定密碼。若需更多相關資訊,請參閱『使用 Configuration/Setup Utility 程式』。

v **SCSISelect Utility**

使用此程式可配置整合型 SCSI 控制器所連接的裝置。若需更多相關資訊,請參閱第 213 頁的『使用 [SCSISelect Utility](#page-230-0) 程式』。

**· ServeRAID** 程式

ServeRAID 程式隨附於設備。您必須使用 ServeRAID Configuration 程式,才能定義 並配置您的磁碟陣列子系統。此程式在設備隨附的 CD 上。

#### 使用 Configuration/Setup Utility 程式

本節將提供啓動 Configuration/Setup Utility 程式所需的指示,以及提供可用的功能表選 項的說明。

#### **啓動 Configuration/Setup Utility** 程式

若要啓動 Configuration/Setup Utility 程式:

- 1. 開啓設備電源,然後注意看顯示螢幕。
- 2. 出現訊息 Press F1 for Configuration/Setup 時,請按下 F1。
	- 註: 如果您設定了兩個層次的密碼 (使用者和管理者), 則您必須輸入管理者密碼, 才 能存取完整的 Configuration/Setup 功能表。
- 3. 遵循螢幕上出現的指示。

BIOS 已設定所有配置設定的預設值。您只有在檢修人員指示下才可變更設定值。您可 在 Configuration/Setup Utility 功能表底端選取 Load Defaults 選項,還原預設的設定値。

#### 可從 Configuration/Setup 主功能表取得的選項

從 Configuration/Setup Utility 主功能表,您可以選取想要變更的設定。 Configuration/Setup Utility 主功能表類似於圖 130中所顯示的功能表。

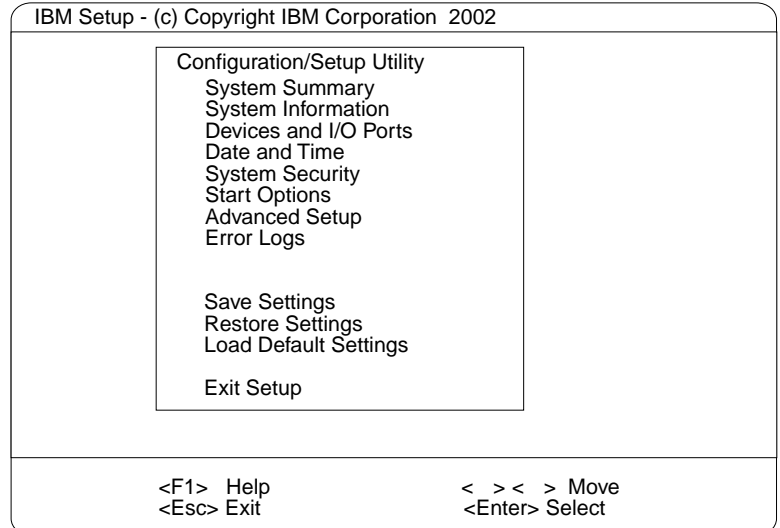

**圖 130.** Configuration/Setup Utility 主功能表

#### **:**

- 1. 您可以按下 F1,以顯示所選功能表項目的「說明」資訊。
- 2. 部份功能表上的選項可能略有不同,取決於您伺服器中的 BIOS 版本而定。

可從主功能表取得的選項如下:

#### **System Summary**

選取 System Summary 可顯示配置資訊。此資訊包括微處理器的類型和速度, 以及已安裝的記憶體數量。

您對配置設定的變更會出現在此摘要畫面上。您無法編輯該欄位。

此選項會出現在完整和有限的 Configuration/Setup Utility 功能表上。

#### **System Information**

選取 System Information 可顯示有關每一個設備的資訊。您在其他功能表上所 做的變更可能會出現在此摘要螢幕。您無法編輯任何欄位。System Information 選項僅會出現在完整的 Configuration/Setup Utility 主功能表。

v **System Card Data**

選取 System Card Data 可檢視部份設備元件的重要產品資料 (VPD)。

v **Product Data**

選取 Product Data 可檢視系統資訊,如機型和型號、設備序號,以及儲存在 EEPROM (快閃電子式可清除程式化唯讀記憶體 ROM) 的 BIOS 的修改層次 或發行日期。

#### **Devices and I/O Ports**

選取 Devices and I/O Ports 可檢視或變更裝置和輸入/輸出埠的分派。此選項僅 會出現在完整的 Configuration/Setup Utility 主功能表。

#### **Date and Time**

選取 Date and Time 可設定系統日期和時間,以及變更當伺服器啓動時傳送到 Configuration/Setup Utility (檢修處理器) 的系統時間。此選項僅會出現在完整的 Configuration/Setup Utility 主功能表。

系統時間是 24 小時制:時:分:秒。

您可以設定一個時間差,以便每次伺服器啓動時,能夠在傳送到檢修處理器 (Configuration/Setup Utility) 的系統時間中加上或減去這個時間差。請使用數字 鍵輸入小時和分鐘,然後使用 + 或 -,在系統時間中加上或減去此輸入時間。 如果您想要系統計時器的時間同於 Configuration/Setup Utility 計時器的時間, 請讓此值設為預設值 0。

#### **System Security**

選取 System Security 可設定密碼或系統擁有者的名稱。此選項僅會出現在完整 的 Configuration/Setup Utility 主功能表。

您可以執行兩個層次的密碼保護:

#### v **Power-on Password**

選取 Power-on Password 可設定或變更開機密碼。若需更多相關資訊,請參 閱第 [212](#page-229-0) 頁的『使用密碼』。

#### v **Administrator Password**

選取 Administrator Password 可設定或變更管理者密碼。

**警告:** 如果設定了管理者密碼,但後來忘了,將**無法**置換或移除它。您必 須更換系統主機板。

管理者密碼可讓您存取 Configuration/Setup 主功能表上的所有選項。您可以 設定、變更或刪除管理者和開機密碼,並容許使用者變更開機密碼。

若需更多相關資訊,請參閱第 [212](#page-229-0) 頁的『使用密碼』。

#### v **System Owner's Name**

選取 System Owner's Name 可指定在 POST 期間將顯示的系統擁有者名稱。 您僅能從 System Security 功能表移除或變更名稱。您可以使用最多 16 個字 元的任意組合,來代表系統擁有者名稱。

#### **Start Options**

選取 Start Options 可檢視或變更啓動選項。此選項僅會出現在完整的 Configuration/Setup Utility 主功能表。當您啓動設備時,Start options 就會生效。

您可以選取鍵盤操作性質,如鍵盤速度。您也可以指定要開啓或關閉鍵盤數字 鎖定。您也可以讓設備在沒有軟碟機、監視器或鍵盤的情況下執行。

設備會使用啓動順序來判定作業系統將從哪一個設備載入。例如,您可以定義 如下的啓動順序:檢查軟碟機中是否有可啓動的磁片、檢查機架 1 中的硬碟 機,再檢查網路配接卡。

您也可以選取哪一個 PCI SCSI 配接卡將給與啓動優先順序。第一個連接選取 的配接卡的磁碟機將是指定的磁碟機號碼 80L,作業系統將從該裝置啓動。啓動 優先順序的預設値是 Disabled。選項的範圍取決於已安裝在設備中的 PCI SCSI 配接卡數目。

您可以啓用病毒偵察測試,以便在啓動時檢查主要開機記錄 (MBR) 中是否發生 變更。您也可以選擇在增強模式或快速模式中執行 POST。

#### **Advanced Setup**

選取 Advanced Setup 可變更進階硬體特性的值,如快取記憶體控制和 PCI 配 置。此選項僅會出現在完整的 Configuration/Setup Utility 主功能表。

有一警告訊息會出現在此功能表上的選項之上,以警示您如果這些選項的配置 不正確,系統可能會故障。請小心地遵循螢幕上的指示。

#### v **Processor Serial Number Access**

選取 Processor Serial Number Access 可識別微處理器中的微處理器序號是否 為可讀取的。

#### v **Core Chipset Control**

選取 Core Chipset Control 可修改控制系統主機板上的核心晶片組特性的設 定。

#### v **Cache Control**

選取 Cache Control 可啓用或停用微處理器快取。此外,您可以將微處理器 快取類型定義爲回寫 (WB) 或透寫 (WT)。選取回寫模式將提供最大系統效 能。

#### v **PCI Slot/Device Information**

選取 PCI Slot/Device Information 可檢視並識別 PCI 裝置所使用的系統資源。 PCI 裝置會自動與設備配置資訊通信。這通常會導致 PCI 裝置的自動配置。

警告: 您必須使用功能表選項,才能儲存 PCI Slot/Device Information 選 項的自訂設定。 Configuration/Setup Utility 主功能表上的儲存、復置及載入 預設設定並不會儲存 PCI Slot/Device Information 設定。

在做完變更後,請選取:

- Save and exit the PCI Utility, 儲存變更並回到 Advanced Setup 選項。
- Exit the PCI Utility without saving changes,忽略變更、復置先前的 設定,再回到 Advanced Setup 功能表。

**PCI Device Control** 可讓您啓用或停用整合的 SCSI、視訊及乙太網路控制 器。您也可以從此功能表啓用或停用 PCI 插槽。

- 對於所有控制器和 PCI 插槽,預設値是 Enable。如果您選取 Disable,系 統將不會配置已停用的裝置,因此作業系統將看不到裝置。(這等於拆下 裝置。)
- 如果停用了機載 SCSI 控制器,且未安裝其他控制器和大量儲存裝置,作 業系統啓動將無法發生。
- 如果停用了視訊控制器,且未安裝任何視訊配接卡,設備將沒有視訊<mark>能</mark> 力。不過,將設備開關三次將導致預設啓動,因而再次啓用視訊。
- v **Memory Settings**

選取 Memory Settings 可以手動方式停用或啓用記憶體庫。

若在 POST 或記憶體配置期間偵測到記憶體錯誤,設備可以自動停用故障的 記憶體庫,然後以減少的記憶體容量繼續操作。如果發生這種情況,則在問 題更正後,您必須以手動方式啓用記憶體庫。

- 1. 從 Advanced Setup 功能表中選取 Memory Settings。
- 2. 使用方向鍵來標示您要啓用的記憶庫。
- 3. 使用方向鍵選取 Enable。

#### **System Service Processor Settings**

選取此選項可檢視 Configuration/Setup Utility (系統檢修處理器) 所使用的岔斷 要求設定。然後,您可以使用方向鍵,為 Configuration/Setup Utility 選取新的 IRQ 設定。

#### **Error Logs**

選取 Event/Error Logs 可檢視或清除錯誤日誌。

- 選取 Clear error logs 可清除錯誤或事件日誌。
- 選取 POST Error Log 可檢視系統在 POST 期間所產生的三個最新錯誤碼 和訊息。
- 選取 System Event/Error Log 可檢視系統事件/錯誤日誌。系統事件/錯誤 日誌含有系統所產生的全部系統錯誤和警告訊息。您可以使用方向鍵,在系 統事件/錯誤日誌中的頁面之間移動。

#### **Save Settings**

選取 Save Settings 可儲存您自訂的設定。

#### **Restore Settings**

選取 Restore Settings 可刪除您的變更並復置先前的設定。

#### **Load Default Settings**

選取 Load Default Settings 可取消您的變更並復置出廠設定。

#### **Exit Setup**

如果您做了變更,程式將提示您儲存變更,或提示您結束但不儲存變更。

<span id="page-229-0"></span>**System Security** 僅會出現在完整的 Configuration/Setup Utility 功能表。您可以執行 兩個層次的保護:開機密碼和管理者密碼。

#### 開機密碼

在您設定開機密碼後,您可以啓用自動啓動模式。這樣做將鎖定鍵盤和滑鼠,但容許 系統啓動作業系統。此時鍵盤和滑鼠仍被鎖定,直到您輸入正確密碼為止。

您可以設定最多 7 個字元 (A - Z、a - z 及 0 - 9) 的任意組合,代表您的開機密碼。 請記下您的密碼並放在安全之處。如果您忘了開機密碼,您可以透過下列方法之一, 重新取得設備的存取權:

- 如果設定了管理者密碼,請在開機提示出現時輸入管理者密碼。啓動 Configuration/Setup Utility 程式,然後變更開機密碼。
- 按照『設定密碼置換開關』中所述,變更密碼置換開關的位置。
- 取下電池再裝上。

#### 設定**密碼置換開關:**

註: 如第 [81](#page-98-0) 頁的圖 14中所示一般,開關 8 就是位於開關區塊 (SW1) 頂端的開關。

若要設定密碼置換開關:

- 1. 複查第[73](#page-90-0)頁的『開始之前』中的資訊。
- 2. 關閉設備及週邊裝置的電源 (請參閱第 11 頁的『開啓與關閉設備的電源』),並拔除 設備上所有的外接電纜與電源線;然後移除機蓋。請參閱第[94](#page-111-0)頁的『移除機 蓋』。
- 3. 將密碼置換開關 (系統主機板中開關區塊上的開關 8) 設為 ON。
- 4. 裝上設備機蓋 (請參閱第 [198](#page-215-0) 頁的『安裝機蓋』),然後接上所有外部電纜和電源線。
- 註: 現在您可以啓動 Configuration/Setup utility 程式,並變更開機密碼。當您開啓它時, 如果您想要設備要求密碼,請將密碼置換開關設回 OFF 位置。

#### 管理者密碼

選取此選項可設定管理者密碼。管理者密碼可讓您存取 Configuration/Setup 主功能表上 的所有選項。您可以設定、變更或刪除管理者和開機密碼,並容許使用者變更開機密 碼。

**警告:** 如果設定了管理者密碼,但後來忘了,將**無法**置換或移除它。您必須更換系統 主機板。

#### 表 35提供密碼特性的摘要。

<span id="page-230-0"></span>表 35. 開機和管理者密碼特性

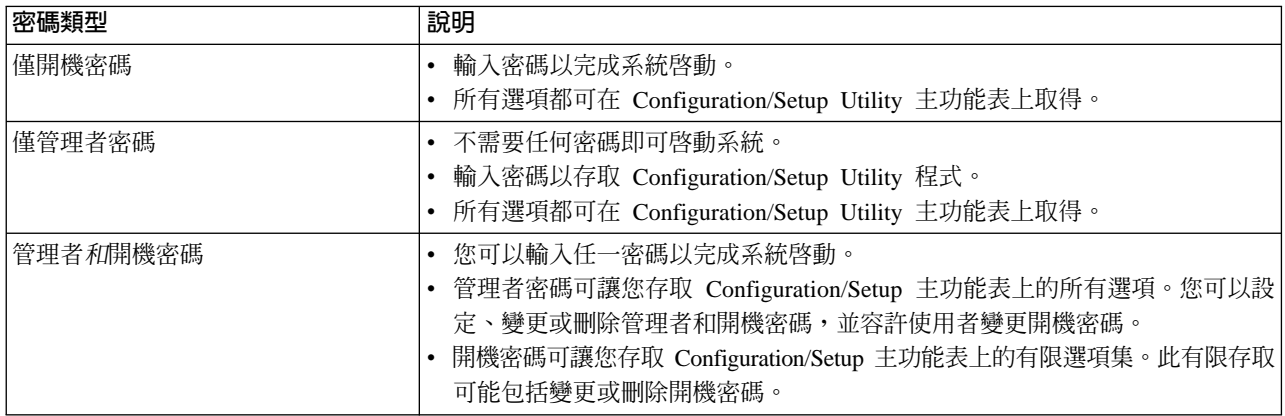

#### 略過不明的開機密碼

當設定了開機密碼時,除非您輸入密碼,否則 POST 將不會完成。如果您忘了開機密 碼,您可以透過下列任一方法,重新取得設備的存取權:

- 如果設定了管理者密碼,請在開機提示出現時輸入管理者密碼。
- 啓動 Configuration/Setup Utility 程式,然後變更開機密碼。
- 將系統主機板上的關關區塊 1 (SW1) 的開關 8 切換至相反位置,以略過開機密碼檢 查。然後,您可以啓動 Configuration/Setup Utility 程式,並變更開機密碼。

### 使用 SCSISelect Utility 程式

SCSISelect 是一種以功能表驅動的內建配置 Utility,可以用來:

- 檢視預設 SCSI ID
- 尋找並更正配置衝突
- · 對 SCSI 硬碟執行低階格式化

下節將提供啓動 SCSISelect Utility 所需的指示,以及可用的功能表選項的說明。

### 啓動 SCSISelect Utility 程式

若要啓動 SCSISelect Utility 程式:

- 1. 開啓設備的電源。
- 2. 當 <<< Press <CTRL><A> for SCSISelect Utility! >>> 提示出現時,請按下 Ctrl+A $\circ$ 
	- 註: 如果設定了管理者密碼,將出現一個提示,要求您輸入密碼以啓動 SCSISelect Utility 程式。
- 3. 當提示出現時,請選取 channel A (內部) 或 channel B (外部)。
- 4. 使用方向鍵,從功能表選取一個選項。
	- 按下 Esc 回到前一個功能表。
	- 按下 F5,在彩色和單色模式之間切換 (若您的監視器允許的話)。
- 5. 遵循面板上的指示,變更選取的項目的設定;然後按下 **Enter** 鍵。

#### 可從 SCSISelect 功能表取得的選項

下列選項將出現在 SCSISelect Utility 功能表:

v **Configure/View Host Adapter Settings**

選取此選項可檢視或變更 SCSI 控制器設定。若要將 SCSI 控制器重設為它的預設 值,請按下 F6;然後遵循面板上所出現的指示。

您可以檢視或變更下列控制器設定;

- **Host Adapter SCSI ID** 選取此選項可檢視 SCSI 控制器 ID,通常為 7。
- **SCSI Parity Checking**

選取此選項可檢視 Enabled 的分派值。

– **Host Adapter SCSI Termination**

選取此選項可檢視 Automatic 的分派值。

– **Boot Device Options**

選取此選項可配置可啓動的裝置參數。在您可以進行更新前,您必須知道您想要 配置其參數的裝置的 ID。

– **SCSI Device Configuration** 選取此選項可配置 SCSI 裝置參數。在您可以進行更新前,您必須知道您想要配置 其參數的裝置的 ID。

註: Maximum Sync Transfer Rate 代表 Ultra SCSI 裝置的轉送速率。

- Ultra3 SCSI LVD 裝置的轉送速率是 160.0
- Ultra2 SCSI LVD 裝置的轉送速率是 80.0
- Fast SCSI 裝置的轉送速率是 20.0
- **Advanced Configuration Options**

選取此選項可檢視或變更進階配置選項。這些選項包括啓用大型硬碟機的支援, 以及啓用具有 UltraSCSI 速度的磁碟機的支援。

#### v **SCSI Disk Utilities**

選取此選項可檢視已分派給每一個裝置的 SCSI ID,或是製作 SCSI 裝置格式。 若要使用公用程式,請從清單選取磁碟機。在選擇前,請仔細閱讀面板上的資訊。

註: 若在選取的磁碟機備妥前您按下了 Ctrl+A,請重新啓動設備,並在每一個磁碟機 啓動時,監看 SCSISelect 訊息。在您想要檢視或製作格式的磁碟機啓動後,請按  $\top$  Ctrl+A  $\circ$ 

#### v **Format Disk**

警告: 告: 「低階格式化」程式會消除**所有**資料和程式。

選取此選項可對硬碟機執行低階格式化。取決於硬碟機容量,「低階格式化」程式 最多可能花費 2 小時。

當發生下列情況時,請使用「低階格式化」程式:

- 將安裝需要低階格式化的軟體
- 從診斷測試取得反覆出現的訊息,指示您對硬碟機執行「低階格式化」程式
- 作為更換故障的硬碟機之前的最後手段
- 註: 如果您的設備已安裝了 ServeRAID 控制器,請參閱 RAID 配接卡文件,取得對 連接配接卡的硬碟機執行低階格式化的指示。

若要啓動「低階格式化」程式:

- 1. 如果硬碟機正在運作中,請對硬碟上的所有檔案和程式製作備份。(如需指示請 參閱作業系統資訊。)
- 2. 選取 Format Disk;然後遵循面板上的指示。
	- 註: 硬碟機通常含有的磁軌數比所敘述的容量還要多,因為包括了故障的磁軌。 如果達到了故障限制,將顯示一則訊息。如果發生這種情況,請將系統送 修。

# 附錄 A. 通信配接卡

本附錄顯示 PCI 配接卡的位置。

#### 配接卡位置

**註**: 您最多可安裝兩種任何類型的網路卡,最多共四片網路卡。

下圖說明配接卡的接頭端。您可以根據所需,使用這些圖例予以識別。

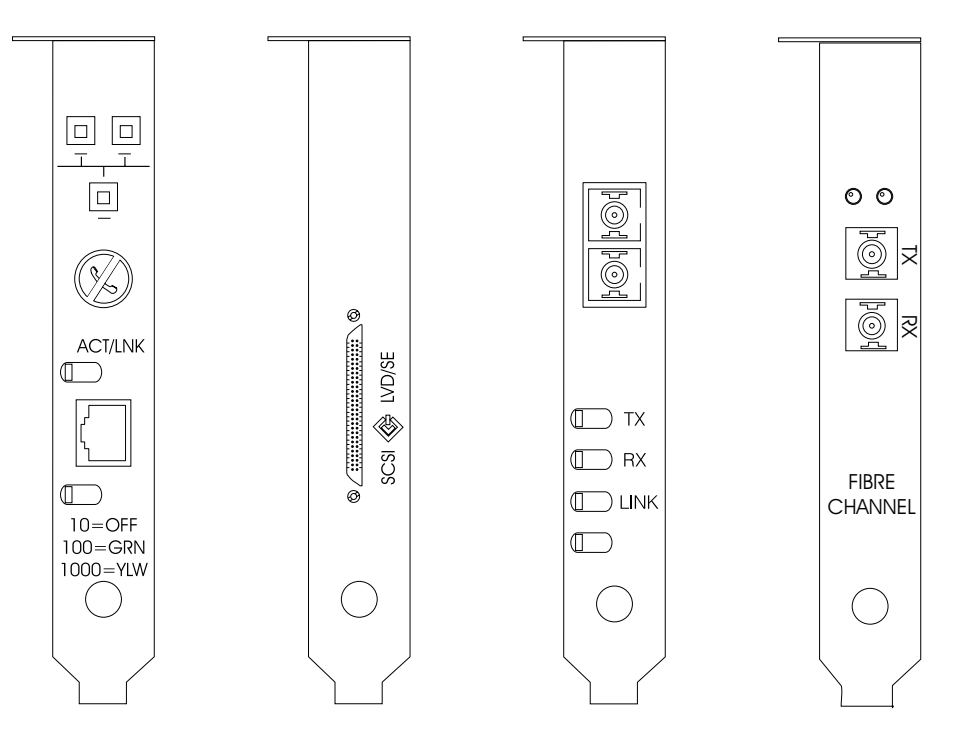

圖131. PRO/1000 XT 圖 132. IBM PCI 圖133. IBM Gigabit 圖134. Qlogic 2340 單 Server Adapter by Intel Ultra160 SCSI 配接卡 Ethernet SX Server 配接 埠 Fibre Channel 配接 *(LVD/SE)*  $\ddot{\tau}$  $\ddot{\tau}$ 

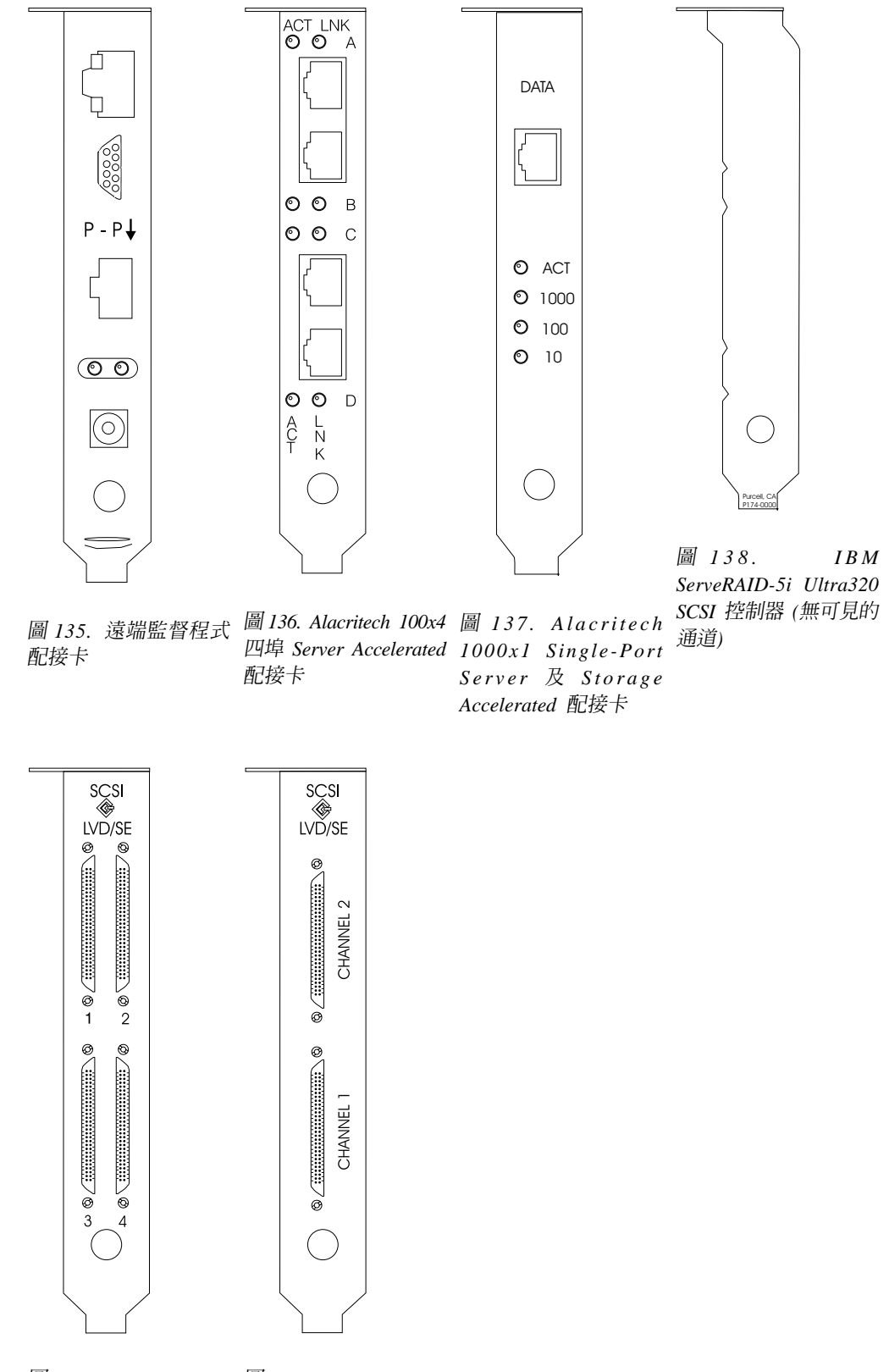

圖 139.  $IBM$  圖 140.  $IBM$ ServeRAID-4H Ultra160  $S$ e r v e RAID - 4 M x SCSI 控制器 Ultra160 SCSI 控制器

配接卡放置規則指引您該將哪片配接卡安裝至 PCI 插槽中。這些規則包含了*優先順序*及 插槽位置。優先順序是您安裝配接卡時使用的順序。根據可能的「插槽」位置來決定 插槽位置,需要去掉已使用的插槽,並將配接卡置入第一個可用的插槽中。 表 36顯示 優先順序及插槽位置。若要決定插槽的位置,請:

- 1. 依表 36的「優先順序」直欄來排列配接卡次序,1 代表最高優先順序。關於如何識 別配接卡,請參閱本附錄稍早的圖例。
- 2. 將最高優先順序配接卡置於表 36 列示的插槽位置欄位中,第一個可用的插槽位置。
- 3. 重複步驟 2,直到已安裝全部配接卡為止。

範例 1:若您要在 NAS 200 中安裝單一 IBM Gigabit Ethernet SX Server 配接卡,則 配接卡應該安裝在插槽 2。

範例 2:若您要安裝五片配接卡 -- 一片 IBM ServeRAID-4Mx Ultra160 SCSI 控制器、 兩片 IBM Gigabit Ethernet SX Server 配接卡、一片 IBM PCI Ultra160 SCSI 配接卡 (LVD/SE)及一片 Alacritech 100x4 四埠 Server Accelerated 配接卡-- 則應該安裝在下列 插槽中:

- 插槽 1 -- 空
- 插槽 2 -- IBM Gigabit Ethernet SX Server 配接卡
- 插槽 3 -- IBM Gigabit Ethernet SX Server 配接卡
- 插槽 4 -- IBM ServeRAID-4Mx Ultra160 SCSI 控制器
- 插槽 5 -- IBM PCI Ultra160 SCSI 配接卡 (LVD/SE)
- 插槽 6 -- Alacritech 100x4 四埠 Server Accelerated 配接卡

表 36. 機型 25T 的配接卡安裝規則

| 優先順序            | 配接卡                                                                                                  | 插槽位置         | 最大數量           |
|-----------------|----------------------------------------------------------------------------------------------------|--------------|----------------|
| $\mathbf{1}$    | IBM ServeRAID-5i 4<br>Ultra320 SCSI 控制器                                                              |              | 1              |
| 2               | IBM ServeRAID-4H 4<br>Ultra160 SCSI 控制器                                                              |              | 1              |
| 3               | IBM ServeRAID-4Mx $4 \cdot 3$<br>Ultra160 SCSI 控制器                                                   |              | $\overline{2}$ |
| $\vert 4 \vert$ | 遠端監督程式配接卡                                                                                            | $\mathbf{1}$ | $\mathbf{1}$   |
| 5               | Qlogic 2340 單埠 Fibre $\vert$ 5<br>Channel 配接卡                                                        |              | 1              |
| 6               | IBM PCI Ultra160 $ 5$<br>SCSI 配接卡 (LVD/SE)                                                           |              | 1              |
| 7               | Alacritech $1000x1/2 \cdot 3 \cdot 6 \cdot 5$<br>Single-Port Server 及<br>Storage Accelerated 配<br>接卡 |              | $\mathfrak{D}$ |
| 8               | IBM Gigabit Ethernet $2 \cdot 3 \cdot 6 \cdot 5$<br>SX Server 配接卡                                    |              | $\overline{c}$ |
| 9               | PRO/1000 XT Server $2 \cdot 3 \cdot 6 \cdot 5$<br>Adapter by Intel                                   |              | $\overline{2}$ |

表 36. 機型 25T 的配接卡安裝規則 (繼續)

| 優先順序 | 配接卡                                                                          | 插槽位置 | 最大數量 |
|------|------------------------------------------------------------------------------|------|------|
|      | Alacritech 100x4 四埠   $2 \cdot 3 \cdot 6 \cdot 5$<br>  Server Accelerated 配接 |      |      |

下列圖表也提供配接卡組合與放置位置的完整清單。

#### 配接卡放置圖

#### 這些小節解釋依您的配置來決定 PCI 配接卡的安裝位置。

下列為表格中所採用的配接卡名稱縮寫:

- 磁帶 磁帶備份使用的 IBM PCI Ultra160 SCSI 配接卡 (LVD/SE)或 Qlogic 2340 單 埠 Fibre Channel 配接卡。
- RSA 遠端監督程式配接卡
- EN4 Alacritech 100x4 四埠 Server Accelerated 配接卡
- **S5i** IBM ServeRAID-5i Ultra320 SCSI 控制器
- **S4H** IBM ServeRAID-4H Ultra160 SCSI 控制器
- **S4M** IBM ServeRAID-4Mx Ultra160 SCSI 控制器
- $\textsf{SR1} \quad$  4H、4Mx 或 5i。SR2 表示 4Mx 或 5i,但不是 4H 配接卡。請參閱 2。
- **SR2** 4Mx 或 5i,但不是 4H 配接卡。請參閱 2。
- **GB** IBM Gigabit Ethernet SX Server 配接卡
- **CEN** PRO/1000 XT Server Adapter by Intel
- CENA Alacritech 1000x1 Single-Port Server 及 Storage Accelerated 配接卡

#### **:**

- 1. IBM ServeRAID-5i Ultra320 SCSI 控制器只有在出廠時已訂購並安裝於引擎中時才 會提供。
- 2. 訂購引擎時,可包含一片 ServeRAID 配接卡 (5i、4Mx 或 4H),或兩片 ServeRAID 配接卡 (在此情況下,其中一片必須是 4Mx,另一片則是第二個 4Mx 或 5i)。若已 安裝 IBM ServeRAID-4H Ultra160 SCSI 控制器配接卡,它必須是唯一安裝的 ServeRAID 配接卡。在放置圖中,SR2 表示 4Mx 或 5i,而非 4H 配接卡。同樣地, SR1 表示 4H、4Mx 或 5i。
- 3. 遠端監督程式配接卡是插槽 1 唯一支援的配接卡。因此,遠端監督程式配接卡可新 增至放置圖表中未列出遠端監督程式配接卡的任意組合內。
- 4. 每部引擎最多可訂購一片磁帶備份用的配接卡 (Qlogic 2340 單埠 Fibre Channel 配 接卡或 IBM PCI Ultra160 SCSI 配接卡 (LVD/SE))。在放置圖中,磁帶表示磁帶備 份配接卡。若有磁帶備份配接卡,則一律安裝在插槽 5。
- 5. 每一部引擎可安裝乙太網路配接卡數上限是四片。
- 6. 訂購每部 NAS 200 引擎時,至少必須包含下列其中一個 ServeRAID 控制器:
	- IBM ServeRAID-5i Ultra320 SCSI 控制器
	- IBM ServeRAID-4Mx Ultra160 SCSI 控制器
	- IBM ServeRAID-4H Ultra160 SCSI 控制器

每部引擎也可以支援下列組合中的兩個 ServeRAID 控制器:

- 1 個 IBM ServeRAID-5i Ultra320 SCSI 控制器和 1 個 IBM ServeRAID-4Mx Ultra160  $SCSI$  控制器
- 2 個 IBM ServeRAID-4Mx Ultra160 SCSI 控制器

### 無選購元件

表 37 顯示單一 ServeRAID 配接卡,無額外選購元件時的放置位置。 表 38 顯示兩片 ServeRAID 配接卡,無額外選購元件時的放置位置。

表 37. 單一 ServeRAID 配接卡選購元件 (SR1) -- 無選購元件

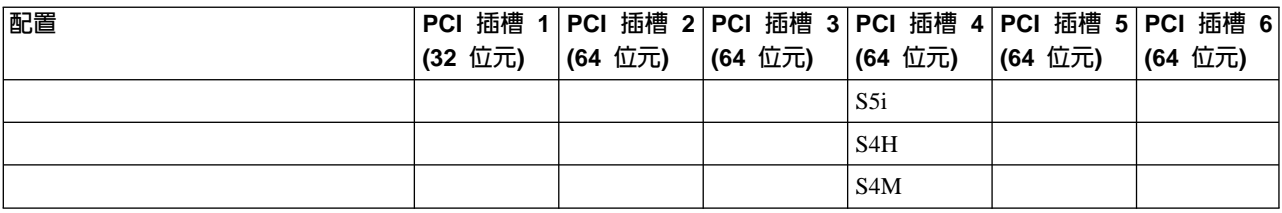

表 38. 兩片 ServeRAID 配接卡選購元件 (SR2) -- 無選購元件

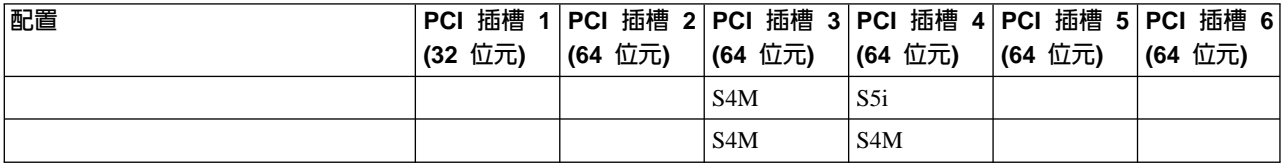

#### **僅 RSA 選購元件**

表 39 顯示 SAN 連線只包含一個 RSA 選購元件時,配接卡的放置位置。

表 39. NAS 200 含 SAN:僅 RSA 選購元件

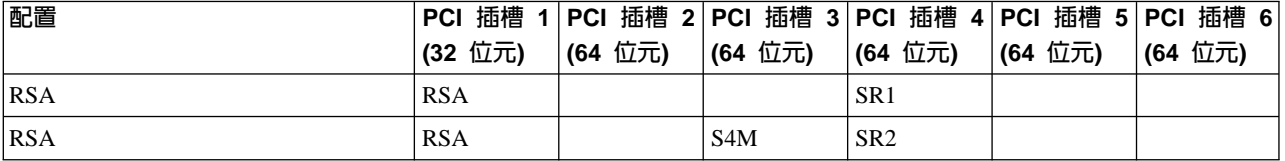

#### 僅磁帶選購元件

表 40 顯示 SAN 連線只包含一個磁帶備份選購元件時,配接卡的放置位置。

表 40. NAS 200 含 SAN:僅磁帶選購元件

| 配置         |            |                                    |                  |                 | PCI 插槽 1 PCI 插槽 2 PCI 插槽 PCI 插槽 4 PCI 插槽 5 PCI 插槽 6 |         |
|------------|------------|------------------------------------|------------------|-----------------|-----------------------------------------------------|---------|
|            | (32 位元)    | (64 位元)   3 (64 位 (64 位元)  (64 位元) |                  |                 |                                                     | (64 位元) |
|            |            |                                    | 元)               |                 |                                                     |         |
| <b>LVD</b> | <b>RSA</b> |                                    |                  | SR <sub>1</sub> | <b>LVD</b>                                          |         |
| <b>LVD</b> | <b>RSA</b> |                                    | S <sub>4</sub> M | SR <sub>2</sub> | <b>LVD</b>                                          |         |
| FC         | <b>RSA</b> |                                    |                  | SR <sub>1</sub> | FC                                                  |         |
| lfC        | <b>RSA</b> |                                    | S <sub>4</sub> M | SR <sub>2</sub> | FC                                                  |         |

#### 僅網路選購元件

這些表格顯示 SAN 連線僅包含網路連線選購元件時,配接卡的放置位置。

- 第 223 頁的表 41 顯示單一 ServeRAID 配接卡含網路選購元件時的放置位置
- 第 224 頁的表 42 顯示雙重 ServeRAID 配接卡含網路選購元件時的放置位置

<span id="page-240-0"></span>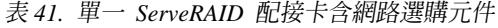

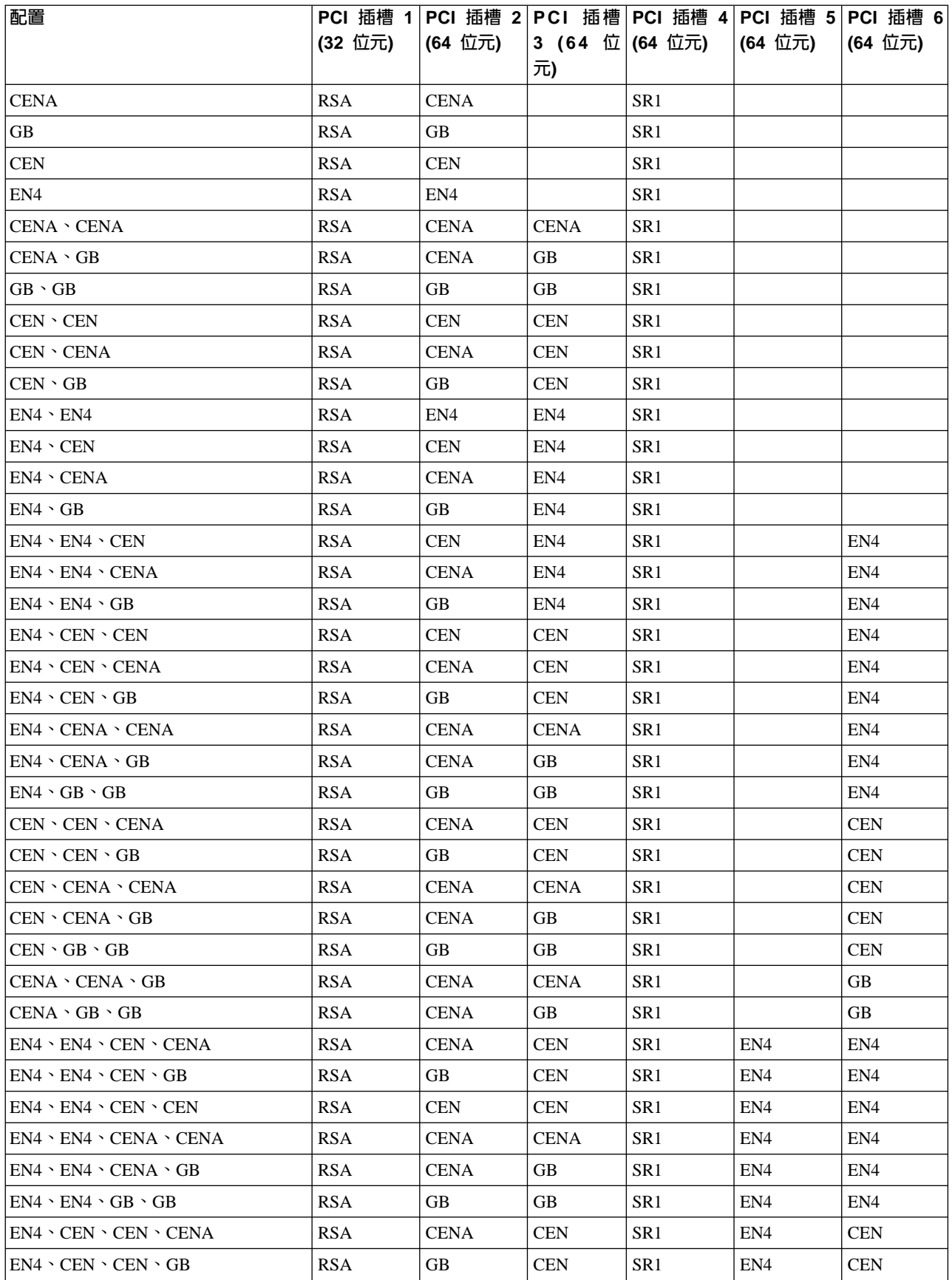

<span id="page-241-0"></span>表 41. 單一 ServeRAID 配接卡含網路選購元件 (繼續)

| 配置                                                |            |             |                                   |                 | PCI 插槽 1 PCI 插槽 2 PCI 插槽 PCI 插槽 4 PCI 插槽 5 | <b>PCI 插槽 6</b> |
|---------------------------------------------------|------------|-------------|-----------------------------------|-----------------|--------------------------------------------|-----------------|
|                                                   | (32 位元)    | (64 位元)     | 3 $(64 \text{ } \textcircled{1})$ | (64 位元)         | (64 位元)                                    | (64 位元)         |
|                                                   |            |             | 元)                                |                 |                                            |                 |
| $EN4 \cdot CEN \cdot CENA \cdot CENA$             | <b>RSA</b> | <b>CENA</b> | <b>CENA</b>                       | SR <sub>1</sub> | EN <sub>4</sub>                            | <b>CEN</b>      |
| $EN4 \cdot CEN \cdot CENA \cdot GB$               | <b>RSA</b> | <b>CENA</b> | <b>GB</b>                         | SR <sub>1</sub> | EN <sub>4</sub>                            | <b>CEN</b>      |
| $EN4 \cdot CEN \cdot GB \cdot GB$                 | <b>RSA</b> | GB.         | <b>GB</b>                         | SR <sub>1</sub> | EN <sub>4</sub>                            | <b>CEN</b>      |
| $EN4 \cdot CENA \cdot CENA \cdot GB$              | <b>RSA</b> | <b>CENA</b> | <b>CENA</b>                       | SR <sub>1</sub> | EN <sub>4</sub>                            | GB.             |
| $EN4 \cdot CENA \cdot GB \cdot GB$                | <b>RSA</b> | <b>CENA</b> | <b>GB</b>                         | SR <sub>1</sub> | EN <sub>4</sub>                            | GB.             |
| $CEN \setminus CEN \setminus CENA \setminus CENA$ | <b>RSA</b> | <b>CENA</b> | <b>CENA</b>                       | SR <sub>1</sub> | <b>CEN</b>                                 | <b>CEN</b>      |
| $CEN \cdot CEN \cdot CENA \cdot GB$               | <b>RSA</b> | <b>CENA</b> | <b>GB</b>                         | SR <sub>1</sub> | <b>CEN</b>                                 | <b>CEN</b>      |
| $CEN \cdot CEN \cdot GB \cdot GB$                 | <b>RSA</b> | GB.         | <b>GB</b>                         | SR <sub>1</sub> | <b>CEN</b>                                 | <b>CEN</b>      |
| $CEN \cdot CENA \cdot CENA \cdot GB$              | <b>RSA</b> | <b>CENA</b> | <b>CENA</b>                       | SR <sub>1</sub> | <b>CEN</b>                                 | GB.             |
| $CEN \cdot CENA \cdot GB \cdot GB$                | <b>RSA</b> | <b>CENA</b> | <b>GB</b>                         | SR <sub>1</sub> | <b>CEN</b>                                 | <b>GB</b>       |
| $CENA \cdot CENA \cdot GB \cdot GB$               | <b>RSA</b> | <b>CENA</b> | <b>CENA</b>                       | SR <sub>1</sub> | <b>GB</b>                                  | <b>GB</b>       |

表 42. 雙重 ServeRAID 配接卡含網路選購元件

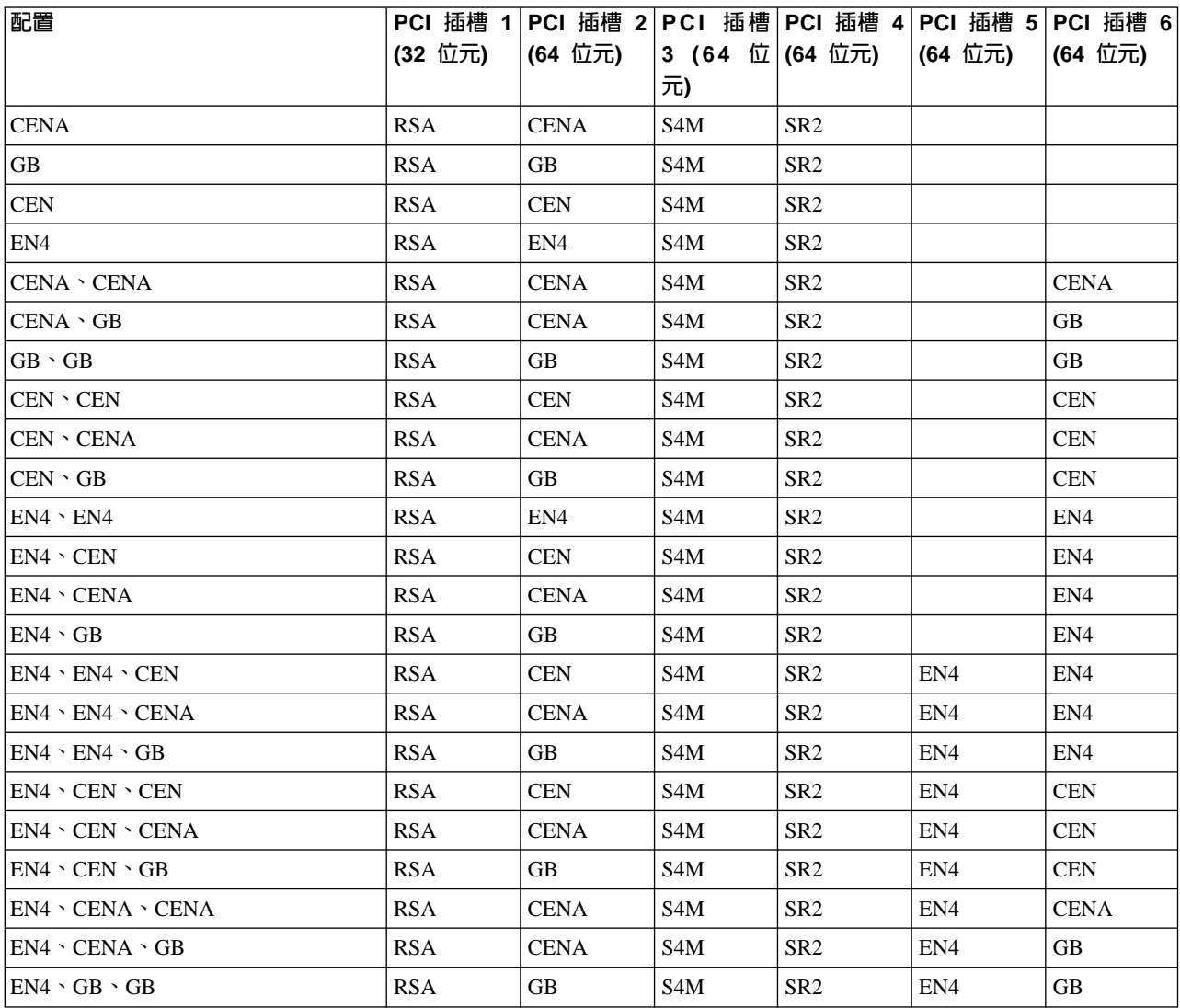

表 42. 雙重 ServeRAID 配接卡含網路選購元件 (繼續)

| 配置                                                  |            |             |                                   | PCI 插槽 1 PCI 插槽 2 PCI 插槽 PCI 插槽 4 PCI 插槽 5 |            | PCI 插槽 6    |
|-----------------------------------------------------|------------|-------------|-----------------------------------|--------------------------------------------|------------|-------------|
|                                                     | (32 位元)    | (64 位元)     | 3 $(64 \text{ } \textcircled{1})$ | (64 位元)                                    | (64 位元)    | (64 位元)     |
|                                                     |            |             | 元)                                |                                            |            |             |
| CEN、CEN、CENA                                        | <b>RSA</b> | <b>CENA</b> | S4M                               | SR <sub>2</sub>                            | <b>CEN</b> | <b>CEN</b>  |
| $ICEN \cdot CEN \cdot GB$                           | <b>RSA</b> | GB.         | S <sub>4</sub> M                  | SR <sub>2</sub>                            | <b>CEN</b> | <b>CEN</b>  |
| CEN \ CENA \ CENA                                   | <b>RSA</b> | <b>CENA</b> | S <sub>4</sub> M                  | SR <sub>2</sub>                            | <b>CEN</b> | <b>CENA</b> |
| $ICEN \cdot CENA \cdot GB$                          | <b>RSA</b> | <b>CENA</b> | S4M                               | SR <sub>2</sub>                            | <b>CEN</b> | GB          |
| $\mathsf{ICEN} \cdot \mathsf{GB} \cdot \mathsf{GB}$ | <b>RSA</b> | GB.         | S <sub>4</sub> M                  | SR <sub>2</sub>                            | <b>CEN</b> | GB          |
| $ICENA \cdot CENA \cdot GB$                         | <b>RSA</b> | <b>CENA</b> | S <sub>4</sub> M                  | SR <sub>2</sub>                            | <b>GB</b>  | <b>CENA</b> |
| $ICENA \cdot GB \cdot GB$                           | <b>RSA</b> | <b>CENA</b> | S <sub>4</sub> M                  | SR <sub>2</sub>                            | <b>GB</b>  | GB          |

### 磁帶與網路選購元件

這些表格顯示 SAN 連線含磁帶與網路連線選購元件時,配接卡的放置位置。

- 表 43 顯示單一 ServeRAID 配接卡含磁帶與網路選購元件時的放置位置
- 第 226 頁的表 44 顯示雙重 ServeRAID 配接卡含磁帶與網路選購元件時的放置位置

表 43. 單一 ServeRAID 配接卡含磁帶與網路選購元件

| 配置                                        | PCI 插槽 1   |                 |                 | PCI 插槽 2 PCI 插槽 PCI 插槽 4 PCI 插槽 5 PCI 插槽 6 |         |                 |
|-------------------------------------------|------------|-----------------|-----------------|--------------------------------------------|---------|-----------------|
|                                           | (32 位元)    | (64 位元)         | 3 (64 位         | (64 位元)                                    | (64 位元) | (64 位元)         |
|                                           |            |                 | 元)              |                                            |         |                 |
| Tape 、CENA                                | <b>RSA</b> | <b>CENA</b>     |                 | SR <sub>1</sub>                            | Tape    |                 |
| Tape $\cdot$ GB                           | <b>RSA</b> |                 |                 | SR <sub>1</sub>                            | Tape    |                 |
| Tape 、CEN                                 | <b>RSA</b> | <b>CEN</b>      |                 | SR1                                        | Tape    |                 |
| Tape 、EN4                                 | <b>RSA</b> | EN4             |                 | SR <sub>1</sub>                            | Tape    |                 |
| Tape 、CENA、CENA                           | <b>RSA</b> | <b>CENA</b>     | <b>CENA</b>     | SR <sub>1</sub>                            | Tape    |                 |
| Tape 、CENA、GB                             | <b>RSA</b> | <b>CENA</b>     | <b>GB</b>       | SR <sub>1</sub>                            | Tape    |                 |
| Tape 、GB 、GB                              | <b>RSA</b> | GB              | GB              | SR <sub>1</sub>                            | Tape    |                 |
| Tape 、CEN、CEN                             | <b>RSA</b> | <b>CEN</b>      | <b>CEN</b>      | SR1                                        | Tape    |                 |
| Tape 、CEN、CENA                            | <b>RSA</b> | <b>CENA</b>     | <b>CEN</b>      | SR <sub>1</sub>                            | Tape    |                 |
| Tape 、CEN、GB                              | <b>RSA</b> | <b>GB</b>       | <b>CEN</b>      | SR1                                        | Tape    |                 |
| Tape $\cdot$ EN4 $\cdot$ EN4              | <b>RSA</b> | EN <sub>4</sub> | EN <sub>4</sub> | SR <sub>1</sub>                            | Tape    |                 |
| Tape 、EN4、CEN                             | <b>RSA</b> | <b>CEN</b>      | EN4             | SR1                                        | Tape    |                 |
| Tape 、EN4、CENA                            | <b>RSA</b> | <b>CENA</b>     | EN4             | SR <sub>1</sub>                            | Tape    |                 |
| Tape 、EN4、GB                              | <b>RSA</b> | <b>GB</b>       | EN4             | SR1                                        | Tape    |                 |
| Tape $\cdot$ EN4 $\cdot$ EN4 $\cdot$ CEN  | <b>RSA</b> | <b>CEN</b>      | EN <sub>4</sub> | SR <sub>1</sub>                            | Tape    | EN <sub>4</sub> |
| Tape $\cdot$ EN4 $\cdot$ EN4 $\cdot$ CENA | <b>RSA</b> | <b>CENA</b>     | EN <sub>4</sub> | SR <sub>1</sub>                            | Tape    | EN <sub>4</sub> |
| Tape $\cdot$ EN4 $\cdot$ EN4 $\cdot$ GB   | <b>RSA</b> | <b>GB</b>       | EN4             | SR <sub>1</sub>                            | Tape    | EN4             |
| Tape $\cdot$ EN4 $\cdot$ CEN $\cdot$ CEN  | <b>RSA</b> | <b>CEN</b>      | <b>CEN</b>      | SR1                                        | Tape    | EN <sub>4</sub> |
| Tape 、EN4、CEN、CENA                        | <b>RSA</b> | <b>CENA</b>     | <b>CEN</b>      | SR1                                        | Tape    | EN <sub>4</sub> |
| Tape $\cdot$ EN4 $\cdot$ CEN $\cdot$ GB   | <b>RSA</b> | GB              | <b>CEN</b>      | SR1                                        | Tape    | EN4             |
| Tape、EN4、CENA、CENA                        | <b>RSA</b> | <b>CENA</b>     | <b>CENA</b>     | SR1                                        | Tape    | EN <sub>4</sub> |
| Tape 、EN4、CENA、GB                         | <b>RSA</b> | <b>CENA</b>     | <b>GB</b>       | SR1                                        | Tape    | EN <sub>4</sub> |

<span id="page-243-0"></span>表 43. 單一 ServeRAID 配接卡含磁帶與網路選購元件 (繼續)

| 配置                                        |            | PCI 插槽 1 PCI 插槽 2 PCI 插槽 PCI 插槽 4 |             |                 | PCI 插槽 5 | PCI 插槽 6        |
|-------------------------------------------|------------|-----------------------------------|-------------|-----------------|----------|-----------------|
|                                           | (32 位元)    | (64 位元)                           | 3 (64 位     | (64 位元)         | (64 位元)  | (64 位元)         |
|                                           |            |                                   | 元)          |                 |          |                 |
| Tape $\cdot$ EN4 $\cdot$ GB $\cdot$ GB    | <b>RSA</b> | <b>GB</b>                         | <b>GB</b>   | SR <sub>1</sub> | Tape     | EN <sub>4</sub> |
| Tape 、CEN、CEN、CENA                        | <b>RSA</b> | <b>CENA</b>                       | <b>CEN</b>  | SR <sub>1</sub> | Tape     | <b>CEN</b>      |
| Tape 、CEN、CEN、GB                          | <b>RSA</b> | GB.                               | <b>CEN</b>  | SR <sub>1</sub> | Tape     | <b>CEN</b>      |
| Tape、CEN、CENA、CENA                        | <b>RSA</b> | <b>CENA</b>                       | <b>CENA</b> | SR <sub>1</sub> | Tape     | <b>CEN</b>      |
| Tape 、CEN、CENA、GB                         | <b>RSA</b> | <b>CENA</b>                       | <b>GB</b>   | SR <sub>1</sub> | Tape     | <b>CEN</b>      |
| Tape $\cdot$ CEN $\cdot$ GB $\cdot$ GB    | <b>RSA</b> | GB.                               | <b>GB</b>   | SR <sub>1</sub> | Tape     | <b>CEN</b>      |
| Tape $\cdot$ CENA $\cdot$ CENA $\cdot$ GB | <b>RSA</b> | <b>CENA</b>                       | <b>CENA</b> | SR <sub>1</sub> | Tape     | <b>GB</b>       |
| Tape $\cdot$ CENA $\cdot$ GB $\cdot$ GB   | <b>RSA</b> | <b>CENA</b>                       | <b>GB</b>   | SR <sub>1</sub> | Tape     | <b>GB</b>       |

表 44. 雙重 ServeRAID 配接卡含磁帶與網路選購元件

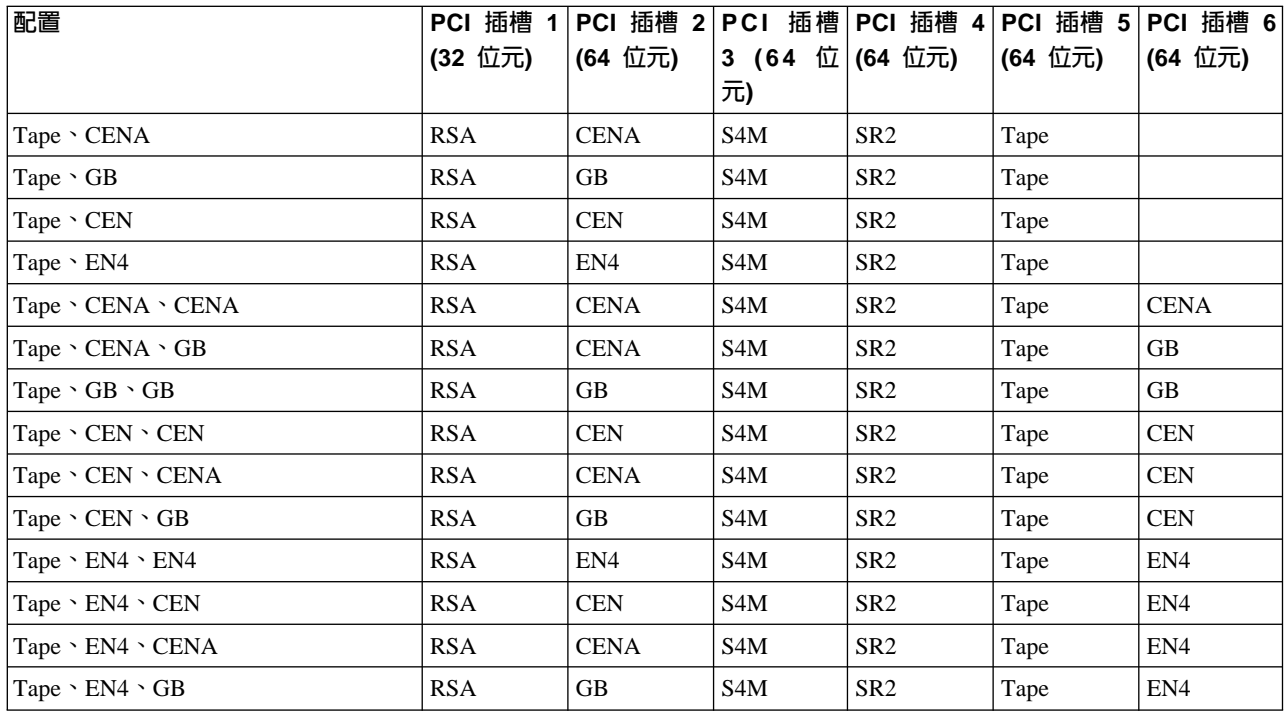

## 附錄 B. 使用回復和補充 CD

警告: 變更本產品的預載軟體配置,包括套用或安裝未授權的服務包或更新檔到預先 安裝的軟體,或是安裝不包括在預載壓縮檔或「補充 CD」的額外軟體產品,可能得不 到支援,而且可能造成無法預期的結果。如需更新的相容性資訊,請造訪

http://www.storage.ibm.com/support

若要更正與預載軟體元件有關的問題,請備份您的使用者和系統資料。然後使用「回 復 CD 集 | 來復置預載軟體壓縮檔。

本章將描述「回復和補充 CD」上所包含的應用程式,以及如何和何時使用它們。

另一種代替「回復 CD 集」使用的方法,就是使用「Persistent Storage Manage (PSM)」 所提供的災變回復解決方案的復置部份來回復 NAS 200,前提是您必須符合基本要求 (包括建立 PSM 備份壓縮檔和 PSM 回復磁片)。復置功能可讓您用一個步驟,將 NAS 200 復置到它在 PSM 備份時的狀態,而不必回復原始 (出廠) 配置。當回復原始 (出廠) 配置時,將需要您隨後重新配置叢集和其他元件。請參閱 IBM TotalStorage NAS 200 使 用者參照,以判斷您是否符合基本要求。若符合,您就可以使用 PSM 回復方法。如果 您不符合使用 PSM 回復方法的基本要求,或是如果 PSM 回復失敗,則您必須按照本 附錄所述來使用「回復 CD 集」。

#### 使用回復賦能磁片和回復 CD

「回復 CD 集」含有本設備的預載壓縮檔,而且可用來回復 NAS 200 上的預載壓縮 檔。您必須先使用「回復賦能磁片」啓動 NAS 200,然後才能從「回復 CD 1」啓動。

#### 注意:

在正常操作狀況下,NAS 200 不會連接監視器、鍵盤或滑鼠。因為這種緣故,您無法 使用監視器同預載壓縮檔復置程序產生互動。啓動「回復 CD 1」時,將不會以視覺方 式提示使用者,而且將自動銷毀系統磁碟機上的所有資料。因此僅在絶對需要復置預 載系統壓縮檔時,才使用「回復賦能磁片和回復 CD 集」。

若要回復NAS 200 上的預載壓縮檔,請執行下列步驟。請注意,回復程序將使得持續壓 縮檔無效,而且這些壓縮檔所處的狀態與回復前的狀態不一致。因此,如果您計劃使 用「回復 CD 集」,我們建議您首先刪除所有持續壓縮檔,以確保能夠全新地重新載入 系統軟體。

- 1. 將鍵盤和顯示器連接到引擎。
- 2. 將「回復賦能磁片」插入 NAS 200 的軟碟機,然後重新啓動引擎。當「回復賦能磁 片」完成了引擎啓動順序的載入和修改時,引擎 將開始發出持續的嗶聲。直到引擎 開始發出嗶聲後,再繼續此程序。

#### 重要事項 -

「回復賦能磁片」可讓 NAS 200 從 CD-ROM 光碟機啓動。若您首先未使用 「回復賦能磁片」來重新啓動設備,將無法從「回復 CD 集」復置預載壓縮 檔。

3. 從設備的軟碟機取出「回復賦能磁片」。

- 4. 將 「回復 CD 1」放入 NAS 200 的 CD-ROM 光碟機,然後重新啓動 引擎。
- 5. 如果您已在 NAS 200 安裝了額外的處理器記憶體,則 BIOS 配置程式將出現。請 按一下第一個畫面上的 Continue,再次按一下 Continue,接著按一下 Exit **Setup**, 最後按一下 Yes, save and exit Setup of
- 6. 回復程序將自動開始。請遵循壓縮檔復置軟體所提供的指示,然後即會復置原廠預 載壓縮檔。在復置預載壓縮檔期間,將提示您在 CD-ROM 光碟機插入其他回復 CD。在回復完預載壓縮檔之後,NAS 200 就會自動重新啓動。
- 7. 如果您已安裝了額外的處理器記憶體,則 BIOS 配置程式現在將出現第二次。請按 一下第一個畫面上的 Continue,再次按一下 Continue,接著按一下 Exit Setup, 最後按一下 Yes, save and exit Setup · 現在您可以從 NAS 200 拆下鍵盤和顯 示器,並容許回復程序自動完成。

#### 重要事項

- 在 NAS 200 重新啓動後,將有一系列的配置和系統準備程式自動執行,以 完成引擎的配置。這些程式必須先完成執行,然後您才能使用包含的應用 程式 (如 IBM Advanced Appliance Configuration Utility 或 Terminal Services Client) 來連接或配置 NAS 200。請勿在系統重新啓動後的 15 分鐘內連接 或配置設備。此注意事項僅適用於使用「回復 CD 集」後 NAS 200 第一次 啓動的時候。
- 將配置「邏輯磁碟 0」,使其有 6-GB NTFS 啟動分割區。任何其他先前配 置的邏輯磁碟機,以及「邏輯磁碟 0」的剩餘部份 (在 NAS 200 的原始硬 碟,它含有「維護」分割區,但對於置換硬碟,將不含有任何其他分割區) 將 保持不變。
- 8. 重新安裝您已安裝在設備上的所有軟體更新檔。或者,如果您在此程序中所使用的 「回復 CD 集」 版本較您隨 NAS 200 收到的 CD 集還要新,請僅重新安裝比「回 復 CD 集 | 的澴要新的軟體更新檔。

#### 使用補充 CD

「補充 CD」含有已預先安裝在 NAS 200 的主要軟體應用程式的文件和複本。 表 45 包含了在「補充 CD」上找到的目錄的名稱,以及目錄內容的說明。

表 45. 補充 CD 日錄

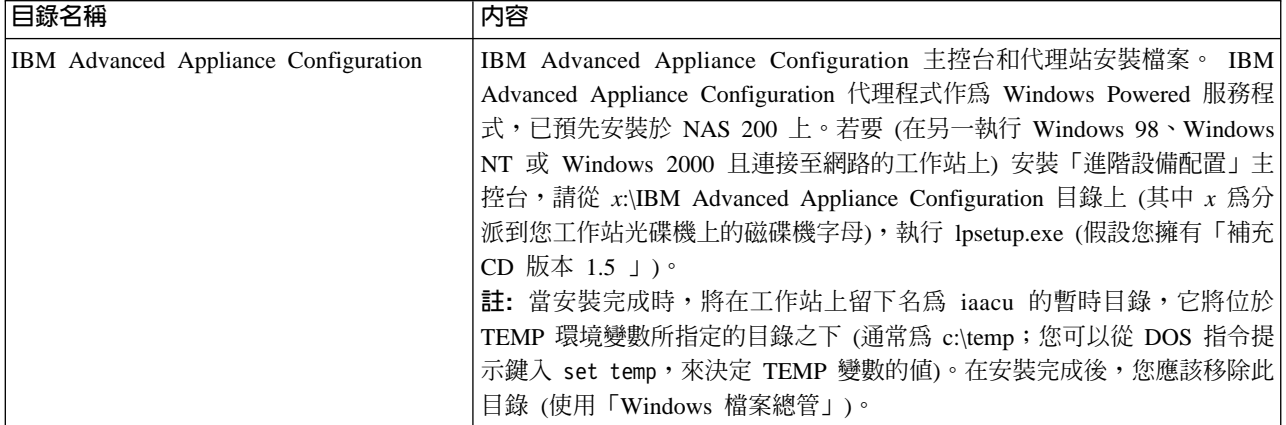

表 45. 補充 CD 目錄 (繼續)

| 目録名稱                     | 内容                                                          |
|--------------------------|-------------------------------------------------------------|
| 磁片壓縮檔                    | 「回復賦能磁片」的磁片壓縮檔。若要建立「回復賦能磁片」,請執行                             |
|                          | RecovDsk.bat,並在提示出現時,在磁碟機 A 中插入 HD 1.44 磁片。請務               |
|                          | 必閱讀此目錄中的 readme!.txt 檔,以取得最新和機型專用的更新內容。                     |
| <b>I386</b>              | Windows Powered 安裝檔案。如果您新增裝置驅動程式、OS 特性等,可能                  |
|                          | 會提示您插入 Windows Powered CD-ROM。若是如此,請插入「補充                   |
|                          | CD」,並指定路徑 x:\i386,其中 x 為分派給您光碟機的磁碟機字母。                      |
| W2KSP2                   | 已預載在機型 25T 或機型 25T 具有機架裝載轉換功能 的 Windows Powered             |
|                          | Service Pack 2。如果您新增任何裝置驅動程式、OS 特性等,您應該重新套                  |
|                          | 用 Service Pack 2。請執行可執行檔 w2ksp2.exe 並遵循所提供的指示。              |
| Services for UNIX        | SFU 2.2 安裝檔案,已壓成自行取出的可執行檔 sfu22.exe。如果您新增未預                 |
|                          | 載的特性,將提示您提供這些安裝檔案。您將需要取出安裝檔案,並放到機                           |
|                          | 型 25T 或機型 25T 具有機架裝載轉換功能 的硬碟。我們建議您最好使用維                     |
|                          | 護磁碟機 (D 磁碟機) 作為目的地,但是您可以系統磁碟機 (C 磁碟機)。在                     |
|                          | 您選擇的磁碟機,確定您至少有 250 MB 的可用空間、在磁碟機上建立一個                       |
|                          | 暫時目錄,然後從「補充 CD」上的 Services for UNIX 目錄發出下列指令:               |
|                          | sfu22 path,其中 path 是您所建立的暫時目錄的磁碟機字母和路徑。當                    |
|                          | Services for UNIX 安裝程式提示您提供安裝檔案的路徑時,請指定您從 CD                |
|                          | 取出檔案時所指定的同一路徑。                                              |
| Terminal Services Client | 獨立式 Win32 Terminal Services Client 應用程式。設備支援 Web 型 Terminal |
|                          | Services,所以這是一種可選用的安裝。若要安裝 Terminal Services Client,        |
|                          | 請從 Disk1 子目錄執行 setup.exe。                                   |
| readme.txt               | 描述「補充 CD」內容的文字檔。                                            |

# 附録 C. 零件清單

下列幾頁含有 IBM TotalStorage NAS 設備機型 25T 或機型 25T 具有機架裝載轉換功 能的展開圖和零件清單。

# Assembly 1: 機型 25T 設備

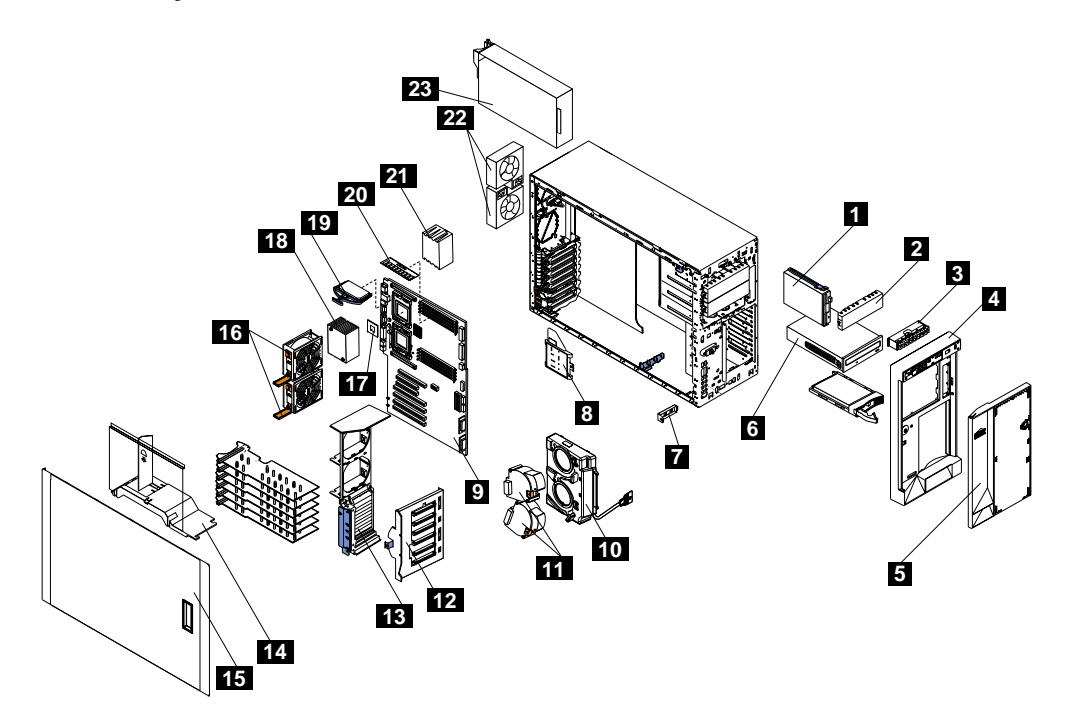

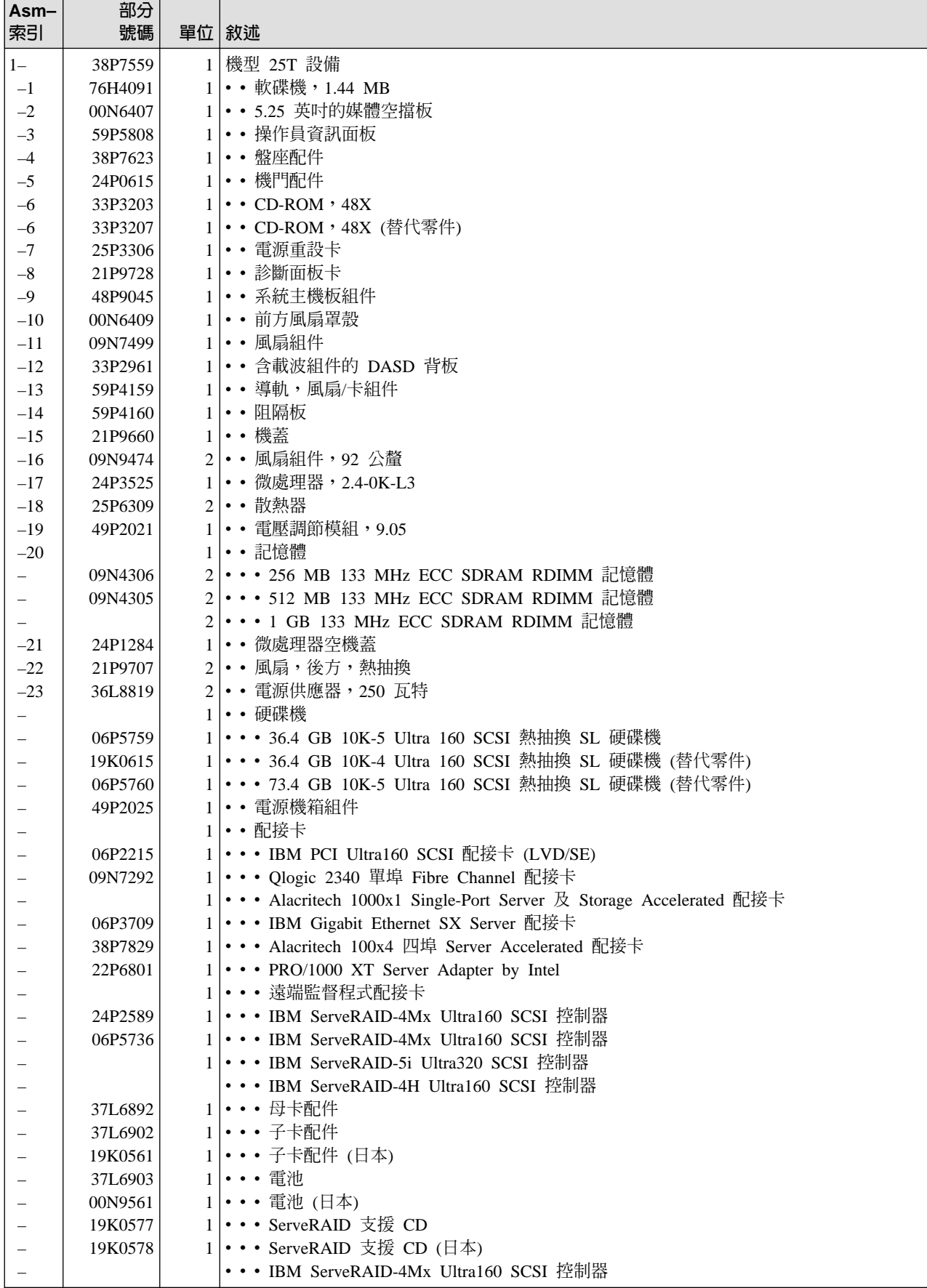

# **Assembly 1: (繼續)**

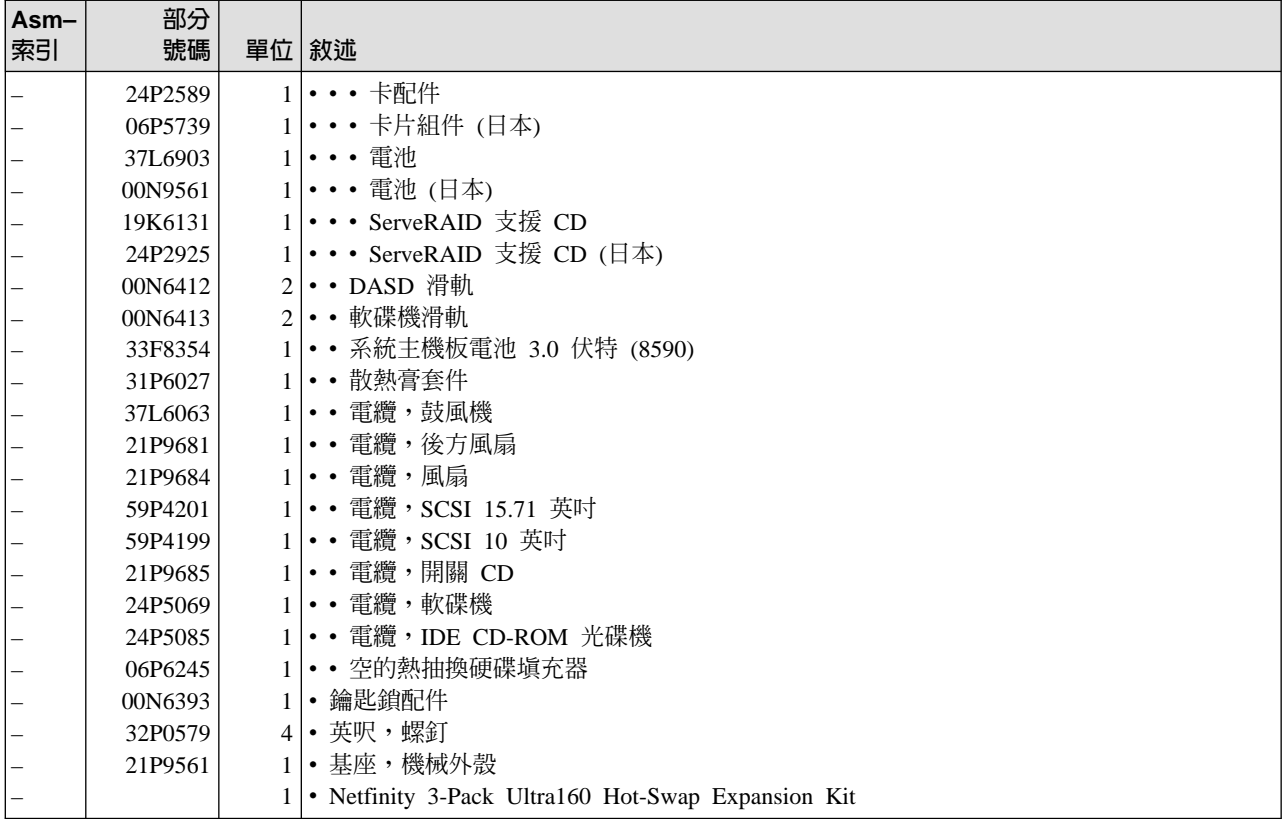
Assembly 2: 機型 25T 具有機架裝載轉換功能 設備

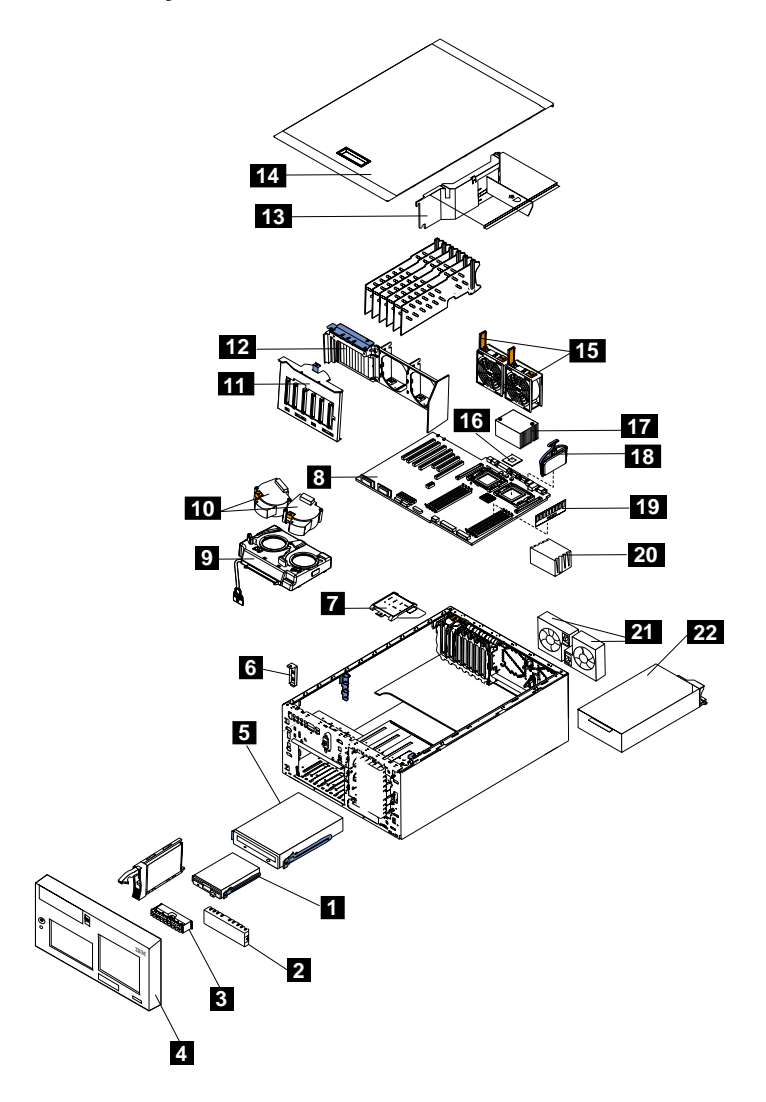

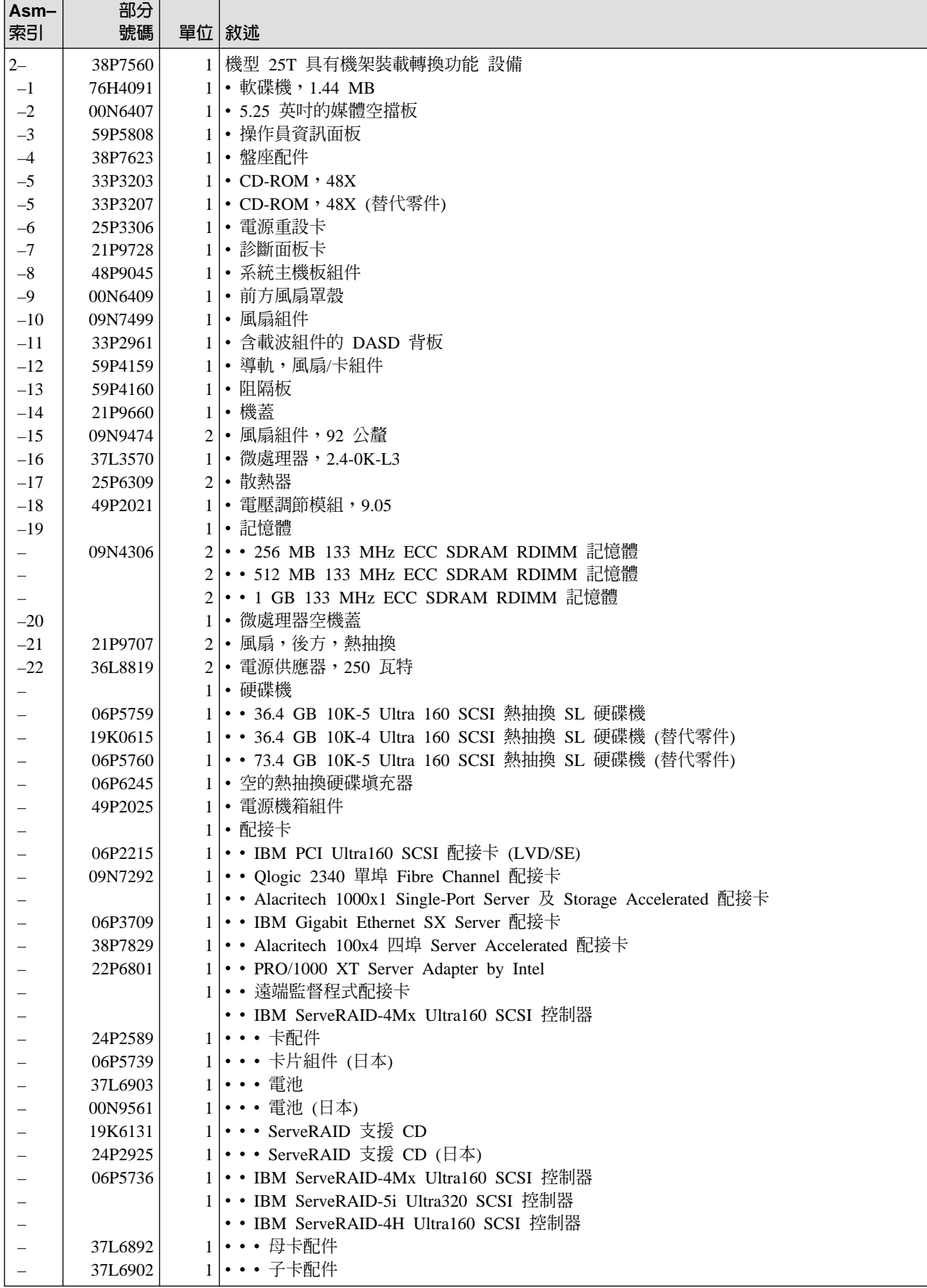

### Assembly 2: (繼續)

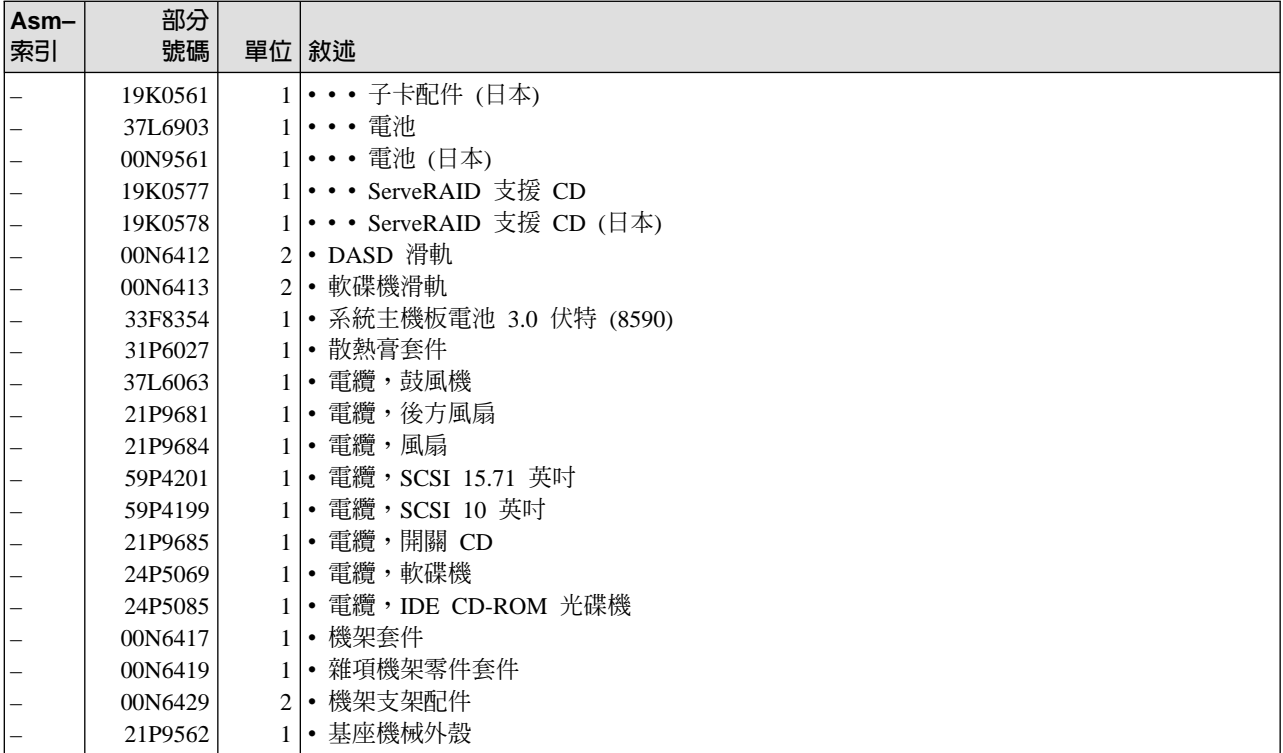

### 附録 D. 注意事項

在其他國家中,IBM 不見得有提供本文件所說明的產品、服務和功能。若需要這些產品 與服務的相關資訊,請洽詢您當地的 IBM 業務代表。任何於本書所提及的 IBM 產品、 程式或服務並不表示或暗示只可以使用 IBM 產品、程式或服務項目。只要未侵犯 IBM 的智慧財產權,任何功能相當的產品、程式或服務可用來代替 IBM 的產品。不過,對 於其它非 IBM 產品、程式或服務在運作上的評價與驗證,其責任屬於使用者。

在本書中可能包含著 IBM 所擁有之專利或申請案。本書使用者並不享有前述專利之任 何授權。您可以書面方式提出授權之相關問題,並郵寄到:

IBM Director of Licensing IBM Corporation North Castle Drive Armonk, NY 10504-1785

當 IBM 在本書中提及 IBM 產品、程式或服務時,並不暗示 IBM 有意在有 IBM 的 國家提供它們全部。任何於本書所提及的 IBM 產品、程式或服務並不表示或暗示只可 以使用 IBM 產品、程式或服務項目。只要未侵犯 IBM 的智慧財產權或其他受到法律 保護的權利,任何功能相當的產品、程式或服務都可以取代 IBM 的產品、程式或服務。 除了 IBM 特別設計的評估和驗證外,結合其他產品進行評估和驗證是使用者的責任。

在這本書或文件中可能包含著 IBM 所擁有之專利或專利申請案。本書使用者並不享有 前述專利之任何授權。您可以書面方式提出授權之相關問題,並郵寄到:

IBM Director of Licensing **IBM** Corporation North Castle Drive Armonk, NY 10504-1785 U.S.A.

下列段落若與該國之法律條款抵觸,即視為不適用: IBM 僅以現狀提供本出版品,而不 提供任何明示或默示之保證 (包括但不限於可售性或符合特定效用的保證)。某些地區不 允許在某些交易行為中不作明示或暗示的保證,在此情況下,此條款亦不適用。

本書中可能會有技術上或排版印刷上的訛誤。因此,本公司會定期修訂;並將修訂後 的內容納入新版中。同時,IBM 得隨時改進並 (或) 變更本書中所提及的產品及 (或) 程 式。

本資訊中任何對非 IBM 網站的敘述僅供參考,IBM 對該網站並不提供保證。這些網站 所提供的材料,不屬於本 IBM 產品的一部份,如果要利用這些網站,您必須自行負擔 風險。

您提供給 IBM 的任何資料,一經採用,IBM 即擁有合法之使用權及發佈權利,而不必 向您負責。

下列是 IBM 公司在美國或 (及) 其它國家的商標:

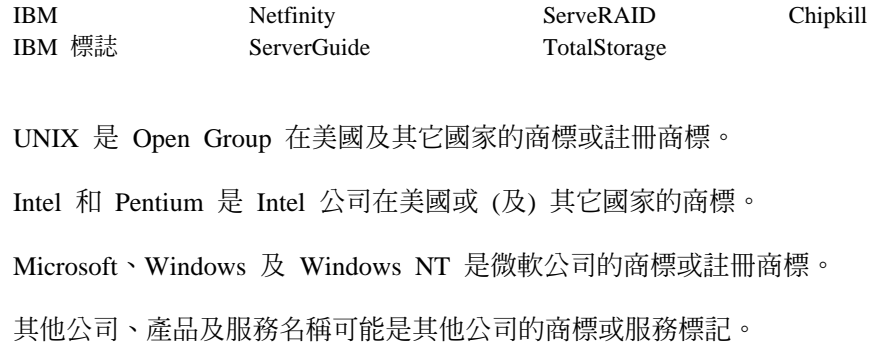

### 電子放射注意事項

### 美國聯邦通訊委員會 (Federal Communications Commission, FCC) 聲明 美國聯邦通訊委員會 (FCC) 通信類別 A 聲明

**Note:** This equipment has been tested and found to comply with the limits for a Class A digital device, pursuant to Part 15 of the FCC Rules. These limits are designed to provide reasonable protection against harmful interference when the equipment is operated in a commercial environment. This equipment generates, uses, and can radiate radio frequency energy and, if not installed and used in accordance with the instruction manual, may cause harmful interference to radio communications. Operation of this equipment in a residential area is likely to cause harmful interference, in which case the user will be required to correct the interference at his own expense.

Properly shielded and grounded cables and connectors must be used in order to meet FCC emission limits. Properly shielded and grounded cables and connectors must be used in order to meet FCC emission limits. IBM is not responsible for any radio or television interference caused by using other than recommended cables and connectors or by unauthorized changes or modifications to this equipment. Unauthorized changes or modifications could void the user's authority to operate the equipment.

This device complies with Part 15 of the FCC Rules. Operation is subject to the following two conditions: (1) this device may not cause harmful interference, and (2) this device must accept any interference received, including interference that may cause undesired operation.

#### 加拿大工業類別 A 放射合格聲明

This digital apparatus does not exceed the Class A limits for radio noise emissions from digital apparatus as set out in the interference-causing equipment standard entitled *Digital Apparatus*, ICES-003 of Industry Canada.

<span id="page-257-0"></span>商標

#### **Avis de Conformité aux normes d'Industrie Canada**

Cet appareil numérique respecte les limites de bruits radioélectriques applicables aux appareils numériques de Classe A prescrites dans la norme sur le matériel brouiller : *Appareils Numériques*, NMB-003 édictée par Industrie Canada.

#### 澳洲及紐西蘭類別 A 聲明

警告: This is a Class A product. In a domestic environment this product may cause radio interference in which case the user may be required to take adequate measures.

#### 英國通訊需求 (United Kingdom Telecommunications Safety Requirement) **聲**明 **Notice to Customers**

This apparatus is approved under approval number NS/G/1234/J/100003 for indirect connection to public telecommunication systems in the United Kingdom.

#### **歐盟 (European Union, EU) 聲明**

This product has been tested and found to comply with the limits for Class A Information Technology Equipment according to European Standard EN 55022. The limits for Class A equipment were derived for commercial and industrial environments to provide reasonable protection against interference with licensed communication equipment.

**Warning:** This is a Class A product. In a domestic environment this product may cause radio interference in which case the user may be required to take adequate measures.

Properly shielded and grounded cables and connectors must be used in order to reduce the potential for causing interference to radio and TV communications and to other electrical or electronic equipment. Such cables and connectors are available from IBM authorized dealers. IBM cannot accept responsibility for any interference caused by using other than recommended cables and connectors.

#### **EMC Directive 89/336/EEC 聲明**

This product is in conformity with the protection requirements of EU Council Directive 89/336/EEC on the approximation of the laws of the Member States relating to electromagnetic compatibility.

IBM cannot accept responsibility for any failure to satisfy the protection requirements resulting from a non-recommended modification of the product, including the fitting of non-IBM option cards.

#### **FCCA (Text für alle in Deutschland vertriebenen EN 55022 Klasse A Geräte.)**

**Zulassungsbescheinigung laut dem Deutschen Gesetz über die elektromagnetische Verträglichkeit von Geräten (EMVG) vom 30. August 1995 (bzw. der EMC EG Richlinie 89/336)**

Dieses Gerät ist berechtigt, in Übereinstimmung mit dem Deutschen EMVG das EG-Konformitätszeichen - CE - zu führen.

Verantwortlich für die Konformitätserklärung nach Paragraph 5 des EMVG ist Scott Enke, Director, Worldwide Manufacturing Operations, PO Box 12195, 3039 Cornwallis, Research Triangle Park, NC U.S.A. 27709-2195.

Das Gerät erfüllt die Schutzanforderungen nach EN 50082-1 und EN 55022 Klasse A.

EN 55022 Klasse A Geräte müssen mit folgendem Warnhinweis versehen werden:

"Warnung: Dies ist eine Einrichtung der Klasse A. Diese Einrichtung kann im Wohnbereich Funkstörungen verursachen; in diesem Fall kann vom Betreiber verlangt werden, angemessene Maßnahmen durchzuführen und dafür aufzukommen."

EN 50082-1 Hinweis:

"Wird dieses Gerät in einer industriellen Umgebung betrieben (wie in EN 50082-2 festgelegt), dann kann es dabei eventuell gestört werden. In solch einem Fall ist der Abstand bzw. die Abschirmung zu der industriellen Störquelle zu vergrößern."

#### Anmerkung:

Um die Einhaltung des EMVG sicherzustellen, sind die Geräte, wie in den IBM Handbüchern angegeben, zu installieren und zu betreiben.

#### 中華人民共和國 A 類警告聲明

警告: 此爲 A 級產品。在生活環境中本產品可能會造成無線電干擾。在這種情況下, 可能需要用戶對其干擾切實可行的措施。

中华人民共和国"A类"警告声明

声明 此为A级产品,在生活环境中。该产品可能会遗成无线电干扰。在这种情况下, 可能需要用户对其干扰采取切实可行的措施。

#### 台灣電子放射聲明

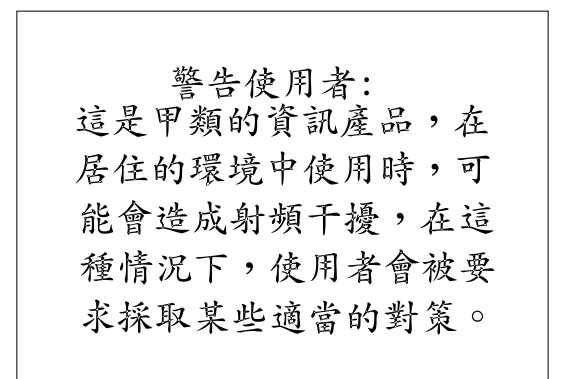

#### <span id="page-260-0"></span>**日本自主規制協議會 (Voluntary Control Council for Interference, VCCI) 聲明**

この装置は、情報処理装置等電波障害自主規制協議会 (VCCI) の基準に 基づくクラスA情報技術装置です。この装置を家庭環境で使用すると電波妨害を 引き起こすことがあります。この場合には使用者が適切な対策を講ずるよう要求 されることがあります。

本資訊中任何對非 IBM 網站的敘述僅供參考,IBM 對該網站並不提供保證。這些網站 所提供的材料,不屬於本 IBM 產品的一部份,如果要利用這些網站,您必須自行負擔 風險。

#### 安全注意事項

下列各節說明您必須考慮的 IBM NAS 設備安全與環境項目。

#### 基本安全須知

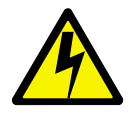

#### 危險

開始安裝本產品之前,請閱讀 Caution: Safety Information-Read This First **SD21-0030** 中的安全須知。這個小冊子說明在電子設備中配線及接線的安全程序。

**Gevarr:** Voodrat u begint met de installatie van dit produkt, moet u eerst de veiligheidsinstructies lezen in de brochure *PAS OP! Veiligheidsinstructies-Lees dit eerst*, SD21-0030. Hierin wordt beschreven hoe u electrische apparatuur op een veilige manier moet bekabelen en aansluiten

**Danger:** Avant de procéder à l'nstallation de ce produit, lisez d'abord les consignes de sécurité dans la brochure *ATTENTION: Consignes de sécurité-A lire au préalable*, SD21-0030. Cette brochure décrit les procédures pour câbler et connecter les appareils électriques en toute sécurité.

**Perigo:** Antes de começar a instaler deste produto, leia as informações de segurança contidas em *Cuidado: Informações Sobre Segurança-Leia Primeiro*, SD21-0030. Esse folheto descreve procedimentos de segurança para a instalação de cabos e conexões em equipamentos elétricos.

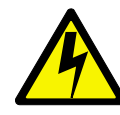

危險:安裝本產品之前,請先閱讀 "Caution: Safety Information-Read This First" SD21-0030 手冊中所提 供的安全注意事項。 這本手冊將會說明 使用電器設備的纜線及電源的安全程序。

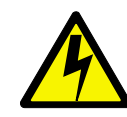

Opasnost Prije nego sto pocnete sa instalacijom produkta, pročitajte naputak o pravilima o sigurnom rukovanju u Upozorenje: Pravila o sigurnom rukovanju - Prvo pročitaj ovo, SD21-0030 Ovaj privitak opisuje sigurnosne postupke za priključrivanje kabela i priključivanje na električno napajanje.

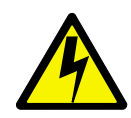

Upozornění: než zahájíte instalaci tohoto produktu, přečtěte si nejprve bezpečnostní informace v pokynech "Bezpečnostní informace" č. 21-0030. Tato brožurka popisuje bezpečnostní opatření pro kabeláž a zapojení elektrického zařízení.

**Fare!** Før du installerer dette produkt, skal du læse sikkerhedsforskrifterne i *NB: Sikkerhedsforskrifter - Læs dette først* SD21-0030. Vejledningen beskriver den fremgangsmåde, du skal bruge ved tilslutning af kabler og udstyr.

**Gevarr:** Voordat u begint met het installeren van dit produkt, dient u eerst de veiligheidsrichtlijnen te lezen die zijn vermeld in de publikatie *Caution: Safety Information - Read This First*, SD21-0030. In dit boekje vindt u veilige procedures voor het aansluiten van elektrische appratuur.

**VARRA:** Ennen kuin aloitat tämän tuotteen asennuksen, lue julkaisussa *Varoitus: Turvaohjeet-Lue tämä ensin*, SD21-0030, olevat turvaohjeet. Tässä kirjasessa on ohjeet siitä, mitensähkölaitteet kaapeloidaan ja kytketään turvallisesti.

**Danger :** Avant d'installer le présent produit, consultez le livret *Attention : Informations pour la sécurité-Lisez-moi d'abord*, SD21-0030, qui décrit les procédures à respecter pour effectuer les opérations de câblage et brancher les équipments électriques en toute sécurité.

**Vorsicht:** Bevor mit der Installation des Produktes begonnen wird, die Sicherheitshinweise in *Achtung: Sicherheitsinformationen-Bitte zuerst lesen*. IBM Form SD21-0030. Diese Veröffentilchung beschreibt die Sicherheitsvorkehrungen für das Verkabien und Anschließen elektrischer Geräte.

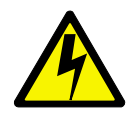

Κίνδυνος: Πριν ξεκινήσετε την εγκατάσταση αυτού του προϊόντος, διαβάστε τις πληροφορίες ασφάλειας στο φυλλάδιο Caution: Safety Information-Read this first, SD21-0030. Στο φυλλάδιο αυτό περιγράφονται οι ασφαλείς διαδικασίες για την καλωδίωση των ηλεκτρικών συσκευών και τη σύνδεσή τους στην πρίζα.

**Vigyázat:** Mielôtt megkezdi a berendezés üzembe helyezését, olvassa el a *Caution: Safety Information-Read This First*, SD21-0030 könyvecskében leírt biztonsági információkat. Ez a könyv leírja, miyen biztonsági intézkedéseket kell megtenni az elektromos berendezés huzalozásakor illetve csatlakoztatásakor.

**Pericolo:** prima di iniziare l'installazione di questo prodotto, leggere le informazioni relatie alla sicurezza riportate nell'opuscolo *Attenzione: Informazioni di sicurezza-Prime informazioni da leggere* in cui sono descritte le procedure per il cablaggio ed il collegamento di apparecchiature elettriche.

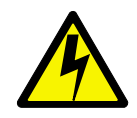

危険: 導入作業を開始する前に、安全に関する 小冊子SD21-0030 の「最初にお読みください」 (Read This First)の項をお読みください。 この小冊子は、電気機器の安全な配線と接続の 手順について説明しています。

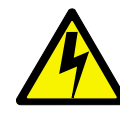

위험: 이 제품을 설치하기 전에 반드시 "주의: 안전 정보-시작하기 전에"  $(SD21 - 0030)$ 에 있는 안전 정보를 읽으십시오.

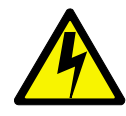

**ONACHOCT** Пред да почнете да го инсталирате овој продукт, прочитајте ја информацијата за безбедност: "Предупредување: Информација за безбедност: Прочитајте го прво ова", SD21-0030. Оваа брошура опишува безбедносни процедури за каблирање и вклучување на електрична опрема.

**Fare:** Før du begynner å installere dette produktet, må du lese sikkerhetsinformasjonen i *Advarsel: Sikkerhetsinformasjon - Les dette forst*, SD21-0030 som beskriver sikkerhetsrutinene for kabling og tilkobling av elektrisk utstyr.

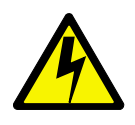

Uwaga. Przed rozpoczęciem instalacji produktu należy zapoznać się z instrukcją: "Caution. Safety Information - Read This First", SD21-0030. Zawiera ona warunki bezpieczeństwa przy podłączaniu do sieci elektrycznej i eksploatacji.

**Perigo:** Antes de iniciar a instalação deste produto, leia as informações de segurança *Cuidado: Informações de Segurança-Leia Primeiro*, SD21-0030. Este documento descreve como efectuar, de um modo seguro, as ligações eléctricas dos equipamentos.

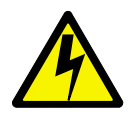

ОСТОРОЖНО: Прежде чем инсталлировать этот продукт, прочтите Инструкцию по технике безо-<br>пасности в документе "Внимание: Инструкция по<br>технике безопасности -- Прочесть в первую очередь", SD21-0030. В этой брошюре описаны безопасные способы каблирования и подключения электрического оборудования.

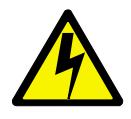

Nebezpečenstvo: Pred inštaláciou výrobku si prečítajte bezpečnosté predpisy v Výstraha: Bezpeč osté predpisy - Prečítaj ako prvé, SD21 0030. V tejto brožúrke sú opísané bezpečnosté postupy pre pripojenie elektrických zariadení.

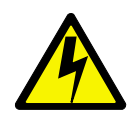

Pozor: Preden zaènete z instalacijo tega produkta preberite poglavje: 'Opozorilo: Informacije o varnem rokovanju-preberi pred uporabo," SD21-0030 To poglavje opisuje pravilne postopke za kabliranje,

**Peligro:** Antes de empezar a instalar este producto, lea la información de seguridad en *Atención: Información de Seguridad-Lea Esto Primero*, SD21-0030. Este documento describe los procedimientos de seguridad para cablear y enchufar equipos eléctricos.

**Varning - livsfara:** Innan du börjar installera den här produkten bör du läsa säkerhetsinformationen i dokumentet *Varning: Säkerhetsforeskrifter - Läs detta först* , SD21-0030. Där beskrivs hur du på ett säkert satt ansluter elektrisk utrustning.

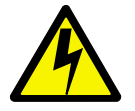

危險:

開始安裝此產品之前,請先閱讀安全資訊。

注意:

請先閱讀 - 安全資訊 SD21-0030 此冊子說明插接電器設備之電纜線的安全程序。

#### 一般安全

遵循這些規則來確保一般安全:

- 注意機器區域在維護期間及維護後的優良管理。
- 搬運任何重物時:
	- 1. 確定您可安全站立不會滑倒。
	- 2. 將物品重量平均分散到您的雙腳之間。
	- 3. 慢慢用力抬起。在試圖抬起時,絕不可突然移動或轉身。
- <span id="page-265-0"></span>4. 用您的腿力向上挺或站立來抬起;這個動作可避免您背部肌肉扭傷。*請勿試圖抬* 起重量超過 16 公斤 (35 磅) 的任何物品,或您認為過重的物品。
- 請勿做任何會造成客戶危險或使設備不安全的動作。
- 啓動機器之前,請確定其他客戶服務代表和客戶本身不是處於危險的位置。
- 當您檢修機器時,請將機蓋及其它零件移到遠離所有人的安全地方。
- 不要將您的工具箱放在走道上,以免他人絆倒。
- 請勿穿著可能卡住機器活動零件的寬鬆衣服。確定您的袖子有繫緊或捲到手肘上。 如果您是長髮,請將它綁起來。
- 將領帶或圍巾尾端扎入衣服內,或用大約 8 公分 (3 吋) 的不導電夾子從尾端夾緊。
- 請勿配戴珠寶、項鍊、金屬框眼鏡或服飾金屬配件。

切記:金屬物件是良好導電體。

- 當您從事下列操作時請戴上安全鏡片:釘製、鑽孔、焊接、裁線、裝上彈簧、使用 溶劑或在其它任何可能使眼睛受到傷害的情況下工作。
- 檢修之後,重新安裝所有安全板、防護物、標籤及接地線。更換磨損或損毀的任何 安全裝置。
- 將機器送回給客戶之前,請將所有機蓋正確裝回。

#### 用電安全

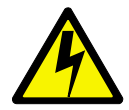

警告:

電源、電話及通信電纜的電流有危險。除非安裝和配置程序中另有指示,否則為避免 個人傷害或設備損壞,請在開啓設備機蓋之前,拔掉連接的電源線、電信系統、網路 及數據機。

使用電子設備時,請遵守下列規則。

重要事項: 只使用核准的工具和測試設備。部份手持工具有外覆軟式材質的手把,但 這種材質無法將電流隔離。

> 許多客戶在靠近他們設備的地方鋪設了橡皮地板墊,內含用來減少靜電的 小型導電光纖。請勿使用這類墊子,以保護自己免於觸電。

- 找出室內緊急關機 (EPO) 開關、斷電開關或電源插座。一日發生用電意外事件,您就 可以很快地操作開關或拔掉電源線。
- 請勿在危險的情況下單獨工作或靠沂具有危險電壓的設備。
- 在進行下列操作前,請切斷所有電源:
	- 執行機械檢驗
	- 靠沂電源供應器工作
	- 移除或安裝主要裝置
- 開始使用機器之前,請拔掉電源線。如果您無法拔掉它,請要求客戶將用於機器供 電的變電箱電源關閉,並且將變電箱鎖定在關閉位置。
- 如果您需要使用電路外曝的機器,請遵守下列預防措施:
	- 確定您身旁有另外一個熟悉關機控制的人。

切記:必要時,這個人必須關閉電源。

- 只用單手使用開機型電子設備;將另外一隻手放在口袋內或背後。 切記 : 必須有完整電路才會導致觸電。遵守上述規則, 您就可以免於受到觸電傷 害。
- 當使用測試器時,請設定正確的控制並使用該測試器核准的探測引線和配件。
- 站在適當的橡皮墊上 (必要的話,請就地取材) ,將您與地板 (例如金屬地板條及 機器外框) 絕緣。

當您使用非常高的電壓時,請遵守特殊安全預防措施;您可以在維護文件的安全區 段找到這些指示。當測量高壓時,請務必非常小心。

- 定期檢驗及維護您的電子手持工具以獲得安全操作狀況。
- 請勿使用磨損或破裂的工具和測試器。
- 絕不假設電源已經從電路切斷。首先,檢查電源是否已關閉。
- 固定仔細尋找工作區中可能的危險物。這些危險物的例子包括:潮濕地板、無接地 電源延長線、電波及缺少安全接地。
- 請勿以塑膠鏡子的反射面碰觸充電的電路。此反射面會導電;碰觸的話可能導致身 體受傷和機器受損。
- 當下列有開啓電源的零件從機器的正常操作位置取出時,請勿進行檢修:
	- 電源供應器裝置
	- 幫浦
	- 風箱和風扇
	- 發電機
	- 類似裝置

此習慣可確保裝置正確接地。

- 如果發生用電意外事件:
	- 小心;不要讓自己成為受害者。
	- 關閉電源。
	- 請他人幫忙您取得醫療協助。

#### <span id="page-267-0"></span>安全檢查手冊

此檢查手冊主要是協助您識別這些產品可能發生的不安全狀況。每一部機器在設計及 建置上都需要安裝安全項目來保護使用者和檢修人員免於受到傷害。本手冊僅涉及這 些事情。不過,由於本檢查手冊不涵蓋非 IBM 特性或選項的附件,所以應好好判斷以 識別可能有安全顧慮的危險物。

如果有不安全的情况發生,您必須判斷所發生的危險的嚴重程度,以及是否可在不先 解決問題的情況下繼續操作。

考慮下列這些情況及它們所早現的危險物:

- 與電有關的危險物,特別是主要電源 (框架上的主要電壓可能導致危險或嚴重觸電)。
- 易爆炸的危險物,例如受損的 CRT 表面或膨漲電容器
- 機械危險物,例如鬆弛或故障硬體

本手冊由核對清單中一系列步驟所組成。關閉電源並拔除電源線來開始檢查。

核對清單:

- 1. 檢查外蓋有無損壞 (鬆弛、破裂或銳角)。
- 2. 關閉電腦電源。拔除電源線。
- 3. 檢查電源線:
	- a. 狀況良好的三線接地接頭。使用計量器測量外部接地插腳與機殼接地之間的三 線接地連通性是否為 0.1 歐姆或以下。
	- b. 電源線應為零件清單中指定的適當類型。
	- c. 絕緣材料不可破裂或磨損。
- 4. 取下機蓋。
- 5. 檢查有無任何明顯的非 IBM 修改過的外觀。使用好的判斷力來判斷任何非 IBM 修 改過的安全性。
- 6. 檢查裝置內部有無任何明顯的不安全狀況,例如金屬銼屑、污染、水或其它液體, 或是高熱或煙霧損壞信號。
- 7. 檢查電纜有無磨損、破裂或遭到擠壓。
- 8. 檢查電源供應器機蓋扣件 (螺絲或鉸釘),確定沒有被取出或亂弄。

#### <span id="page-268-0"></span>處理靜電放電敏感裝置

任何含有電晶體或積體電路 (IC) 的電腦零件都應該考慮到靜電放電 (ESD) 造成的影響。 當物件之間的負荷有差異時,就可能發生 ESD 損壞。免於受到 ESD 損壞的方法,就 是均衡負荷,讓機器、零件、工作墊及處理零件的人都處於相同的負荷。

#### 附註:

- 1. 當超出這裡所述的需求時,請使用產品特定的 ESD 程序。
- 2. 請確定您所使用的 ESD 保護裝置已經過 ISO 9000 認證為完全有效。

當操作 ESD 敏感的零件時:

- 將零件插入產品之前,請將它們保存在保護套中。
- 澼免被其他人接觸到。
- 配戴有接地的腕帶來消除身體靜電。
- 避免零件碰觸到您的衣服。大部份衣服都是絕緣材料,但即使您配戴腕帶還是會殘 留餘電。
- 使用接地工作墊的黑色端來提供一個無靜雷工作環境。當操作 ESD 敏感的裝置時, 這個墊子特別有用。
- 選取一個接地系統 (例如下面所示) 來提供符合特定檢修需求的保護。

註: 最好使用接地系統以避免遭受 ESD 損壞,但不是必要的。

- 將 ESD 接地夾連接到任何機殼接地、接地包線或綠色接地線。
- 當使用加倍絕緣或電池型系統時,請使用 ESD 一般接地或參考指示。您可以在這 些系統上使用同軸電纜或外部接頭框架。
- 在 AC 操作的電腦上使用空心圓錐形 AC 插頭。

#### 接地需求

電腦需要電子接地才能確保操作員的安全和正確的系統功能。經過認證的電工技師可 驗證電源插座接地是否適當。

### 術語及縮寫詞彙之名詞解釋

此名詞解釋所含的術語與定義來源:

- The American National Standard Dictionary for Information Systems<sup>,</sup> ANSI  $X3.172-1990$ , 版權 1990, 由 American National Standards Institute (ANSI) 發行。 複本可以向美國國家標準局 (ANSI) (American National Standards Institute, 1430 Broadway, New York, New York 10018) 購買。定義後的符號 (A) 表示本書定義。
- *ANSI/EIA Standard 440A: Fiber Optic Terminology* b  $\mathbb{R}$ 權 1989 h Electronics Industries Association (EIA) 發行。複本可以向 Electronics Industries Association (2001 Pennsylvania Avenue N.W., Washington, D.C. 20006) 購買。定義是由定義後面的符 號 (E) 識別。
- *Information Technology Vocabulary*  $\theta$  **I** International Organization for Standardization and the International Electrotechnical Commission (ISO/IEC JTC1/SC1)  $\sharp \uparrow$  Subcommittee 1, Joint Technical Committee 1 發行。定義後的符號 (I) 表示本辭彙的出版品部份定 義;定義後的符號 (T) 表示該定義是採自國際標準初稿、委員會初稿及 ISO/IEC JTC1/SC1 發展的工作報告,代表在參與 SC1 的國家主體間尚未達成最終共識。

```
畵
```
乙太網路 (Ethernet). 10 Mbps 基頻區域性網路 (LAN) 的一種標準通信協定,使用「載波感應多重存取/碰撞偵測」 (CSMA/CD) 當做存取方法,允許多重存取和管理競爭。

乙太網路網路 (Ethernet network). 具匯流排拓蹼的一種基頻 LAN,使用載波感應多重存取與碰撞偵測 (CSMA/CD) 傳 輸方法,在同軸電纜上廣播訊息。

### ·劃

小型電腦系統介面 (small computersystem interface, SCSI). 一種標準硬體介面,可讓各種不同的週邊裝置相互通訊。

干**擾 (interference).** (1) 阻止清楚地接收廣播信號。 (2) 已接收的信號中失真的部份。(3) 在光學上,指具有同調光或部 份同調光的兩個以上的光束互相交錯。

### 四劃

分派的磁碟 (assigned disk). 指一個對映到邏輯磁碟機的磁碟。

引擎 (engine). 一個裝置,內含處理器來回應從屬站的資料要求。 IBM TotalStorage 設備的操作軟體位於引擎中。

牛頓 (newton, N). 對質量 1 公斤產生每秒 1 公尺加速度所需的力單位 (1 m/s<sup>2</sup>)。

### 五劃

主電腦 (host). (1) 在 TCP/IP 中,指至少有一個相關網際網路位址的任何系統。具多重網路介面的主電腦可以有多個相 關的網際網路位址。主機可以是從屬站、伺服器或兩者兼備。(2) 在「光纖纜線」技術中,指至少有一個相關的全球性名稱 的任何系統。具多重網路介面的主電腦可以有多個全球性的網際網路位址。

失效 (failure). (1) 結束一個功能單元執行其必要功能的能力。 (2) 無法修復的硬體錯誤。失效可由軟體或操作員來回復, 也可能無法回復。失效發生時,一定通知操作員。請對照*錯誤 (error)*。

失敗接管 (failover). (1) 指網路中斷或軟硬體故障時,自動回復資源。 (2) 一個叢集事件,指由於主伺服器故障,主要資 料庫伺服器或應用程式伺服器切換到備份系統。

### 六劃

光纖纜線 (fiber optic cable). 請參閱光學纜線 (optical cable)<sup>。</sup>

光纜 (optical cable). 結構中的一條光纖、多重光纖或一束光纖,製造來符合光學、機械及環境的規格 (E)。

同步資料轉送 (synchronous data transfer). 裝置上一種實際的資料轉送,與 I/O 要求的執行具有一個可預期的時間關 係。

同等路徑 (equivalent path). 指向儲存裝置的一群路徑。當存取儲存裝置的同時變更路徑群組,路徑不會增加切換的時間。

多節點光纖 (multimode optical fiber). (1) 一種斜射率或階射率光纖,可延伸一個以上的結合模式 (E)。請對照*單模式* 光纖 (single-mode optical fiber)。 (2) 在 FDDI 中,光纖波導的特徵通常是一個 50 至 100 微米的纖核直徑,可傳達大量 模式。

多點傳送位址 (multicast address). 一種 IP 位址,定義一群介面,允許此群組中的所有系統接收相同的資訊封包。

有防護套雙絞線 (shielded twisted pair, STP). 由金屬護皮的電話線所組成的一種電纜媒體,可消除外部干擾。

**百萬赫茲 (megahertz, MHz).** 頻率的測量單位。一個百萬赫茲等於 1 000 000 赫茲。

#### 七劃

伺**服器 (server).** (1) 在網路中,指提供機能給其他工作站使用的一個節點;例如,檔案伺服器、印表機伺服器、以及郵件 伺服器。

伺服器 (server). 在網路中,指提供機能給其他工作站使用的一個節點;例如,檔案伺服器、印表機伺服器及郵件伺服器。

**同服器叢集 (server cluster).** 未發現

**岔斷要求 (interrupt request, IRQ).** 處理器上發現的輸入,導致處理暫停執行正常指令,開始執行岔斷處理常式。

快取記憶體 (cache). 一種高速緩衝儲存體,保存經常存取的指令和資料,以減少存取時間。

快閃記憶體 (flash memory). 一種永久儲存裝置,必須以固定的區塊來消除,而不是消除單一位元組。

每秒位元數 (bits per second, bps). 每秒傳輸位元的比率。請對照*傳輸速率 (baud)*。

### 八劃

延伸工業標準架構 (Extended Industry StandardArchitecture, EISA). PC 匯流排標準,將 AT 匯流排 (ISA 匯流排) 延伸到 32 位元,提供主要匯流排的支援。此架構在 1988 發表,宣佈為「微通道」的一種 32 位元選擇方案,可保存在現 有主機板上的投資。 PC 和 AT 卡片 (ISA 卡片) 可插入 EISA 匯流排中。

注意 (attention, ATTN). 一個作業的外部現象,可造成作業中斷。

直接存取記憶體 (Direct Memory Access, DMA). 指配接卡略過電腦 CPU 的一種技術,可執行本身和系統記憶體之間 直接轉送的資料。

直接存取儲存裝置 (direct access storage device, DASD). 一種大容量儲存媒體,供電腦儲存資料。請對照隨機存取 記憶體 (random access memory, RAM)<sup>o</sup>

**附加 (attach).** 在邏輯上,使裝置成為網路的一部份。 請對照*連接 (connect)*。

## 九劃

客戶可更換零件 (customer-replaceable unit,CRU). 組件或零件,當元件故障時,客戶可完全自行更換。請對照*現場* 可更換零件 (field-replaceable unit)<sup>o</sup>

### 十劃

特性程式碼 (feature code). 由 IBM 用來處理硬體和軟體次序的代碼。

迴圏 (loop). 一個封閉的單向信號路徑,將輸入/輸出裝置連接到系統。

配件 (accessory). IBM 對於個別訂購零件的稱呼,該零件 (a) 沒有機型號碼、(b) 僅適用採購、(c) 不提供正常的 IBM 維修。

高速乙太網路 (Fast Ethernet). 一種乙太網路標準,提供 100 Mbps 的資料傳送率。

### 十一劃

動態主電腦配置通信協定 (Dynamic HostConfiguration Protocol, DHCP). 由「網際網路工程作業小組」(IETF) 所定 義的一種通訊協定,用來動態指定 IP 位址給網路上的電腦。

區域網路 (local area network, LAN). 一組裝置互相連接來通信的一種網路,可連接到另一個更大的網路。

**埠 (port).** 請參閱 socket。

埠號 (port number). (1) 在網際網路通訊中,指應用程式實體對於傳輸服務程式的識別。 (2) 在網際網路通訊協定組中, 指應用程式實體和傳輸服務程式之間的邏輯接頭的 ID。

基本輸入/輸出系統 (Basic Input/OutputSystem, BIOS). 個人電腦程式碼,控制基本硬體作業,例如與軟碟機、硬碟機 及鍵盤的交談。

**基頻 LAN (baseband LAN).** 一種區域網路,資料經過編碼來傳輸,不需要載波調變 (T)。

現場可更換零件 (field-replaceable unit, FRU). 一種組件,當其中一個元件故障時可完全更換。在大部份情況下,一個 FRU 可能包含其他 FRU。請對照客戶可更換零件 (customer-replaceable unit)。

通用序列匯流排 (universal serial bus, USB). 個人電腦的電話系統和多媒體連線的一種序列介面標準。

通用網際網路檔案系統 (CommonInternet File System, CIFS). 一種在網際網路上合作的通信協定,定義一個遠端檔案 存取通訊協定,此通訊協定相容於應用程式在本機磁碟和網路檔案伺服器上分享資料時已採用的方式。

通信協定 (communications protocol). 未發現

通信協定 (protocol). 要求和回應的意義和順序規則,用來管理網路、轉送資料、以及同步化網路元件的狀態。

通信協定 (protocol). 要求和回應的意義和順序規則,用來管理網路、轉送資料、以及同步化網路元件的狀態。

連接 (connect). 在 LAN 中,指實際將工作站的電纜連接到一個存取裝置或網路連接點。請對照*附加 (attach)*。

## 十二劃

單一模式光纖 (single-mode optical fiber). 一種光纖,其中只有最低順序的結合模式 (可以由一對垂直極場組成) 可用 指定波長來傳達。請對照多模式光纖 (multimode optical fiber)。

無防護套雙絞線 (unshielded twisted pair, UTP). 一種電纜媒體,有一或多組雙絞隔離銅管包在一個塑膠護套內。

虛擬區域網路 (virtual local area network. VLAN). 切換埠的邏輯連結,以一組規則或基準為基礎,例如 MAC 位址、 通訊協定、網址或多點傳送位址。這個概念可以在不需實體重新安排的情況下重新分割 LAN。

虛擬邏輯單元號碼 (virtual logicalunit number, VLUN). 邏輯磁碟機的一個子集。

週邊元件互連 (Peripheral ComponentInterconnect, PCI). PC 中的一種 Intel 本機匯流排,在 CPU 和多達 10 個週 邊設備 (視訊、磁碟、網路等) 之間提供高速資料路徑。PCI 匯流排在 PC 中可與工業標準架構 (ISA) 或延伸工業標準架 構 (EISA) 匯流排同時存在。 ISA 和 EISA 主機板是插入 ISA 或 EISA 插槽內,而高速 PCI 控制器則插入 PCI 插槽 內。

QT

傳輸控制通信協定 (Transmission Control Protocol, TCP). 指 TCP/IP 中的一種主機對主機的通訊協定,提供網際網 路環境下的傳輸。 TCP 採用「網際網路通訊協定」(IP) 做為基礎通訊協定。

傳輸控制通信協定/網際網路通信協定 (Transmission ControlProtocol/Internet Protocol, TCP/IP). 「傳輸控制通訊協 定」和「網際網路通訊協定」,在互連的不同網路上,共同提供應用程式之間一個可靠的點對點連接。

匯流排 (bus). 請參閱資料匯流排 (data bus)。

碰撞防止 (collision avoidance). 在 「載波感應多重存取/碰撞防止」(CSMA/CA) 上,指先傳送一個阻塞信號,並在傳輸 資料之前等待一段時間。此程序的設計,主要是避免兩個或多個同時傳輸。

装置 ID (device identifier, ID). 一個 8 位元 ID ,可唯一地定義一個實體 I/O 裝置。

装置同位保護 (device parity protection). 一種功能,可保護硬碟機子系統上儲存的資料,避免硬碟機子系統中的單一 硬碟機故障時遺失資料。若硬碟機子系統具備裝置同位保護,則當子系統中的一個硬碟機故障時,子系統仍可繼續運作。 在修復或更換子系統中的硬碟機之後,硬碟機子系統會重新建構資料。另請參閱 RAID。

資料匯流排 (data bus). 一種匯流排,對內用來互通資料,對外讓資料與處理裝置、儲存設備及週邊裝置互通。

路由器 (router). 附屬裝置,在參照模型網路層上連接兩個 LAN 區段。 LAN 區段可能使用類似或不同的架構。

路徑 (path). 在一個網路中,指兩個節點之間的路徑。

路徑群組 (path group). 一群同等路徑。儲存裝置可以有 1 對 *n* 路徑群組。

跳接器 (jumper). 網路卡上兩個插腳之間的接頭,可啓用或停用配接卡選項、特性或參數值。

載波感應多重存取/碰撞偵測 (carrier sense multiple access with collision detection, CSMA/CD). 一種媒體存取程 序,可讓多重工作站隨意存取媒體,不必明確的事前協調,透過載波感應和延遲來避免競爭。透過碰撞偵測和傳輸來解決 競爭問題。

逾時 (timeout). 使特定作業發生所分配的一個時間間隔,例如,在系統作業被岔斷而必須重新啓動之前,對於輪詢和定址 的回應。

閘道 (gateway). 扮演路由器角色的一個裝置,出現在傳輸層,用在網路之間轉送封包。另請參閱*路由器 (router)*。

電子業協會 (Electronic Industries Association, EIA). 電子製造商的組織,開創產業的技術成長、發表成員的意見、 開發工業標準。

電磁相容性 (electromagnetic compatibility, EMC). 設計和測試產品是否符合法定及公司規格,評估對於頻譜中頻率的 放射與磁化率。電磁相容性是指各種電器設備在指定電磁環境中正常運作的能力。

十四劃

**磁區 (volume).** (1) 磁碟、磁帶或其他資料記錄媒體上的一個儲存單位。 (2) 透過儲存設備網路可讓設備看見的邏輯磁碟。 一個磁區是 1 對 *n* 網狀組織的單一儲存設備網路上的成員之一。可以有 1 對 *n* 同等路徑的 1 對 *n* 路徑群組。

**磁碟機機架 (drive bay).** 設備中的一個插座,可讓您插入硬碟機模組。機架位於儲存裝置中,可以位於設備以外的一個機 架中。

管理資訊庫 (management information base, MIB). 簡易網路管理通訊協定 (SNMP) 的管理資訊單元,特別說明系統 的某一個層面,例如,系統名稱、硬體號碼或通訊配置。一群相關 MIB 物件則定義為一個 MIB。

**網狀組織 (fabric).** 一種使用集線器、切換器及閘道的複雜網路。例如,光纖纜線使用網狀組織來連接裝置。一個網狀組織 可以只有單一電纜連接兩個裝置這樣簡單。

網域名稱系統 (Domain Name System, DNS). 在網際網路通訊協定組中,指用來將網域名稱對映到 IP 位址的分散式 資料庫系統。

網路附加儲存設備 (network-attached storage, NAS). 一種將作業最佳化的儲存裝置,直接連接到網路,與一般用途的 檔案伺服器分開運作。

網路資訊服務 (network information services, NIS). 一組 UNIX 網路服務程式 (例如,用來擷取網路中使用者、群組、 網址、及閘道之相關資訊的分散式服務程式),可解析網路各電腦間的名稱和找出其差異。

網路檔案系統 (Network File System, NFS). 由 Sun Microsystems, Incorporated 開發的通訊協定,可讓網路上的任何 主機裝載另一個主機的檔案目錄。檔案目錄在裝載之後,它就像位於本端主電腦上一樣。

網際網路工程作業小組 (InternetEngineering Task Force, IETF). 「網際網路架構委員會」(IAB) 的工作小組,負責解 決網際網路的短期工程需要。 IETF 由許多工作群組所組成,每一個群組負責一個特定問題。網際網路標準在正式成為標準 之前,通常先由個別的工作群組來開發或複查。

網際網路通信協定 (Internet Protocol, IP). 經由網路或互連的網路來遞送資料的一種通訊協定。 IP 扮演較高層通訊協 定和實體網路之間的媒介。

緒 (thread). 由一個程序所控制的一串電腦指令。多緒程序以一串指令開始 (一個緒),稍後可建立其他指令串流來執行作 業。

赫茲 (Hz). 一種頻率單位,等於每秒一次循環。

註: 在美國,線路頻率是 60 Hz 或電極性每秒變更 120 次;在歐洲,線路頻率是 50 Hz 或電極性每秒變更 100 次。

### 十五劃

緩衝區 (buffer). 請參閱緩衝儲存體 (buffer storage)<sup>。</sup>

緩衝儲存體 (buffer storage). (1) 一種特殊目的之儲存設備或儲存區,透過暫時儲存體,容許在兩個不同轉送性質的功能 單元之間轉送資料。緩衝儲存體使用於非同步裝置之間、序列和平行裝置之間、或不同傳送速率的裝置之間。 (2) 在文書處 理上,指用以保存文字來處理或通信的一個暫時儲存體 (T)。

調變 (modulation). (1) 載波的特性經過變化,與帶有資訊的信號達成一致的程序 (T)。 (2) 指一個訊息信號影響一個載 波信號的程序,以改變載波來代表此訊息信號。

# 十六劃

獨立磁碟備用陣列 (redundant array ofindependent disks, RAID). 根據加州大學在 1987 年發表的「獨立磁碟備用 陣列」規格,防止因磁碟故障而流失資料的一種方法。另請參閱裝置同位保護 (device parity protection)。

錯誤 (error). 一個經過計算、觀察或測量的値或條件與眞值、指定的或理論上正確的値或條件之間的差異 (A) (I)。請對 照故障 (failure)。

隨機存取記憶體 (random access memory, RAM). 一個暫時儲存體位置,供中央處理單元 (CPU) 儲存和執行其程序。 請對照*直接存取儲存裝置 (DASD)*。

靜電放電 (electrostatic discharge, ESD). 不良的靜態放電,會損壞設備和降低電路的品質。

頻寬 (bandwidth). 通訊線或處理器的容量,通常以每秒位元數 (bps) 或每秒交易數 (tps) 來表示。

## 十七劃

儲存區網路 (storage area network, SAN). 一種在特定環境下使用的專用儲存設備網路,包含伺服器、儲存設備產品、 網路產品、軟體及服務。

儲存埠 (storage port). 一個引擎對於儲存設備從屬站網路的連接點。儲存埠是單一組織的成員之一。另請參閱引擎 *(engine)*C

儲存設備從屬站網路 (storage client network). 一種古典的、互連的光纖纜線網狀組織,具有單一的光纖纜線網狀組織 名稱。

儲存設備控制器 (storage controller). 可建立和管理其他儲存裝置的一種裝置 (例如 RAID 控制器)。

儲存設備網路 (storage network). 一種協議安排,在 1 對 n 儲存裝置從屬站網路上提供對於一組邏輯單元號碼 (LUN) 的共用存取權限。

儲存裝置 (storage device). 一種邏輯單元號碼 (LUN),可終結儲存設備網路上的埠集合。

儲存裝置 (storage unit). 硬體,包含一或多個磁碟機機架、電源供應器及一個網路介面。有些儲存裝置包含 RAID 控制 器;其儲存裝置由設備存取。

檔案轉送通信協定 (File Transfer Protocol, FTP). 指網際網路通訊協定組中的一個應用程式層通訊協定, 使用 TCP/IP 和 Telnet 服務,在機器或主機之間轉送大量資料的檔案。

聯邦通訊委員會 (Federal CommunicationsCommission, FCC). 由美國總統依 1934 年的「通訊法」所任命的委員團, 有權力規範源自美國的各州和國外的電纜和無線電通訊。

## 十八劃

**叢集 (cluster).** (1) 工作站,由一個控制單元 (叢集控制器) 和附加的終端機組成。(2) 一群 APPN 節點,具有相同的網 路 ID 和相同的拓蹼資料庫。一個叢集是一個網路 ID (NETID) 次網路的子集。另請參閱高可用性叢集多處理 *(high-availability cluster multiprocessing, HACMP)* 和網路 ID (network identifier, NETID)<sup></sup>

擴充槽 (expansion slot). 在個人電腦系統中,指主機背面的其中一個插座,供使用者安裝配接卡。

簡單網路管理通信協定 (Simple NetworkManagement Protocol, SNMP). 在網際網路通訊協定組中,指用來監督路由 器及連接之網路的一種網路管理通訊協定。 SNMP 是一種應用程式層通訊協定。受管理裝置上的資訊是定義和儲存在應用 程式的「管理資訊基本程式」(MIB) 中。

雜項設備規格 (miscellaneous equipmentspecification, MES). 在最初訂購之後新增的任何設備。

雙同軸記憶體模組 (dual inline memory module, DIMM). 一種小型電路板,具有記憶體整合電路,在主機板的兩面含 有信號和電源插腳。

# 二十三劃

邏輯單元 (logical unit). 一種網路可存取單元,可讓使用者取得對網路資源的存取權限及互相通訊。

邏輯單元號碼 (logical unitnumber, LUN). SCSI 匯流排上使用的一個 ID,最多可以區分八個相同 SCSI ID 的裝置 (邏 輯單元)。

**邏輯磁碟機 (logical drive).** 一個虛擬儲存體單元,透過虛擬邏輯單元號碼 (VLUN) 和 iSCSI 從屬站邏輯單元號碼 (iLUN) 供網路使用。由一或多個實體磁碟組成,採用 RAID 0、1、1E、5 或 5E 技術來結合。

## 數字

**100BASE-T.** IEEE 802.3 乙太網路標準,在兩條雙絞線上 (類別 5 電話線) 支援 100 Mbps 的傳輸率。

10BASE-T. IEEE 802.3 乙太網路標準,它使用二條雙絞線 (類別 3 電話線) 來支援 10 Mbps 的傳輸速率。

## **A**

ATTN. 請參閱注意 (attention)。

### **B**

**BIOS.** 請參閱基本輸入/輸出系統 (Basic Input/Output System)。

**bps.** 請參閱每秒位元數 (bits per second)。

## **C**

**CIFS.** 請參閱通用網際網路檔案系統 (Common Internet File System)。

**CRU.** 請參閱客戶可更換零件 (customer-replaceable unit)。

### **D**

**DASD.** 請參閱直接存取儲存裝置 (direct access storage device)。

**DHCP.** 請參閱動態主電腦配置通信協定 (Dynamic Host Configuration Protocol)。

**DIMM.** 請參閱雙同軸記憶體模組 (dual inline memory module)。

**DMA.** 請參閱直接存取記憶體 (Direct Memory Access)。

**DNS.** 請參閱網域名稱系統 (Domain Name System)。

### **E**

**EIA.** 請參閱電子業協會 (Electronic Industries Association)<sup>。</sup>

**EISA.** 請參閱延伸工業標準架構 (Extended Industry Standard Architecture)<sup>。</sup>

**EMC.** 請參閱電磁相容性 (electromagnetic compatibility)。

**ESD.** 請參閱靜電放電 (electrostatic discharge)。

**ESM.** 請參閱環境服務監視器 (environmental service monitor)。

## **F**

- **FRU.** 請參閱現場可更換零件 (field-replaceable unit)。
- **FTP.** 請參閱檔案轉送通訊協定 (File Transfer Protocol)。

### **G**

### **I**

- **IETF.** 請參閱網際網路工程作業小組 (Internet Engineering Task Force)<sup>。</sup>
- **iLUN.** 請參閱 *iSCSI 從屬站邏輯單元號碼 (iSCSI client logical-unit number)*。
- IP. 請參閱網際網路通訊協定 (Internet Protocol)<sup>。</sup>
- **IRQ.** 請參閱岔斷要求 (interrupt request)。

iSCSI 從屬站邏輯單元號碼 (iSCSI clientlogical-unit number, iLUN). 指定給每一個虛擬邏輯單元號碼 (VLUN) 的一 個唯一號碼。單一從屬站的 iLUN 從零開始,依序遞增。

### **J**

### **L**

- **LAN.** 請參閱區域網路 (local area network)。
- **LUN.** 請參閱邏輯單元號碼 (logical unit number)。

### **M**

- **MES.** 請參閱雜項設備規格 (miscellaneous equipment specification)<sup>。</sup>
- **MHz.** 請參閱百萬赫茲 (megahertz)。
- **MIB.** 請參閱管理資訊庫 (management information base)<sup>。</sup>

## **N**

- **N.** 請參閱牛頓 (newton)。
- **NAS.** 請參閱網路附加儲存設備 (network-attached storage)。
- **NFS.** 請參閱網路檔案系統 (Network File System)。
- **NIS.** 請參閱網路資訊服務 (network information services)。

### **P**

**PCI.** 請參閱週邊元件互連 (Peripheral Component Interconnect)<sup>。</sup>

Persistent Storage Manager (PSM). Columbia Data Products 軟體,可對網路附儲存裝置上任何或所有的系統和資料 磁區,建立多重時間點的持續 TrueImage 資料檢視。當系統電源中斷或規劃性或非預期的重新開機時,所有持續影像可讓 系統回復原狀。每一個 PSM 案例可完整地處理 250 個並行影像,最多可達 255 個獨立的磁區和總計 63 750 個獨立的 資料影像。

**PSM.** 請參閱 Persistent Storage Manager。

## **R**

**RAID.** 請參閱獨立磁碟備用陣列 (redundant array of independent disks)<sup>。</sup>

RAM. 請參閱隨機存取記憶體 (random access memory)<sup>。</sup>

## **S**

**SAN.** 請參閱儲存區網路 (storage area network)<sup>。</sup>

**SCSI.** 請參閱小型電腦系統介面 (small computer system interface)。

**SNMP.** 請參閱簡單網路管理通訊協定 (Simple Network Management Protocol)。

socket. 在 TCP/IP 中,指執行應用程式之主機的網際網路位址,及主機使用的埠號。 TCP/IP 應用程式是以其 Socket 來 做識別。

**STP.** 請參閱有防護套雙絞線 (shielded twisted pair)。

## **T**

**TCP.** 請參閱傳輸控制通訊協定 (Transmission Control Protocol)。

TCP/IP. 請參閱傳輸控制通訊協定/網際網路通訊協定 (Transmission Control Protocol/Internet Protocol)。

**Telnet.** 在網際網路通訊協定組中,指提供遠程終端機連線服務的通訊協定。可讓一部主電腦的使用者登入遠端主電腦來互 動,就像是直接連接到此主電腦的終端機使用者一樣。

Tivoli Storage Manager (TSM). 一種主從架構產品,提供不同平台的儲存設備管理和資料存取服務。

True Image 資料檢視 (True Image data view). 一種資料檢視,可讓檔案在發生意外刪除時回復。由「時間點」影像 組成,提供整個儲存磁區的即時虛擬複本。

**TSM.** 請參閱 Tivoli Storage Manager。

### **U**

**USB.** 請參閱通用序列匯流排 (universal serial bus)。

### **V**

**VLAN.** 請參閱虛擬區域網路 (virtual local area network)<sup>。</sup>

**VLUN.** 請參閱虛擬邏輯單元號碼 (virtual logical unit number)。

### **W**

Windows 網際網路命名服務程式 (Windows Internet NamingService, WINS). 一個 Microsoft 程式,提供一個分散 式資料庫,在遞送網路環境下用來登錄和查詢動態 NetBIOS 名稱對 IP 位址的對映。

WINS. 請參閱Windows 網際網路命名服務程式 (Windows Internet Naming Service)<sup>。</sup>

## 索引

索引順序以中文字,英文字,及特殊符號之次序排 列。

### [一劃]

乙太網路 87 配線 91 埠 92 接頭插腳編號分配 92 插腳編號分配 92 傳輸/接收活動 (TX/RX) LED 9 標準功能 3 乙太網路埠 91 乙太網路接頭 91

# [三劃]

工具,診斷的概觀 13

### [四劃]

元件 主要 74 位置 74 新增和更換 73 顏色 74 內部電纜 79 尺寸 6 引擎 前視圖 7 後視圖 8 控制項及指示燈 7 支援的應用程式 6 文字訊息 18 日誌,事件和錯誤 17

## 〔五劃〕

主要元件 74 主電腦內建自行測試 69 出版品 xiv 功能 標準 3 選用 3 外部接頭的位置 87 外部裝置 80 外部選用元件,連接 86 未判定的問題 69 用電安全 248

### 〔六劃〕

光路診斷 使用... 識別問題 13 概觀 13 危險,說明 xiii 回復和補充 CD,使用 227 回復賦能磁片和回復 CD,使用 227 安全須知 安全檢查手冊 250 注意事項 243 注意事項,用電 248 安裝 熱抽換風扇 131 CD-ROM 光碟機 122 安裝次序,記憶體模組 149 安裝的次序,記憶體模組 149 安裝選購元件 73

# 〔七劃〕

作業系統,支援的 3 作業環境 6 序列埠 87.90 序列埠問題 55 序號 7 快取記憶體 3 更換 熱抽換風扇 131 更換元件 73 沒有嗶聲碼 44 系統主機板 移除 195 系統主機板佈置 接頭 內部電纜 77 外部埠 77 選購元件 77 開關和跳接器 77 LED 82 系統主機板開關區塊 81 系統錯誤 LED 9, 49 系統關機 與溫度有關 67 與電壓有關 66

# [八劃]

並列埠 90 事件和錯誤日誌 17 注意,說明 xiii 直立機架轉換套件 選用的功能 3 空氣阻隔板組件 移除 102 附註,說明 xiii 非渾作中環境 6

# [九劃]

指示燈,引擎 7 指標裝置問題 52 指標裝置埠 90 背板組件 移除 DASD 125 重設紐 7 重量 6 面板 診斷 15 操作員資訊 7, 9, 14 風扇 錯誤訊息 61 風扇,更換 131

# [十劃]

記憶體 標準功能 3 記憶體問題 52 記憶體模組 支援 148 安裝次序 149 標準功能 3 選用的功能 3 配接卡 安裝 100 注意事項 219 選用 3 識別 217 PCI 100 PCI 匯流排,其 219 ServeRAID 111 配接卡支撐架,移除 102 配線 乙太網路 91 外部 92 ServeRAID 控制器 111

## [十一劃]

停止設備 12 區域網路,乙太網路 91 商標 240 問題 序列埠 55 指標裝置 52 記憶體 52 軟碟機 51 軟體 55 間歇性 51 微處理器 53 滑鼠 51, 52 電源 54 監視器 53 選購元件 54 鍵盤 51 5194-EXP 儲存裝置 51 CD-ROM 光碟機 50 USB 埠 55 問題判定 11 埠 乙太網路 91 位置 87 序列 90 並列 90, 91 指標裝置 90 說明 89 輔助裝置 90 鍵盤 89 SCSI 92 埠,乙太網路 92 基本電源要求 6 基本電電力要求 6 控制項,引擎 7 控制器 ServeRAID 111 接地需求 251 接頭 乙太網路 91 背板 142 接頭,乙太網路 92 接頭,系統主機板 77 啓動區塊跳接器 81 產生的熱力 6 移除 系統主機板 195 空氣阻隔板組件 102 配接卡支撐架 102 操作員資訊面板 158 機門 96

移除 *(繼續)* [DASD](#page-142-0) 背板組件 125 組件 移除 [DASD](#page-142-0) 背板 125 設備 關閉 12 設備關機 66 軟碟機 問題 51 軟體 問題 55 軟體規格 6 通用序列匯流排 [\(USB\)](#page-72-0) 問題 55 連接外部選用元件 86連接[5194-EXP](#page-220-0) 儲存裝置 203

## 〔十二劃〕

插腳編號分配,乙太網路 92 插槽 請參閱擴充槽 77 測試 乙太網路配接卡 33 [Fibre Channel](#page-51-0) 配接卡 34 遠端監督程式配接卡 35 測試日誌 [21](#page-38-0) 硬碟機 請參閱熱抽換或非熱抽換 [134](#page-151-0) 硬碟機 請參閱熱抽換硬碟機 [134](#page-151-0) 硬碟機使用中 [LED 9](#page-26-0) 硬碟機狀態 [LED 7](#page-24-0) 硬碟機活動 [LED 7](#page-24-0) 硬體規格 6 視訊埠 91 診斷 工具概觀 13 事件和錯誤日誌 17 錯誤碼 [44](#page-61-0) [POST](#page-34-0) 嗶聲碼 17 [POST](#page-34-0) 錯誤日誌 17 [POST](#page-34-0) 錯誤訊息 17 診斷面板,[LED 15](#page-32-0) 診斷程式 文字訊息 18 啓動 20 測試日誌,檢視 21 診斷工具 13 錯誤訊息 [18](#page-35-0)[, 21](#page-38-0) 錯誤碼格式 18 診斷,面板 [LED 84](#page-101-0) 開機 [LED 9](#page-26-0) 開機自行測試,錯誤訊息 17 開機密碼置換開關 82 開關 81

開關區塊,系統主機板 81 開關,開機密碼置換 82 間歇性問題 51 韌體程式碼,更新 [195](#page-212-0)

## 〔十三劃〕

# 〔十四劃〕

嗶聲症狀,意義 [41](#page-58-0) 疑難排解 [11](#page-28-0) 乙太網路控制器,圖表 22 溫度 [39](#page-56-0)

疑難排解<sub>(</sub>繼續) 電源 39 Alacritech  $1000x1$  Single-Port Server  $\cancel{R}$  Storage [Accelerated](#page-42-0) 配接卡,圖表 25 Alacritech 100x4 四埠 [Server Accelerated](#page-45-0) 配接卡 28 [IBM Gigabit Ethernet SX Server](#page-39-0) 配接卡,圖表 22 [PRO/1000 XT Server Adapter by Intel](#page-41-0), 圖表 24 [ServeRAID](#page-45-0) 控制器 28 監視器間題 53 網站 xv [DIMM](#page-165-0) 規格 148 [SCSI](#page-109-0) 標準 92 網路 3 輔助裝置埠 90

〔十五劃〕

影音埠 87 標準功能 3 熱抽換風扇, 更換 [131](#page-148-0) 熱抽換硬碟機 可選用的功能 3 規格 [134](#page-151-0) 標準功能 3 熱抽換磁碟機 背板 接頭 [142](#page-159-0) 熱抽換與熱插入裝置 風扇 [131](#page-148-0) 線上,協助 xv

# [十六劃]

擋板 ≤½ [201](#page-218-0) 移除 97 操作員資訊面板 7,9 操作員資訊面板,[LED 14](#page-31-0) 操作員資訊面板,移除 [158](#page-175-0) 整合式乙太網路 91 機門 ≤½ [200](#page-217-0) 移除 96 ≈¼ 25T 尺寸 6 重量 6 基本溫度要求 6 基本電源要求 6 基本濕度要求 6 產生的熱力 6 溫度規格 6 標準功能 3

機型 25T (*繼續*) 選用的功能 3 濕度規格 6 機型 25T 具有機架裝載轉換功能,說明 3 機型 [25T](#page-20-0),說明 3 機蓋門鎖 7 機蓋,更換 ≈¼ [25T 198](#page-215-0) 機型 25T 具有機架裝載轉換功能 198 輸入及輸出接頭的位置 87 選用元件 外部 配線需求 92 選用元件,連接外部 86 選用的功能 說明 3 選購元件問題 54 錯誤 訊息 [21](#page-38-0) 錯誤日誌 [17](#page-34-0) 概觀 [13](#page-30-0) 錯誤症狀 [50](#page-67-0) 錯誤訊息 風扇 [61](#page-78-0) 概觀 [13](#page-30-0) 溫度 [69](#page-86-0) 電源 [62](#page-79-0) 錯誤碼 診斷 [44](#page-61-0) [SCSI 64](#page-81-0) 錯誤碼格式 [18](#page-35-0) 靜電放電敏感裝置,處理 251 靜電敏感裝置,處理 74

# [十七劃]

濕度 作業環境 6 非運作中環境 6 鍵盤問題 [51](#page-68-0) 鍵盤埠 [87](#page-104-0)[, 89](#page-106-0)

# [十八劃]

擴充 插槽 3 機架 3 顏色,意義 [74](#page-91-0)

## [十九劃]

關閉設備的電源 12 關機,設備 66

## [二十劃]

警告,說明 xiii

# 〔二十三劃〕

顯示器間題 53

# [數字]

5194-EXP 儲存裝置 51 連接 203

# A

AC 電源 LED 8 Alacritech 100x4 四埠 Server Accelerated 配接卡 疑難排解 28

# B

BIOS, 更新 195 BIST 請參閱主電腦內建自行測試 69

# C

CD,回復和補充 227 CD-ROM 光碟機 安裝 122 CD-ROM 光碟機, 安裝 122 CD-ROM 問題 50 Configuration/Setup Utility 207

# D

**DASD** 背板組件,移除 125 檢查 68 DC 雷源 LED 8

# Е

ESD 裝置,處理 251 Ethernet 速度 (100 Mbps) LED 9 鏈結狀態 (LINK OK) LED 9

## $\mathbf{I}$

IMS 埠 87

# L

**LED** 乙太網路速度 (100 Mbps) LED 9 乙太網路傳輸/接收活動 (TX/RX) 9 乙太網路鏈結狀態 (LINK OK) LED 9 交流電源 8 系統錯誤 9,49 直流電源 8 硬碟機使用中 9 硬碟機狀態 7 硬碟機活動 7 診斷面板 15 開機 9 資訊 9 電源供應器 14, 63 操作員資訊面板 14 POST 完成 (OK) LED 9 LED, 使用... 識別問題 13 LED,診斷面板 84

## N

NAS 200, 說明 3 NAS 200支援的作業系統 3

# P

```
PCI
 配接卡 100
 匯流排 A 219
 匯流排 B 219
 擴充槽 100
POST 完成 (OK) LED 9
POST (開機自行測試) 17
POST 嗶聲碼 17
 概觀 13
```
# R

RAID 控制器 3

# S

**SCSI** 背板 接頭 142 埠 92

SCSI (繼續) 電纜 外部裝置 92 最大長度 92 ServeRAID 控制器 112 ID  $92$ SCSI 錯誤碼 64 SCSI,配接卡啓動選項 219 ServeRAID 控制器 疑難排解 28 ServeRAID 控制器配線 111

# $\overline{U}$

USB 埠 87

# $\mathbf V$

VRM 請參閱電壓調節器模組 155

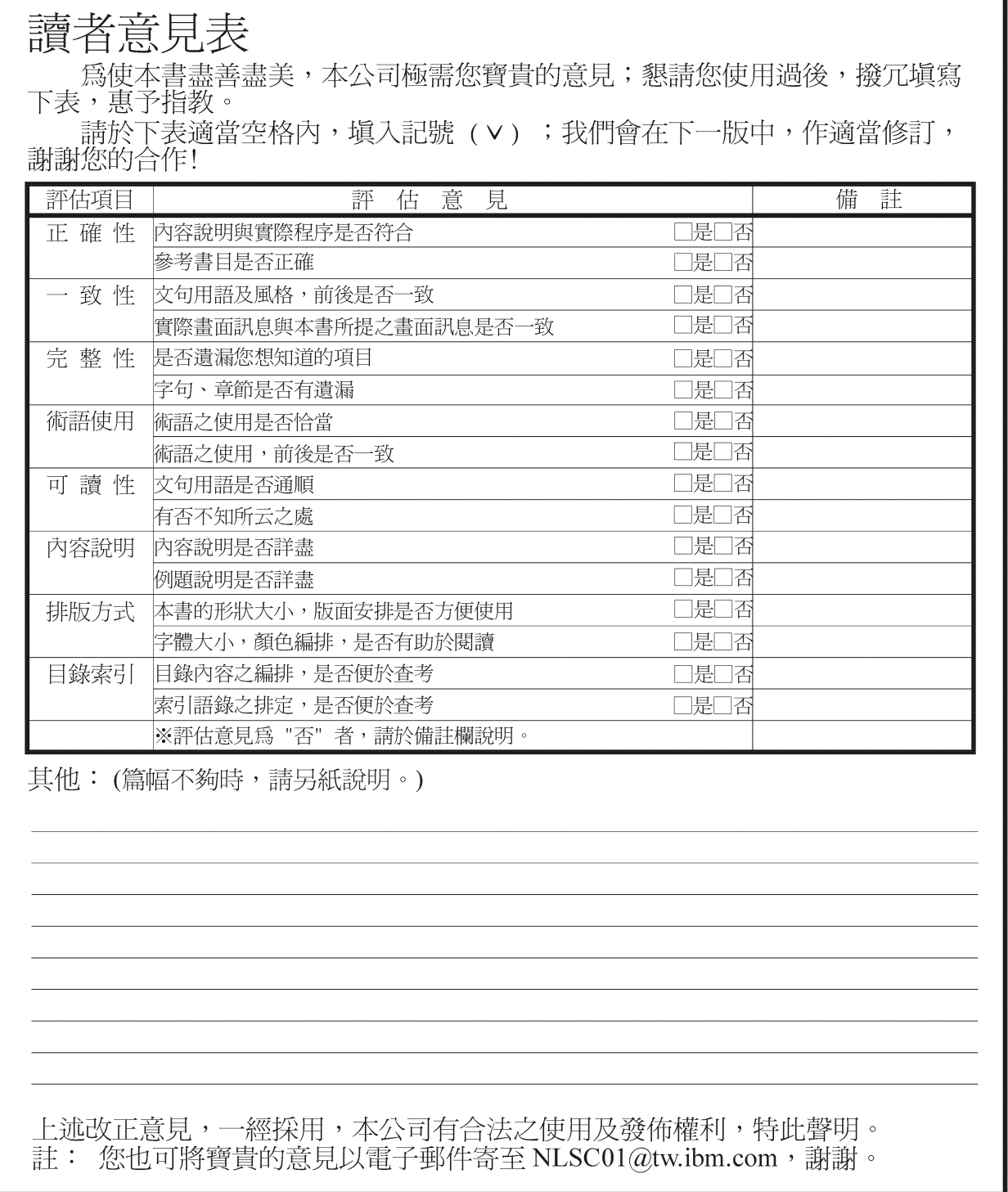

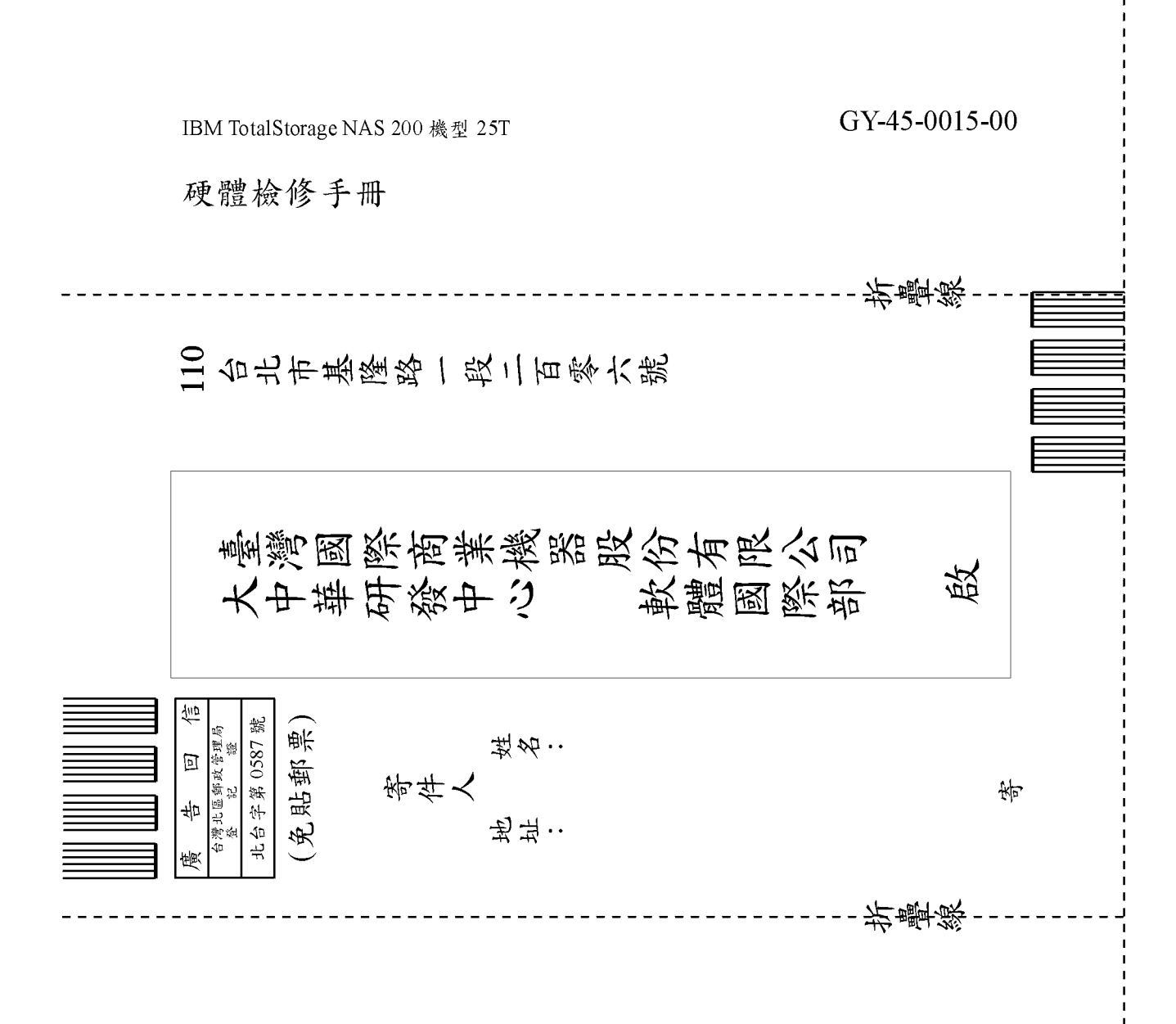
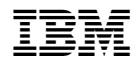

GY45-0015-00

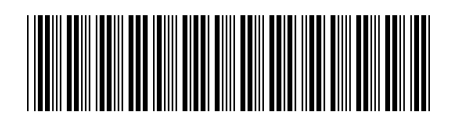